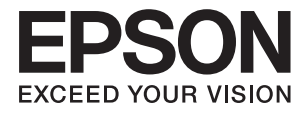

# **DS-790WN Przewodnik użytkownika**

**[Funkcje produktu](#page-13-0) [Podstawowe informacje o skanerze](#page-17-0) [Szczegóły i umieszczenie oryginałów](#page-33-0) [Skanowanie uwierzytelnione](#page-158-0) [Konserwacja](#page-185-0) [Rozwiązywanie problemów](#page-201-0)**

# *Spis treści*

## *[Informacje o tym podręczniku](#page-5-0)*

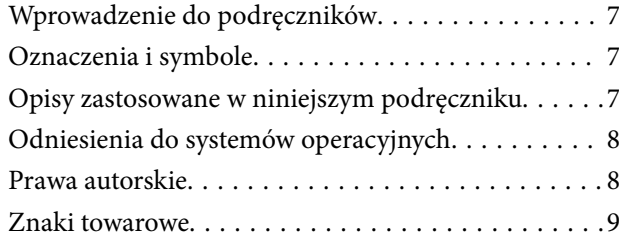

## *[Ważne instrukcje](#page-9-0)*

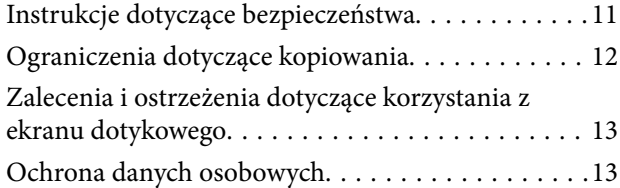

## *[Funkcje produktu](#page-13-0)*

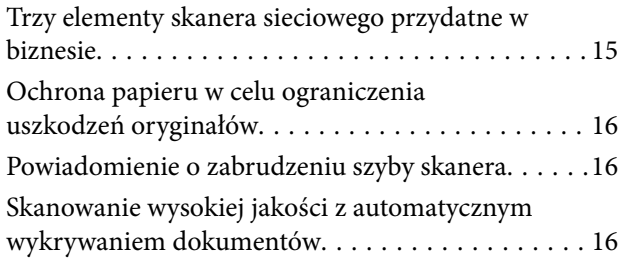

## *[Podstawowe informacje o skanerze](#page-17-0)*

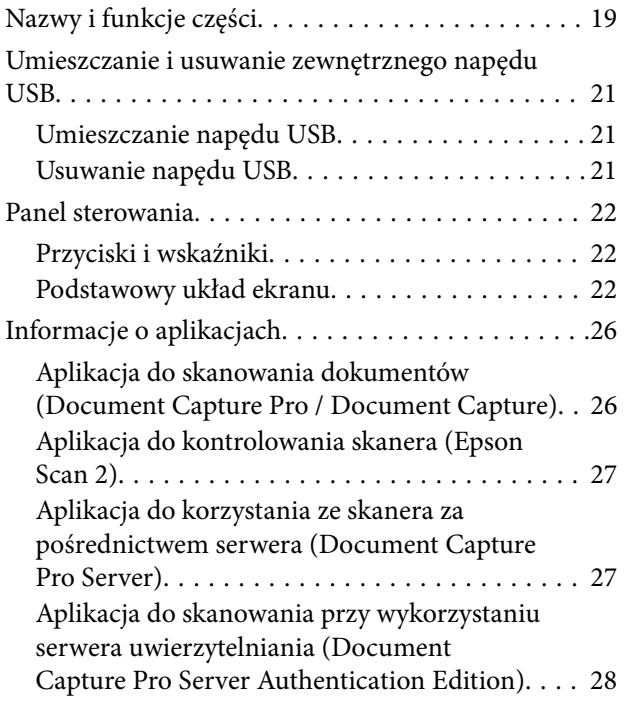

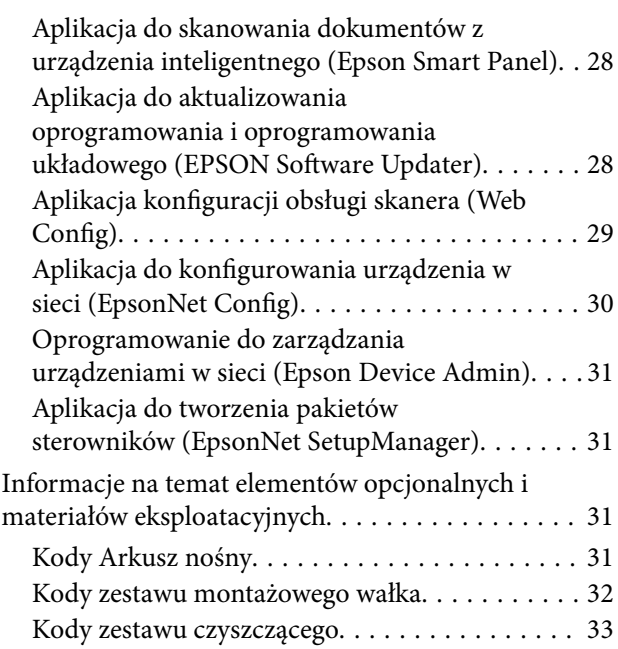

## *[Szczegóły i umieszczenie oryginałów](#page-33-0)*

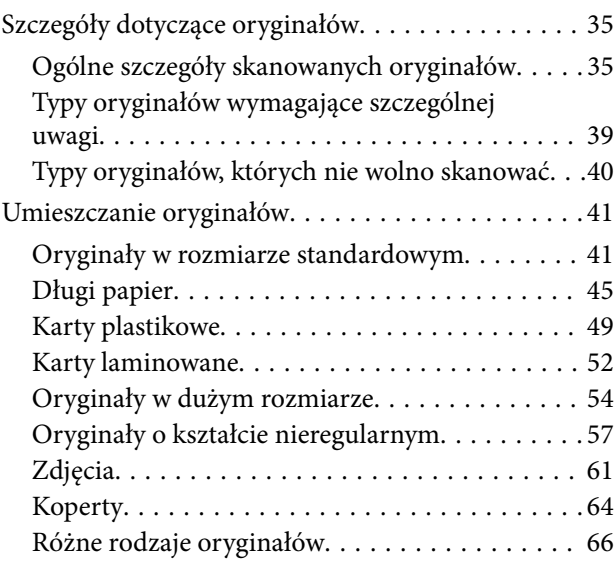

### *[Skanowanie](#page-69-0)*

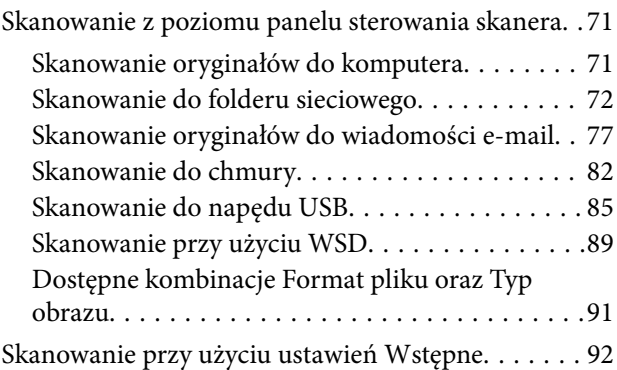

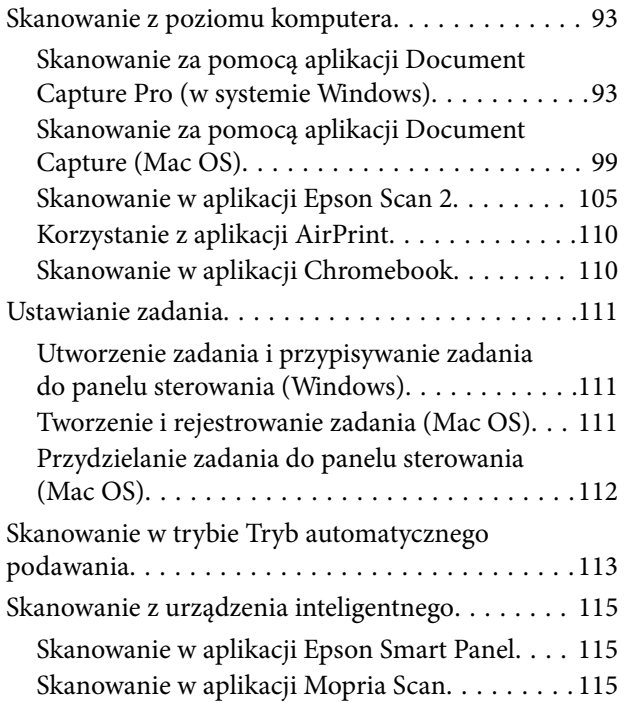

# *[Ustawienia niezbędne do skanowania](#page-115-0)*

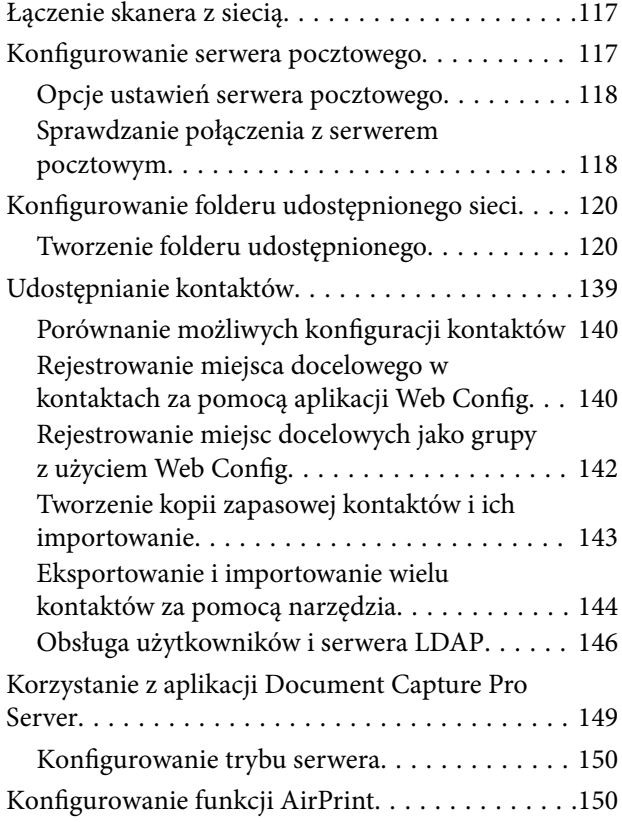

### *[Dostosowanie wyświetlacza panelu](#page-150-0)  [sterowania](#page-150-0)*

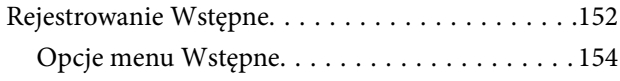

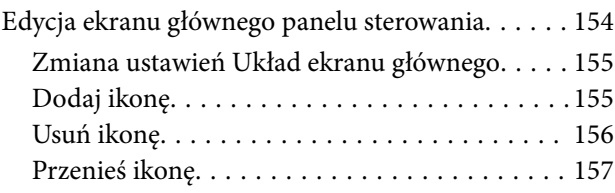

## *[Skanowanie uwierzytelnione](#page-158-0)*

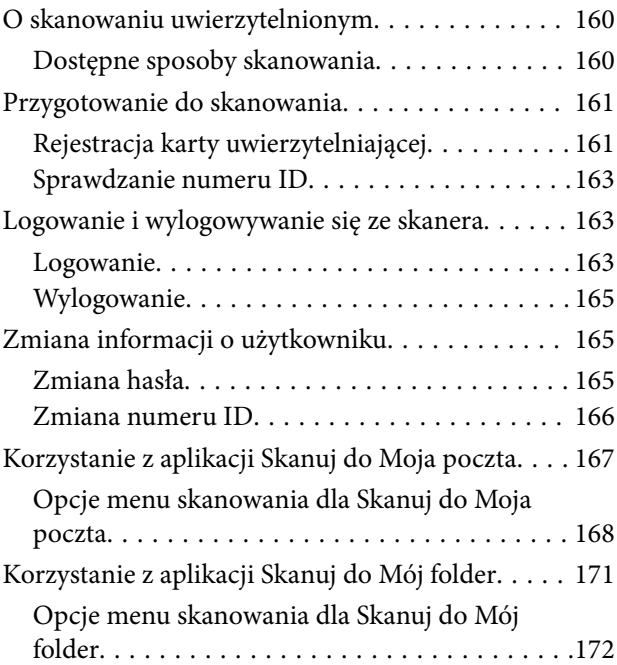

## *[Opcje menu ustawień](#page-175-0)*

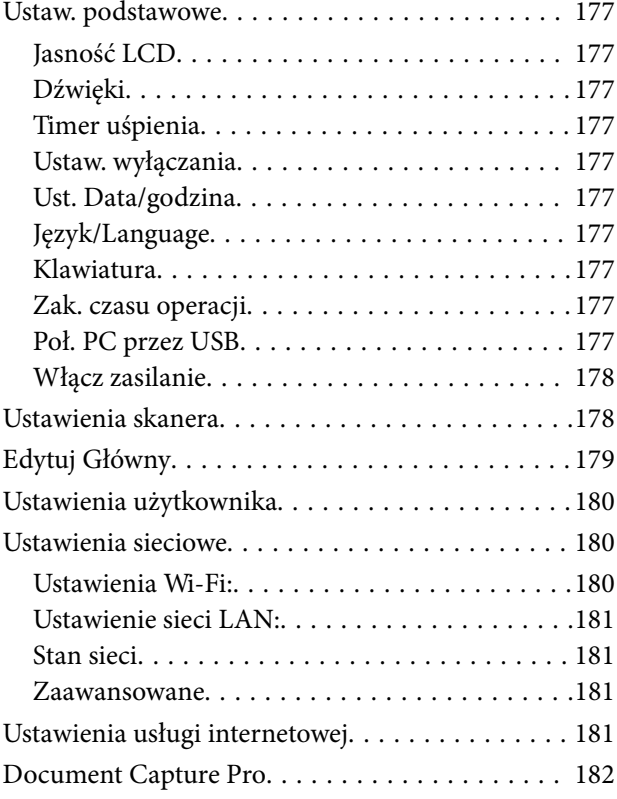

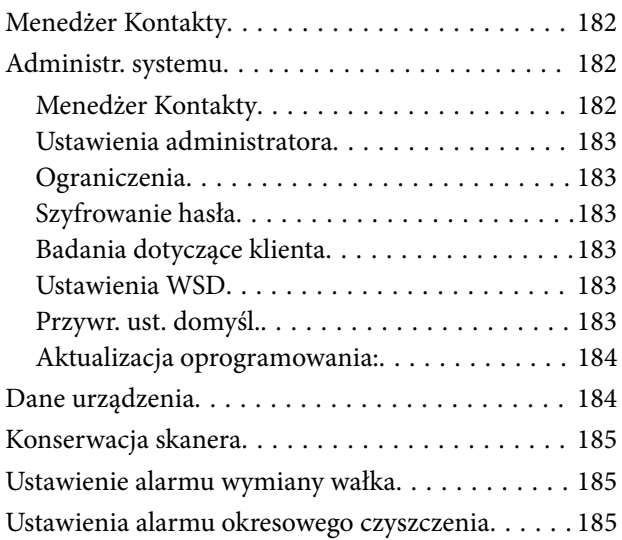

## *[Konserwacja](#page-185-0)*

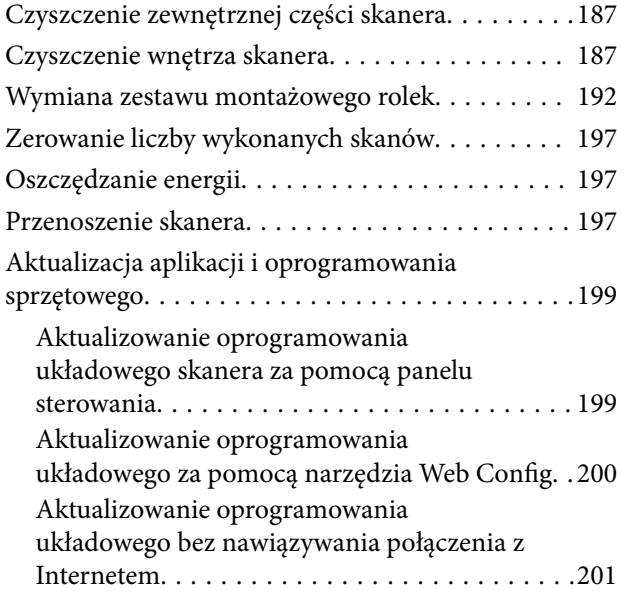

# *[Rozwiązywanie problemów](#page-201-0)*

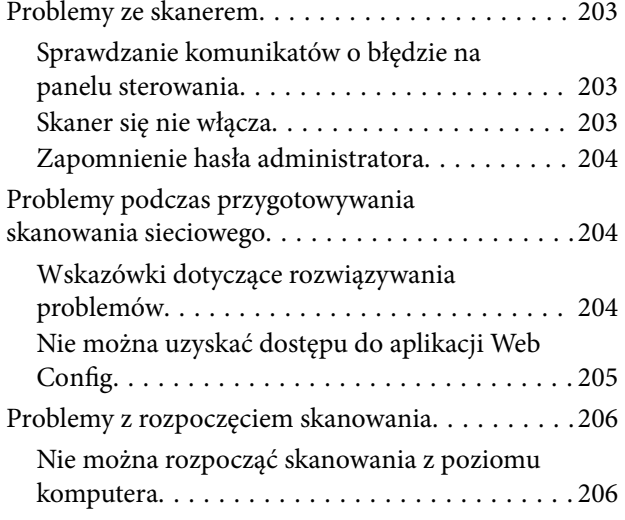

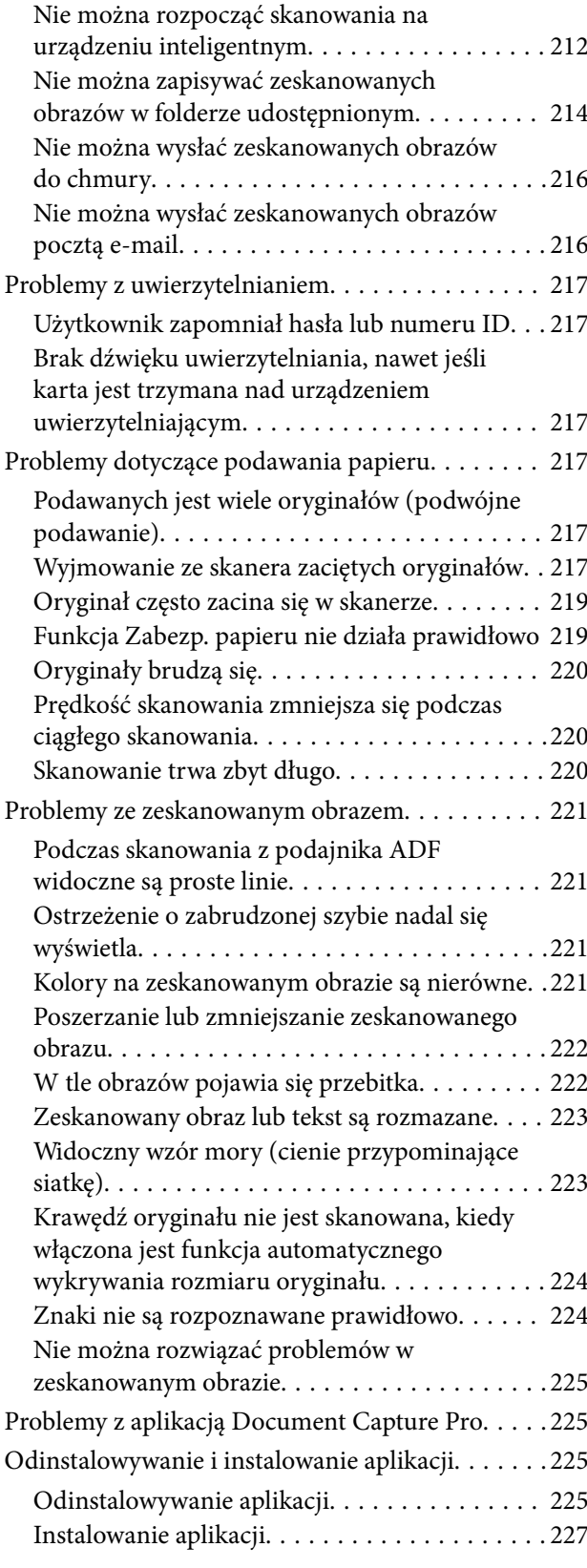

## *[Dodawanie lub wymienianie](#page-227-0)  [komputera lub urządzeń](#page-227-0)*

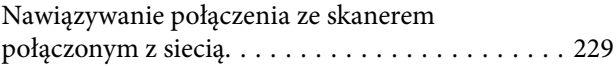

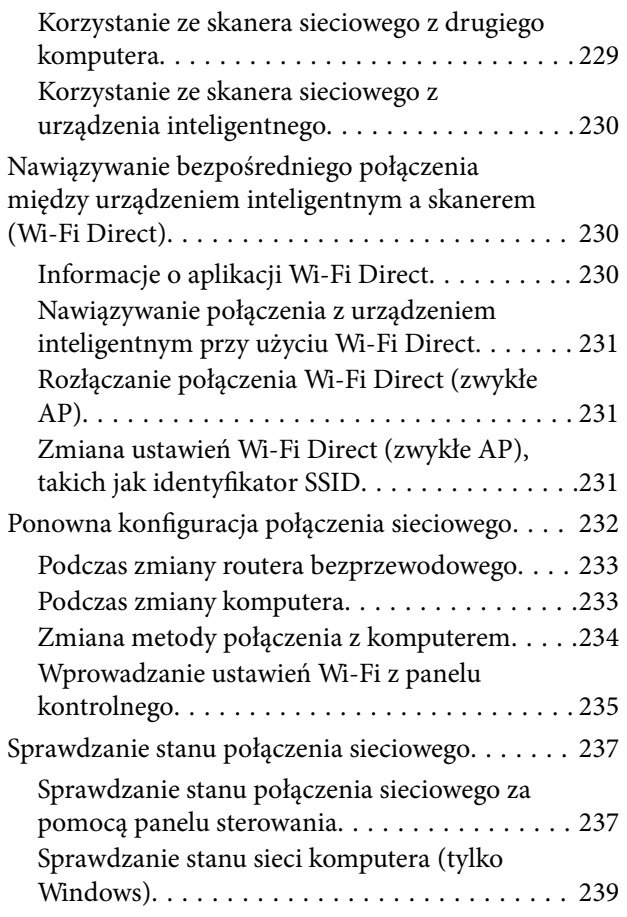

# *[Parametry techniczne](#page-240-0)*

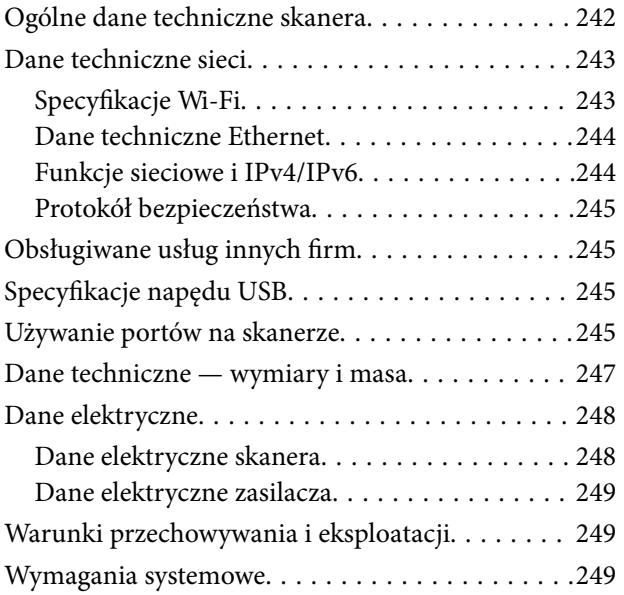

# *[Standardy i normy](#page-250-0)*

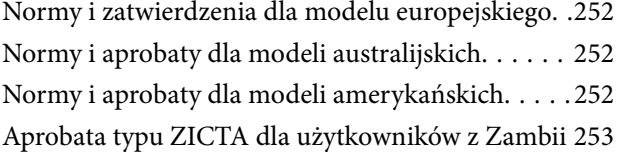

# *[Gdzie uzyskać pomoc](#page-253-0)*

![](_page_4_Picture_199.jpeg)

# <span id="page-5-0"></span>**Informacje o tym podręczniku**

![](_page_5_Picture_22.jpeg)

# <span id="page-6-0"></span>**Wprowadzenie do podręczników**

Najnowsze wersje poniższych podręczników są dostępne w witrynie pomocy technicznej firmy Epson.

<http://www.epson.eu/support> (Europa)

<http://support.epson.net/> (poza Europą)

❏ Rozpocznij tutaj (podręcznik papierowy)

Zawiera informacje o konfiguracji produktu i instalacji aplikacji.

❏ Przewodnik użytkownika (elektroniczny)

Zawiera instrukcje użytkowania produktu, konserwacji oraz rozwiązywania problemów.

❏ Przewodnik administratora (elektroniczny)

Zawiera instrukcje dotyczące instalacji produktu w środowisku sieciowym, dokonywania ustawień bezpieczeństwa, włączania ustawień uwierzytelniania oraz zarządzania produktem.

Podobnie jak w powyższych instrukcjach, dodatkowe informacje można znaleźć w plikach pomocy różnych aplikacji Epson.

# **Oznaczenia i symbole**

!*Przestroga:*

Instrukcje, których należy dokładnie przestrzegać w celu uniknięcia obrażeń ciała.

![](_page_6_Picture_15.jpeg)

Instrukcje, których należy przestrzegać w celu uniknięcia uszkodzenia sprzętu.

#### *Uwaga:*

Znajdują się tu informacje dodatkowe i referencyjne.

#### **Powiązane informacje**

 $\blacktriangleright$  Łącza do części powiązanych.

# **Opisy zastosowane w niniejszym podręczniku**

- ❏ Zdjęcia ekranów aplikacji pochodzą z Windows 10 lub macOS High Sierra. Treść wyświetlana na ekranach jest różna, zależnie od modelu i sytuacji.
- ❏ Ilustracje zamieszczone w podręczniku mają wyłącznie charakter poglądowy. Chociaż mogą się one różnić nieznacznie od rzeczywistego produktu, sposoby obsługi są identyczne.

# <span id="page-7-0"></span>**Odniesienia do systemów operacyjnych**

#### **Windows**

Użyte w niniejszej instrukcji nazwy "Windows 10", "Windows 8.1", "Windows 8", "Windows 7", "Windows Server 2019", "Windows Server 2016", "Windows Server 2012 R2", "Windows Server 2012" oraz "Windows Server 2008 R2" oznaczają odpowiednie systemy operacyjne. Dodatkowo "Windows" odnosi się do wszystkich wersji, a "Windows Server" odnosi się do wersji "Windows Server 2019", "Windows Server 2016", "Windows Server 2012 R2", "Windows Server 2012" i "Windows Server 2008 R2".

- □ System operacyjny Microsoft<sup>®</sup> Windows<sup>®</sup> 10
- ❏ System operacyjny Microsoft® Windows® 8.1
- □ System operacyjny Microsoft<sup>®</sup> Windows<sup>®</sup> 8
- ❏ System operacyjny Microsoft® Windows® 7
- ❏ System operacyjny Microsoft® Windows Server® 2019
- ❏ System operacyjny Microsoft® Windows Server® 2016
- ❏ System operacyjny Microsoft® Windows Server® 2012 R2
- ❏ System operacyjny Microsoft® Windows Server® 2012
- ❏ System operacyjny Microsoft® Windows Server® 2008 R2

#### **Mac OS**

W tej instrukcji obsługi termin "Mac OS" odnosi się do systemów macOS Big Sur, macOS Catalina, macOS Mojave, macOS High Sierra, macOS Sierra, OS X El Capitan i OS X Yosemite.

# **Prawa autorskie**

Żadnej części tej publikacji nie można powielać, przechowywać w systemach wyszukiwania ani przesyłać w jakiejkolwiek formie lub w jakikolwiek sposób elektronicznie, mechanicznie, przez fotokopiowanie, nagrywanie lub inny sposób bez uprzedniej pisemnej zgody firmy Seiko Epson Corporation. Nie przewiduje się odpowiedzialności z tytułu naruszenia praw patentowych w związku z wykorzystaniem informacji zawartych w niniejszym dokumencie. Firma nie przyjmuje też odpowiedzialności za szkody wynikające z użycia informacji zawartych w niniejszym dokumencie. Informacje w tej publikacji są przeznaczone wyłącznie do użycia wraz z produktami firmy Epson. Firma Epson nie ponosi odpowiedzialności za użycie tych informacji względem innych produktów.

Firma Seiko Epson Corporation ani jej podmioty powiązane nie ponoszą odpowiedzialności wobec kupującego lub podmiotów trzecich z tytułu szkód, strat, kosztów lub wydatków poniesionych przez kupującego lub podmioty trzecie w wyniku wypadku, niewłaściwego użycia lub nadużycia tego produktu lub niezatwierdzonych modyfikacji, napraw lub zmian tego produktu lub (wykluczając Stany Zjednoczone) nieprzestrzegania instrukcji obsługi i konserwacji firmy Seiko Epson Corporation.

Firma Seiko Epson Corporation i jej podmioty powiązane nie ponoszą odpowiedzialności za jakiekolwiek szkody lub problemy wynikające z użycia wyposażenia opcjonalnego lub materiałów eksploatacyjnych innych niż te oznaczone jako oryginalne produkty firmy Epson lub produkty dopuszczone przez firmę Seiko Epson Corporation.

Firma Seiko Epson Corporation nie ponosi odpowiedzialności za jakiekolwiek szkody spowodowane zakłóceniami elektromagnetycznymi, które wynikają z użycia kabli interfejsu innych niż te oznaczone jako produkty dopuszczone przez firmę Seiko Epson Corporation.

© 2021 Seiko Epson Corporation

<span id="page-8-0"></span>Zawartość tej instrukcji obsługi i dane techniczne tego produktu mogą zostać zmienione bez uprzedniego powiadomienia.

# **Znaki towarowe**

- ❏ EPSON, EPSON EXCEED YOUR VISION, EXCEED YOUR VISION i ich logo są zarejestrowanymi znakami towarowymi lub znakami towarowymi firmy Seiko Epson.
- ❏ Microsoft®, Windows®, and Windows Server® are registered trademarks of Microsoft Corporation.
- ❏ Apple, Mac, macOS, OS X, Bonjour, Safari, and AirPrint are trademarks of Apple Inc., registered in the U.S. and other countries.
- ❏ Use of the Works with Apple badge means that an accessory has been designed to work specifically with the technology identified in the badge and has been certified by the developer to meet Apple performance standards.
- ❏ Chrome, Chromebook, Google Play and Android are trademarks of Google LLC.
- ❏ The SuperSpeed USB Trident Logo is a registered trademark of USB Implementers Forum, Inc.
- ❏ Mopria® and the Mopria® Logo are registered and/or unregistered trademarks and service marks of Mopria Alliance, Inc. in the United States and other countries. Unauthorized use is strictly prohibited.
- ❏ Firefox is a trademark of the Mozilla Foundation in the U.S. and other countries.
- ❏ Uwaga ogólna: inne nazwy produktów użyte w niniejszym dokumencie służą wyłącznie celom identyfikacyjnym i mogą być znakami towarowymi należącymi do ich właścicieli. Firma Epson nie rości sobie żadnych praw do tych znaków.

# <span id="page-9-0"></span>**Ważne instrukcje**

![](_page_9_Picture_16.jpeg)

# <span id="page-10-0"></span>**Instrukcje dotyczące bezpieczeństwa**

Należy przeczytać te instrukcje i przestrzegać ich, co zagwarantuje bezpieczne użytkowanie urządzenia i elementów opcjonalnych. Zachować tę instrukcję obsługi do wykorzystania w przyszłości. Przestrzegać wszystkich ostrzeżeń i instrukcji umieszczonych na urządzeniu i elementach opcjonalnych.

❏ Niektóre symbole widniejące na urządzeniu i elementach opcjonalnych mają pomóc w jego bezpiecznym i właściwym użytkowaniu. Na wskazanej poniżej witrynie znajduje się objaśnienie symboli.

<http://support.epson.net/symbols>

- ❏ Umieścić urządzenie i elementy opcjonalne na płaskiej, stabilnej powierzchni, w każdą stronę szerszej niż podstawa urządzenia i elementów opcjonalnych. Jeżeli urządzenie i elementy opcjonalne ustawiane są przy ścianie, pozostawić 10 cm odstępu między nią a tyłem urządzenia.
- ❏ Urządzenie i elementy opcjonalne należy umieścić wystarczająco blisko komputera, aby można było bez trudu podłączyć kabel interfejsu. Urządzenia i elementów opcjonalnych nie należy umieszczać ani przechowywać na zewnątrz pomieszczeń, w miejscach zabrudzonych, zakurzonych lub wilgotnych, w pobliżu źródeł ciepła lub w miejscach, które mogłyby być poddane działaniu wstrząsów, wibracji, wysokiej temperatury lub wilgotności, bezpośredniego światła słonecznego lub innego silnego światła albo gwałtownym zmianom temperatury lub wilgotności.
- ❏ Skanera nie należy obsługiwać mokrymi rękoma.
- ❏ Umieścić urządzenie i elementy opcjonalne blisko gniazda elektrycznego, aby można było łatwo odłączyć zasilacz.
- ❏ Przewód zasilania należy umieścić tak, aby nie był narażony na przetarcia, przecięcia, strzępienie, zginanie i zaplątanie. Nie należy umieszczać żadnych przedmiotów na przewodzie ani umieszczać kabla i zasilacza w taki sposób, aby były narażone na nadepnięcie lub przejechanie. Należy szczególnie zadbać o to, aby końcówka przewodu była prosta.
- ❏ Korzystać z przewodu zasilania dołączonego do produktu i nie używać przewodu z jakimkolwiek innym sprzętem. Korzystanie z tego produktu z innymi przewodami lub z dołączonego przewodu z innym sprzętem może doprowadzić do pożaru lub porażenia prądem.
- ❏ Należy używać wyłącznie zasilacza dostarczonego z urządzeniem. Użycie innego zasilacza może spowodować pożar, porażenie prądem elektrycznym lub obrażenia ciała.
- ❏ Zasilacz jest przeznaczony do pracy z urządzeniem, z którym został dostarczony. Nie należy używać go w celu zasilania innych urządzeń elektrycznych, chyba że zostało to wyraźnie określone.
- ❏ Należy korzystać wyłącznie ze źródła zasilania wskazanego na etykiecie zasilacza i pobierać prąd bezpośrednio ze standardowego gniazda elektrycznego w pomieszczeniu za pośrednictwem zasilacza, który spełnia lokalne standardy bezpieczeństwa.
- ❏ Podczas podłączania urządzenia i elementów opcjonalnych do komputera lub innego urządzenia za pomocą kabla należy sprawdzić, czy położenie złączy jest prawidłowe. Każde złącze ma tylko jedno prawidłowe położenie. Wkładanie złącza w nieprawidłowym kierunku może spowodować uszkodzenie obu urządzeń połączonych za pomocą kabla.
- ❏ Należy unikać korzystania z gniazd elektrycznych, do których podłączone są często włączane i wyłączane kserokopiarki lub klimatyzatory.
- ❏ Jeżeli urządzenie jest podłączone do przedłużacza, należy upewnić się, że łączny pobór prądu podłączonych do tego przedłużacza urządzeń nie przekracza wartości prądu znamionowego. Ponadto należy sprawdzić, czy całkowite natężenie prądu pobieranego przez urządzenia podłączone do gniazda nie przekracza wartości znamionowej gniazda elektrycznego.
- ❏ Nie należy samodzielnie demontować, modyfikować ani podejmować prób naprawy zasilacza, urządzenia i jego elementów opcjonalnych, z wyjątkiem czynności opisanych w podręcznikach użytkownika.
- <span id="page-11-0"></span>❏ Nie należy wkładać żadnych przedmiotów do jakichkolwiek otworów, ponieważ mogą one dotknąć miejsc będących pod wysokim napięciem lub wywołać zwarcie elementów. Należy pamiętać o zagrożeniu porażeniem prądem elektrycznym.
- ❏ Jeżeli wtyczka uległa uszkodzeniu, należy wymienić zestaw przewodu lub skontaktować się z wykwalifikowanym elektrykiem. Jeżeli we wtyczce znajdują się bezpieczniki, należy pamiętać, aby wymieniać je na bezpieczniki o odpowiednim rozmiarze i prądzie znamionowym.
- ❏ Odłączyć produkt, elementy opcjonalne i zasilacz oraz skontaktować się z wykwalifikowanym personelem serwisu w następujących sytuacjach: uszkodzenie zasilacza lub wtyczki, do produktu, elementów opcjonalnych lub zasilacza dostała się ciecz, produkt lub zasilacz upadł lub jego obudowa została uszkodzona; produkt, elementy opcjonalne lub zasilacz nie działają normalnie lub występują widoczne zmiany w działaniu. (W takich przypadkach nie używać elementów sterujących opisanych w instrukcji obsługi.)
- ❏ Przed czyszczeniem należy odłączyć urządzenie i zasilacz od źródła zasilania. Należy czyścić je wyłącznie wilgotną szmatką. Nie używać środków czyszczących w płynie lub aerozolu, chyba że zgodnie z konkretnymi zaleceniami podanymi w podręcznikach użytkownika.
- ❏ Jeżeli produkt nie będzie używany przez dłuższy czas, należy pamiętać, aby odłączyć zasilacz sieciowy od gniazdka elektrycznego.
- ❏ Po wymianie materiałów eksploatacyjnych należy je poprawnie zutylizować zgodnie z lokalnymi przepisami. Nie wolno ich rozmontowywać.
- ❏ Urządzenie powinno się znajdować w odległości co najmniej 22 cm od rozrusznika serca. Emitowane przez nie fale radiowe mogą mieć negatywny wpływ na działanie rozrusznika.
- ❏ Nie należy używać urządzenia w placówkach medycznych lub w pobliżu sprzętu medycznego. Emitowane przez urządzenie fale radiowe mogą mieć negatywny wpływ na działanie elektrycznego sprzętu medycznego.
- ❏ Nie należy używać urządzenia w pobliżu wyposażenia sterowanego automatycznie, takiego jak drzwi automatyczne lub alarmy przeciwpożarowe. Emitowane fale radiowe mogą mieć negatywny wpływ na działanie tego wyposażenia, w konsekwencji doprowadzić do wypadku.
- ❏ W przypadku uszkodzenia ekranu LCD skontaktuj się ze sprzedawcą. Jeśli roztwór ciekłych kryształów zetknie się ze skórą rąk, należy dokładnie je umyć wodą z mydłem. Jeśli roztwór ciekłych kryształów dostanie się do oczu, należy natychmiast przemyć je wodą. Jeżeli po przemyciu oczu występują dolegliwości lub problemy z widzeniem, należy natychmiast skontaktować się z lekarzem.

# **Ograniczenia dotyczące kopiowania**

Odpowiedzialne i zgodne z prawem korzystanie z tego urządzenia wiąże się z przestrzeganiem następujących ograniczeń.

Kopiowanie następujących elementów jest zabronione przez prawo:

- ❏ Banknoty, monety, rządowe papiery wartościowe, obligacje rządowe i obligacje komunalne
- ❏ Nieużywane znaczki pocztowe, pocztówki z nadrukowanymi znaczkami i inne oficjalne poświadczenia pocztowe, które umożliwiają wysłanie
- ❏ Rządowe znaczki opłat skarbowych i papiery wartościowe wydane zgodnie z procedurami prawnymi

Należy zachować ostrożność podczas skanowania następujących elementów:

- ❏ Prywatne papiery wartościowe (świadectwa udziałowe, weksle zbywalne, czeki itp.), bilety miesięczne, bilety ulgowe itp.
- ❏ Paszporty, prawa jazdy, zaświadczenia o sprawności technicznej pojazdów, winiety drogowe, talony żywnościowe, bilety itp.

#### <span id="page-12-0"></span>*Uwaga:*

Kopiowanie tych elementów może być zakazane przez prawo.

Odpowiedzialne korzystanie z materiałów chronionych prawami autorskimi:

Urządzenia są wykorzystywane niezgodnie z przeznaczeniem w przypadku kopiowania materiałów chronionych prawami autorskimi. Jeśli te czynności nie są wykonywane na podstawie porady prawnej udzielonej przez kompetentnego prawnika, użytkownik jest odpowiedzialny i zobowiązany do uzyskania zgody właściciela praw autorskich przed skopiowaniem opublikowanych materiałów.

# **Zalecenia i ostrzeżenia dotyczące korzystania z ekranu dotykowego**

- ❏ Ekran LCD może zawierać kilka małych jasnych lub ciemnych punktów. Ze względu na jego funkcje jasność ekranu może być niejednolita. Jest to normalne zjawisko i nie oznacza usterki.
- ❏ Do czyszczenia należy używać tylko miękkiej i suchej ściereczki. Nie należy używać chemicznych lub płynnych środków czyszczących.
- ❏ Zewnętrzna pokrywa ekranu dotykowego może pęknąć pod wpływem mocnego uderzenia. Skontaktuj się ze sprzedawcą, jeśli powierzchnia panelu popęka. Nie wolno dotykać ani próbować demontować popękanych części.
- ❏ Ekran dotykowy należy dotykać delikatnie palcem. Nie wolno go mocno naciskać ani dotykać paznokciami.
- ❏ Do wykonywania operacji nie należy używać ostro zakończonych przedmiotów, takich jak długopisy lub ostro zastruganych ołówków.
- ❏ Skraplanie pary wodnej wewnątrz ekranu dotykowego z powodu gwałtownych zmian temperatury czy wilgotności może prowadzić do pogorszenia jego działania.

# **Ochrona danych osobowych**

Przekazując skaner innej osobie lub utylizując go, należy wymazać wszystkie dane osobowe zapisane w pamięci skanera, wybierając na panelu sterowania niżej opisane pozycje menu.

**Ustaw.** > **Administr. systemu** > **Przywr. ust. domyśl.** > **Wszystkie ustawienia**

# <span id="page-13-0"></span>**Funkcje produktu**

![](_page_13_Picture_16.jpeg)

# <span id="page-14-0"></span>**Trzy elementy skanera sieciowego przydatne w biznesie**

Ten skaner jest skanerem sieciowym, który ma trzy przydatne elementy: "praca bez komputera", "udostępnianie" i "bezpieczeństwo".

#### **"Praca bez komputera"**

- ❏ Możliwe jest wysyłanie zeskanowanych obrazów do wybranego miejsca docelowego (np. folderu sieciowego, adresu e-mail, usługi chmury lub napędu USB) z poziomu ekranu dotykowego skanera. ["Skanowanie z poziomu panelu sterowania skanera" na stronie 71](#page-70-0)
- ❏ Można też używać aplikacji na urządzenia inteligentne Epson Smart Panel, aby konfigurować ustawienia skanera oraz skanować i zapisywać obrazy na urządzeniu.

["Aplikacja do skanowania dokumentów z urządzenia inteligentnego \(Epson Smart Panel\)" na stronie 28](#page-27-0)

#### **"Udostępnianie"**

❏ Skaner jest wyposażony w łatwy w obsłudze, duży 4,3-calowy ekran dotykowy.

❏ Układ ekranu można dopasować do swoich potrzeb. Zmieniając ikony i kolory na wyświetlaczu, można łatwo znaleźć preferowane ustawienia skanowania. Ta funkcja jest przydatna, gdy skaner ma być współużytkowany przez wiele osób.

["Dostosowanie wyświetlacza panelu sterowania" na stronie 151](#page-150-0)

#### **"Bezpieczeństwo"**

❏ Niniejszy skaner jest wyposażony w funkcję uwierzytelniania, która umożliwia samodzielne uwierzytelnianie bez wykorzystywania serwera. Dostępne jest wiele różnych sposobów uwierzytelniania, jak np. dotykanie skanera kartą ID. Aby osiągnąć bezpieczne środowisko skanowania można zapobiec przypadkowym działaniom poprzez zarejestrowanie różnych ustawień wcześniej definiowanych na wyświetlaczu panelu każdego użytkownika, a także używając funkcji zarządzania dziennikiem użytkowania.

Sprawdź ekran Przewodnik administratora, aby uruchomić ustawienia uwierzytelniania.

❏ Można także stworzyć system uwierzytelniania, używając serwera uwierzytelniania. Użyj Document Capture Pro Server Authentication Edition (nazwa skrócona to Document Capture Pro Server AE), aby postawić taki system.

Więcej informacji można uzyskać, kontaktując się z lokalnym biurem firmy Epson.

![](_page_14_Picture_16.jpeg)

# <span id="page-15-0"></span>**Ochrona papieru w celu ograniczenia uszkodzeń oryginałów**

Skaner jest wyposażony w funkcję ochrony papieru. Dzięki niej można ograniczyć uszkodzenia oryginałów przez zatrzymanie skanowania po wykryciu błędu podawania, np. w przypadku omyłkowego skanowania zszytych dokumentów.

![](_page_15_Picture_3.jpeg)

# **Powiadomienie o zabrudzeniu szyby skanera**

Skaner umożliwia wykrywanie zabrudzeń na szybie skanera i wysyłanie powiadomień o konieczności jej oczyszczenia zanim zanieczyszczenia spowodują pojawienie się linii na zeskanowanych obrazach.

Dzięki temu można łatwo utrzymać szybę w czystości i uniknąć spadku jakości obrazu.

Domyślnie ta funkcja jest wyłączona.

![](_page_15_Picture_8.jpeg)

# **Skanowanie wysokiej jakości z automatycznym wykrywaniem dokumentów**

Przy skanowaniu z automatycznym wykrywaniem kolorów urządzenie może automatycznie zastosować tryb kolorowy, skali szarości lub czarno-biały. W przypadku skanowaniu pomieszanych kolorowych i monochromatycznych oryginałów funkcja ta automatycznie skanuje je w najbardziej odpowiednim trybie: kolorowe oryginały jako obrazy kolorowe, monochromatyczne jako czarno-białe obrazy binarne i monochromatyczne z gradacją jako obrazy w skali szarości.

![](_page_16_Picture_23.jpeg)

# <span id="page-17-0"></span>**Podstawowe informacje o skanerze**

![](_page_17_Picture_19.jpeg)

# <span id="page-18-0"></span>**Nazwy i funkcje części**

**Przód**

![](_page_18_Figure_3.jpeg)

![](_page_18_Picture_110.jpeg)

**Tył**

![](_page_19_Figure_2.jpeg)

![](_page_19_Picture_115.jpeg)

#### **Wewnątrz**

![](_page_19_Figure_5.jpeg)

![](_page_19_Picture_116.jpeg)

#### <span id="page-20-0"></span>**Powiązane informacje**

- & ["Czyszczenie wnętrza skanera" na stronie 187](#page-186-0)
- & ["Wymiana zestawu montażowego rolek" na stronie 192](#page-191-0)

# **Umieszczanie i usuwanie zewnętrznego napędu USB**

#### *Uwaga:*

Jeżeli podłączysz urządzenie uwierzytelniające do portu do podłączenia zewnętrznego interfejsu kablem USB, to nie można użyć tego portu do podłączenia napędu USB do zapisania zeskanowanego obrazu.

## **Umieszczanie napędu USB**

Podłącz napęd USB do portu do podłączenia zewnętrznego interfejsu kablem USB.

![](_page_20_Figure_9.jpeg)

## **Usuwanie napędu USB**

Usuń napęd USB.

![](_page_20_Figure_12.jpeg)

#### **T** *Ważne*:

Odłączenie napędu USB podczas przesyłania danych do skanera może spowodować utratę danych przechowywanych na napędzie USB.

<span id="page-21-0"></span>W razie potrzeby należy utworzyć kopię zapasową danych przechowywanych na napędzie USB na innym nośniku.

Dane mogą zostać utracone lub uszkodzone w poniższych sytuacjach:

- ❏ Narażenie na prąd statyczny lub zakłócenia elektryczne
- ❏ Niepoprawne użycie
- ❏ Uszkodzenie lub naprawa
- ❏ Uszkodzenia spowodowane przez katastrofy naturalne

# **Panel sterowania**

## **Przyciski i wskaźniki**

![](_page_21_Figure_9.jpeg)

![](_page_21_Picture_121.jpeg)

## **Podstawowy układ ekranu**

![](_page_21_Figure_12.jpeg)

![](_page_22_Picture_130.jpeg)

# **Ikony wyświetlane na ekranie LCD**

Wyświetlane są następujące ikony w zależności od stanu skanera.

![](_page_22_Picture_131.jpeg)

### **[Podstawowe informacje o skanerze](#page-17-0) >** [Panel sterowania](#page-21-0) **>** [Podstawowy układ ekranu](#page-21-0)

![](_page_23_Picture_110.jpeg)

## **Obsługa za pomocą ekranu dotykowego**

Ekran dotykowy obsługuje następujące operacje.

![](_page_23_Picture_111.jpeg)

#### **Wprowadzanie znaków**

Podczas rejestrowania nowego kontaktu, konfigurowania ustawień sieciowych itp. można wpisywać znaki i symbole, korzystając z klawiatury programowej na ekranie.

![](_page_24_Figure_3.jpeg)

#### *Uwaga:*

Dostępne ikony zależą od pozycji ustawienia.

![](_page_24_Picture_140.jpeg)

#### **Wyświetlanie animacji**

Można ładować różne rodzaje oryginałów, wyświetlając animacje pomocy na panelu sterowania.

❏ Na ekranie głównym panelu sterowania wybierz pozycję **Pomoc**, aby wyświetlić ekran pomocy. Wybierz pozycję **Sposób obsługi** i wybierz pozycje, które mają być wyświetlone.

<span id="page-25-0"></span>❏ Na dole ekranu obsługi wybierz pozycję **Sposób obsługi**, aby wyświetlić animację kontekstową. Pamiętaj, że animacja zależy od modelu skanera.

![](_page_25_Picture_2.jpeg)

![](_page_25_Picture_107.jpeg)

# **Informacje o aplikacjach**

W tej części wprowadzone są aplikacje dostępne dla skanera. Najnowsze wersje aplikacji można pobrać ze strony internetowej firmy Epson.

## **Aplikacja do skanowania dokumentów (Document Capture Pro / Document Capture)**

Document Capture Pro\* jest aplikacją umożliwiającą efektywne skanowanie oryginałów, takich jak dokumenty.

Możliwe jest zarejestrowanie serii operacji, takich jak Skanuj — Zapisz — Wyślij, jako "zadanie". Rejestrując uprzednio serię operacji jako zadanie, można wykonać wszystkie operacje przez wybranie zadania. Zadania można przydzielać do panelu sterowania skanera, aby uruchamiać je z poziomu panelu sterowania (Przypisanie przycisków).

Informacje szczegółowe na temat korzystania z aplikacji można znaleźć w pomocy aplikacji Document Capture Pro (Windows) lub Document Capture (Mac OS).

\* Nazwa dla systemu operacyjnego Windows. W przypadku Mac OS nazwa to Document Capture.

#### <span id="page-26-0"></span>**Uruchamianie w systemie Windows**

❏ Windows 10

Kliknij przycisk Start, a następnie wybierz polecenia **Epson Software** > **Document Capture Pro**.

❏ Windows 8.1/Windows 8

Wprowadź nazwę aplikacji w panelu wyszukiwania, po czym wybierz wyświetloną ikonę.

❏ Windows 7

Kliknij przycisk Start, a następnie wybierz polecenia **Wszystkie programy** > **Epson Software** > **Document Capture Pro**.

#### **Uruchamianie w systemie Mac OS**

Wybierz polecenia **Idź** > **Aplikacje** > **Epson Software** > **Document Capture**.

## **Aplikacja do kontrolowania skanera (Epson Scan 2)**

Epson Scan 2 jest sterownikiem skanera, który umożliwia kontrolowanie skanera. Można regulować rozmiar, rozdzielczość, jasność, kontrast i jakość skanowanego obrazu. Aplikację tę można uruchomić też z aplikacji skanującej zgodnej ze standardem TWAIN.

Informacje szczegółowe na temat korzystania z aplikacji można znaleźć w pomocy aplikacji Epson Scan 2.

#### **Uruchamianie w systemie Windows**

*Uwaga:*

W systemach operacyjnych Windows Server konieczne jest zainstalowanie funkcji *Środowisko pulpitu*.

❏ Windows 10/Windows Server 2016/Windows Server 2019

Kliknij przycisk Start i wybierz polecenia **EPSON** > **Epson Scan 2**.

❏ Windows 8.1/Windows 8/Windows Server 2012 R2/Windows Server 2012

Wprowadź nazwę aplikacji w panelu wyszukiwania, po czym wybierz wyświetloną ikonę.

❏ Windows 7/Windows Server 2008 R2/Windows Server 2008

Kliknij przycisk Start, a następnie wybierz **Wszystkie programy** lub **Programy** > **EPSON** > **Epson Scan 2** > **Epson Scan 2**.

#### **Uruchamianie w systemie Mac OS**

Wybierz polecenia **Idź** > **Aplikacje** > **Epson Software** > **Epson Scan 2**.

## **Aplikacja do korzystania ze skanera za pośrednictwem serwera (Document Capture Pro Server)**

Document Capture Pro Server jest aplikacją dla systemu Windows Server, która umożliwia zarządzanie maksymalnie 100 skanerami w sieci za pośrednictwem serwerów.

W przeglądarce internetowej można zarejestrować i monitorować skanery lub rejestrować zadania: **1. Skanuj** > **2. Zapisz** > **3. Wyślij**, a także przydzielać je do poszczególnych skanerów. Można skanować, wybierając zadanie skanera zarządzanego przez aplikację Document Capture Pro Server.

Więcej informacji można uzyskać, kontaktując się z lokalnym biurem firmy Epson.

## <span id="page-27-0"></span>**Aplikacja do skanowania przy wykorzystaniu serwera uwierzytelniania (Document Capture Pro Server Authentication Edition)**

Aplikacja dla systemu Windows Server, która umożliwia dodanie funkcji uwierzytelniania do aplikacji Document Capture Pro Server.

Pozwala to zapobiegać niewłaściwemu użyciu i zwiększyć wydajność przez ograniczenie funkcji dostępnych dla poszczególnych użytkowników. Uwierzytelnianie jest wymagane w przypadku używania skanera.

Więcej informacji można uzyskać, kontaktując się z lokalnym biurem firmy Epson.

#### *Uwaga:*

Poza uwierzytelnianiem używając Document Capture Pro Server Authentication Edition, można też użyć funkcji uwierzytelniania wykorzystującej tylko sam skaner. Szczegółowe informacje można znaleźć w podręczniku Przewodnik administratora.

## **Aplikacja do skanowania dokumentów z urządzenia inteligentnego (Epson Smart Panel)**

Epson Smart Panel to aplikacja umożliwiająca skanowanie dokumentów przy użyciu urządzeń inteligentnych, takich jak smartfony i tablety. Zeskanowane dane można zapisać w urządzeniu inteligentnym lub w chmurze, a następnie przesłać w wiadomości e-mail.

Nawet bez routera bezprzewodowego można automatycznie połączyć urządzenia inteligentne z obsługą sieci Wi-Fi ze skanerem przy użyciu funkcji Wi-Fi Direct.

## **Aplikacja do aktualizowania oprogramowania i oprogramowania układowego (EPSON Software Updater)**

EPSON Software Updater to aplikacja instalująca nowe oprogramowanie oraz aktualizująca przez Internet oprogramowanie układowe i podręczniki. Aby regularnie sprawdzać informacje o aktualizacjach, można ustawić przedział sprawdzania dostępności aktualizacji w ustawieniach automatycznej aktualizacji w aplikacji EPSON Software Updater.

#### *Uwaga:*

Systemy operacyjne Windows Server nie są obsługiwane.

#### **Uruchamianie w systemie Windows**

❏ Windows 10

Kliknij przycisk Start, a następnie wybierz polecenia **Epson Software** > **EPSON Software Updater**.

❏ Windows 8.1/Windows 8

Wprowadź nazwę aplikacji w panelu wyszukiwania, po czym wybierz wyświetloną ikonę.

❏ Windows 7

Kliknij przycisk Start, a następnie wybierz polecenia **Wszystkie programy** > **Epson Software** > **EPSON Software Updater**.

#### **Uruchamianie w systemie Mac OS**

Wybierz polecenia **Idź** > **Aplikacje** > **Epson Software** > **EPSON Software Updater**.

## <span id="page-28-0"></span>**Aplikacja konfiguracji obsługi skanera (Web Config)**

Web Config jest aplikacją działającą w przeglądarce internetowej, takiej jak Internet Explorer i Safari, na komputerze lub urządzeniu inteligentnym. Umożliwia ona sprawdzenie stanu skanera lub zmianę usługi sieciowej oraz ustawień skanera. Aby skorzystać z aplikacji Web Config, należy podłączyć skaner i komputer lub urządzenie do tej samej sieci.

Obsługiwane są następujące przeglądarki.

Microsoft Edge, Windows Internet Explorer 8 lub wersja nowsza, Firefox\*, Chrome\*, Safari\*

Użyj najnowszej wersji.

Jeżeli nie można uzyskać dostępu do Web Config, należy sprawdzić łącze informacji powiązanych.

#### **Powiązane informacje**

 $\rightarrow$  ["Nie można uzyskać dostępu do aplikacji Web Config" na stronie 205](#page-204-0)

### **Uruchamianie aplikacji konfiguracyjnej w przeglądarce**

1. Sprawdź adres IP skanera.

Na panelu sterowania skanera wybierz pozycje **Ustaw.** > **Ustawienia sieciowe** > **Stan sieci**. Następnie wybierz stan aktywnego sposobu połączenia (**Stan sieci LAN/Wi-Fi** lub **Stan usługi Wi-Fi Direct**), aby potwierdzić adres IP skanera.

2. Uruchom na komputerze lub urządzeniu inteligentnym przeglądarkę internetową, a następnie wprowadź adres IP skanera.

Format:

IPv4: http://adres IP skanera/

IPv6: http://[adres IP skanera]/

Przykłady:

IPv4: http://192.168.100.201/

IPv6: http://[2001:db8::1000:1]/

#### *Uwaga:*

Ponieważ skaner wykorzystuje certyfikat z podpisem własnym do uzyskiwania dostępu do protokołu HTTPS, podczas uruchamiania aplikacji Web Config w przeglądarce wyświetlane jest ostrzeżenie. Nie oznacza to problemu i można je zignorować.

3. Zaloguj się na konto administratora, aby zmienić ustawienia skanera.

W prawym górnym rogu ekranu kliknij pozycję **Logowanie administratora**. Wprowadź **Nazwa użytkownika** i **Aktualne hasło**, a następnie kliknij przycisk **OK**.

#### *Uwaga:*

- ❏ Poniżej przedstawiono wstępne wartości dla informacji administratora Web Config.
	- · Nazwa użytkownika: brak (puste)
	- · Hasło: numer seryjny skanera

Aby znaleźć numer seryjny należy sprawdzić etykietę z tyłu skanera.

❏ Jeśli w prawym górnym rogu ekranu wyświetlana jest pozycja *Wylogowanie administratora*, oznacza to, że zalogowano już na konto administratora.

#### <span id="page-29-0"></span>**Uruchomienie Web Config w Windows**

Po podłączeniu komputera do skanera przy użyciu WSD wykonaj podane poniżej czynności w celu uruchomienia aplikacji Web Config.

- 1. Na komputerze otwórz listę skanerów.
	- ❏ Windows 10

Kliknij przycisk Start i wybierz kolejno pozycje **System Windows** > **Panel sterowania** > **Sprzęt i dźwięk** > **Wyświetl urządzenia i drukarki**.

❏ Windows 8.1/Windows 8

Wybierz **Pulpit** > **Ustawienia** > **Panel sterowania** > **Sprzęt i dźwięk** (lub **Sprzęt**) > **Wyświetl urządzenia i drukarki**.

❏ Windows 7

Kliknij przycisk Start i wybierz kolejno **Panel sterowania** > **Wyświetl urządzenia i drukarki** w menu **Sprzęt i dźwięk**.

- 2. Kliknij skaner prawym przyciskiem myszy, a następnie wybierz polecenie **Właściwości**.
- 3. Wybierz kartę **Usługa internetowa** i kliknij URL.

Ponieważ skaner wykorzystuje certyfikat z podpisem własnym do uzyskiwania dostępu do protokołu HTTPS, podczas uruchamiania aplikacji Web Config w przeglądarce wyświetlane jest ostrzeżenie. Nie oznacza to problemu i można je zignorować.

#### *Uwaga:*

- ❏ Poniżej przedstawiono wstępne wartości dla informacji administratora Web Config.
	- · Nazwa użytkownika: brak (puste)
	- · Hasło: numer seryjny skanera

Aby znaleźć numer seryjny należy sprawdzić etykietę z tyłu skanera.

❏ Jeśli w prawym górnym rogu ekranu wyświetlana jest pozycja *Wylogowanie administratora*, oznacza to, że zalogowano już na konto administratora.

## **Aplikacja do konfigurowania urządzenia w sieci (EpsonNet Config)**

EpsonNet Config to aplikacja, która umożliwia ustawienie protokołów i adresów sieciowych. Więcej informacji można znaleźć w podręczniku użytkownika lub pomocy aplikacji EpsonNet Config.

#### **Uruchamianie w systemie Windows**

❏ Windows 10/Windows Server 2019/Windows Server 2016

Kliknij przycisk Start i wybierz polecenia **EpsonNet** > **EpsonNet Config**.

❏ Windows 8.1/Windows 8/Windows Server 2012 R2/Windows Server 2012

Wprowadź nazwę aplikacji w panelu wyszukiwania, po czym wybierz wyświetloną ikonę.

❏ Windows 7/Windows Vista/Windows Server 2008 R2/Windows Server 2008/Windows Server 2003 R2/Windows Server 2003

Kliknij przycisk Start i wybierz **Wszystkie programy** lub **Programy** > **EpsonNet** > **EpsonNet Config SE** > **EpsonNet Config**.

#### <span id="page-30-0"></span>**Uruchamianie w systemie Mac OS**

Wybierz pozycje **Idź** > **Aplikacje** > **Epson Software** > **EpsonNet** > **EpsonNet Config SE** > **EpsonNet Config**.

## **Oprogramowanie do zarządzania urządzeniami w sieci (Epson Device Admin)**

Epson Device Admin to wielofunkcyjne oprogramowanie aplikacji zarządzające urządzeniem w sieci.

Dostępne są następujące funkcje.

- ❏ Monitorowanie drukarek lub skanerów w liczbie do 2000 lub zarządzanie nimi w segmencie
- ❏ Sporządzanie szczegółowych raportów np. o materiałach eksploatacyjnych lub stanie produktu
- ❏ Aktualizacja oprogramowania układowego produktu
- ❏ Wprowadzanie urządzenia do sieci
- ❏ Stosowanie jednolitych ustawień w wielu urządzeniach.

Można pobrać Epson Device Admin ze strony pomocy technicznej Epson. Aby uzyskać więcej informacji, sprawdź dokumenty lub pomoc Epson Device Admin.

# **Aplikacja do tworzenia pakietów sterowników (EpsonNet SetupManager)**

Aplikacja EpsonNet SetupManager służy do tworzenia pakietów upraszczających instalację skanera, np. przez zainstalowanie sterownika skanera itd. Ponadto aplikacja ta umożliwia administratorowi tworzenie unikatowych pakietów oprogramowania i późniejsze dystrybuowanie ich wśród grup użytkowników.

Więcej informacji można znaleźć w lokalnej wersji witryny firmy Epson.

[http://www.epson.com](http://www.epson.com/)

# **Informacje na temat elementów opcjonalnych i materiałów eksploatacyjnych**

## **Kody Arkusz nośny**

Folia Arkusz nośny umożliwia skanowanie oryginałów lub zdjęć o nieregularnym kształcie, które można łatwo porysować. Dzięki folii carrier sheet można skanować oryginały większe niż rozmiar A4, składając ją na pół.

![](_page_30_Picture_149.jpeg)

\*1 Folii carrier sheet można używać wyłącznie z tym kodem.

\*2 To jest liczba wyznaczająca cykl wymiany. Nie używać porysowanych folii Arkusz nośny.

#### <span id="page-31-0"></span>*Uwaga:*

Folii Arkusz nośny można używać tylko podczas skanowania z komputera lub skanowania z poziomu panelu sterowania skanera przy użyciu funkcji *Komputer*.

Folii Arkusz nośny nie można używać podczas skanowania z poziomu panelu sterowania skanera przy użyciu następujących funkcji:

- ❏ Folder siec./FTP
- ❏ E-mail
- ❏ Chmura
- ❏ Napęd USB
- ❏ WSD
- ❏ Skanuj do Moja poczta
- ❏ Skanuj do Mój folder

#### **Powiązane informacje**

- & ["Ogólne szczegóły skanowanych oryginałów" na stronie 35](#page-34-0)
- $\rightarrow$  ["Umieszczanie oryginałów dużych rozmiarów" na stronie 55](#page-54-0)
- $\rightarrow$  ["Umieszczanie oryginałów o nieregularnym kształcie" na stronie 58](#page-57-0)
- $\blacktriangleright$  ["Umieszczanie zdjęć" na stronie 61](#page-60-0)

### **Kody zestawu montażowego wałka**

Części (wałek odbierający i wałek rozdzielający) powinno się wymienić, kiedy liczba skanów przekroczy liczbę określoną w zasadach konserwacji. Bieżącą liczbę skanów można sprawdzić na panelu sterowania lub w aplikacji Epson Scan 2 Utility.

![](_page_31_Figure_18.jpeg)

![](_page_31_Picture_19.jpeg)

A: wałek odbierający, B: wałek rozdzielający

![](_page_31_Picture_165.jpeg)

Liczbę tą osiągnięto kolejno w trakcie skanowania z użyciem oryginalnego papieru testowego firmy Epson i służy ona jako wskazówka w odniesieniu do cyklu wymiany. Cykl wymiany może różnić się w zależności od typów papieru np. takiego, który wytwarza dużo kurzu lub papieru z chropowatą powierzchnią, który może skrócić cykl eksploatacji.

#### <span id="page-32-0"></span>**Powiązane informacje**

- $\blacklozenge$  ["Wymiana zestawu montażowego rolek" na stronie 192](#page-191-0)
- & ["Zerowanie liczby wykonanych skanów" na stronie 197](#page-196-0)

## **Kody zestawu czyszczącego**

Do czyszczenia wnętrza skanera. Ten zestaw składa się z płynu czyszczącego i szmatki do czyszczenia.

![](_page_32_Picture_60.jpeg)

#### **Powiązane informacje**

& ["Czyszczenie wnętrza skanera" na stronie 187](#page-186-0)

# <span id="page-33-0"></span>**Szczegóły i umieszczenie oryginałów**

![](_page_33_Picture_10.jpeg)

# <span id="page-34-0"></span>**Szczegóły dotyczące oryginałów**

W tej części wyjaśnione są szczegóły i warunki oryginałów, które można załadować do ADF.

## **Ogólne szczegóły skanowanych oryginałów**

![](_page_34_Picture_172.jpeg)

#### *Uwaga:*

- ❏ Wszystkie oryginały muszą mieć płaską krawędź prowadzącą.
- ❏ Sprawdzić, czy zawinięcia krawędzi oryginałów mieszczą się w poniższych zakresach.
	- A musi wynosić maks. 3 mm.
	- 2 musi wynosić maks. 1 mm, a 2 jest równy lub mniejszy niż 3. Kiedy 3 jest równy lub ponad 10 razy większy niż B, B może wynosić więcej niż 1 mm.

![](_page_34_Figure_10.jpeg)

❏ Nawet jeżeli oryginał spełnia specyfikacje dotyczące oryginałów, które można wkładać do podajnika ADF, może nie być podawany przez podajnik ADF lub jakość skanowania może się pogorszyć w zależności od właściwości lub jakości papieru.

#### **Szczegóły oryginałów w rozmiarze standardowym**

Lista oryginałów w rozmiarze standardowym, które można załadować do skanera.

![](_page_35_Picture_222.jpeg)

\* Podczas skanowania można dokładać oryginały do maksymalnej pojemności.

### **Szczegóły długiego papieru**

Szczegóły długiego papieru, który można załadować do skanera.

#### *Uwaga:*

- ❏ Długi papier to oryginały o długości 393,8 mm (15,5 cala) lub większej.
- ❏ Podczas skanowania długiego papieru prędkość skanowania jest zmniejszona.
<span id="page-36-0"></span>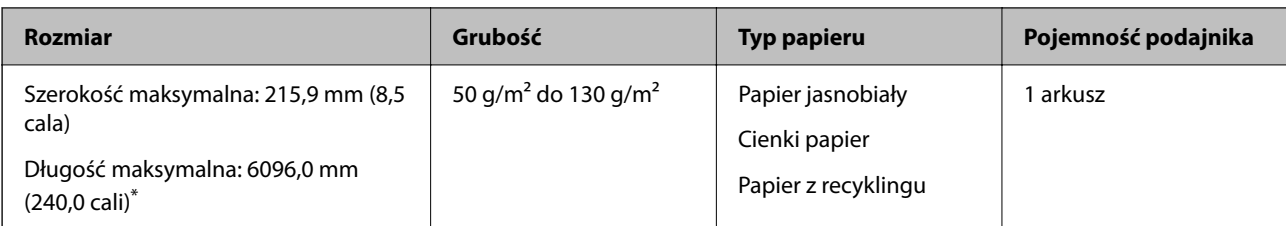

### *Maksymalna długość papieru długiego*

Poniżej określona jest maksymalna długość, zależna od rozdzielczości oraz metody skanowania.

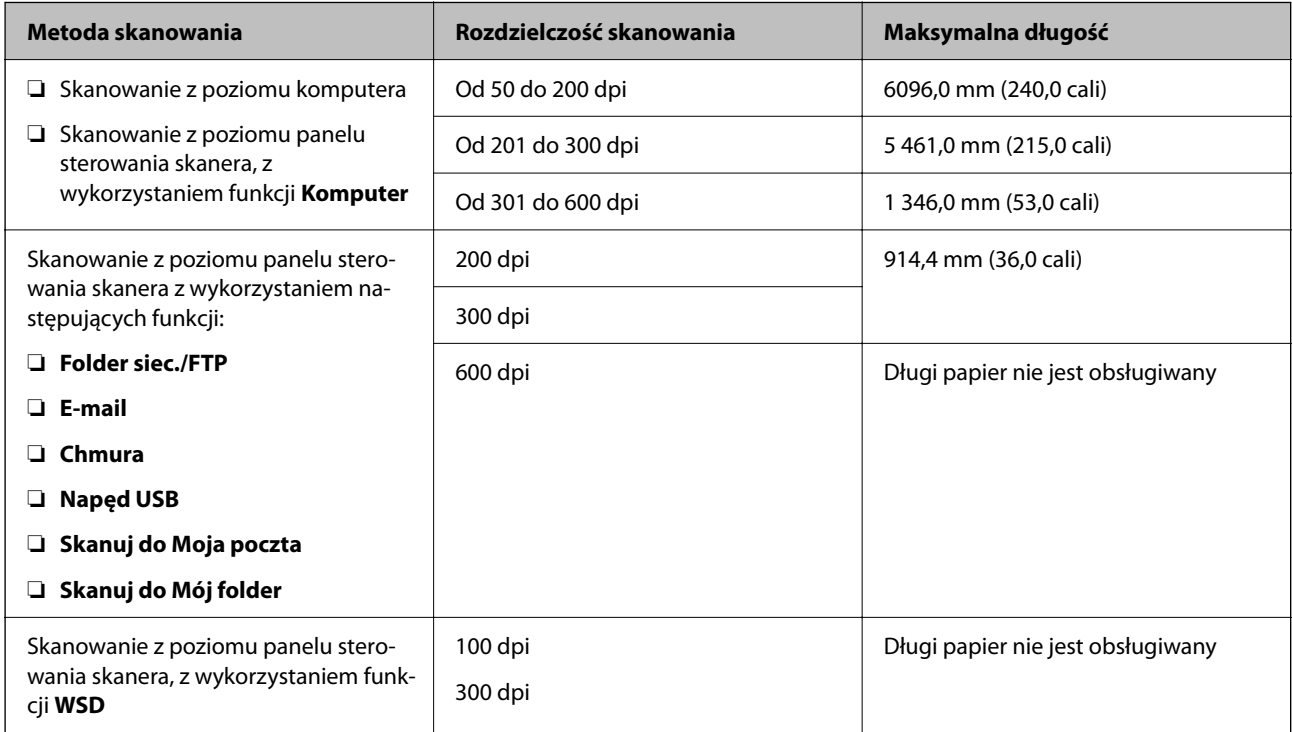

#### *Uwaga:*

Skanowanie długiego papieru z wykorzystaniem funkcji Epson Smart Panel jest niemożliwe.

### **Dane techniczne kart z tworzywa sztucznego**

Szczegóły kart z tworzywa sztucznego, które można załadować do skanera.

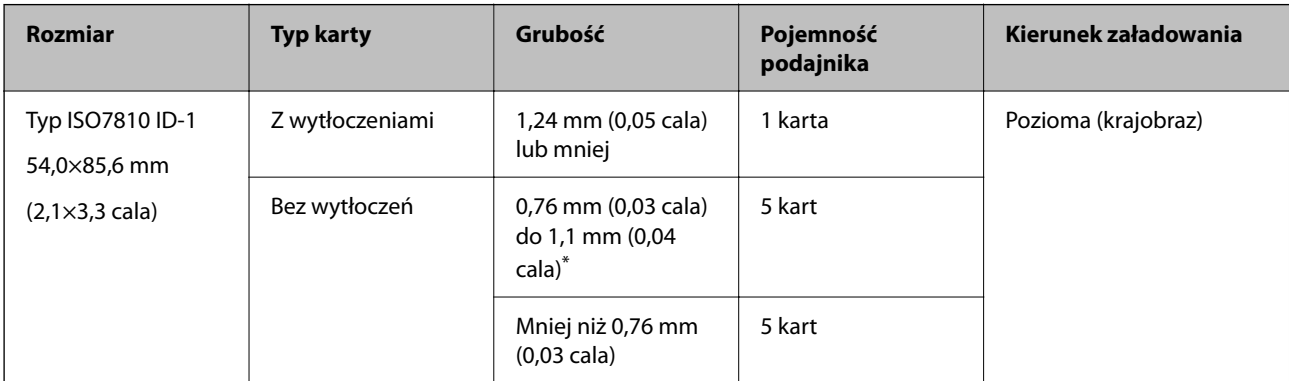

\* Karty te można skanować tylko po ustawieniu rozdzielczości 300 dpi lub mniejszej i wyłączeniu trybu **Powoli**.

## **Szczegóły kart laminowanych**

Szczegóły kart laminowanych, które można załadować do skanera.

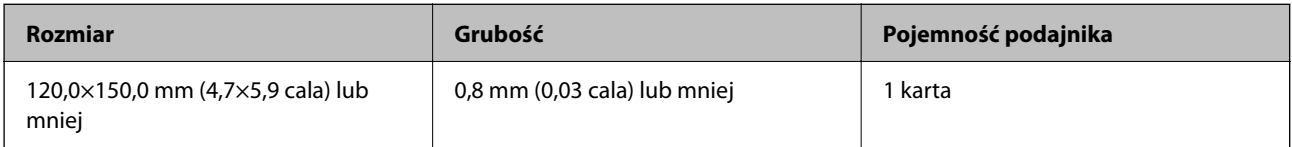

*Uwaga:*

Nie można skanować kart laminowanych przy użyciu aplikacji Epson Smart Panel.

# **Szczegóły oryginałów skanowanych w folii Arkusz nośny**

Opcjonalna folia Arkusz nośny to arkusz, przy pomocy którego oryginały przechodzą przez skaner. Pozwala ona na skanowanie oryginałów większych niż A4/format Letter, ważnych dokumentów lub zdjęć, których pod żadnym pozorem nie można uszkodzić, cienkiego papieru, oryginałów o nieregularnych kształtach itd.

W poniższej tabeli znajdują się warunki używania folii Arkusz nośny.

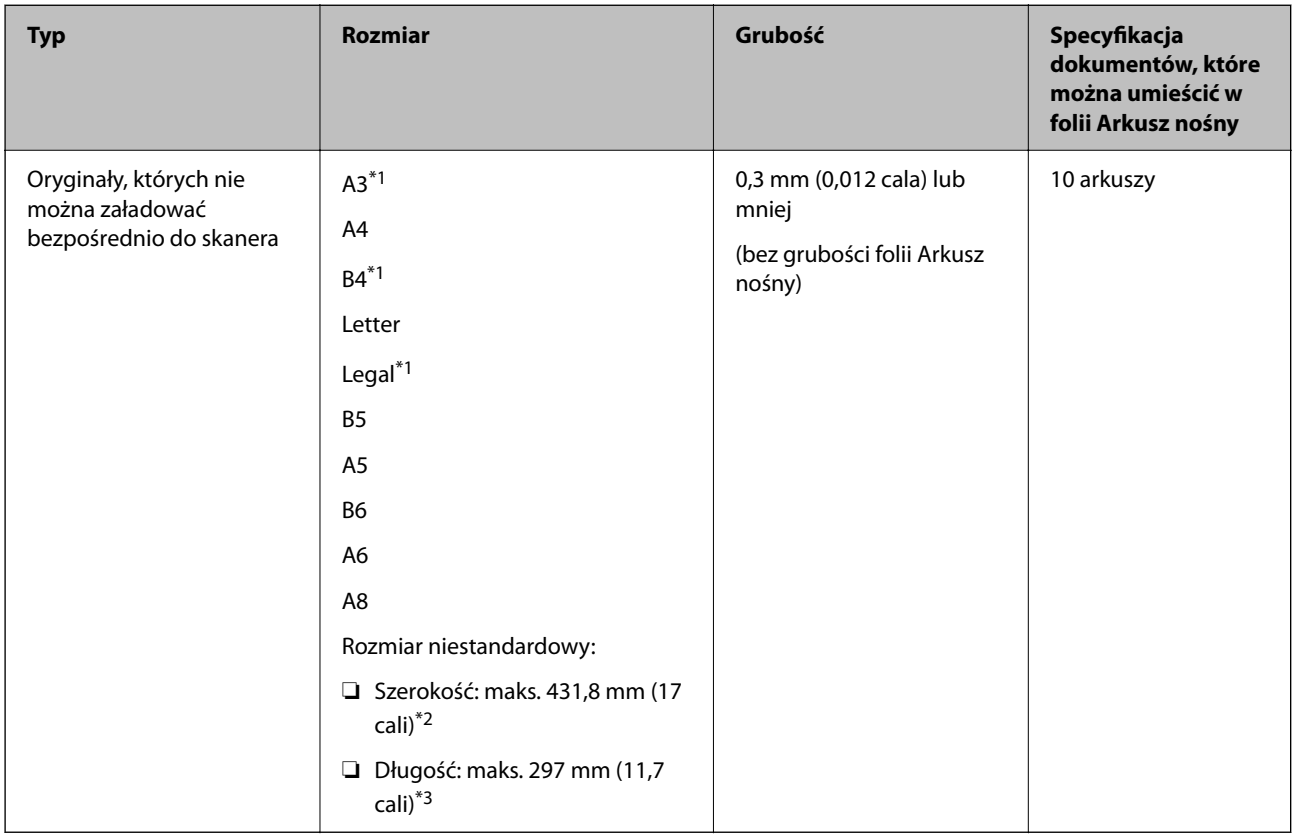

\*1 W celu ustawienia złożyć na pół.

\*2 Oryginały szersze niż 215,9 mm (8,5 cala) należy złożyć na pół.

\*3 Krawędź prowadzącą oryginału należy umieścić przy sklejonej krawędzi folii Arkusz nośny podczas skanowania oryginału długości ok. 297 mm (11,7 cala). W przeciwnym razie długość zeskanowanego obrazu może być większa od zamierzonej, ponieważ skaner skanuje do końca folii Arkusz nośny po ustawieniu w aplikacji opcji **Rozmiar dokumentu** na **Wykryj automatycznie**.

#### *Uwaga:*

Nie można skanować oryginałów przy użyciu folii Arkusz nośny w aplikacji Epson Smart Panel na urządzeniach inteligentnych.

#### **Powiązane informacje**

& ["Kody Arkusz nośny" na stronie 31](#page-30-0)

# **Dane techniczne kopert**

Szczegóły kopert, które można załadować do skanera.

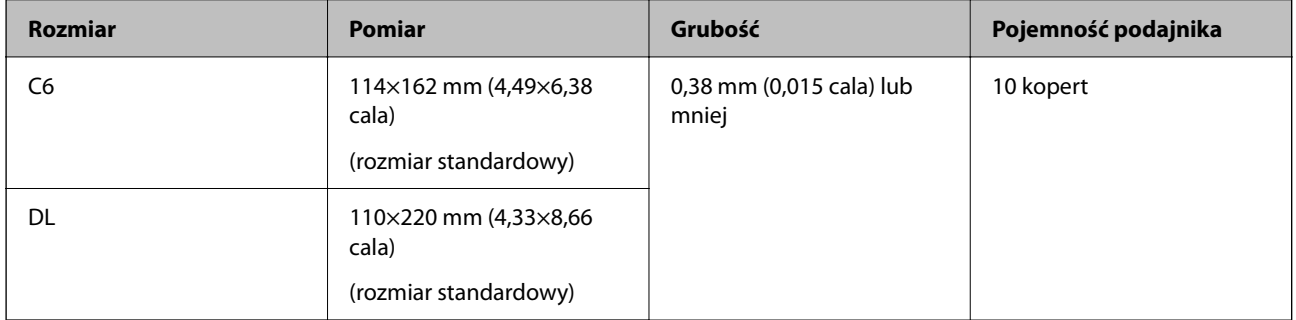

# **Typy oryginałów wymagające szczególnej uwagi**

Poniżej znajdują się rodzaje oryginałów, które mogą nie zostać zeskanowane pomyślnie.

- ❏ Oryginały z nierówną powierzchnią np. papier firmowy.
- ❏ Oryginały z zagnieceniami i pofałdowaniami
- ❏ Oryginały perforowane
- ❏ Oryginały z etykietami i nalepkami
- ❏ Papier bezwęglowy
- ❏ Zwinięte oryginały
- ❏ Papier powlekany

### **v** *Ważne*:

Papier bezwęglowy zawiera substancje chemiczne, które mogą powodować uszkodzenia rolek. W przypadku skanowania papieru bezwęglowego należy regularnie czyścić wałek odbierający i wałek rozdzielający. Ponadto skanowanie papieru bezwęglowego może spowodować szybsze zużycie rolek niż skanowanie zwykłego papieru.

#### *Uwaga:*

- ❏ Oryginały z zagnieceniami można skanować skuteczniej po zmniejszeniu prędkości podawania oryginałów podczas skanowania lub wygładzenia nierówności przed załadowaniem oryginałów.
- ❏ W celu zeskanowania delikatnych lub łatwognących się oryginałów, skorzystać z (oddzielnie sprzedawanej) folii Arkusz nośny.
- ❏ Aby skanować oryginały, które są błędnie rozpoznawane jako podane podwójnie, należy na panelu sterowania ustawić opcję *Funkcja DFDS* (Pomijanie wykrywania podwójnego podawania) na *Wł.* przed wznowieniem skanowania lub wybrać ustawienie *Wyłączone* dla opcji *Wykryj podwójne podanie* na karcie *Ustawienia główne* w oknie Epson Scan 2.

W przypadku korzystania z programu Document Capture Pro okno można otworzyć, naciskając przycisk *Szczegółowe ustawienia* na ekranie *Ustawienia skanowania*.

- ❏ Etykiety lub naklejki muszą mocno przylegać do oryginałów i nie powinien wystawać z nich jakikolwiek klej.
- ❏ Przed skanowaniem spróbować wygładzić zwinięte oryginały.

#### **Powiązane informacje**

- & ["Podstawowe informacje o skanerze" na stronie 18](#page-17-0)
- & ["Konserwacja" na stronie 186](#page-185-0)

# **Typy oryginałów, których nie wolno skanować**

Poniżej znajdują się rodzaje oryginałów, których nie wolno skanować.

- ❏ Zdjęcia
- ❏ Broszury
- ❏ Książeczki oszczędnościowe
- ❏ Paszporty
- ❏ Oryginały niepapierowe (takie jak teczki przezroczyste, tkaniny i folia metalowa)
- ❏ Oryginały z zszywkami i spinaczami do papieru
- ❏ Oryginały z klejem
- ❏ Podarte oryginały
- ❏ Oryginały bardzo mocno pogniecione lub zwinięte
- ❏ Oryginały przezroczyste, takie jak folia do rzutników
- ❏ Oryginały z kalką maszynową z tyłu
- ❏ Oryginały z mokrym tuszem
- ❏ Oryginały z karteczkami samoprzylepnymi

#### *Uwaga:*

- ❏ Nie wkładać bezpośrednio do skanera zdjęć, cennych dzieł sztuki lub ważnych dokumentów, które nie mogą zostać uszkodzone lub zniszczone. Skanowanie nieodpowiednich oryginałów może doprowadzić do ich pogięcia lub uszkodzenia. Do skanowania takich oryginałów używać (sprzedawanej oddzielnie) folii Arkusz nośny.
- ❏ Oryginały ze zmarszczeniami, zagnieceniami i zwinięte można również skanować przy pomocy (sprzedawanej oddzielnie) folii Arkusz nośny.

#### **Powiązane informacje**

 $\blacktriangleright$  ["Zdjęcia" na stronie 61](#page-60-0)

# <span id="page-40-0"></span>**Umieszczanie oryginałów**

# **Oryginały w rozmiarze standardowym**

# **Szczegóły oryginałów w rozmiarze standardowym**

Lista oryginałów w rozmiarze standardowym, które można załadować do skanera.

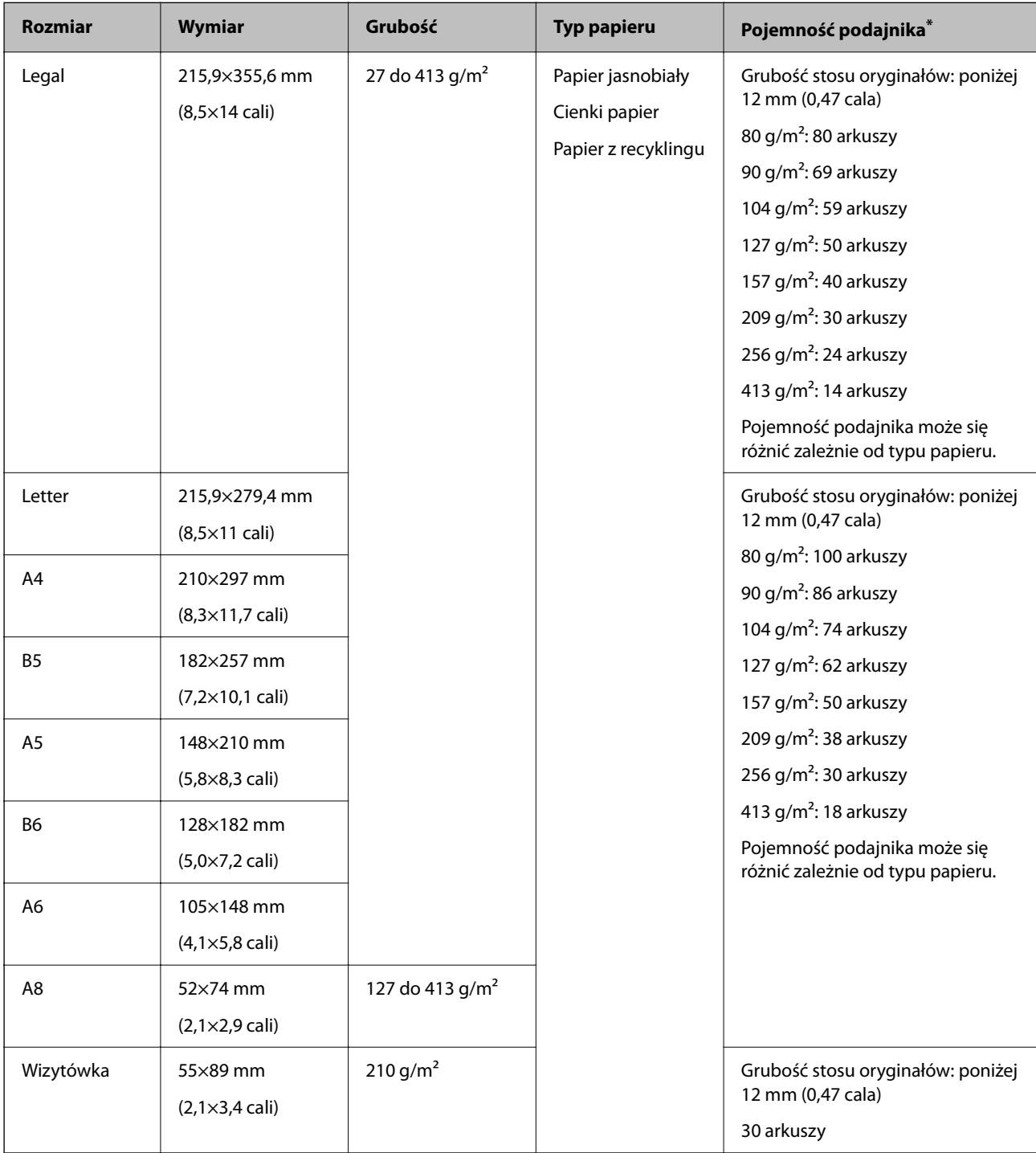

Podczas skanowania można dokładać oryginały do maksymalnej pojemności.

### **Umieszczanie oryginałów o rozmiarze standardowym**

1. Wyciągnąć przedłużenie podajnika wejściowego. Wysunąć tacę wyjściową, wyciągnąć jej przedłużenie i podnieść ogranicznik.

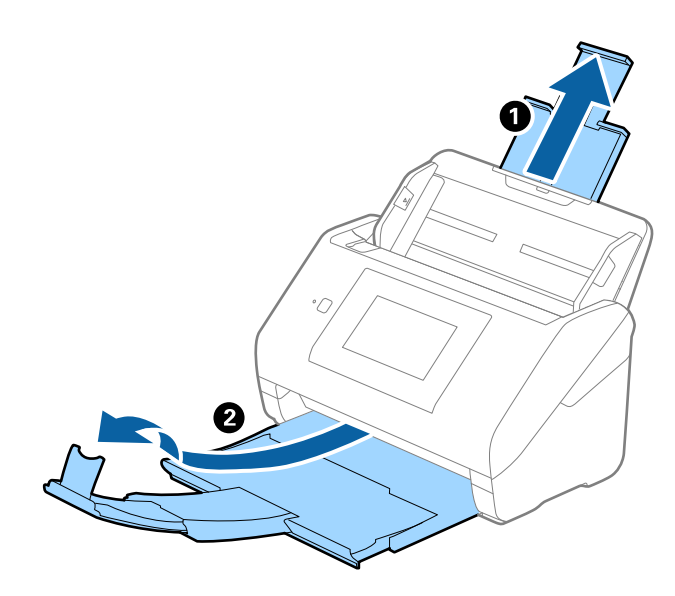

*Uwaga:*

- ❏ W przypadku oryginałów wielkości A4 lub większych wysunąć i wyciągnąć przedłużenie tacy wejściowej.
- ❏ Koniecznie wysunąć i wyciągnąć przedłużenia tacy wyjściowej tak, żeby były odrobinę dłuższe niż długość oryginału, a następnie podnieść blokadę, żeby wyrzucone oryginały mogły z łatwością układać się na tacy wyjściowej.

Podczas ładowania oryginałów o rozmiarze A4 wysunąć tacę wyjściową, jak pokazano na poniższym rysunku.

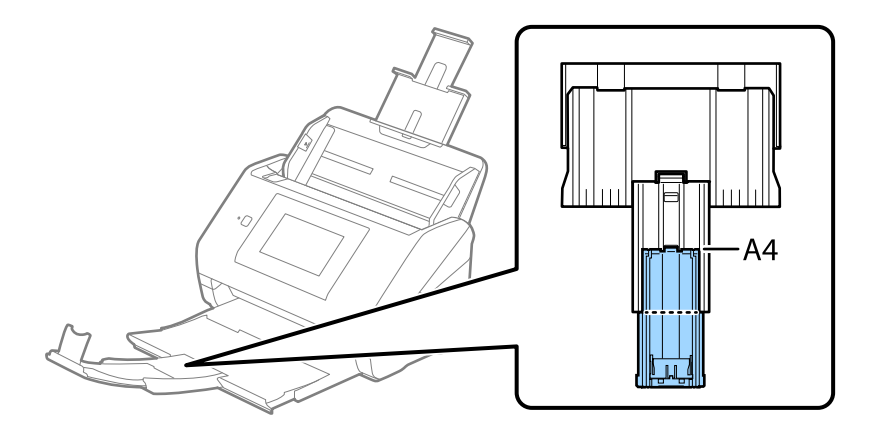

- ❏ Przedłużenie tacy wyjściowej można przesuwać do przodu i do tyłu, żeby można było łatwo ustawić jego najlepszą pozycję podczas skanowania oryginałów.
- ❏ Jeżeli grube oryginały odbijają się od tacy wyjściowej i z niej wypadają, zdjąć tacę i nie korzystać z niej do gromadzenia wyrzuconych oryginałów.
- ❏ Jeżeli na jakość zeskanowanych obrazów wciąż mają wpływ wyrzucane oryginały spadające na powierzchnię pod skanerem, zalecamy umieszczenie skanera na krawędzi stołu, skąd wyrzucone oryginały mogą swobodnie upadać i skąd można je złapać.

2. Rozsunąć do samego końca prowadnice boczne na tacy wejściowej.

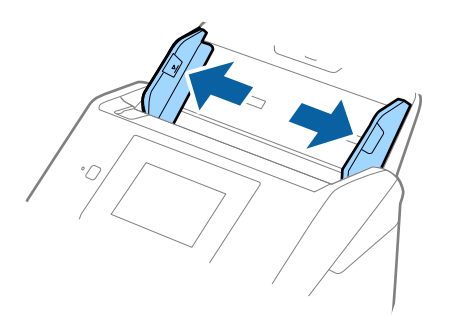

3. Przewertować oryginały.

Przytrzymać obie krawędzie oryginałów i kilkakrotnie je przewertować.

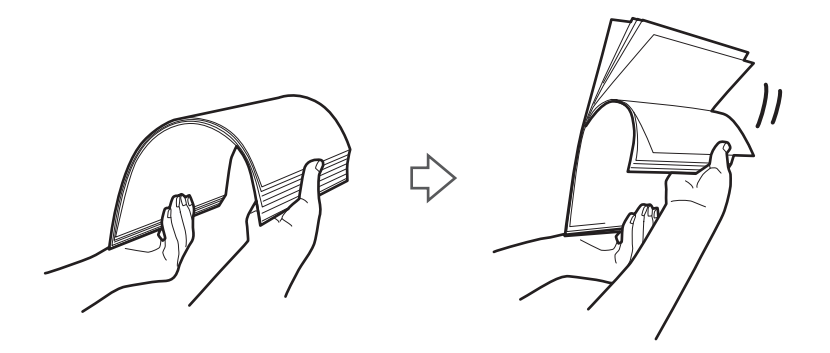

4. Wyrównać krawędzie oryginałów tak, aby zadrukowana strona była skierowana w dół i ułożyć krawędzie prowadzące w klin.

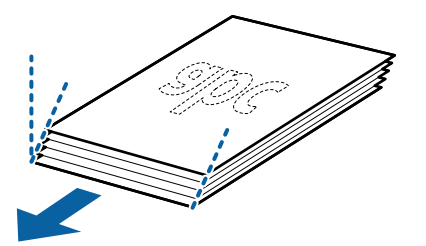

5. Załadować oryginały do tacy wejściowej stroną zadrukowaną w dół z górnym bokiem skierowanym w stronę podajnika ADF.

Wsunąć oryginały do ADF, aż napotkają na opór.

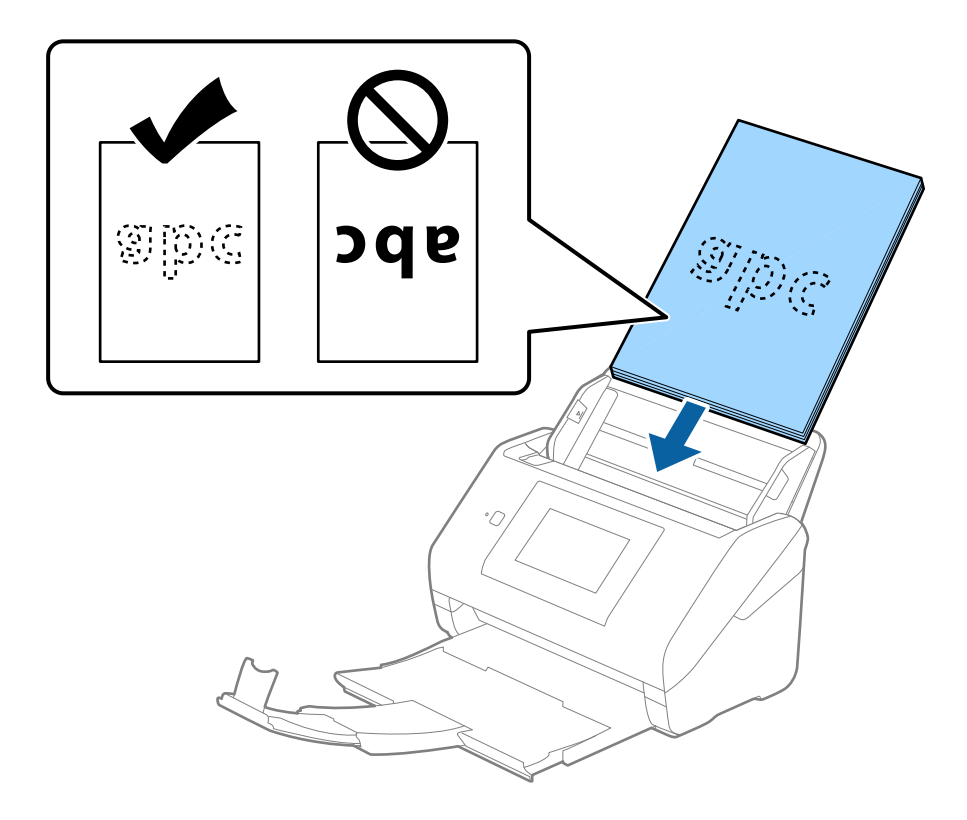

6. Zsunąć prowadnice boczne tak, aby dopasować do krawędzi oryginałów, pilnując, aby między nimi a prowadnicami bocznymi nie było pustej przestrzeni. W przeciwnym razie oryginały mogą zostać podane krzywo.

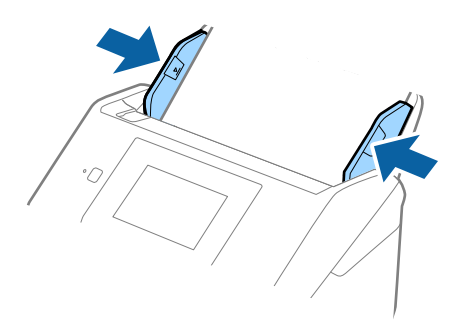

#### <span id="page-44-0"></span>*Uwaga:*

❏ Podczas skanowania oryginałów z otworami po dziurkaczu, takich jak luźne kartki, załadować oryginały tak, aby otwory te były zwrócone do boku lub w dół. W 30 mm (1,2 calowym) pasku na środku oryginałów nie może być żadnych otworów. Jednak dopuszczalne są otwory w granicach 30 mm (1,2 cala) od krawędzi prowadzącej oryginałów. Sprawdzić, czy krawędzie otworów od dziurkacza nie są postrzępione lub zagięte.

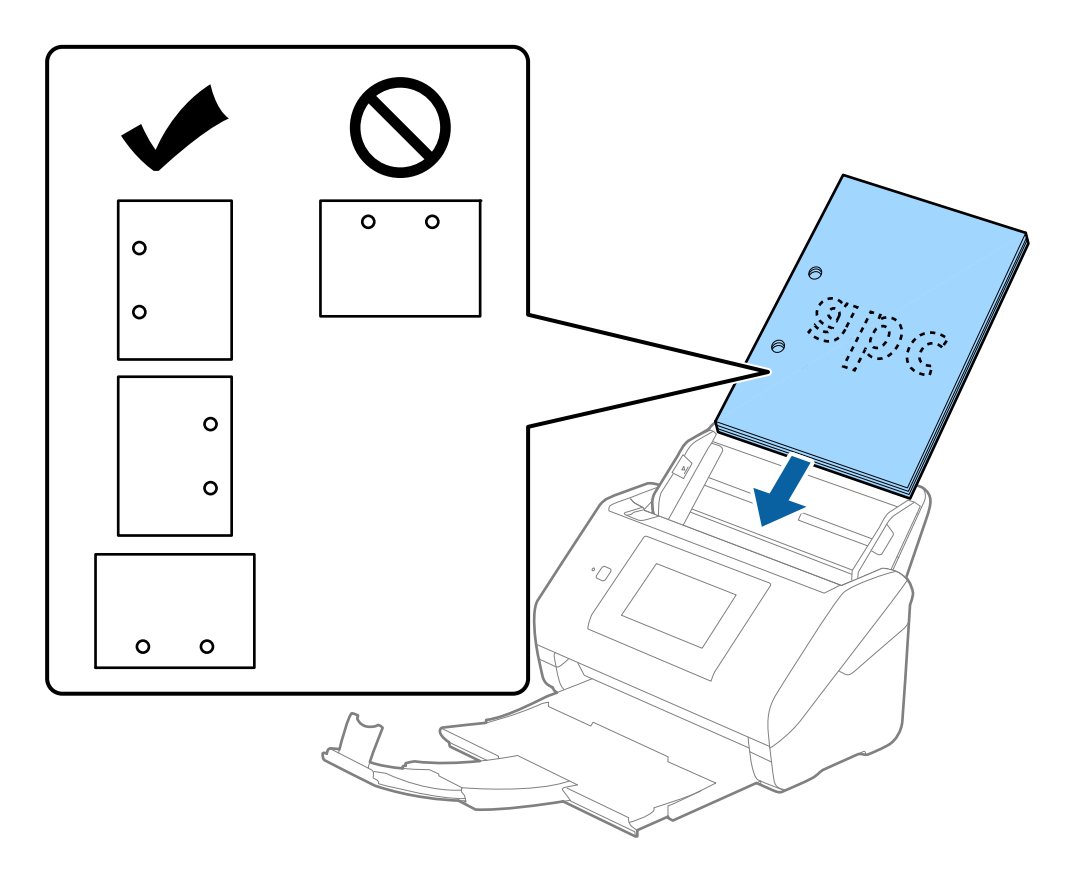

❏ Podczas skanowania cienkiego papieru z zagnieceniami może dojść do jego zacięcia lub pobrania dwóch kartek. Można to spróbować rozwiązać, włączając opcję *Powoli*. Aby to zrobić, należy na panelu sterowania dotknąć pozycji *Ustaw.* > *Ustawienia skanera* > *Powoli* i ustawić na *Wł.* w celu zmniejszenia prędkości podawania.

# **Długi papier**

## **Szczegóły długiego papieru**

Szczegóły długiego papieru, który można załadować do skanera.

#### *Uwaga:*

- ❏ Długi papier to oryginały o długości 393,8 mm (15,5 cala) lub większej.
- ❏ Podczas skanowania długiego papieru prędkość skanowania jest zmniejszona.

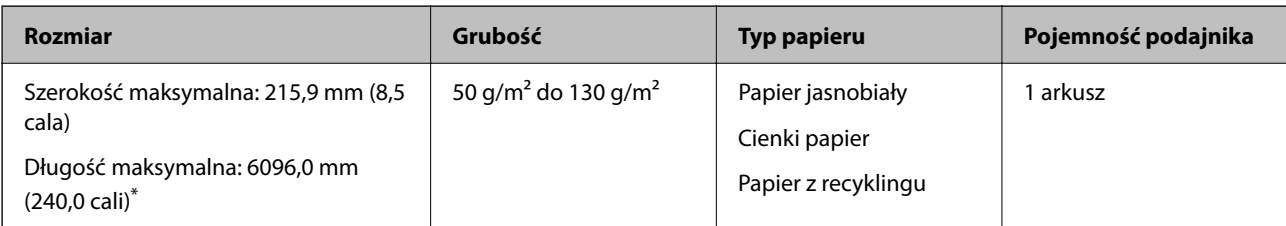

#### *Maksymalna długość papieru długiego*

Poniżej określona jest maksymalna długość, zależna od rozdzielczości oraz metody skanowania.

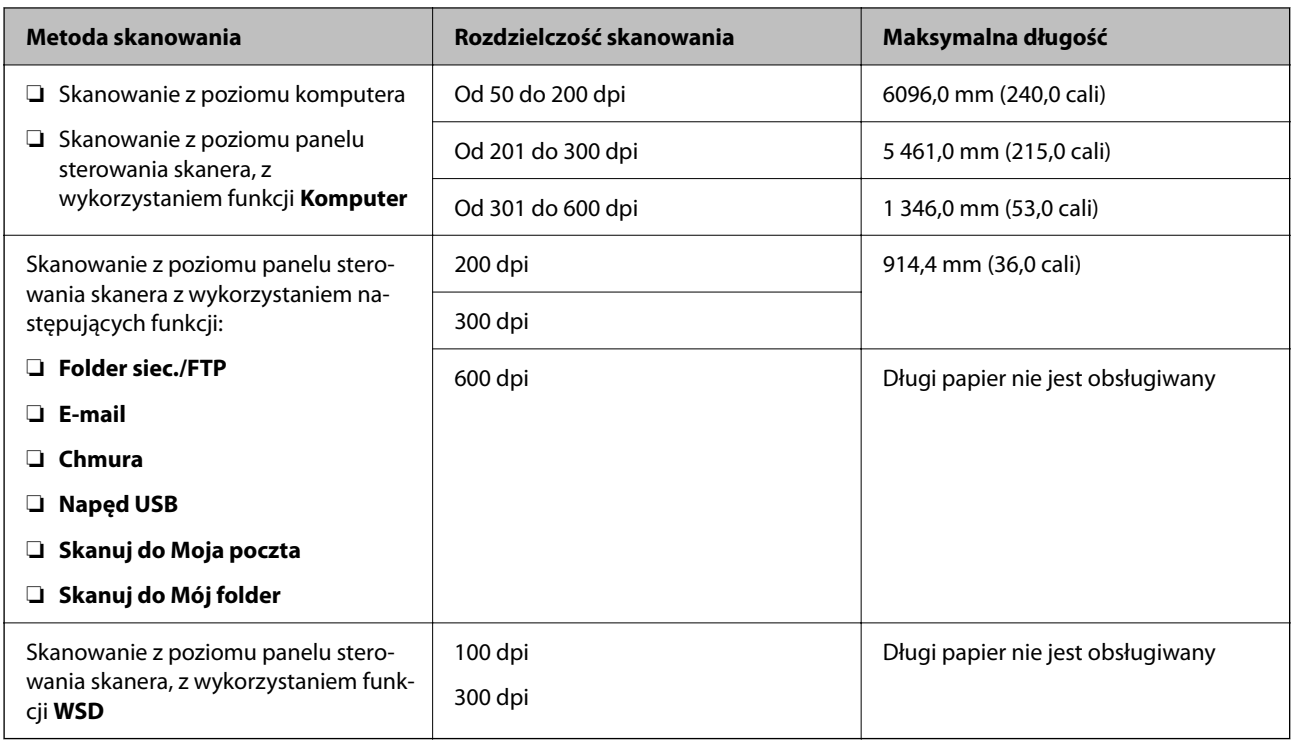

#### *Uwaga:*

Skanowanie długiego papieru z wykorzystaniem funkcji Epson Smart Panel jest niemożliwe.

# **Umieszczanie długiego papieru**

1. Wysunąć podajnik wyjściowy.

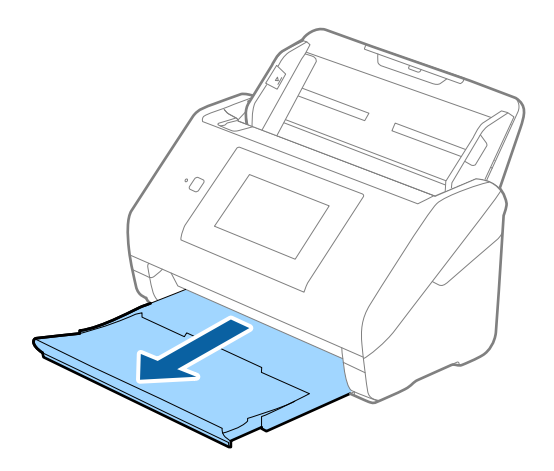

*Uwaga:*

Nie wyciągać przedłużenia podajnika wejściowego i przedłużeń zasobnika wyjściowego oraz nie podnosić blokady.

2. Wysunąć całkowicie prowadnice boczne na podajniku wejściowym.

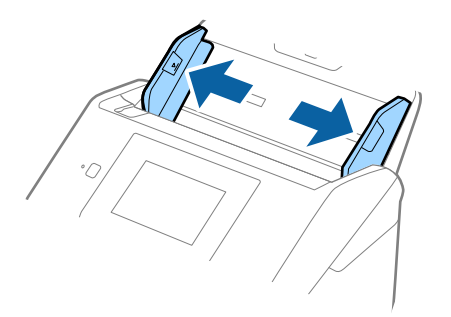

3. Załadować oryginał prosto do podajnika wejściowego stroną zadrukowaną w dół z górnym bokiem skierowanym w stronę podajnika ADF.

Wsunąć oryginał do ADF, aż napotka na opór.

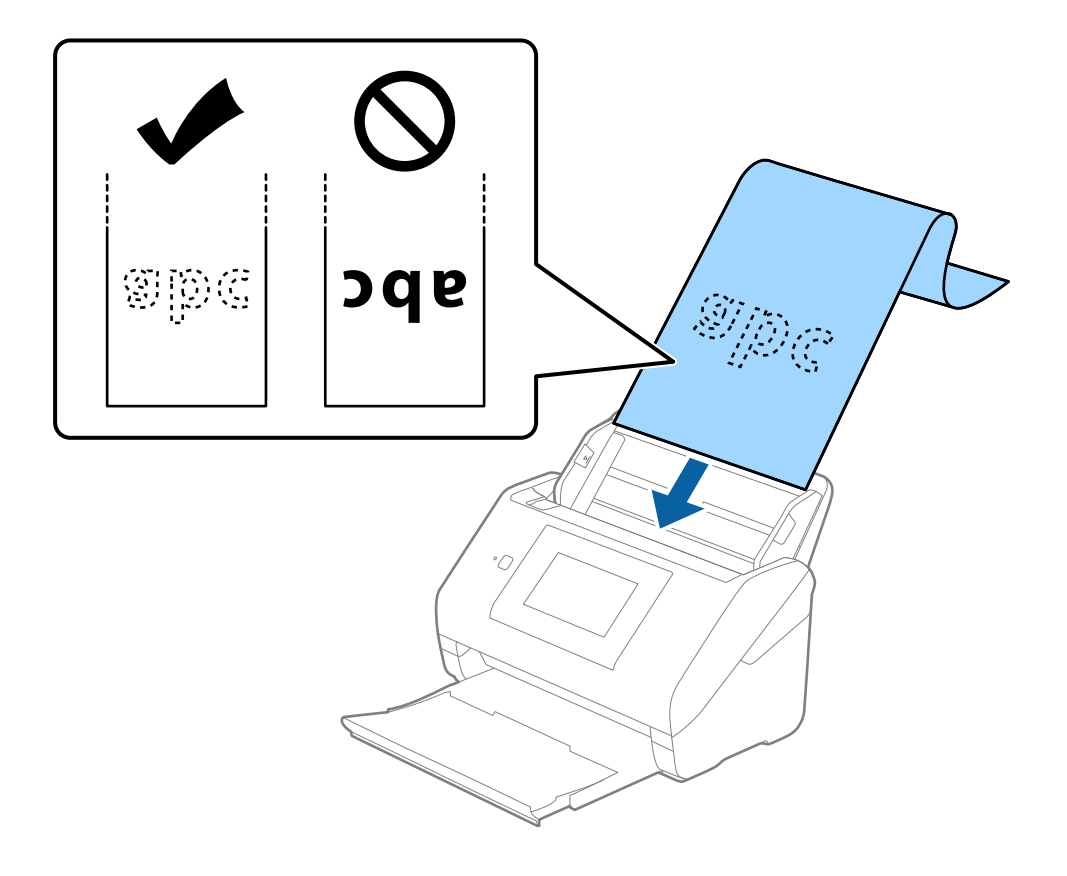

4. Dostosować prowadnice boczne tak, aby dopasować do krawędzi długiego papieru i sprawdzić, czy między krawędzią papieru a prowadnicami bocznymi nie ma odstępu. W przeciwnym razie oryginały mogą zostać podane krzywo.

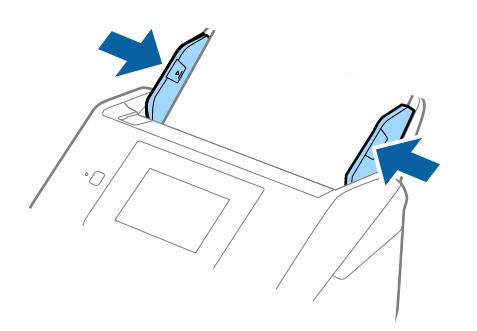

#### *Uwaga:*

❏ Poniżej wyszczególnione są maksymalne długości zależne od sytuacji.

["Maksymalna długość papieru długiego" na stronie 37](#page-36-0)

❏ W oknie Epson Scan 2 należy określić rozmiar papieru.

W przypadku korzystania z programu Document Capture Pro okno można otworzyć, naciskając przycisk *Szczegółowe ustawienia* na ekranie *Ustawienia skanowania*.

Można go określić w oknie Epson Scan 2 na trzy sposoby.

Jeżeli długość papieru wynosi 3048 mm (120 cali) lub mniej, można wybrać ustawienie *Wykryj autom. (dł. pap.)*, aby wykryć rozmiar automatycznie.

Jeżeli papier jest dłuższy niż 3048 mm (120 cali), należy wybrać ustawienie *Dostosuj* i wprowadzić rozmiar papieru. Jeżeli długość papieru wynosi 5461 mm (215 cali) lub mniej, można skorzystać z *Wykryj długość papieru* i nie wprowadzać wysokości papieru. Jeżeli papier jest dłuższy niż 5461 mm (215 cali), należy wprowadzić szerokość i wysokość papieru.

❏ Podeprzeć długi papier po stronie podajnika, aby nie wypadł z podajnika ADF i po stronie podajnika wyjściowego, aby nie wypadł z niego papier.

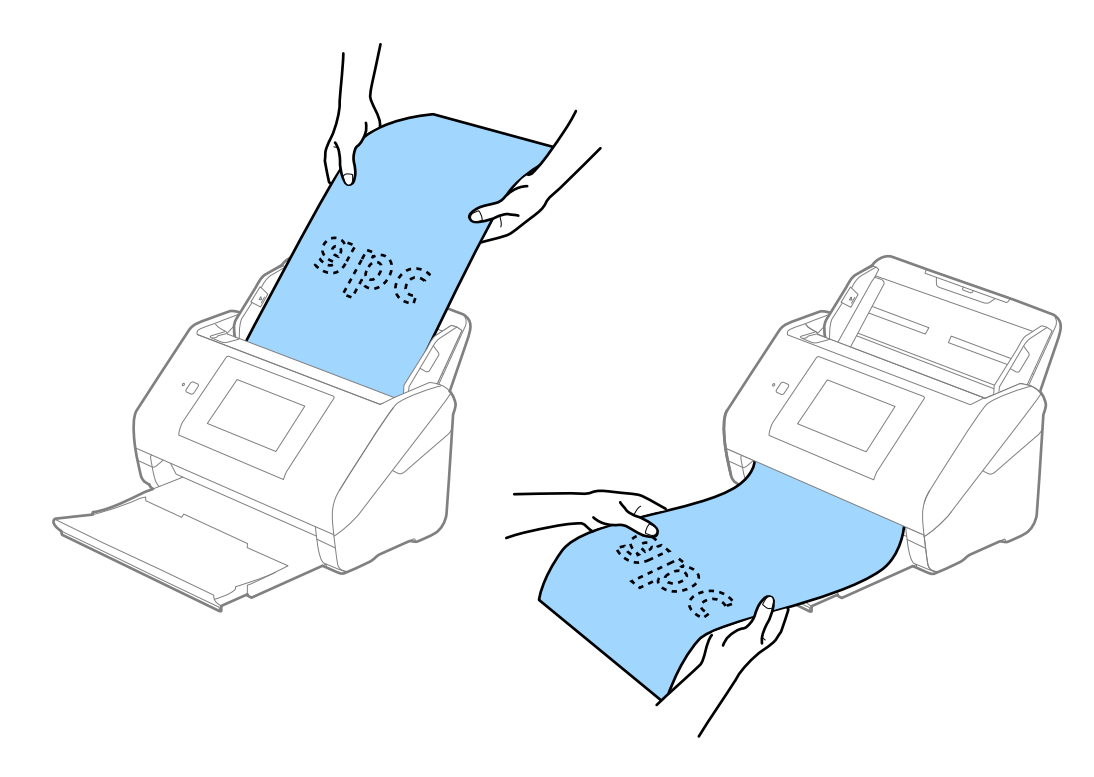

#### <span id="page-48-0"></span>**Powiązane informacje**

& ["Wymagane ustawienia specjalnych oryginałów w aplikacji Epson Scan 2" na stronie 109](#page-108-0)

# **Karty plastikowe**

### **Dane techniczne kart z tworzywa sztucznego**

Szczegóły kart z tworzywa sztucznego, które można załadować do skanera.

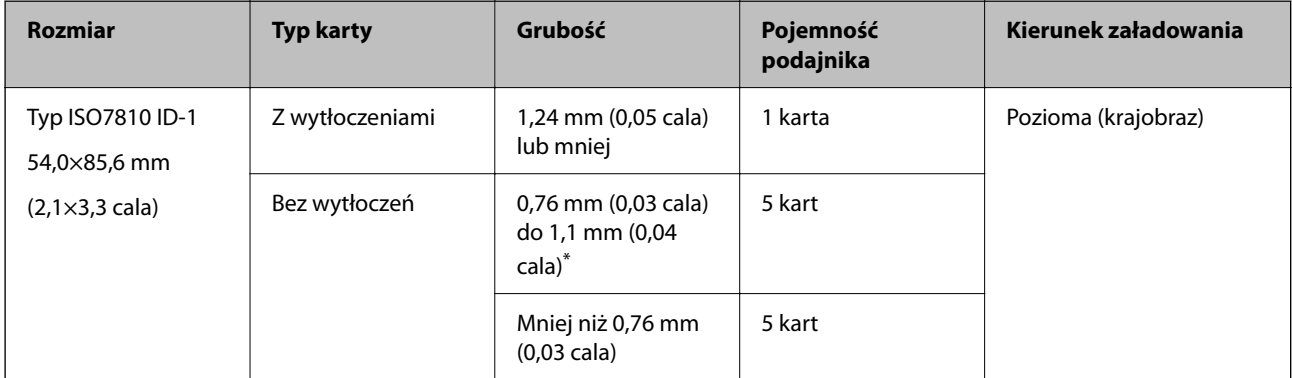

\* Karty te można skanować tylko po ustawieniu rozdzielczości 300 dpi lub mniejszej i wyłączeniu trybu **Powoli**.

# **Umieszczanie kart z tworzywa**

1. Wysunąć podajnik wyjściowy i podnieść ogranicznik.

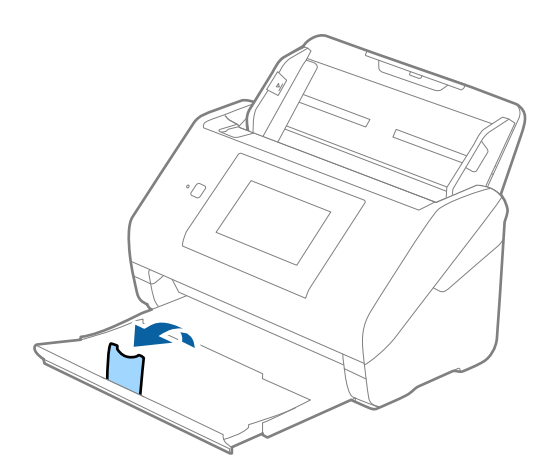

2. Rozsunąć do samego końca prowadnice boczne na tacy wejściowej.

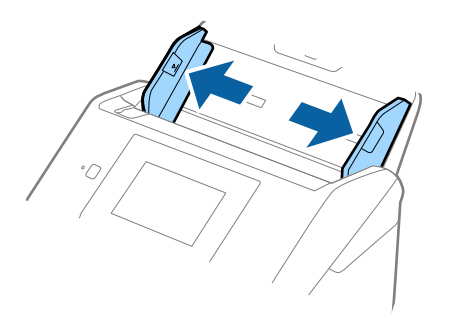

3. Załadować plastikowe karty do podajnika wejściowego stroną zadrukowaną w dół z górnym bokiem skierowanym do ADF.

Wsunąć plastikowe karty do ADF, aż napotkają na opór.

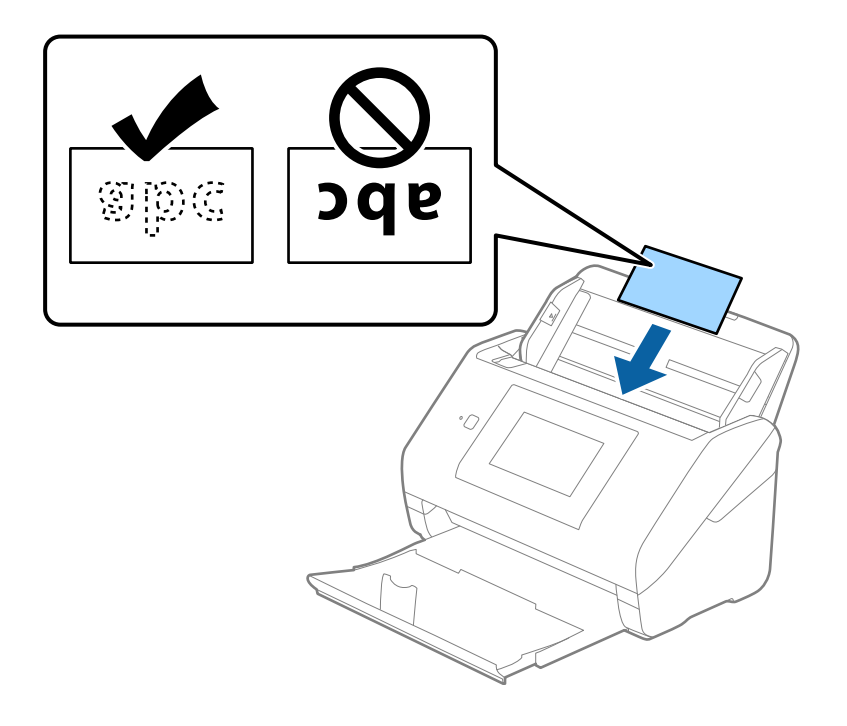

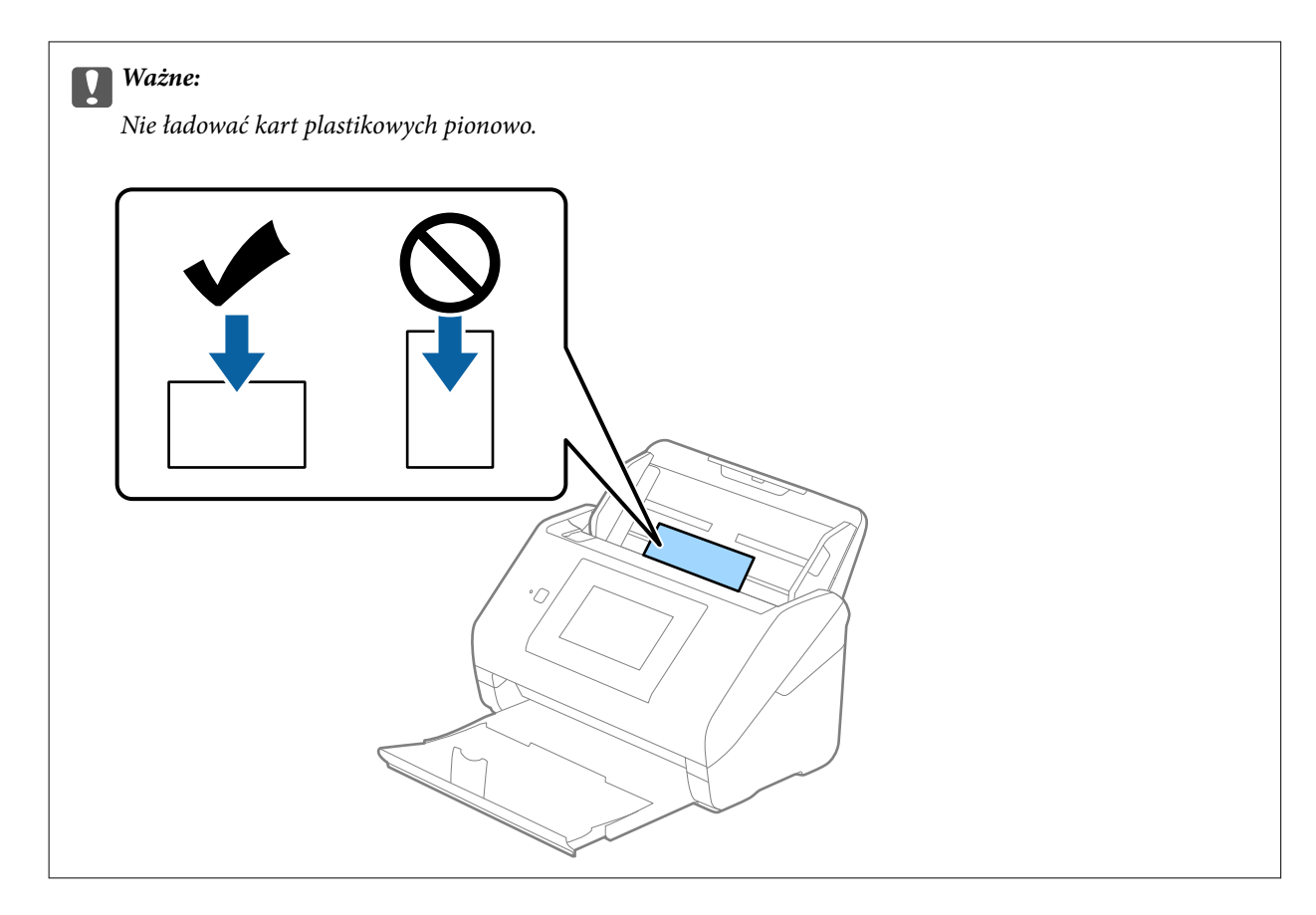

4. Przesunąć prowadnice boczne tak, żeby pasowała do nich krawędź plastikowych kart.

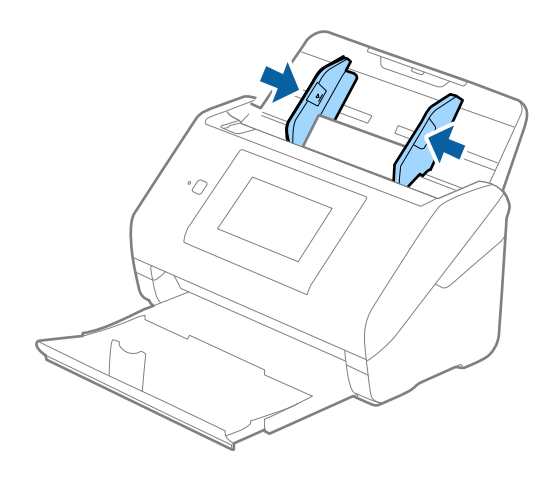

#### *Uwaga:*

Aby móc skanować karty z tworzywa, należy skonfigurować odpowiednie ustawienia w oknie Epson Scan 2.

W przypadku korzystania z programu Document Capture Pro okno można otworzyć, naciskając przycisk *Szczegółowe ustawienia* na ekranie *Ustawienia skanowania*.

Wybrać ustawienie *Karta plastykowa* dla opcji *Rozmiar dokumentu* lub wybrać *Wyłączone* dla opcji *Wykryj podwójne podanie* na karcie *Ustawienia główne* w aplikacji Epson Scan 2. Szczegóły zawiera dokument pomocy do aplikacji Epson Scan 2.

Jeśli opcja *Wykryj podwójne podanie* jest włączona w oknie Epson Scan 2 i wystąpi błąd podwójnego podawania, należy wyjąć kartę z podajnika ADF i załadować ją ponownie, na ekranie panelu sterowania dotknąć pozycji *Funkcja DFDS*, aby ustawić ją na *Wł.*, co spowoduje wyłączenie opcji *Wykryj podwójne podanie* na potrzeby następnego skanowania i zeskanować ponownie. Przycisk *Funkcja DFDS* (Pomijanie wykrywania podwójnego podawania) powoduje wyłączenie opcji *Wykryj podwójne podanie* tylko dla jednego arkusza.

#### <span id="page-51-0"></span>**Powiązane informacje**

& ["Wymagane ustawienia specjalnych oryginałów w aplikacji Epson Scan 2" na stronie 109](#page-108-0)

# **Karty laminowane**

# **Szczegóły kart laminowanych**

Szczegóły kart laminowanych, które można załadować do skanera.

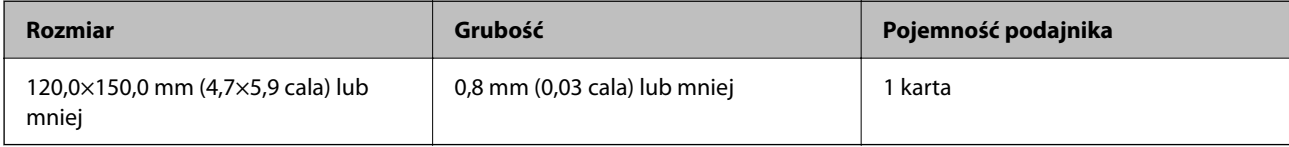

#### *Uwaga:*

Nie można skanować kart laminowanych przy użyciu aplikacji Epson Smart Panel.

# **Umieszczanie kart laminowanych**

1. Wysunąć podajnik wyjściowy i podnieść ogranicznik.

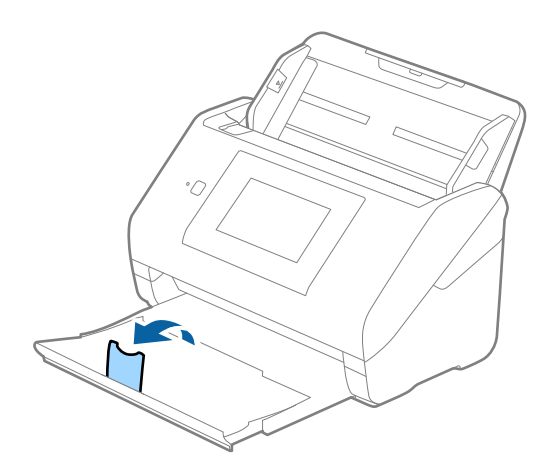

2. Rozsunąć do samego końca prowadnice boczne na tacy wejściowej.

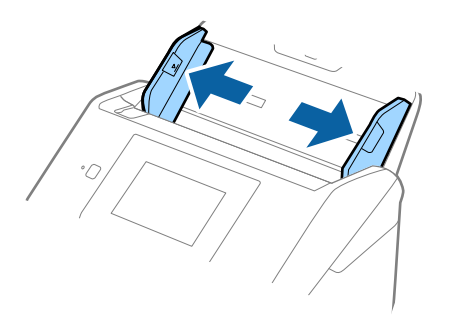

3. Załadować laminowane karty do podajnika wejściowego stroną zadrukowaną w dół z górnym bokiem skierowanym do ADF.

Wsunąć laminowane karty do ADF, aż napotkają na opór.

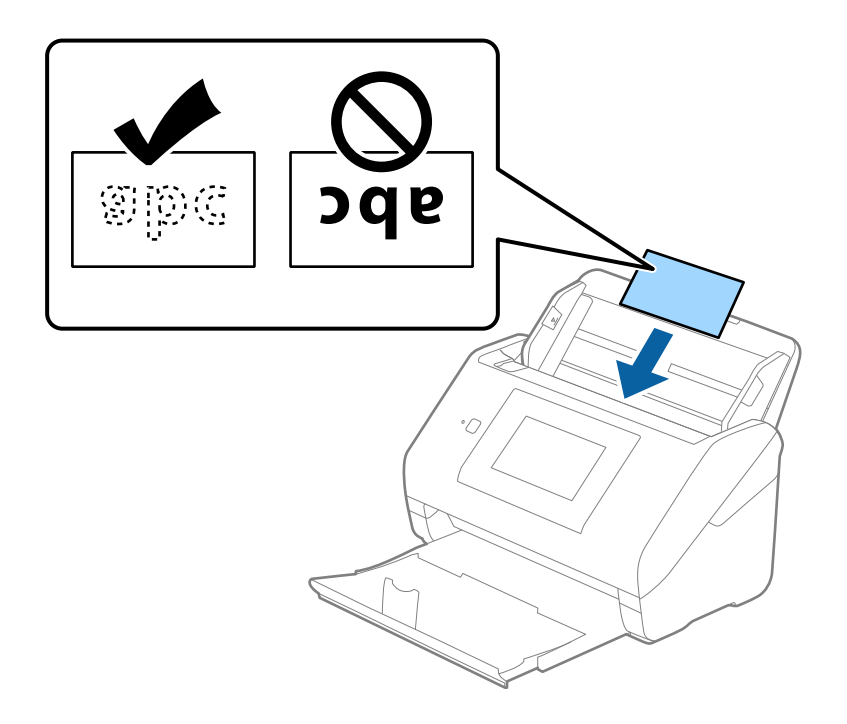

4. Rozsunąć prowadnice boczne tak, żeby pasowała do nich krawędź laminowanych kart.

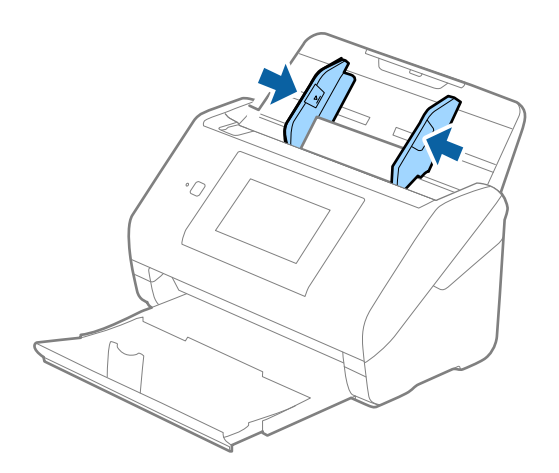

#### <span id="page-53-0"></span>*Uwaga:*

Aby móc skanować karty laminowane, należy skonfigurować odpowiednie ustawienia w oknie Epson Scan 2.

W przypadku korzystania z programu Document Capture Pro okno można otworzyć, naciskając przycisk *Szczegółowe ustawienia* na ekranie *Ustawienia skanowania*.

- ❏ Aby zwiększyć dokładność automatycznego wykrywania rozmiaru, należy wybrać pozycje *Ustawienia główne* > *Rozmiar dokumentu* > *Ustawienia* > *Skanuj kartę laminowaną*. Szczegóły zawiera dokument pomocy do aplikacji Epson Scan 2.
- ❏ Wybrać pozycje *Ustawienia główne* > *Wykryj podwójne podanie* > *Wyłączone*. Szczegóły zawiera dokument pomocy do aplikacji Epson Scan 2.

Jeśli opcja *Wykryj podwójne podanie* jest włączona w oknie Epson Scan 2 i wystąpi błąd podwójnego podawania, należy wyjąć kartę z podajnika ADF i załadować ją ponownie, na ekranie panelu sterowania dotknąć pozycji *Funkcja DFDS*, aby ustawić ją na *Wł.*, co spowoduje wyłączenie opcji *Wykryj podwójne podanie* na potrzeby następnego skanowania i zeskanować ponownie. Przycisk *Funkcja DFDS* (Pomijanie wykrywania podwójnego podawania) powoduje wyłączenie opcji *Wykryj podwójne podanie* tylko dla jednego arkusza.

#### **Powiązane informacje**

& ["Wymagane ustawienia specjalnych oryginałów w aplikacji Epson Scan 2" na stronie 109](#page-108-0)

# **Oryginały w dużym rozmiarze**

## **Szczegóły oryginałów dużych rozmiarów**

Korzystając z oddzielnie sprzedawanej folii Arkusz nośny i składając oryginały na pół, można skanować oryginały większe niż A4 np. w rozmiarach A3 lub B4.

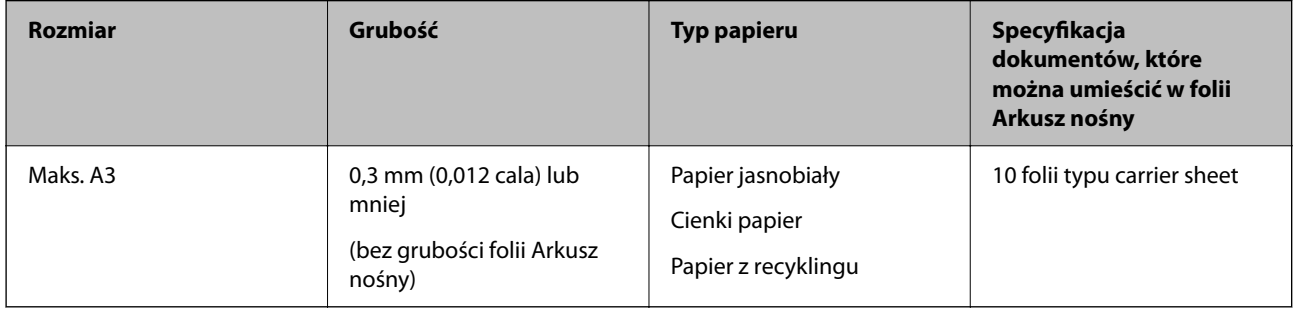

# **Umieszczanie oryginałów dużych rozmiarów**

1. Wyciągnąć przedłużenie podajnika wejściowego. Wysunąć tacę wyjściową, wyciągnąć jej przedłużenie i podnieść ogranicznik.

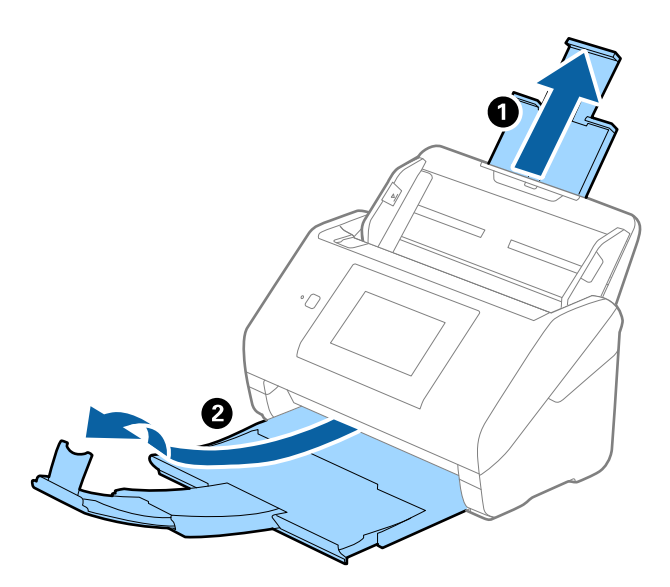

2. Rozsunąć do samego końca prowadnice boczne na tacy wejściowej.

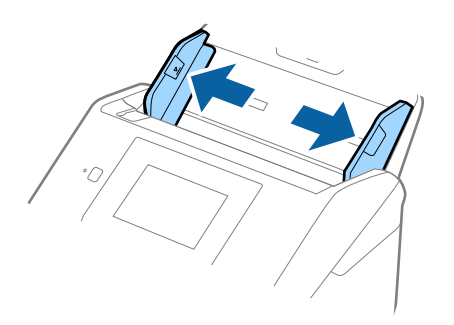

3. Położyć folię Arkusz nośny tak, żeby ilustracja na przedniej krawędzi była zwrócona w górę. Włożyć oryginał w folię carrier sheet, składając na pół tak, żeby strona, która ma być zeskanowana, była zwrócona na zewnątrz, a prawa strona była z przodu.

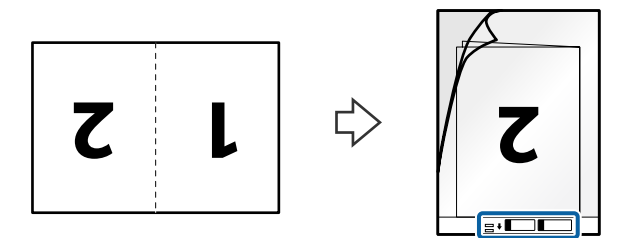

4. Załadować folię Arkusz nośny na tacę wejściową tak, aby górna krawędź była skierowana do podajnika ADF. Wsunąć folię Arkusz nośny do ADF, aż napotka na opór.

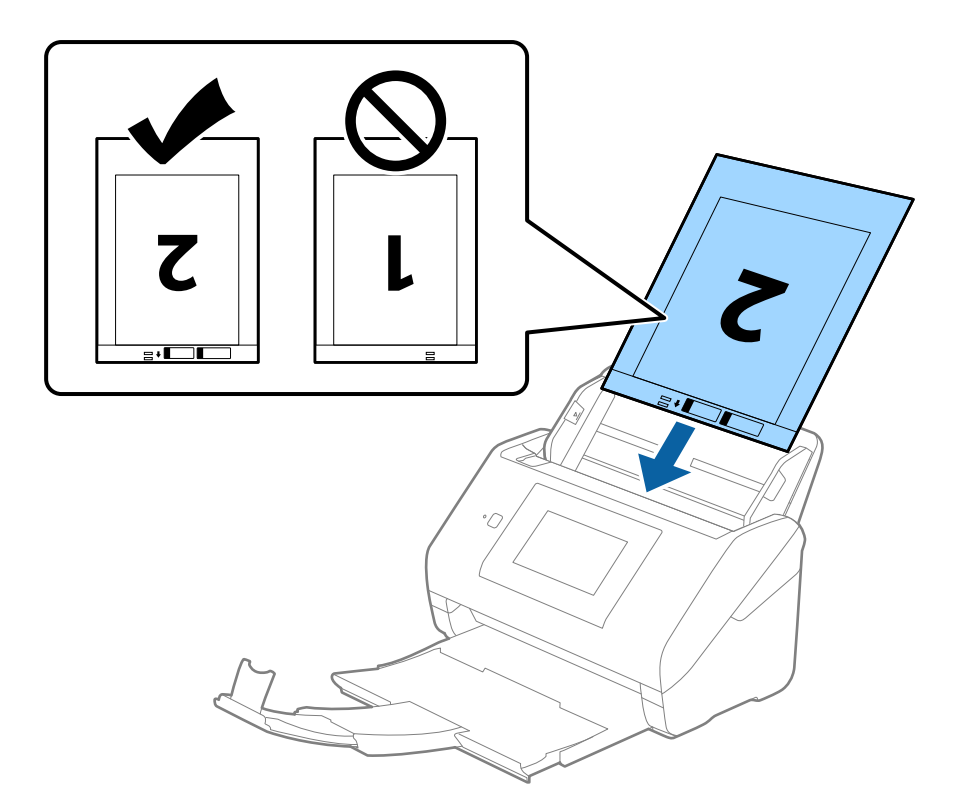

5. Rozsunąć prowadnice boczne tak, żeby dopasować je do krawędzi folii Arkusz nośny, pilnując, żeby między folią Arkusz nośny a prowadnicami bocznymi nie było pustej przestrzeni. W przeciwnym razie folia carrier sheet może zostać podana krzywo.

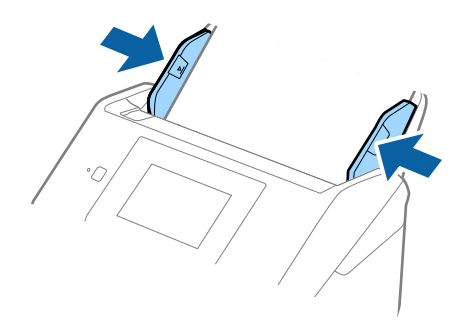

#### <span id="page-56-0"></span>*Uwaga:*

- ❏ Powinno się zaprzestać korzystania z folii Arkusz nośny, jeżeli jest zarysowana lub została użyta do skanowania ponad 3 000 razy.
- ❏ Aby zeskanować oba rozmiary i połączyć je razem, należy skonfigurować odpowiednie ustawienia w oknie Epson Scan 2.

W przypadku korzystania z programu Document Capture Pro okno można otworzyć, naciskając przycisk *Szczegółowe ustawienia* na ekranie *Ustawienia skanowania*.

W oknie Epson Scan 2 ustawić opcję *Strona skanowania* na *Dwustronnie* oraz opcję *Składane obrazy* na *Lewo i prawo*. Szczegóły zawiera dokument pomocy do aplikacji Epson Scan 2.

- ❏ Podczas skanowania Arkusz nośny przy wyborze *Wykryj automatycznie* jako ustawienia *Rozmiar dokumentu* obraz jest skanowany automatycznie przy zastosowaniu *Przekrzywienie papieru* w ustawieniu *Usuń skos dokumentu*.
- ❏ Krawędź prowadzącą oryginału należy umieścić przy sklejonej krawędzi folii Arkusz nośny podczas skanowania oryginału długości ok. 297 mm. W przeciwnym razie długość zeskanowanego obrazu może być większa od zamierzonej, ponieważ skaner skanuje do końca folii Arkusz nośny po ustawieniu w oknie Epson Scan 2 opcji *Rozmiar dokumentu* na *Wykryj automatycznie*.
- ❏ Używana folia Arkusz nośny musi być odpowiednia dla danego skanera. Skaner automatycznie rozpoznaje folię Arkusz nośny poprzez wykrycie dwóch małych prostokątnych otworów na przedniej krawędzi. Otwory muszą pozostawać czyste i niezakryte.

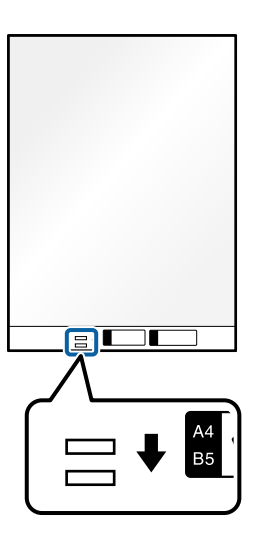

#### **Powiązane informacje**

- & ["Kody Arkusz nośny" na stronie 31](#page-30-0)
- & ["Wymagane ustawienia specjalnych oryginałów w aplikacji Epson Scan 2" na stronie 109](#page-108-0)

# **Oryginały o kształcie nieregularnym**

### **Szczegóły oryginałów o kształcie nieregularnym**

Korzystając ze sprzedawanej oddzielnie folii Arkusz nośny, można skanować oryginały, które mają zagniecenia, pozawijane rogi, są bardzo cienkie lub mają nieregularny kształt.

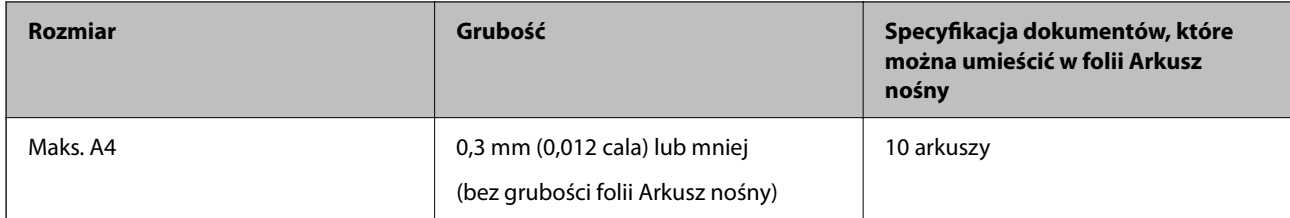

# **Umieszczanie oryginałów o nieregularnym kształcie**

1. Wyciągnąć przedłużenie podajnika wejściowego. Wysunąć tacę wyjściową, wyciągnąć jej przedłużenie i podnieść ogranicznik.

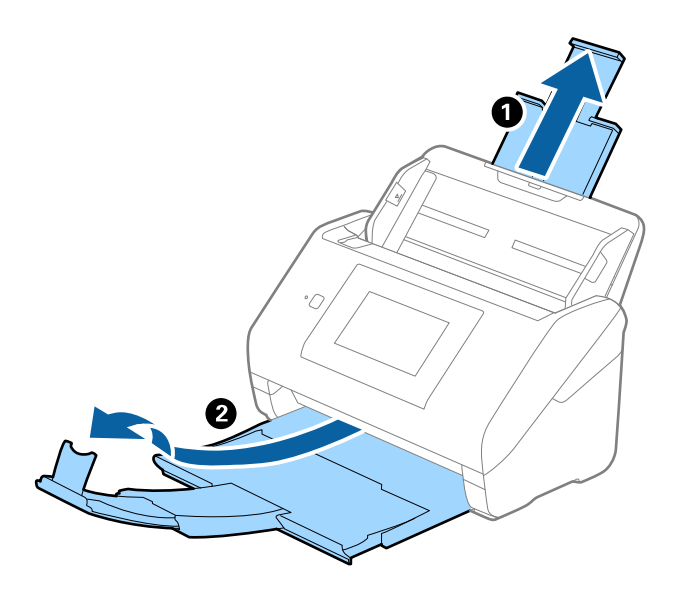

2. Rozsunąć do samego końca prowadnice boczne na tacy wejściowej.

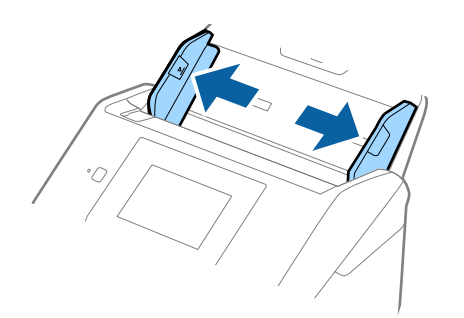

3. Umieścić folię Arkusz nośny tak, żeby ilustracja na przedniej krawędzi była skierowana w górę, a następnie umieścić oryginał na środku folii Arkusz nośny tak, żeby strona, która ma być zeskanowana, była skierowana w dół.

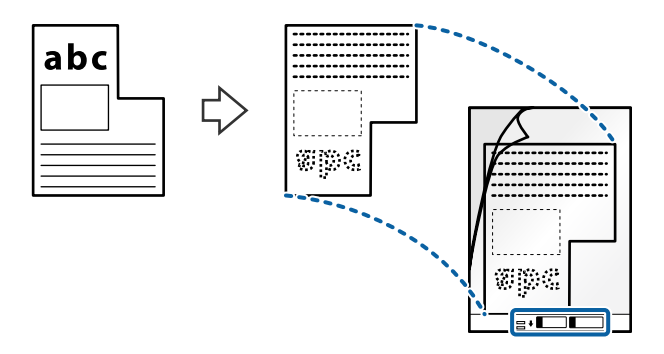

4. Załadować folię Arkusz nośny na tacę wejściową tak, aby górna krawędź była skierowana do podajnika ADF. Wsunąć folię Arkusz nośny do ADF, aż napotka na opór.

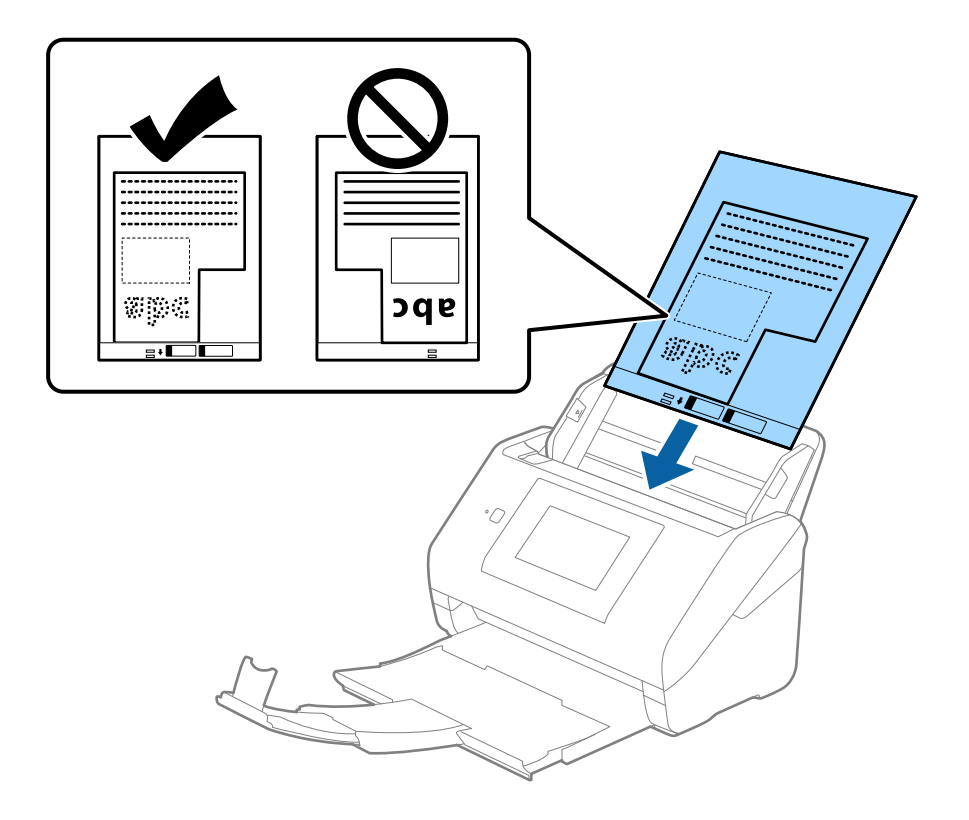

5. Rozsunąć prowadnice boczne tak, żeby dopasować je do krawędzi folii Arkusz nośny, pilnując, żeby między folią Arkusz nośny a prowadnicami bocznymi nie było pustej przestrzeni. W przeciwnym razie folia carrier sheet może zostać podana krzywo.

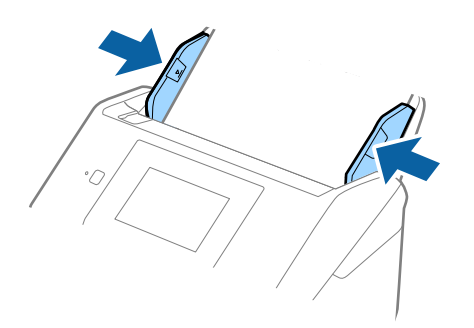

#### *Uwaga:*

- ❏ Powinno się zaprzestać korzystania z folii Arkusz nośny, jeżeli jest zarysowana lub została użyta do skanowania ponad 3 000 razy.
- ❏ Jeżeli na liście *Rozmiar dokumentu* nie ma odpowiedniego rozmiaru oryginału, należy wybrać pozycję *Wykryj automatycznie*.

W przypadku korzystania z aplikacji Epson Scan 2 można też wybrać pozycję *Dostosuj*, aby utworzyć niestandardowy rozmiar dokumentu.

- ❏ Podczas skanowania Arkusz nośny przy wyborze *Wykryj automatycznie* jako ustawienia *Rozmiar dokumentu* obraz jest skanowany automatycznie przy zastosowaniu *Przekrzywienie papieru* w ustawieniu *Usuń skos dokumentu*.
- ❏ Używana folia Arkusz nośny musi być odpowiednia dla danego skanera. Skaner automatycznie rozpoznaje folię Arkusz nośny poprzez wykrycie dwóch małych prostokątnych otworów na przedniej krawędzi. Otwory muszą pozostawać czyste i niezakryte.

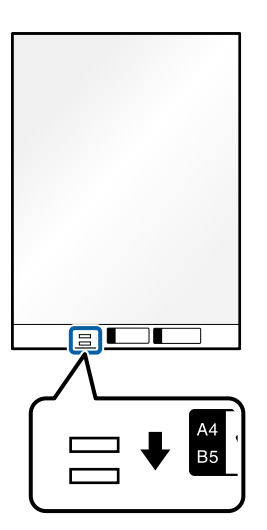

#### **Powiązane informacje**

- & ["Kody Arkusz nośny" na stronie 31](#page-30-0)
- $\rightarrow$  ["Wymagane ustawienia specjalnych oryginałów w aplikacji Epson Scan 2" na stronie 109](#page-108-0)

# <span id="page-60-0"></span>**Zdjęcia**

# **Szczegóły zdjęć**

Korzystając ze sprzedawanej oddzielnie folii Arkusz nośny, można skanować zdjęcia i nie martwić się, że zostaną uszkodzone.

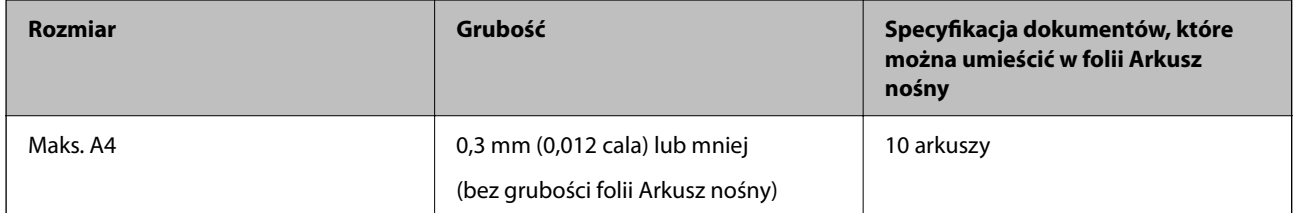

# **Umieszczanie zdjęć**

1. Wyciągnąć przedłużenie podajnika wejściowego. Wysunąć tacę wyjściową, wyciągnąć jej przedłużenie i podnieść ogranicznik.

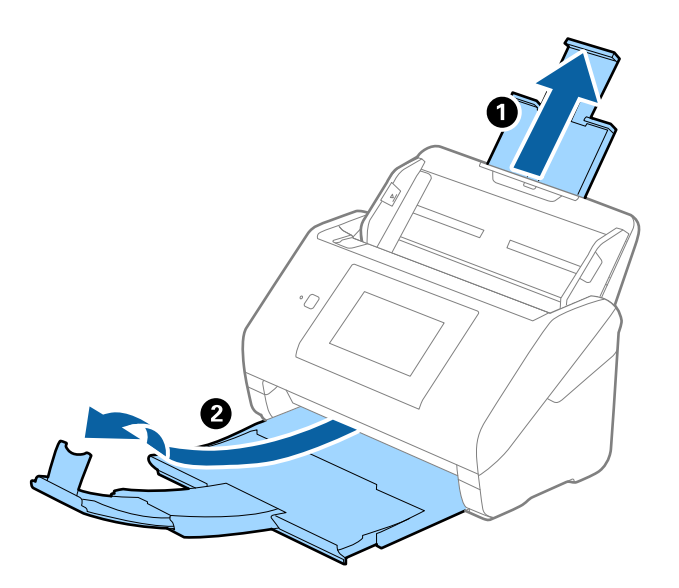

2. Rozsunąć do samego końca prowadnice boczne na tacy wejściowej.

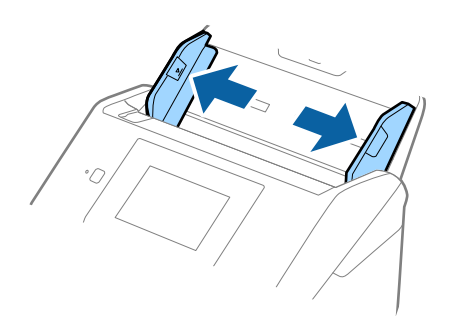

3. Umieścić folię Arkusz nośny tak, żeby ilustracja na przedniej krawędzi była skierowana w górę, a następnie umieścić zdjęcie na środku folii Arkusz nośny tak, żeby strona, która ma być zeskanowana, była skierowana w dół.

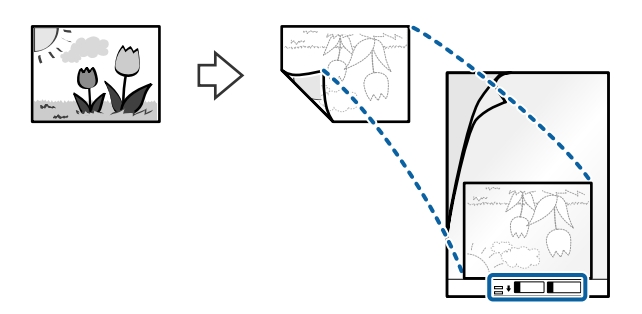

4. Załadować folię Arkusz nośny na tacę wejściową tak, aby górna krawędź była skierowana do podajnika ADF. Wsunąć folię Arkusz nośny do ADF, aż napotka na opór.

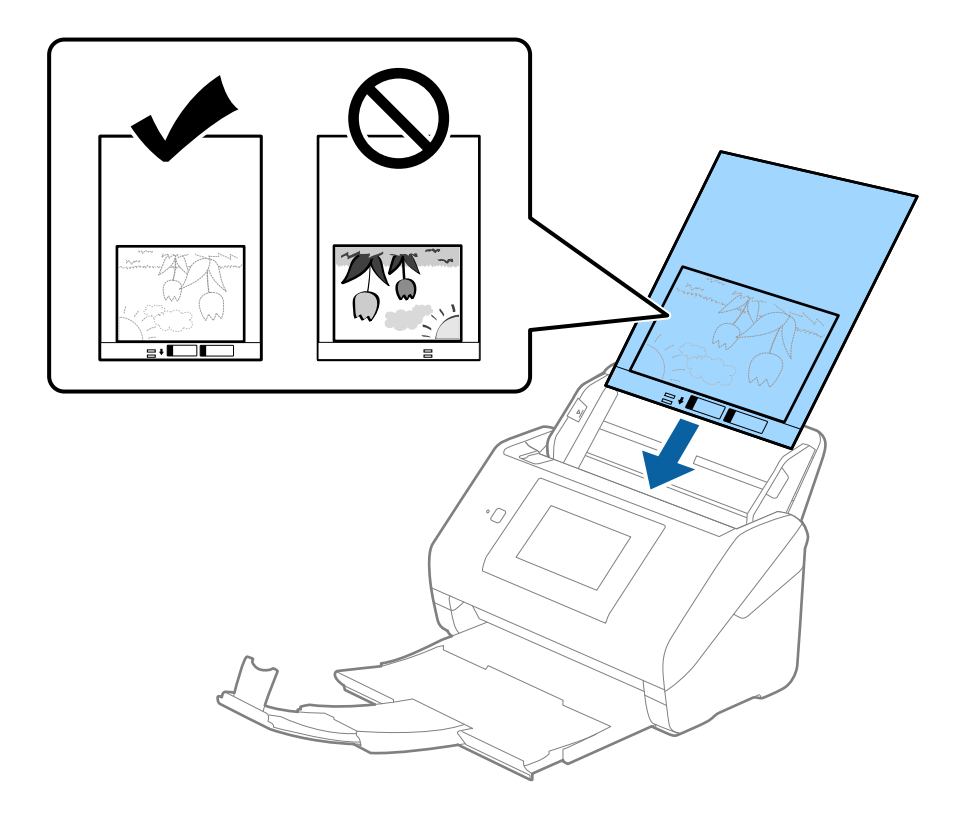

5. Rozsunąć prowadnice boczne tak, żeby dopasować je do krawędzi folii Arkusz nośny, pilnując, żeby między folią Arkusz nośny a prowadnicami bocznymi nie było pustej przestrzeni. W przeciwnym razie folia carrier sheet może zostać podana krzywo.

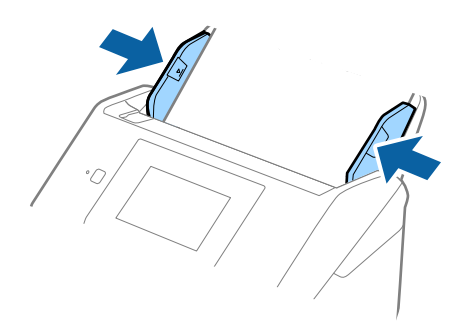

#### *Uwaga:*

- ❏ Powinno się zaprzestać korzystania z folii Arkusz nośny, jeżeli jest zarysowana lub została użyta do skanowania ponad 3 000 razy.
- ❏ Jeżeli na liście *Rozmiar dokumentu* nie ma odpowiedniego rozmiaru oryginału, należy wybrać pozycję *Wykryj automatycznie*.

W przypadku korzystania z aplikacji Epson Scan 2 można też wybrać pozycję *Dostosuj*, aby utworzyć niestandardowy rozmiar dokumentu.

- ❏ Podczas skanowania Arkusz nośny przy wyborze *Wykryj automatycznie* jako ustawienia *Rozmiar dokumentu* obraz jest skanowany automatycznie przy zastosowaniu *Przekrzywienie papieru* w ustawieniu *Usuń skos dokumentu*.
- ❏ Nie pozostawiać zdjęć w folii Arkusz nośny przez dłuższy czas.
- ❏ Używana folia Arkusz nośny musi być odpowiednia dla danego skanera. Skaner automatycznie rozpoznaje folię Arkusz nośny poprzez wykrycie dwóch małych prostokątnych otworów na przedniej krawędzi. Otwory muszą pozostawać czyste i niezakryte.

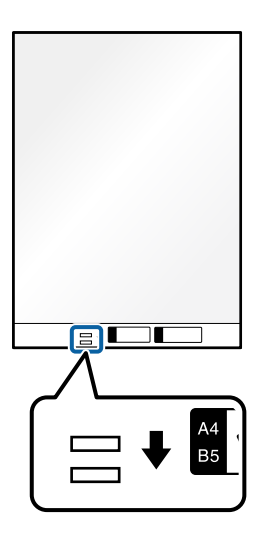

#### **Powiązane informacje**

- & ["Kody Arkusz nośny" na stronie 31](#page-30-0)
- $\rightarrow$  ["Wymagane ustawienia specjalnych oryginałów w aplikacji Epson Scan 2" na stronie 109](#page-108-0)

# <span id="page-63-0"></span>**Koperty**

# **Dane techniczne kopert**

Szczegóły kopert, które można załadować do skanera.

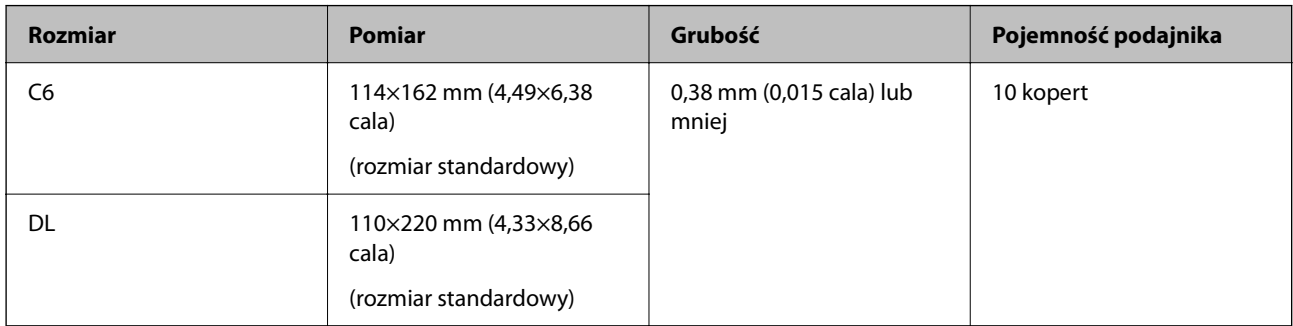

# **Umieszczanie kopert**

1. Wyciągnąć przedłużenie podajnika wejściowego. Wysunąć tacę wyjściową, wyciągnąć jej przedłużenie i podnieść ogranicznik.

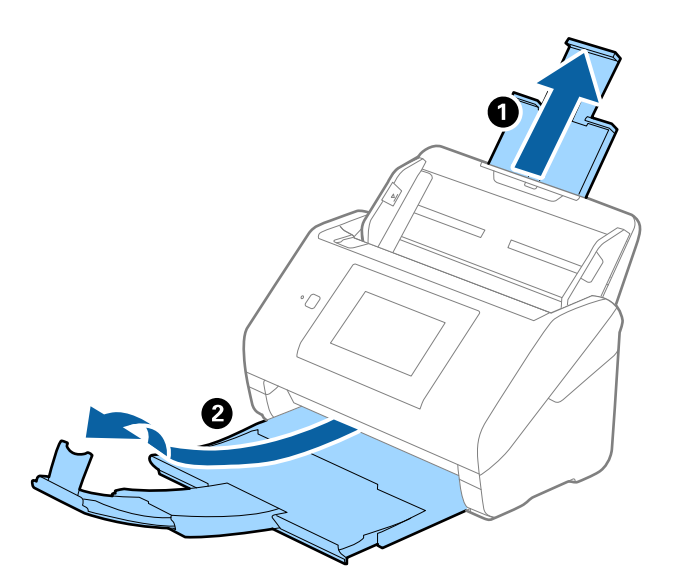

2. Rozsunąć do samego końca prowadnice boczne na tacy wejściowej.

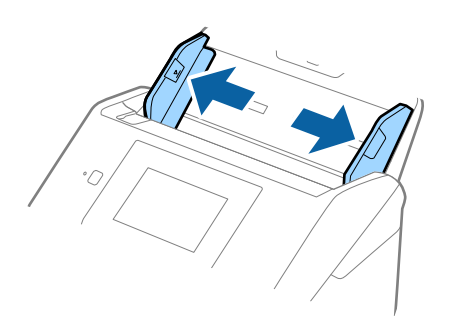

3. Załadować koperty do podajnika wejściowego awersem w dół z otwieranym skrzydełkiem (klapką zamykającą) skierowanym do boku. W przypadku kopert z otwieranym skrzydełkiem (klapką zamykającą) po krótszej stronie można je załadować otwieranym skrzydełkiem (klapką zamykającą) do góry.

Wsunąć koperty do ADF, aż napotkają na opór.

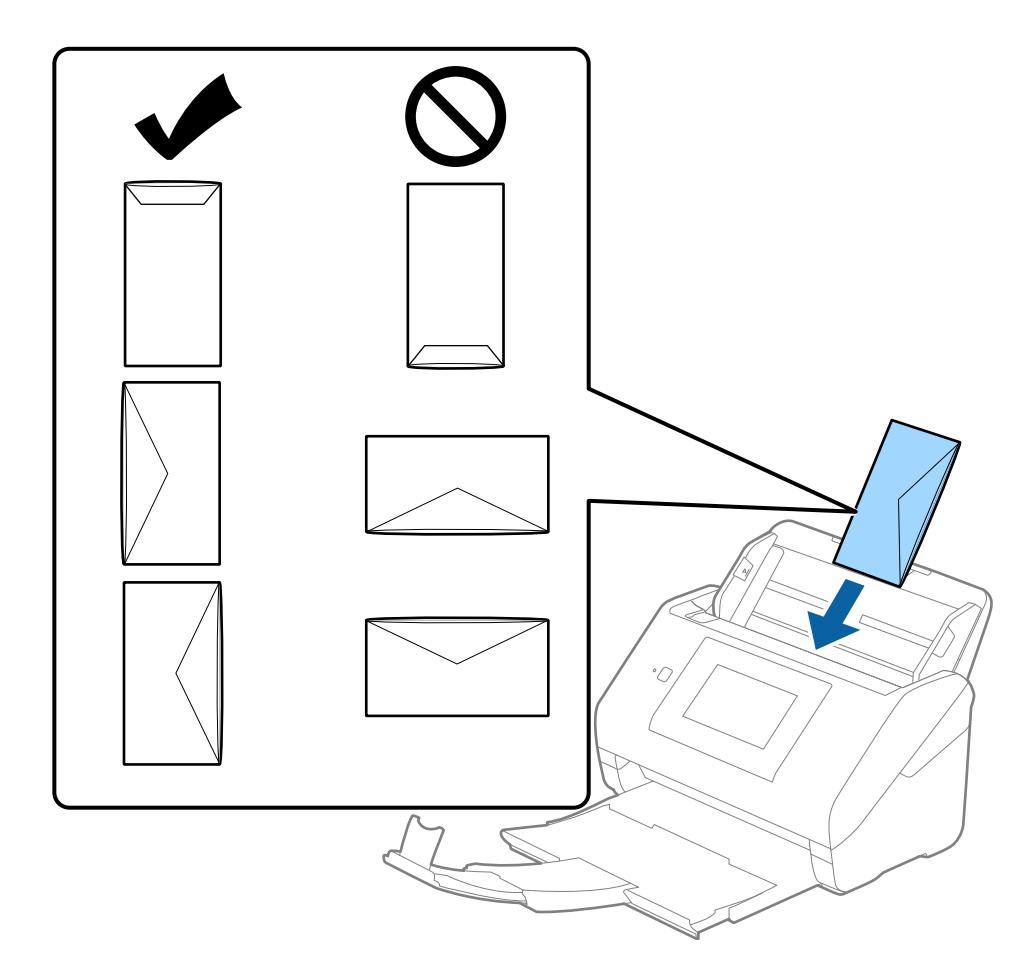

#### **T** *Ważne*:

Nie używać kopert z klejem.

#### *Uwaga:*

- ❏ Koperty, których nie otwarto ostrym narzędziem przy krawędzi klapki, mogą nie zostać zeskanowane poprawnie.
- ❏ Koperty, które nie zostały jeszcze zapieczętowane, można załadować z otwartą klapką zamykającą skierowaną do góry.

<span id="page-65-0"></span>4. Rozsunąć prowadnice boczne tak, żeby dopasować do krawędzi kopert, pilnując, żeby między nimi a prowadnicami bocznymi nie było pustej przestrzeni. W przeciwnym razie koperty mogą zostać podane krzywo.

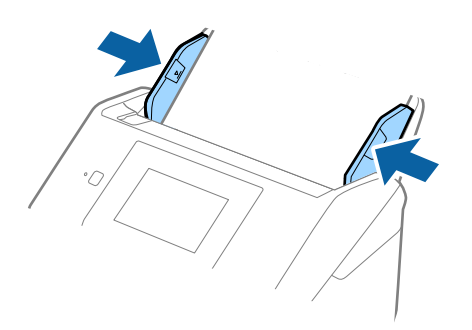

#### *Uwaga:*

- ❏ Zaleca się wybór odpowiedniego kąta obrotu lub w aplikacji ustawienie opcji *Obróć* na *Automatycznie*.
- ❏ Aby móc skanować koperty, należy skonfigurować odpowiednie ustawienia w oknie Epson Scan 2.

W przypadku korzystania z programu Document Capture Pro okno można otworzyć, naciskając przycisk *Szczegółowe ustawienia* na ekranie *Ustawienia skanowania*.

Wybrać pozycje *Ustawienia główne* > *Wykryj podwójne podanie* > *Wyłączone*. Szczegóły zawiera dokument pomocy do aplikacji Epson Scan 2.

Jeśli opcja *Wykryj podwójne podanie* jest włączona w oknie Epson Scan 2 i wystąpi błąd podwójnego podawania, należy wyjąć kopertę z podajnika ADF i załadować ją ponownie, na ekranie panelu sterowania dotknąć pozycji *Funkcja DFDS*, aby ustawić ją na *Wł.*, co spowoduje wyłączenie opcji *Wykryj podwójne podanie* na potrzeby następnego skanowania i zeskanować ponownie. Przycisk *Funkcja DFDS* (Pomijanie wykrywania podwójnego podawania) powoduje wyłączenie opcji *Wykryj podwójne podanie* tylko dla jednego arkusza.

#### **Powiązane informacje**

 $\rightarrow$  ["Wymagane ustawienia specjalnych oryginałów w aplikacji Epson Scan 2" na stronie 109](#page-108-0)

# **Różne rodzaje oryginałów**

## **Szczegóły oryginałów w najróżniejszych rozmiarach**

Możliwe jest załadowanie różnych oryginałów wielkości od 50,8×50,8 mm (2,0×2,0 cale) do rozmiaru A4 (czyli formatu Letter). Można także załadować wiele różnych typów papieru o różnej grubości.

#### **T** *Ważne*:

- ❏ W przypadku wkładania i skanowania oryginałów o różnych rozmiarach oryginały mogą być podawane krzywo, ponieważ tylko część oryginałów jest przytrzymywana przez prowadnice boczne.
- ❏ Może dojść do zacięcia oryginałów lub ich przekrzywienia w razie ustawienia różnych rodzajów lub różnych rozmiarów, tak jak w następujących przykładach.
	- · Papier cienki i gruby

· Papier o rozmiarze A4 i papier o rozmiarze wizytówki

Jeśli oryginały są podawane krzywo, należy sprawdzić, czy zeskanowany obraz jest dostępny.

#### *Uwaga:*

- ❏ Jeśli oryginały są zacięte lub podawane nieprawidłowo, należy włączyć tryb *Powoli*, aby poprawić podawanie.
- ❏ Można także skanować oryginały różnych wielkości i typów papieru poprzez ładowanie ich kolejno, korzystając z *Tryb automatycznego podawania*.

# **Umieszczanie różnego rodzaju oryginałów różnych rozmiarów**

1. Wyciągnąć przedłużenie podajnika wejściowego. Wysunąć tacę wyjściową, wyciągnąć jej przedłużenie i podnieść ogranicznik.

#### *Uwaga:*

Jeżeli oryginały są grube, zdjąć podajnik wyjściowy i nie korzystać z niego do zbierania wysuwanych oryginałów, aby zapobiec odbijaniu się ich od podajnika wyjściowego i wypadaniu ich.

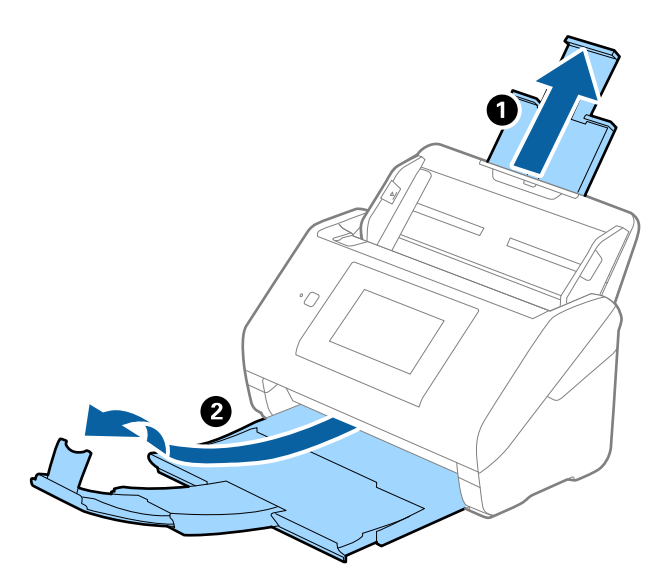

2. Rozsunąć do samego końca prowadnice boczne na tacy wejściowej.

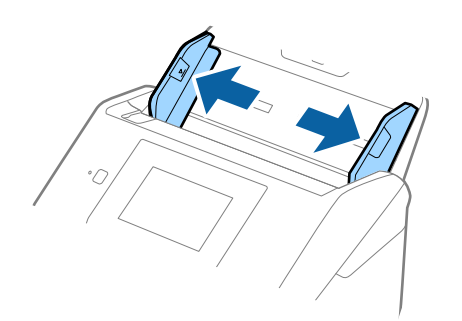

3. Załadować oryginał na środku podajnika wejściowego malejąco, jeżeli chodzi o rozmiar papieru: z najszerszymi z tyłu i najwęższymi z przodu.

#### c *Ważne:*

Wkładając różne rozmiary oryginałów, należy przestrzegać poniższych zaleceń.

- ❏ Wsuwać oryginały z wyrównanymi krawędziami prowadzącymi, aż do wyczucia oporu w podajniku ADF.
- ❏ Wkładać oryginały na środek tacy wejściowej. Do tego celu można wykorzystać znak u na skanerze.
- ❏ Oryginały wkładać prosto.

W przeciwnym razie oryginały mogą zostać podane krzywo lub zablokować się.

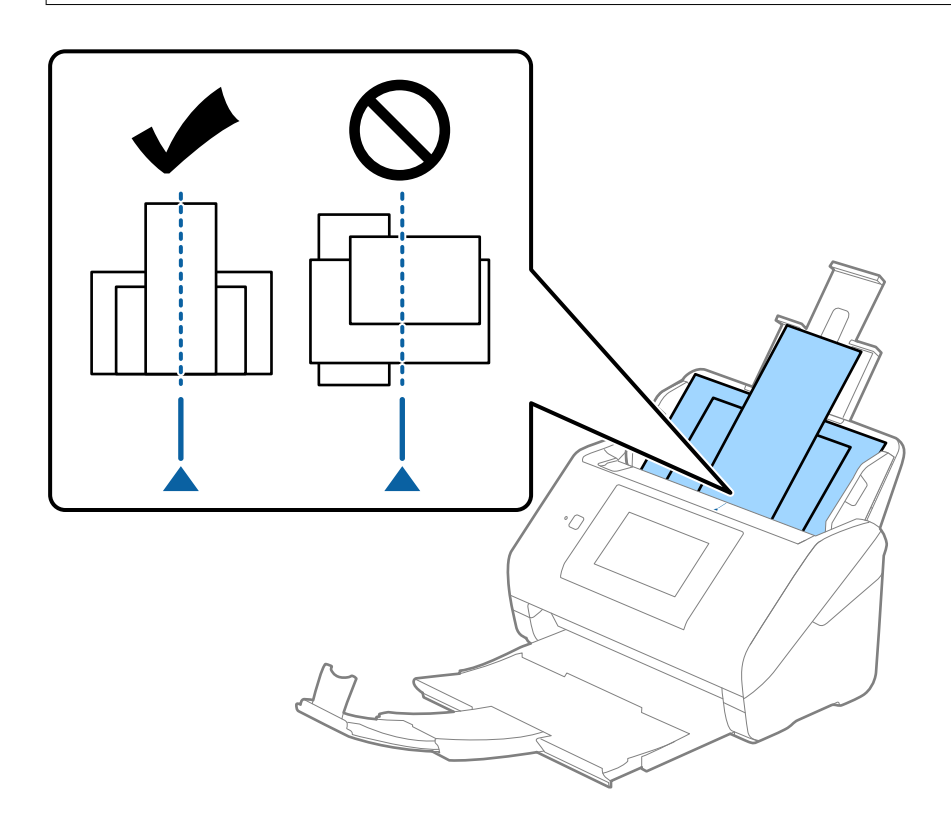

#### *Uwaga:*

Załadować oryginały do podajnika wejściowego stroną zadrukowaną w dół i lekko ustawić górne krawędzie pod kątem skierowanym w stronę ADF.

4. Przesunąć prowadnice boczne tak, żeby pasowały do krawędzi najszerszego oryginału.

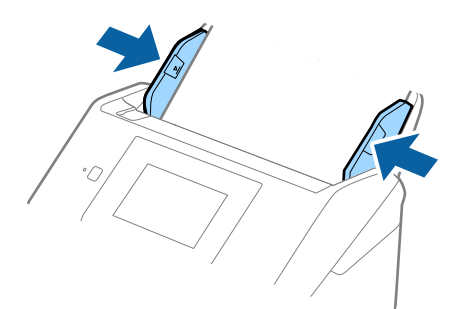

### **Powiązane informacje**

 $\blacktriangleright$  ["Skanowanie w trybie Tryb automatycznego podawania" na stronie 113](#page-112-0)

# <span id="page-69-0"></span>**Skanowanie**

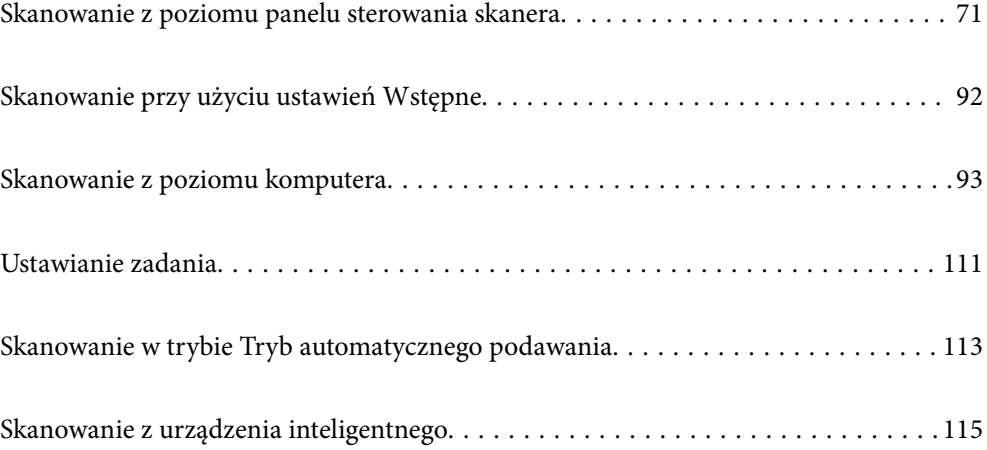

# <span id="page-70-0"></span>**Skanowanie z poziomu panelu sterowania skanera**

Można zapisywać zeskanowane obrazy z panelu sterowania skanera do następujących lokalizacji.

#### Komputer

Możliwe jest zapisanie zeskanowanego obrazu na komputerze połączonym ze skanerem.

#### Folder siec./FTP

Możliwe jest zapisanie zeskanowanego obrazu w skonfigurowanym wcześniej folderze sieciowym.

#### E-mail

Zeskanowane obrazy można wysłać za pośrednictwem poczty e-mail bezpośrednio z poziomu skanera przez skonfigurowany wcześniej serwer poczty.

#### Chmura

Można wysyłać zeskanowane obrazy bezpośrednio do usług chmury, które zostały wcześniej zarejestrowane.

#### Napęd USB

Możliwe jest zapisanie zeskanowanego obrazu bezpośrednio na napęd USB podłączony do skanera.

#### **WSD**

Możliwe jest zapisanie zeskanowanego obrazu na komputerze połączonym ze skanerem przy użyciu funkcji WSD.

#### **Powiązane informacje**

- $\rightarrow$  "Skanowanie oryginałów do komputera" na stronie 71
- & ["Skanowanie do folderu sieciowego" na stronie 72](#page-71-0)
- & ["Skanowanie oryginałów do wiadomości e-mail" na stronie 77](#page-76-0)
- & ["Skanowanie do chmury" na stronie 82](#page-81-0)
- & ["Skanowanie do napędu USB" na stronie 85](#page-84-0)
- & ["Skanowanie przy użyciu WSD" na stronie 89](#page-88-0)

# **Skanowanie oryginałów do komputera**

Oryginały można skanować z poziomu panelu sterowania, używając zadań utworzonych w aplikacji Document Capture Pro (Windows)/Document Capture (Mac OS).

#### *Uwaga:*

- ❏ Przed skanowaniem należy zainstalować Document Capture Pro/Document Capture na komputerze, utworzyć zadanie i następnie przypisać je na panelu sterowania. Dostępne jest wstępnie zdefiniowane zadanie, które umożliwia zapisywanie zeskanowanych obrazów w formacie PDF.
- ❏ Przed skanowaniem upewnić się, że skaner jest prawidłowo podłączony do komputera.
- 1. Umieść oryginały.
- 2. Na ekranie głównym panelu sterowania skanera wybierz pozycję **Komputer**.

<span id="page-71-0"></span>3. Jeśli wyświetlony zostanie ekran **Wybierz komputer**, wybierz komputer.

#### *Uwaga:*

- ❏ W panelu sterowania skanera wyświetlanych jest maksymalnie 111 komputerów, na których zainstalowano aplikację Document Capture Pro.
- ❏ Jeśli jako tryb działania wybrano *Tryb Serwer*, nie ma potrzeby wykonywania tego kroku.
- 4. Jeśli wyświetlony zostanie ekran **Wybierz zadanie**, wybierz zadanie.

#### *Uwaga:*

Jeżeli ustawiono tylko jedno zadanie, nie trzeba wybierać zadania. Przejdź do następnego kroku.

5. Potwierdź wybrany komputer i zadanie.

#### *Uwaga:*

Wybierz  $\mathcal{X}$ , aby zapisać ustawienia jako ustawienia wstępne.

6. Dotknij pozycji  $\lozenge$ .

Aplikacja Document Capture Pro zostanie uruchomiona automatycznie na komputerze i rozpocznie się skanowanie.

#### **Powiązane informacje**

- $\blacktriangleright$  ["Ustawianie zadania" na stronie 111](#page-110-0)
- & ["Utworzenie zadania i przypisywanie zadania do panelu sterowania \(Windows\)" na stronie 111](#page-110-0)
- $\blacktriangleright$  ["Przydzielanie zadania do panelu sterowania \(Mac OS\)" na stronie 112](#page-111-0)

# **Skanowanie do folderu sieciowego**

Możliwe jest zapisanie zeskanowanego obrazu w określonym folderze w sieci. Ścieżkę do folderu można wpisać bezpośrednio, jednak wygodniej jest najpierw zarejestrować informacje o folderze na liście kontaktów.

Przed skanowaniem należy ustawić folder sieciowy lub serwer FTP.

#### *Uwaga:*

- ❏ Sprawdź poprawność ustawień opcji skanera *Data/godzina* i *Różnica czasu*. Na panelu sterowania wybierz pozycje *Ustaw.* > *Ustaw. podstawowe* > *Ust. Data/godzina*.
- ❏ Przed skanowaniem można sprawdzić miejsce docelowe. Wybierz pozycje *Ustaw.* > *Ustawienia skanera*, a następnie włącz opcję *Potwierdź odbiorcę*.
- 1. Umieść oryginały.
- 2. Na ekranie głównym panelu sterowania skanera wybierz pozycję **Folder siec./FTP**.
3. Określ folder.

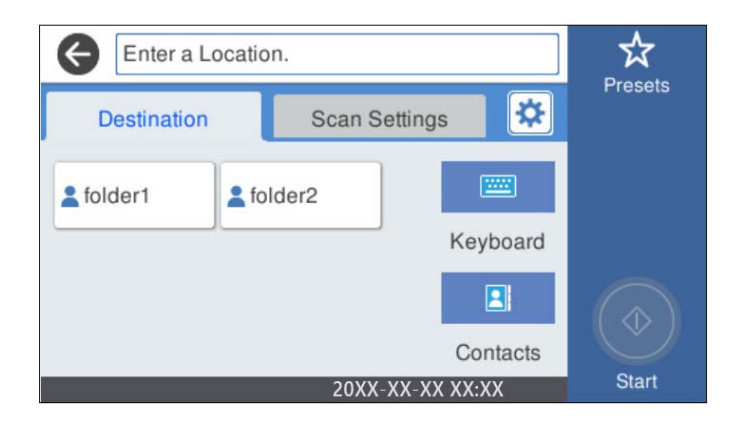

- ❏ Aby wybrać jeden z często używanych adresów: wybierz ikony wyświetlane na ekranie.
- ❏ Aby bezpośrednio wprowadzić ścieżkę folderu: wybierz pozycję **Klawiat.**. Wybierz pozycję **Tryb komunikacji**, a następnie wprowadź ścieżkę folderu w opcji **Lokalizacja (wymag.)**. Wprowadź inne elementy zgodnie z potrzebą.
- ❏ Aby wybrać z listy kontaktów: wybierz **Kontakty**, wybierz kontakt, a następnie naciśnij przycisk **Zamknij**. Można też wyszukać folder na liście kontaktów. Na górze ekranu w polu wprowadź słowo kluczowe.
- 4. Wybierz pozycję **Ustaw. skanowania**, sprawdź ustawienia, takie jak format zapisu, a następnie zmień je w razie potrzeby.

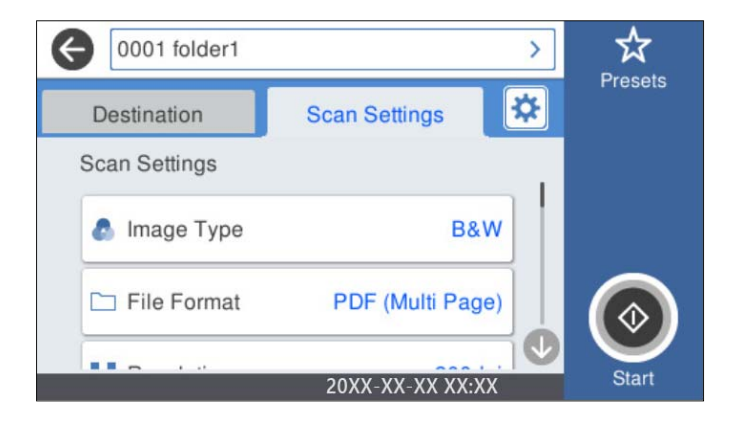

*Uwaga:*

Wybierz  $\overrightarrow{X}$ , aby zapisać ustawienia jako ustawienia wstępne.

- 5. Wybierz pozycję  $\mathbf{\ddot{x}}$ , sprawdź ustawienia **Ustawienia skanera**, a następnie zmień je w razie potrzeby. Można zmieniać ustawienia, takie jak **Powoli** lub **Funkcja DFDS**.
- 6. Dotknij pozycji  $\lozenge$ .

### **Powiązane informacje**

 $\rightarrow$  ["Konfigurowanie folderu udostępnionego sieci" na stronie 120](#page-119-0)

## **Opcje menu miejsca docelowego w przypadku skanowania do folderu**

Klawiat.:

Otwórz ekran **Edytuj lokaliz.**. Wprowadź ścieżkę do folderu i skonfiguruj poszczególne pozycje wyświetlane na ekranie.

❏ Tryb komunikacji

Wybór trybu komunikacji folderu.

❏ Lokalizacja (wymag.)

Wprowadzenie ścieżki folderu, w którym ma być zapisany zeskanowany obraz. Wprowadzenie ścieżki do folderu w następującym formacie.

W przypadku SMB: \\nazwa hosta\nazwa folderu

W przypadku FTP: ftp://nazwa hosta/nazwa folderu

W przypadku FTPS: ftps://nazwa hosta/nazwa folderu

W przypadku WebDAV (HTTP): http://nazwa hosta/nazwa folderu

W przypadku WebDAV (HTTPS): https://nazwa hosta/nazwa folderu

❏ Nazwa użytkownika

Wprowadzenie nazwy użytkownika, aby zalogować się do określonego folderu.

❏ Hasło

Wprowadzanie hasła odpowiadającego nazwie użytkownika.

❏ Tryb połączenia

Wybór trybu połączenia foldera.

❏ Numer portu

Wprowadzenie numeru portu foldera.

❏ Ustaw. serwera proxy:

Wybierz, czy korzystać z serwera proxy.

#### Kontakty:

Wybór folderu, w którym ma być zapisany zeskanowany obraz z listy kontaktów.

## **Opcje menu skanowania w przypadku skanowania do folderu**

#### *Uwaga:*

Pozycje mogą być niedostępne w zależności od innych ustawień.

#### Typ obrazu:

Wybór koloru zeskanowanego obrazu.

Po wybraniu tej opcji skaner będzie automatycznie wykrywać kolory oryginałów i zapisywać obrazy przy użyciu wykrytego trybu kolorów.

❏ Kolor/w odcieniach szarości/czarno-biały

Umożliwia konwertowanie zeskanowanych obrazów na 24-bitowy obraz kolorowy, 8-bitowy szary lub monochromatyczny (czarno-biały plik binarny). Gdy opcja ta jest zaznaczona, ustaw czułość, aby określić, czy oryginał jest w skali szarości lub monochromatyczny przy skanowaniu niekolorowych oryginałów.

#### ❏ Kolor/Skala szarości:

Umożliwia konwertowanie zeskanowanych obrazów na 24-bitowy obraz kolorowy lub 8-bitowy obraz w skali odcieni szarości.

❏ Kolor/Czarno-biały:

Umożliwia konwertowanie zeskanowanych obrazów na 24-bitowy obraz kolorowy lub monochromatyczny (czarno-biały plik binarny).

Dostępne rodzaje obrazów mogą się różnić w zależności od wybranego Format pliku. Przejdź poniżej w celu uzyskania szczegółowych informacji.

["Dostępne kombinacje Format pliku oraz Typ obrazu" na stronie 91](#page-90-0)

#### Format pliku:

Wybór formatu, w jakim ma być zapisany zeskanowany obraz.

Aby zapisać w formacie PDF, PDF/A lub TIFF, trzeba określić, czy wszystkie oryginały mają być zapisane w jednym pliku (wielostronicowym), czy zapisane osobno (plik jednostronicowy).

❏ Wsp. kompresji:

Wybór stopnia kompresji zeskanowanego obrazu.

❏ Ustaw. PDF:

Jeśli jako format zapisu wybrano opcję PDF, za pomocą tych ustawień można chronić pliki PDF.

Aby utworzyć plik PDF z hasłem otwarcia dokumentu, włącz opcję Hasło otwarcia dokumentu. Aby utworzyć plik PDF z hasłem wymaganym do drukowania lub edycji, ustaw Hasło zezwolenia.

#### Rozdzielczość:

Wybór rozdzielczości skanowania.

#### Strona skanowania:

Wybór strony oryginału, która ma być przeskanowana.

❏ Bind. (Oryg.):

Wybór kierunku bindowania oryginału.

#### Rozmiar oryginału:

Wybór rozmiaru umieszczonego oryginału.

❏ Przytnij marg. dla "Auto":

Dostosowanie obszaru przycinania po wybraniu pozycji **Automatyczne wykrywanie**.

❏ Skanuj laminowaną kartę:

W przypadku oryginałów laminowanych skanowane są również obszary przezroczyste wokół krawędzi.

#### *Uwaga:*

Zależnie od oryginału, odpowiedni efekt może nie być możliwy do uzyskania.

#### Obróć:

Obracanie zeskanowanego obrazu w prawo. Wybór kąta obrotu w zależności od oryginału, który ma być zeskanowany.

#### Gęstość:

Wybór kontrastu skanowanego obrazu.

#### Usuń tło:

Usuwanie koloru tła oryginałów z zeskanowanych obrazów.

Aby funkcja działała prawidłowo, kolor tła oryginałów powinien być najjaśniejszym kolorem na oryginałach i powinien być w miarę jednolity. Funkcja ta nie będzie działać prawidłowo, jeżeli w tle dokumentów są wzory lub na oryginałach są ilustracje lub tekst jaśniejsze niż tło.

#### Poprawianie tekstu:

Umożliwia wyostrzenie niewyraźnych liter z oryginału.

❏ Poprawianie krawędzi:

Krawędzie tekstu (granica między tekstem a tłem) można poprawić.

Po zwiększeniu wartości krawędzie cienkiego tekstu staną się czarne.

Zmniejsz wartość, jeśli na zeskanowanym obrazie znajduje się zbyt wiele zakłóceń.

❏ Wartość progowa:

Dopasować można granicę dla monochromatycznego koloru binarnego (czarny lub biały). Czarne obszary staną się większe po wzroście wartości, a białe obszary staną się większe po zmniejszeniu wartości.

❏ Poziom redukcji zakłóceń:

Można wyregulować poziom zmniejszenia zakłóceń (niepotrzebnych czarnych punktów). Im wyższy poziom, tym większa jest stosowana redukcja zakłóceń.

#### Usuń cień:

Usuwanie cieni z oryginału, które są widoczne na zeskanowanym obrazie.

❏ Ramka:

Usuwanie cieni z krawędzi oryginałów.

#### Usuń skos dokumentu:

Korekta przekrzywienia zeskanowanego obrazu.

Funkcja ta może nie poradzić sobie z dokumentami, które zostały nadmiernie przekrzywione.

#### Pomiń puste strony:

Pomijanie pustych stron podczas skanowania, jeżeli znajdują się w oryginałach.

Jeśli wynik działania funkcji jest nieprawidłowy, dostosuj poziom wykrywania.

#### *Uwaga:*

❏ Niektóre strony mogą zostać nieprawidłowo pominięte jako puste strony.

❏ Funkcja ta nie jest dostępna podczas skanowania dwustronnych oryginałów, które są zszyte.

#### Tryb automat. podawania:

Ustawianie Tryb automat. podawania. Ta funkcja pozwala na kontynuowanie skanowania automatycznie po tym, jak oryginały zostały zeskanowane. Funkcja ta jest przydatna podczas skanowania różnych rozmiarów lub typów oryginałów po kolei.

Przed umieszczeniem każdego oryginału dostosuj prowadnice boczne.

❏ Wł. (tryb w pełni automatyczny): Rozpocznij skanowanie, gdy oryginał został podany w momencie wyświetlania komunikatu potwierdzenia kontynuowania.

<span id="page-76-0"></span>❏ Wł. (tryb półautomatyczny): Rozpocznij skanowanie, gdy wciśnięty zostanie przycisk **Rozpocznij skanowanie** w momencie wyświetlania komunikatu potwierdzenia kontynuowania.

Wykryj podwójne podawanie:

Wyświetlanie ostrzeżenia po wykryciu podania wielu oryginałów naraz.

- ❏ Czujnik ultradźwiękowy: wykrywanie podawania dwóch arkuszy za pomocą czujnika ultradźwiękowego. Można określić zakres wykrywania.
- ❏ Długość: wykrywanie podwójnego podawania za pośrednictwem długości. Gdy długość drugiego skanowanego oryginału jest większa od pierwszego, jest to identyfikowane jako podawanie dwóch arkuszy. Można określić różnice w długości uwzględniane podczas wykrywania.

nazwa pliku:

❏ Prefiks nazwy pliku:

Wprowadź przedrostek nazwy obrazów w postaci znaków alfanumerycznych oraz symboli.

❏ Dodaj datę:

Dodawanie daty do nazwy pliku.

❏ Godz. dodania:

Dodawanie godziny do nazwy pliku.

Usuń wszystko

Przywracanie ustawień skanowania do stanu domyślnego.

# **Skanowanie oryginałów do wiadomości e-mail**

Zeskanowane obrazy można wysyłać pocztą e-mail bezpośrednio z poziomu skanera. Przed skanowaniem należy skonfigurować serwer.

Adres e-mail można wpisać bezpośrednio, jednak wygodniej jest najpierw zarejestrować adres na liście kontaktów.

#### *Uwaga:*

- ❏ Sprawdź poprawność ustawień opcji skanera *Data/godzina* i *Różnica czasu*. Na panelu sterowania wybierz pozycje *Ustaw.* > *Ustaw. podstawowe* > *Ust. Data/godzina*.
- ❏ Przed skanowaniem można sprawdzić miejsce docelowe. Wybierz pozycje *Ustaw.* > *Ustawienia skanera*, a następnie włącz opcję *Potwierdź odbiorcę*.
- 1. Umieść oryginały.
- 2. Na ekranie głównym panelu sterowania skanera wybierz pozycję **E-mail**.

3. Określ miejsce docelowe.

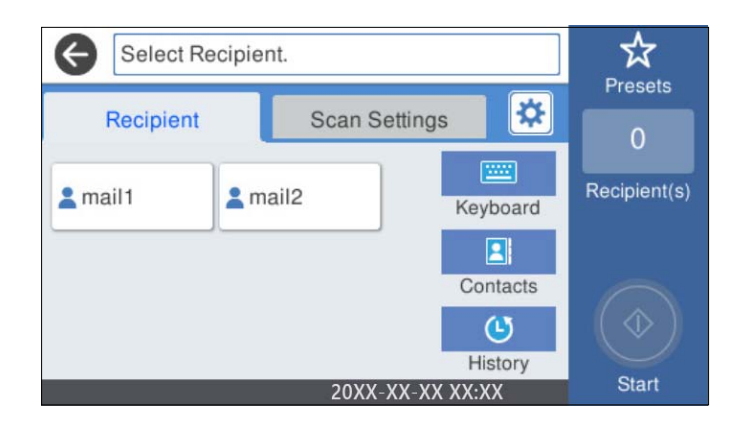

- ❏ Aby wybrać jeden z często używanych adresów: wybierz ikony wyświetlane na ekranie.
- ❏ Aby wprowadzić adres e-mail ręcznie: wybierz pozycję **Klawiat.**, wprowadź adres e-mail, a następnie wybierz przycisk **OK**.
- ❏ Aby wybrać z listy kontaktów: wybierz **Kontakty**, wybierz kontakt lub grupę, a następnie wybierz **Zamknij**. Można też wyszukać kontakt na liście kontaktów. Na górze ekranu w polu wprowadź słowo kluczowe.
- ❏ Aby wybrać z listy historii: wybierz **Historia**, wybierz kontakt, a następnie wybierz **Zamknij**.

#### *Uwaga:*

❏ Liczba wybranych odbiorców jest wyświetlana po prawej stronie ekranu. Możliwe jest wysyłanie wiadomości e-mail do maksymalnie 10 odbiorców lub grup odbiorców.

Jeśli w odbiorcach są uwzględnione grupy, możesz wybrać maks. 200 osobnych adresów z uwzględnieniem adresów w grupach.

- ❏ Na górze ekranu wybierz pole adresu, aby wyświetlić listę wybranych adresów.
- 4. Wybierz pozycję **Ustaw. skanowania**, sprawdź ustawienia, takie jak format zapisu, a następnie zmień je w razie potrzeby.

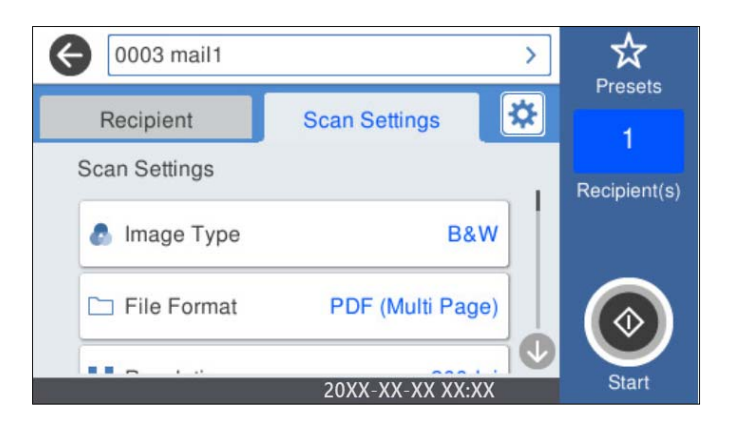

#### *Uwaga:*

Wybierz  $\mathbf{\hat{x}}$ , aby zapisać ustawienia jako ustawienia wstępne.

5. Wybierz pozycję , sprawdź ustawienia **Ustawienia skanera**, a następnie zmień je w razie potrzeby. Można zmieniać ustawienia, takie jak **Powoli** lub **Funkcja DFDS**.

6. Dotknij pozycji  $\lozenge$ .

#### **Powiązane informacje**

 $\blacktriangleright$  ["Konfigurowanie serwera pocztowego" na stronie 117](#page-116-0)

## **Opcje menu skanowania w przypadku skanowania do wiadomości e-mail**

#### *Uwaga:*

Pozycje mogą być niedostępne w zależności od innych ustawień.

#### Typ obrazu:

Wybór koloru zeskanowanego obrazu.

Po wybraniu tej opcji skaner będzie automatycznie wykrywać kolory oryginałów i zapisywać obrazy przy użyciu wykrytego trybu kolorów.

❏ Kolor/w odcieniach szarości/czarno-biały

Umożliwia konwertowanie zeskanowanych obrazów na 24-bitowy obraz kolorowy, 8-bitowy szary lub monochromatyczny (czarno-biały plik binarny). Gdy opcja ta jest zaznaczona, ustaw czułość, aby określić, czy oryginał jest w skali szarości lub monochromatyczny przy skanowaniu niekolorowych oryginałów.

❏ Kolor/Skala szarości:

Umożliwia konwertowanie zeskanowanych obrazów na 24-bitowy obraz kolorowy lub 8-bitowy obraz w skali odcieni szarości.

❏ Kolor/Czarno-biały:

Umożliwia konwertowanie zeskanowanych obrazów na 24-bitowy obraz kolorowy lub monochromatyczny (czarno-biały plik binarny).

Dostępne rodzaje obrazów mogą się różnić w zależności od wybranego Format pliku. Przejdź poniżej w celu uzyskania szczegółowych informacji.

["Dostępne kombinacje Format pliku oraz Typ obrazu" na stronie 91](#page-90-0)

#### Format pliku:

Wybór formatu, w jakim ma być zapisany zeskanowany obraz.

Aby zapisać w formacie PDF, PDF/A lub TIFF, trzeba określić, czy wszystkie oryginały mają być zapisane w jednym pliku (wielostronicowym), czy zapisane osobno (plik jednostronicowy).

❏ Wsp. kompresji:

Wybór stopnia kompresji zeskanowanego obrazu.

❏ Ustaw. PDF:

Jeśli jako format zapisu wybrano opcję PDF, za pomocą tych ustawień można chronić pliki PDF. Aby utworzyć plik PDF z hasłem otwarcia dokumentu, włącz opcję Hasło otwarcia dokumentu. Aby utworzyć plik PDF z hasłem wymaganym do drukowania lub edycji, ustaw Hasło zezwolenia.

#### Rozdzielczość:

Wybór rozdzielczości skanowania.

#### Strona skanowania:

Wybór strony oryginału, która ma być przeskanowana.

❏ Bind. (Oryg.):

Wybór kierunku bindowania oryginału.

#### Rozmiar oryginału:

Wybór rozmiaru umieszczonego oryginału.

❏ Przytnij marg. dla "Auto":

Dostosowanie obszaru przycinania po wybraniu pozycji **Automatyczne wykrywanie**.

❏ Skanuj laminowaną kartę:

W przypadku oryginałów laminowanych skanowane są również obszary przezroczyste wokół krawędzi.

#### *Uwaga:*

Zależnie od oryginału, odpowiedni efekt może nie być możliwy do uzyskania.

#### Obróć:

Obracanie zeskanowanego obrazu w prawo. Wybór kąta obrotu w zależności od oryginału, który ma być zeskanowany.

#### Gęstość:

Wybór kontrastu skanowanego obrazu.

#### Usuń tło:

Usuwanie koloru tła oryginałów z zeskanowanych obrazów.

Aby funkcja działała prawidłowo, kolor tła oryginałów powinien być najjaśniejszym kolorem na oryginałach i powinien być w miarę jednolity. Funkcja ta nie będzie działać prawidłowo, jeżeli w tle dokumentów są wzory lub na oryginałach są ilustracje lub tekst jaśniejsze niż tło.

#### Poprawianie tekstu:

Umożliwia wyostrzenie niewyraźnych liter z oryginału.

❏ Poprawianie krawędzi:

Krawędzie tekstu (granica między tekstem a tłem) można poprawić.

Po zwiększeniu wartości krawędzie cienkiego tekstu staną się czarne.

Zmniejsz wartość, jeśli na zeskanowanym obrazie znajduje się zbyt wiele zakłóceń.

❏ Wartość progowa:

Dopasować można granicę dla monochromatycznego koloru binarnego (czarny lub biały). Czarne obszary staną się większe po wzroście wartości, a białe obszary staną się większe po zmniejszeniu wartości.

❏ Poziom redukcji zakłóceń:

Można wyregulować poziom zmniejszenia zakłóceń (niepotrzebnych czarnych punktów). Im wyższy poziom, tym większa jest stosowana redukcja zakłóceń.

#### Usuń cień:

Usuwanie cieni z oryginału, które są widoczne na zeskanowanym obrazie.

#### ❏ Ramka:

Usuwanie cieni z krawędzi oryginałów.

#### Usuń skos dokumentu:

Korekta przekrzywienia zeskanowanego obrazu.

Funkcja ta może nie poradzić sobie z dokumentami, które zostały nadmiernie przekrzywione.

#### Pomiń puste strony:

Pomijanie pustych stron podczas skanowania, jeżeli znajdują się w oryginałach.

Jeśli wynik działania funkcji jest nieprawidłowy, dostosuj poziom wykrywania.

#### *Uwaga:*

❏ Niektóre strony mogą zostać nieprawidłowo pominięte jako puste strony.

❏ Funkcja ta nie jest dostępna podczas skanowania dwustronnych oryginałów, które są zszyte.

#### Tryb automat. podawania:

Ustawianie Tryb automat. podawania. Ta funkcja pozwala na kontynuowanie skanowania automatycznie po tym, jak oryginały zostały zeskanowane. Funkcja ta jest przydatna podczas skanowania różnych rozmiarów lub typów oryginałów po kolei.

Przed umieszczeniem każdego oryginału dostosuj prowadnice boczne.

- ❏ Wł. (tryb w pełni automatyczny): Rozpocznij skanowanie, gdy oryginał został podany w momencie wyświetlania komunikatu potwierdzenia kontynuowania.
- ❏ Wł. (tryb półautomatyczny): Rozpocznij skanowanie, gdy wciśnięty zostanie przycisk **Rozpocznij skanowanie** w momencie wyświetlania komunikatu potwierdzenia kontynuowania.

#### Wykryj podwójne podawanie:

Wyświetlanie ostrzeżenia po wykryciu podania wielu oryginałów naraz.

- ❏ Czujnik ultradźwiękowy: wykrywanie podawania dwóch arkuszy za pomocą czujnika ultradźwiękowego. Można określić zakres wykrywania.
- ❏ Długość: wykrywanie podwójnego podawania za pośrednictwem długości. Gdy długość drugiego skanowanego oryginału jest większa od pierwszego, jest to identyfikowane jako podawanie dwóch arkuszy. Można określić różnice w długości uwzględniane podczas wykrywania.

#### Temat:

Wprowadź temat wiadomości e-mail w postaci znaków alfanumerycznych oraz symboli.

#### Maks. rozm. zał. pliku:

Wybór maksymalnego formatu dla plików dołączanych do wiadomości e-mail.

#### nazwa pliku:

❏ Prefiks nazwy pliku:

Wprowadź przedrostek nazwy obrazów w postaci znaków alfanumerycznych oraz symboli.

❏ Dodaj datę:

Dodawanie daty do nazwy pliku.

❏ Godz. dodania:

Dodawanie godziny do nazwy pliku.

<span id="page-81-0"></span>Usuń wszystko

Przywracanie ustawień skanowania do stanu domyślnego.

# **Skanowanie do chmury**

Możesz wysyłać zeskanowane obrazy do usług w chmurze. Przed rozpoczęciem korzystania z tej funkcji skonfiguruj ustawienia za pomocą usługi Epson Connect. Szczegółowe informacje można znaleźć w witrynie internetowej Epson Connect.

<https://www.epsonconnect.com/>

[http://www.epsonconnect.eu](http://www.epsonconnect.eu/) (tylko w Europie)

- 1. Umieść oryginały.
- 2. Na ekranie głównym panelu sterowania skanera wybierz pozycję **Chmura**.
- 3. Na górze ekranu wybierz pozycję  $\bigoplus$ , a następnie wybierz miejsce docelowe.
- 4. Ustaw pozycje na karcie **Ustaw. podstawowe**, np. format zapisu.

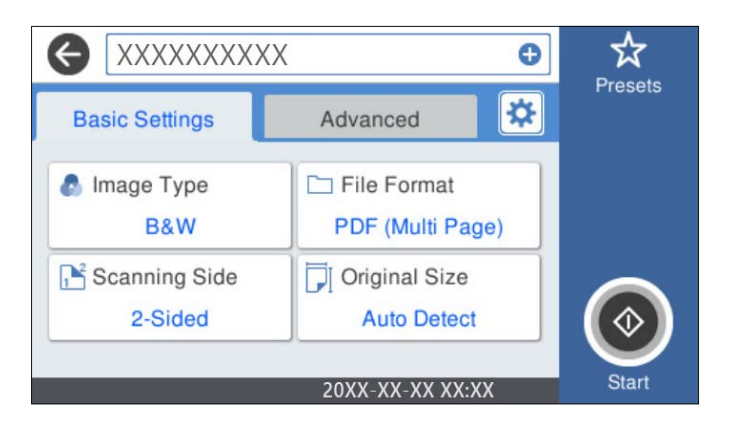

5. Wybierz **Zaawansowane**, a następnie sprawdź ustawienia i zmień je w razie potrzeby.

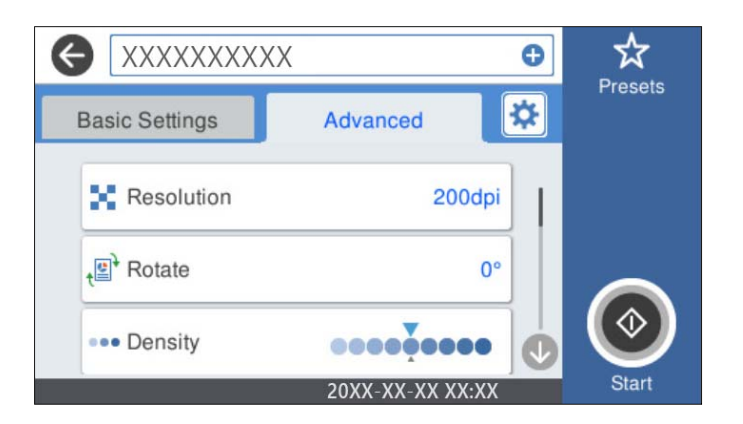

#### *Uwaga:*

Wybierz  $\mathbf{X}$ , aby zapisać ustawienia jako ustawienia wstępne.

- 6. Wybierz pozycję , sprawdź ustawienia **Ustawienia skanera**, a następnie zmień je w razie potrzeby. Można zmieniać ustawienia, takie jak **Powoli** lub **Funkcja DFDS**.
- 7. Dotknij pozycji  $\Phi$ .

## **Podstawowe opcje menu w przypadku skanowania do chmury**

#### *Uwaga:*

Pozycje mogą być niedostępne w zależności od innych ustawień.

#### Typ obrazu:

Wybór koloru zeskanowanego obrazu.

Po wybraniu tej opcji skaner będzie automatycznie wykrywać kolory oryginałów i zapisywać obrazy przy użyciu wykrytego trybu kolorów.

❏ Kolor/Skala szarości:

Umożliwia konwertowanie zeskanowanych obrazów na 24-bitowy obraz kolorowy lub 8-bitowy obraz w skali odcieni szarości.

Dostępny Typ obrazu może różnić się w zależności od wybranego Format pliku. Przejdź poniżej w celu uzyskania szczegółowych informacji.

["Dostępne kombinacje Format pliku oraz Typ obrazu" na stronie 91](#page-90-0)

#### Format pliku:

Wybór formatu, w jakim ma być zapisany zeskanowany obraz.

Aby zapisać w formacie PDF, trzeba określić, czy wszystkie oryginały mają być zapisane w jednym pliku (wielostronicowym), czy zapisane osobno (plik jednostronicowy).

#### Strona skanowania:

Wybór strony oryginału, która ma być przeskanowana.

❏ Bind. (Oryg.):

Wybór kierunku bindowania oryginału.

#### Rozmiar oryginału:

Wybór rozmiaru umieszczonego oryginału.

❏ Przytnij marg. dla "Auto":

Dostosowanie obszaru przycinania po wybraniu pozycji **Automatyczne wykrywanie**.

❏ Skanuj laminowaną kartę:

W przypadku oryginałów laminowanych skanowane są również obszary przezroczyste wokół krawędzi.

#### *Uwaga:*

Zależnie od oryginału, odpowiedni efekt może nie być możliwy do uzyskania.

## **Zaawansowane opcje menu w przypadku skanowania do chmury**

#### *Uwaga:*

Pozycje mogą być niedostępne w zależności od innych ustawień.

#### Rozdzielczość:

Wybór rozdzielczości skanowania.

#### Obróć:

Obracanie zeskanowanego obrazu w prawo. Wybór kąta obrotu w zależności od oryginału, który ma być zeskanowany.

#### Gęstość:

Wybór kontrastu skanowanego obrazu.

#### Usuń tło:

Usuwanie koloru tła oryginałów z zeskanowanych obrazów.

Aby funkcja działała prawidłowo, kolor tła oryginałów powinien być najjaśniejszym kolorem na oryginałach i powinien być w miarę jednolity. Funkcja ta nie będzie działać prawidłowo, jeżeli w tle dokumentów są wzory lub na oryginałach są ilustracje lub tekst jaśniejsze niż tło.

#### Poprawianie tekstu:

Umożliwia wyostrzenie niewyraźnych liter z oryginału.

❏ Poprawianie krawędzi:

Krawędzie tekstu (granica między tekstem a tłem) można poprawić.

Po zwiększeniu wartości krawędzie cienkiego tekstu staną się czarne.

Zmniejsz wartość, jeśli na zeskanowanym obrazie znajduje się zbyt wiele zakłóceń.

❏ Wartość progowa:

Dopasować można granicę dla monochromatycznego koloru binarnego (czarny lub biały). Czarne obszary staną się większe po wzroście wartości, a białe obszary staną się większe po zmniejszeniu wartości.

❏ Poziom redukcji zakłóceń:

Można wyregulować poziom zmniejszenia zakłóceń (niepotrzebnych czarnych punktów). Im wyższy poziom, tym większa jest stosowana redukcja zakłóceń.

#### Usuń cień:

Usuwanie cieni z oryginału, które są widoczne na zeskanowanym obrazie.

❏ Ramka:

Usuwanie cieni z krawędzi oryginałów.

#### Usuń skos dokumentu:

Korekta przekrzywienia zeskanowanego obrazu.

Funkcja ta może nie poradzić sobie z dokumentami, które zostały nadmiernie przekrzywione.

#### Pomiń puste strony:

Pomijanie pustych stron podczas skanowania, jeżeli znajdują się w oryginałach.

<span id="page-84-0"></span>Jeśli wynik działania funkcji jest nieprawidłowy, dostosuj poziom wykrywania.

#### *Uwaga:*

- ❏ Niektóre strony mogą zostać nieprawidłowo pominięte jako puste strony.
- ❏ Funkcja ta nie jest dostępna podczas skanowania dwustronnych oryginałów, które są zszyte.

Tryb automat. podawania:

Ustawianie Tryb automat. podawania. Ta funkcja pozwala na kontynuowanie skanowania automatycznie po tym, jak oryginały zostały zeskanowane. Funkcja ta jest przydatna podczas skanowania różnych rozmiarów lub typów oryginałów po kolei.

Przed umieszczeniem każdego oryginału dostosuj prowadnice boczne.

- ❏ Wł. (tryb w pełni automatyczny): Rozpocznij skanowanie, gdy oryginał został podany w momencie wyświetlania komunikatu potwierdzenia kontynuowania.
- ❏ Wł. (tryb półautomatyczny): Rozpocznij skanowanie, gdy wciśnięty zostanie przycisk **Rozpocznij skanowanie** w momencie wyświetlania komunikatu potwierdzenia kontynuowania.

Wykryj podwójne podawanie:

Wyświetlanie ostrzeżenia po wykryciu podania wielu oryginałów naraz.

- ❏ Czujnik ultradźwiękowy: wykrywanie podawania dwóch arkuszy za pomocą czujnika ultradźwiękowego. Można określić zakres wykrywania.
- ❏ Długość: wykrywanie podwójnego podawania za pośrednictwem długości. Gdy długość drugiego skanowanego oryginału jest większa od pierwszego, jest to identyfikowane jako podawanie dwóch arkuszy. Można określić różnice w długości uwzględniane podczas wykrywania.

#### Usuń wszystko

Przywracanie ustawień skanowania do stanu domyślnego.

# **Skanowanie do napędu USB**

Możliwe jest zapisanie zeskanowanego obrazu na napędzie USB.

- 1. Umieść oryginały.
- 2. Podłącz napęd USB do portu do podłączenia zewnętrznego interfejsu kablem USB skanera.
- 3. Na ekranie głównym panelu sterowania skanera wybierz pozycję **Napęd USB**.

4. Ustaw pozycje na karcie **Ustaw. podstawowe**, np. format zapisu.

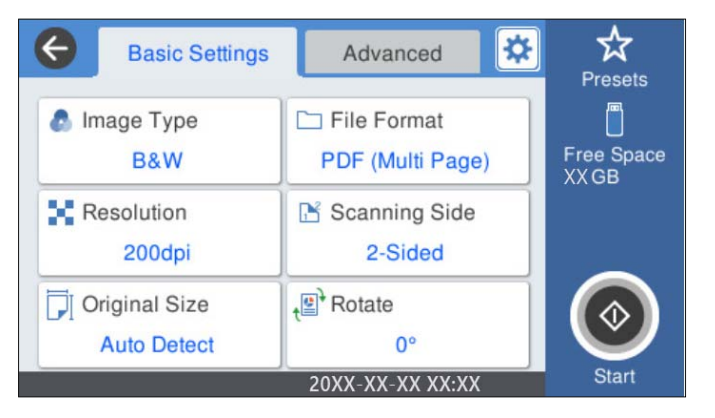

5. Wybierz **Zaawansowane**, a następnie sprawdź ustawienia i zmień je w razie potrzeby.

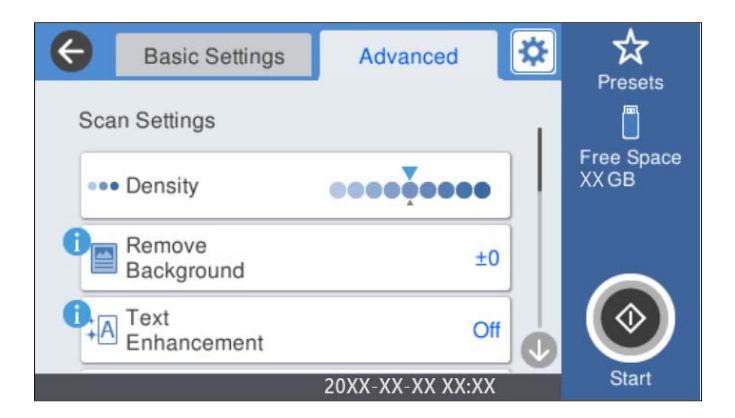

#### *Uwaga:*

Wybierz  $\mathbf{X}$ , aby zapisać ustawienia jako ustawienia wstępne.

- 6. Wybierz pozycję , sprawdź ustawienia **Ustawienia skanera**, a następnie zmień je w razie potrzeby. Można zmieniać ustawienia, takie jak **Powoli** lub **Funkcja DFDS**.
- 7. Dotknij pozycji  $\hat{\mathbb{V}}$ .

#### **Powiązane informacje**

 $\rightarrow$  ["Umieszczanie i usuwanie zewnętrznego napędu USB" na stronie 21](#page-20-0)

## **Podstawowe opcje menu w przypadku skanowania do napędu USB**

#### *Uwaga:*

Pozycje mogą być niedostępne w zależności od innych ustawień.

#### Typ obrazu:

Wybór koloru zeskanowanego obrazu.

Po wybraniu tej opcji skaner będzie automatycznie wykrywać kolory oryginałów i zapisywać obrazy przy użyciu wykrytego trybu kolorów.

❏ Kolor/w odcieniach szarości/czarno-biały

Umożliwia konwertowanie zeskanowanych obrazów na 24-bitowy obraz kolorowy, 8-bitowy szary lub monochromatyczny (czarno-biały plik binarny). Gdy opcja ta jest zaznaczona, ustaw czułość, aby określić, czy oryginał jest w skali szarości lub monochromatyczny przy skanowaniu niekolorowych oryginałów.

❏ Kolor/Skala szarości:

Umożliwia konwertowanie zeskanowanych obrazów na 24-bitowy obraz kolorowy lub 8-bitowy obraz w skali odcieni szarości.

❏ Kolor/Czarno-biały:

Umożliwia konwertowanie zeskanowanych obrazów na 24-bitowy obraz kolorowy lub monochromatyczny (czarno-biały plik binarny).

Dostępne rodzaje obrazów mogą się różnić w zależności od wybranego Format pliku. Przejdź poniżej w celu uzyskania szczegółowych informacji.

["Dostępne kombinacje Format pliku oraz Typ obrazu" na stronie 91](#page-90-0)

#### Format pliku:

Wybór formatu, w jakim ma być zapisany zeskanowany obraz.

Aby zapisać w formacie PDF, PDF/A lub TIFF, trzeba określić, czy wszystkie oryginały mają być zapisane w jednym pliku (wielostronicowym), czy zapisane osobno (plik jednostronicowy).

❏ Wsp. kompresji:

Wybór stopnia kompresji zeskanowanego obrazu.

❏ Ustaw. PDF:

Jeśli jako format zapisu wybrano opcję PDF, za pomocą tych ustawień można chronić pliki PDF.

Aby utworzyć plik PDF z hasłem otwarcia dokumentu, włącz opcję Hasło otwarcia dokumentu. Aby utworzyć plik PDF z hasłem wymaganym do drukowania lub edycji, ustaw Hasło zezwolenia.

#### Rozdzielczość:

Wybór rozdzielczości skanowania.

#### Strona skanowania:

Wybór strony oryginału, która ma być przeskanowana.

❏ Bind. (Oryg.):

Wybór kierunku bindowania oryginału.

#### Rozmiar oryginału:

Wybór rozmiaru umieszczonego oryginału.

❏ Przytnij marg. dla "Auto":

Dostosowanie obszaru przycinania po wybraniu pozycji **Automatyczne wykrywanie**.

❏ Skanuj laminowaną kartę:

W przypadku oryginałów laminowanych skanowane są również obszary przezroczyste wokół krawędzi.

#### *Uwaga:*

Zależnie od oryginału, odpowiedni efekt może nie być możliwy do uzyskania.

#### Obróć:

Obracanie zeskanowanego obrazu w prawo. Wybór kąta obrotu w zależności od oryginału, który ma być zeskanowany.

### **Zaawansowane opcje menu w przypadku skanowania do napędu USB**

#### *Uwaga:*

Pozycje mogą być niedostępne w zależności od innych ustawień.

#### Gęstość:

Wybór kontrastu skanowanego obrazu.

#### Usuń tło:

Usuwanie koloru tła oryginałów z zeskanowanych obrazów.

Aby funkcja działała prawidłowo, kolor tła oryginałów powinien być najjaśniejszym kolorem na oryginałach i powinien być w miarę jednolity. Funkcja ta nie będzie działać prawidłowo, jeżeli w tle dokumentów są wzory lub na oryginałach są ilustracje lub tekst jaśniejsze niż tło.

#### Poprawianie tekstu:

Umożliwia wyostrzenie niewyraźnych liter z oryginału.

❏ Poprawianie krawędzi:

Krawędzie tekstu (granica między tekstem a tłem) można poprawić.

Po zwiększeniu wartości krawędzie cienkiego tekstu staną się czarne.

Zmniejsz wartość, jeśli na zeskanowanym obrazie znajduje się zbyt wiele zakłóceń.

❏ Wartość progowa:

Dopasować można granicę dla monochromatycznego koloru binarnego (czarny lub biały). Czarne obszary staną się większe po wzroście wartości, a białe obszary staną się większe po zmniejszeniu wartości.

❏ Poziom redukcji zakłóceń:

Można wyregulować poziom zmniejszenia zakłóceń (niepotrzebnych czarnych punktów). Im wyższy poziom, tym większa jest stosowana redukcja zakłóceń.

#### Usuń cień:

Usuwanie cieni z oryginału, które są widoczne na zeskanowanym obrazie.

❏ Ramka:

Usuwanie cieni z krawędzi oryginałów.

#### Usuń skos dokumentu:

Korekta przekrzywienia zeskanowanego obrazu.

Funkcja ta może nie poradzić sobie z dokumentami, które zostały nadmiernie przekrzywione.

#### Pomiń puste strony:

Pomijanie pustych stron podczas skanowania, jeżeli znajdują się w oryginałach.

Jeśli wynik działania funkcji jest nieprawidłowy, dostosuj poziom wykrywania.

#### <span id="page-88-0"></span>*Uwaga:*

❏ Niektóre strony mogą zostać nieprawidłowo pominięte jako puste strony.

❏ Funkcja ta nie jest dostępna podczas skanowania dwustronnych oryginałów, które są zszyte.

#### Tryb automat. podawania:

Ustawianie Tryb automat. podawania. Ta funkcja pozwala na kontynuowanie skanowania automatycznie po tym, jak oryginały zostały zeskanowane. Funkcja ta jest przydatna podczas skanowania różnych rozmiarów lub typów oryginałów po kolei.

Przed umieszczeniem każdego oryginału dostosuj prowadnice boczne.

- ❏ Wł. (tryb w pełni automatyczny): Rozpocznij skanowanie, gdy oryginał został podany w momencie wyświetlania komunikatu potwierdzenia kontynuowania.
- ❏ Wł. (tryb półautomatyczny): Rozpocznij skanowanie, gdy wciśnięty zostanie przycisk **Rozpocznij skanowanie** w momencie wyświetlania komunikatu potwierdzenia kontynuowania.

#### Wykryj podwójne podawanie:

Wyświetlanie ostrzeżenia po wykryciu podania wielu oryginałów naraz.

- ❏ Czujnik ultradźwiękowy: wykrywanie podawania dwóch arkuszy za pomocą czujnika ultradźwiękowego. Można określić zakres wykrywania.
- ❏ Długość: wykrywanie podwójnego podawania za pośrednictwem długości. Gdy długość drugiego skanowanego oryginału jest większa od pierwszego, jest to identyfikowane jako podawanie dwóch arkuszy. Można określić różnice w długości uwzględniane podczas wykrywania.

#### nazwa pliku:

❏ Prefiks nazwy pliku:

Wprowadź przedrostek nazwy obrazów w postaci znaków alfanumerycznych oraz symboli.

❏ Dodaj datę:

Dodawanie daty do nazwy pliku.

❏ Godz. dodania:

Dodawanie godziny do nazwy pliku.

#### Usuń wszystko

Przywracanie ustawień skanowania do stanu domyślnego.

# **Skanowanie przy użyciu WSD**

#### *Uwaga:*

- ❏ Funkcja ta jest dostępna wyłącznie na komputerach z systemem Windows 10/Windows 8.1/Windows 8.
- ❏ W przypadku systemów Windows 7 należy uprzednio skonfigurować komputer, aby móc używać tej funkcji.
- 1. Umieść oryginały.
- 2. Na ekranie głównym panelu sterowania skanera wybierz pozycję **WSD**.
- 3. Wybrać komputer.
- 4. Dotknij pozycji  $\lozenge$ .

## **Konfigurowanie portu WSD**

W tym rozdziale opisano konfigurowanie portu WSD w systemie Windows 7.

*Uwaga:* W przypadku systemu Windows 10/Windows 8.1/Windows 8 port WSD jest konfigurowany automatycznie.

Aby móc skonfigurować port WSD, muszą być spełnione następujące warunki.

- ❏ Skaner i komputer są połączone z siecią.
- ❏ Na komputerze zainstalowany jest sterownik skanera.
- 1. Włączyć skaner.
- 2. Na komputerze kliknąć przycisk Start, a następnie kliknąć polecenie **Sieć**.
- 3. Kliknąć prawym przyciskiem myszy skaner i wybrać polecenie **Instaluj**.

Kliknąć przycisk **Kontynuuj** po wyświetleniu okna **Kontrola konta użytkownika**.

Kliknąć przycisk **Odinstaluj** i rozpocząć ponownie, jeżeli wyświetlany jest ekran **Odinstalowywanie**.

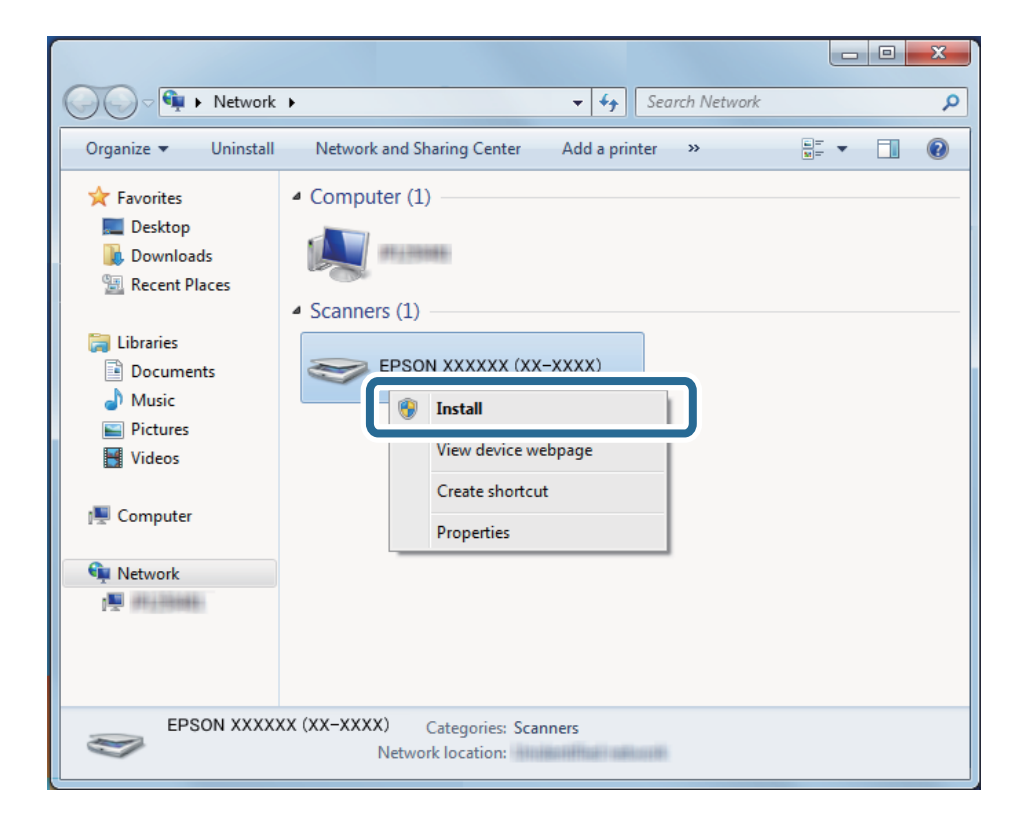

#### *Uwaga:*

Na ekranie sieci wyświetlane są nazwa skanera w sieci i nazwa modelu skanera (EPSON XXXXXX (XX-XXXX)). Nazwę skanera ustawioną w sieci można sprawdzić z poziomu panelu sterowania skanera.

<span id="page-90-0"></span>4. Kliknąć komunikat wyświetlany na komputerze, który zawiera informację o gotowości urządzenia do użycia.

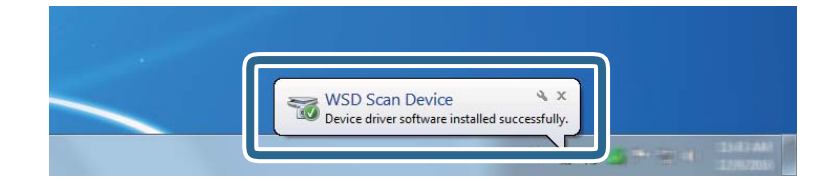

5. Sprawdzić komunikat wyświetlany na ekranie i kliknąć przycisk **Zamknij**.

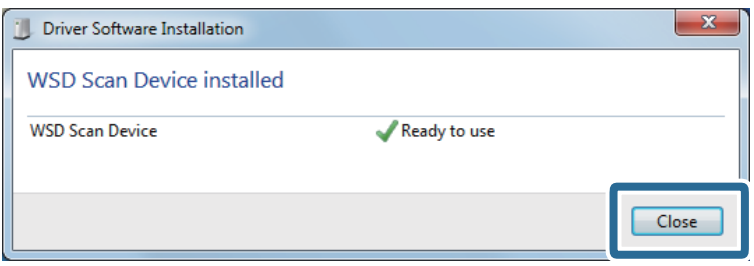

6. Otworzyć ekran **Urządzenia i drukarki**.

Kliknąć przycisk Start i wybrać polecenia **Panel sterowania** > **Sprzęt i dźwięk** (lub **Sprzęt**) > **Urządzenia i drukarki**.

7. Sprawdzić, czy w otoczeniu sieciowym jest wyświetlana ikona z nazwą skanera.

Wybrać nazwę skanera w przypadku korzystania z funkcji WSD.

# **Dostępne kombinacje Format pliku oraz Typ obrazu**

Możliwe jest wybranie następujących rodzajów obrazów, w zależności od Format pliku i miejsca docelowego.

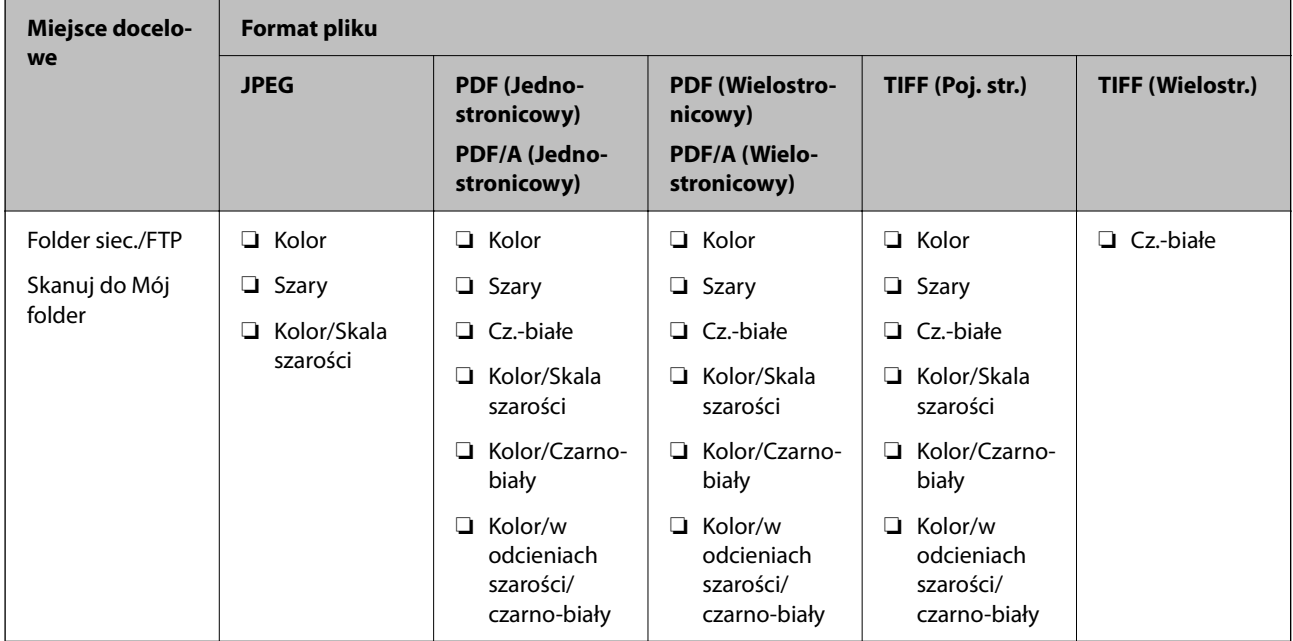

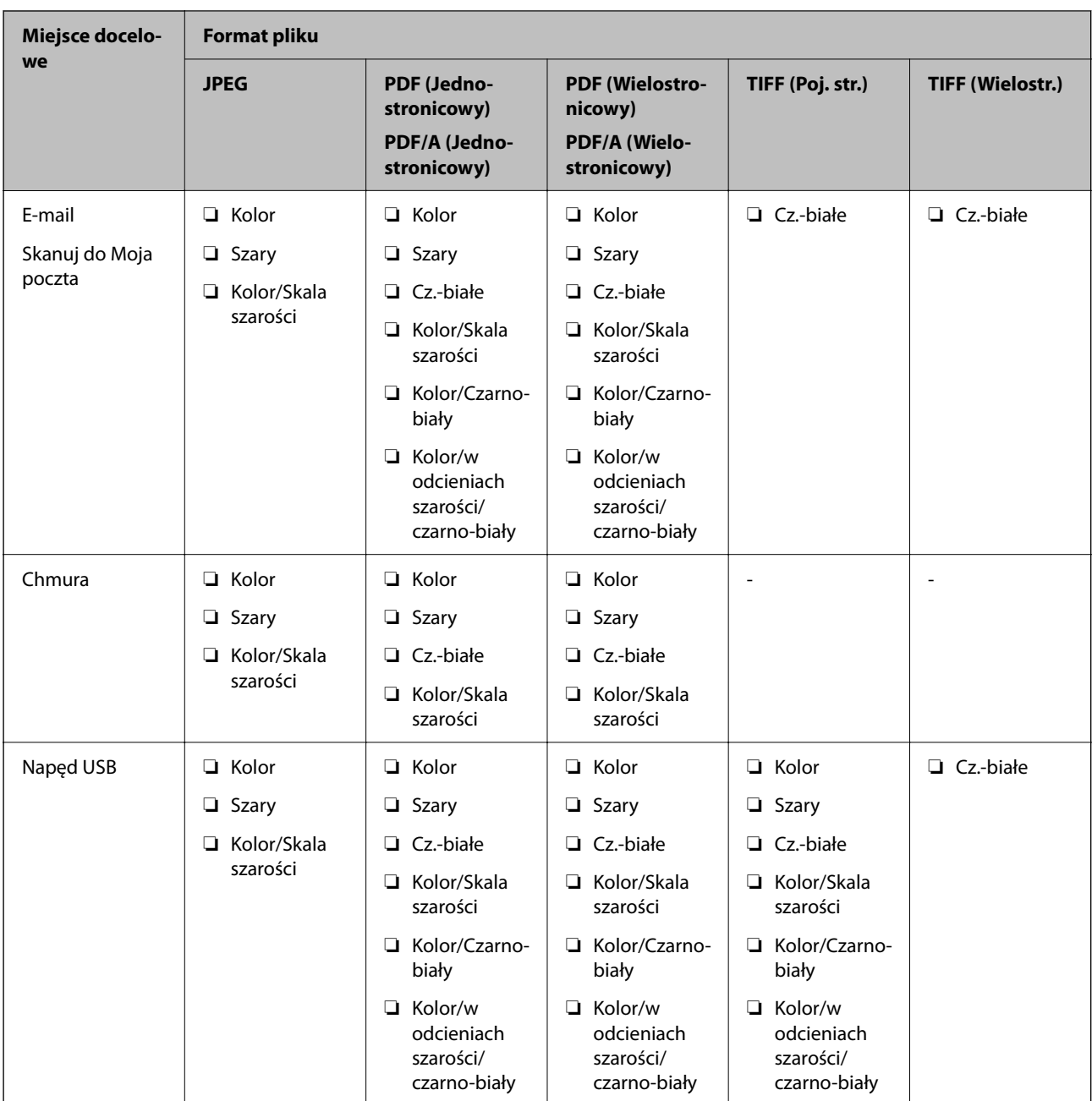

# **Skanowanie przy użyciu ustawień Wstępne**

Możliwe jest wczytywanie wstępnie skonfigurowanych ustawień **Wstępne**, które mają być używane do skanowania.

- 1. Użyj jednej z następujących metod, aby wczytać **Wstępne**.
	- ❏ Na ekranie głównym panelu sterowania skanera wybierz pozycję **Wstępne**, a następnie wybierz ustawienia z listy.
	- ❏ W menu skanowania wybierz pozycję , po czym wybierz **Załaduj początkowe**, a następnie wybierz ustawienia z listy.
	- ❏ Jeśli ikona **Wstępne** została dodana do ekranu głównego, wybierz ikonę na ekranie głównym.

<span id="page-92-0"></span>*Uwaga:*

Jeśli w ustawieniach wstępnych włączono opcję *Szybkie wysyłanie*, skanowanie jest uruchamiane od razu.

- 2. Jeśli zostanie wyświetlony ekran potwierdzenia wczytania, wybierz pozycję **Zamknij**, aby zamknąć ekran.
- 3. Sprawdź wczytane ustawienia **Wstępne**.
- 4. Dotknij pozycji  $\lozenge$ .

#### **Powiązane informacje**

 $\blacktriangleright$  ["Rejestrowanie Wstępne" na stronie 152](#page-151-0)

# **Skanowanie z poziomu komputera**

# **Skanowanie za pomocą aplikacji Document Capture Pro (w systemie Windows)**

Document Capture Pro umożliwia łatwe i skuteczne przekształcanie na postać cyfrową oryginałów i formularzy.

- W aplikacji Document Capture Pro dostępne są następujące funkcje.
- ❏ Można rejestrować szereg operacji, takich jak skanowanie i zapisywanie, jako "zadanie" oraz wykonywać je.
- ❏ Zadania można skonfigurować, tak aby zeskanowane obrazy były zapisywane w różnych formatach (PDF/BMP/ JPEG/JPEG2000/TIFF/Multi-TIFF/PNG/DOCX/XLSX/PPTX).
- ❏ Zadania można sortować automatycznie, wkładając arkusze rozdzielające między oryginały lub wykorzystując kody kreskowe na oryginałach.
- ❏ Dane skanowania lub wymagane elementy zeskanowanej zawartości można zapisywać jako dane indeksu.
- ❏ Możliwe jest ustawienie wielu miejsc docelowych.
- ❏ Skanowanie jest też możliwe przez wykonanie prostych operacji bez tworzenia zadania.

Używając tych funkcji, można sprawniej przekształcać dokumenty papierowe na postać cyfrową, np. skanowanie dużej liczby dokumentów lub używanie ich przez sieć.

#### *Uwaga:*

- ❏ Więcej informacji na temat używania aplikacji Document Capture Pro można znaleźć pod poniższym adresem URL: <https://support.epson.net/dcp/>
- ❏ Aplikacja Document Capture Pro nie obsługuje systemu Windows Server.

## **Czym jest zadanie skanowania?**

Rejestrując szereg często wykonywanych czynności jako zadanie, można wykonywać te operacje przez wybranie zadania.

Po przydzieleniu zadania do panelu sterowania skanera będzie też można wykonywać zadania z poziomu panelu sterowania.

## **Wykonywanie zadania skanowania**

W tym rozdziale przedstawiono przepływ pracy skanowania przy użyciu istniejącego zadania.

1. Na górze okna Document Capture Pro wybierz skaner, który ma być używany. Po uruchomieniu oprogramowania połączy się ono automatycznie z ostatnio używanym skanerem.

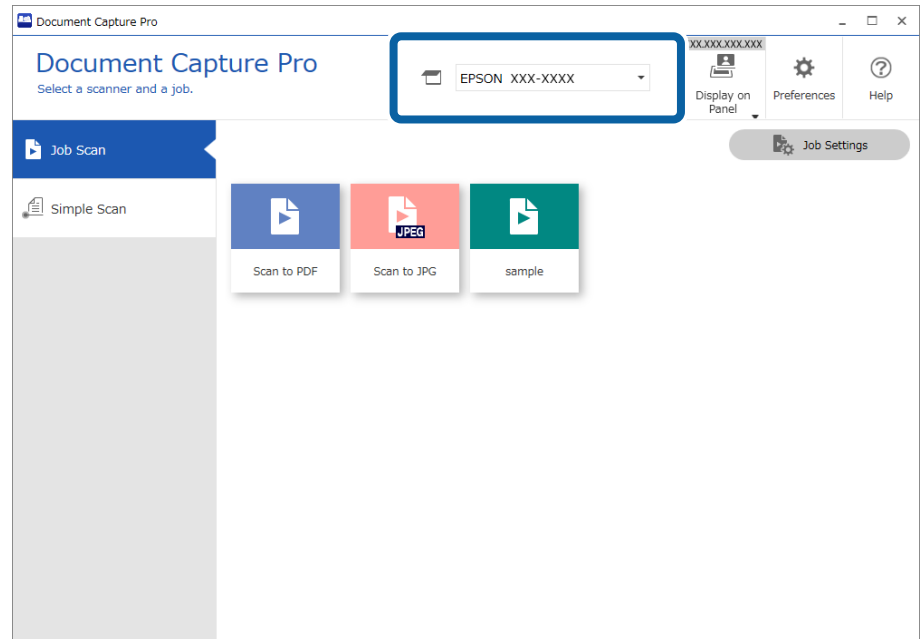

2. Kliknij kartę **Zadanie Skanuj**, a następnie kliknij ikonę zadania do wykonania.

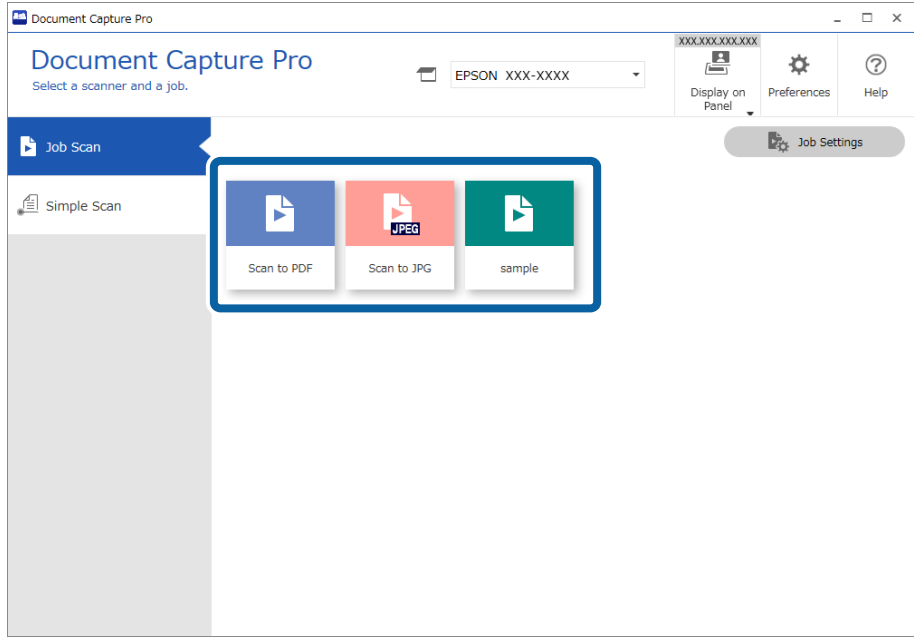

Zostanie wykonane wybrane zadanie.

Podczas wykonywania zadania, dla którego w ustawieniach skanowania zaznaczono opcję **Pokaż podgląd podczas skanowania**, zostanie wyświetlone okno podglądu.

3. Jeśli w trakcie wykonywania zadania zawierającego następujące elementy w obszarach ustawień zapisywania Ustawienia nazwy pliku, Ustawienia rozdzielania lub Ustawienia indeksu zdefiniowanego przez użytkownika elementy te zostaną wykryte na zeskanowanej stronie, obszar ich wykrycia zostanie oznaczony prostokątem zaznaczania na obrazie. W razie potrzeby popraw wyniki rozpoznawania ręcznie lub zmień obszar, a następnie ponownie uruchom funkcję rozpoznawania.

❏ OCR

- ❏ Kod kreskowy
- ❏ Formularz

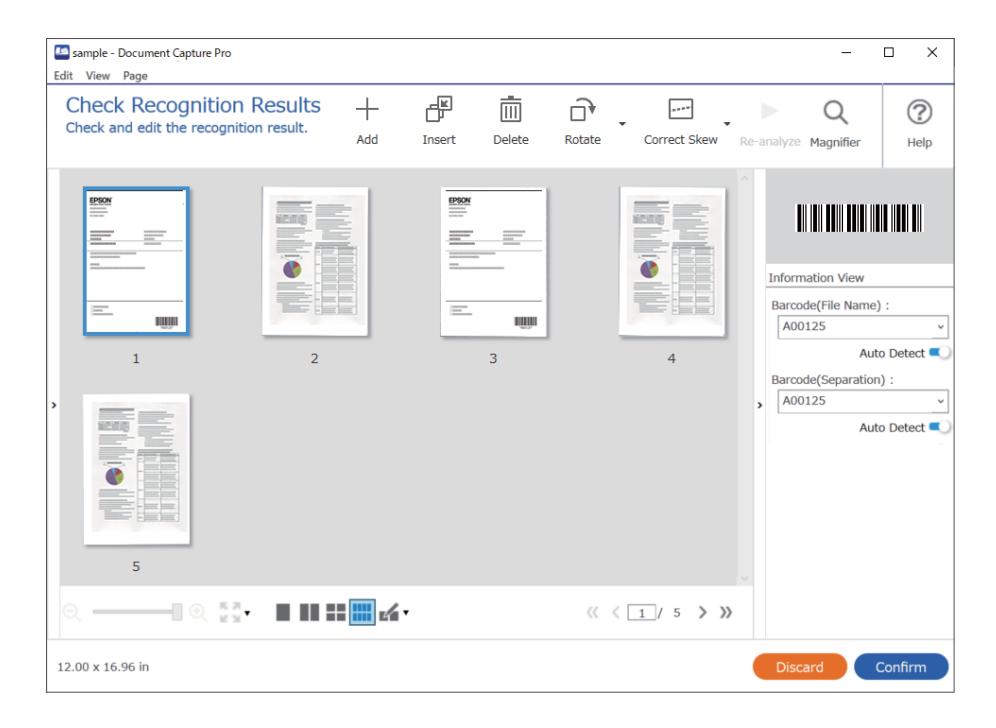

4. W przypadku zadań z włączoną opcją ustawień zapisywania **Przed zapisaniem pokaż okno dialogowe edycji** sprawdź wyniki skanowania w oknie **Edycja wyników skanowania** po jego zakończeniu, a następnie wprowadź odpowiednie modyfikacje w razie potrzeby.

Następujące elementy można sprawdzać w oknie **Edycja wyników skanowania** i tam je edytować.

❏ Wyniki rozdzielania

❏ Zeskanowane obrazy

#### ❏ Dane indeksu

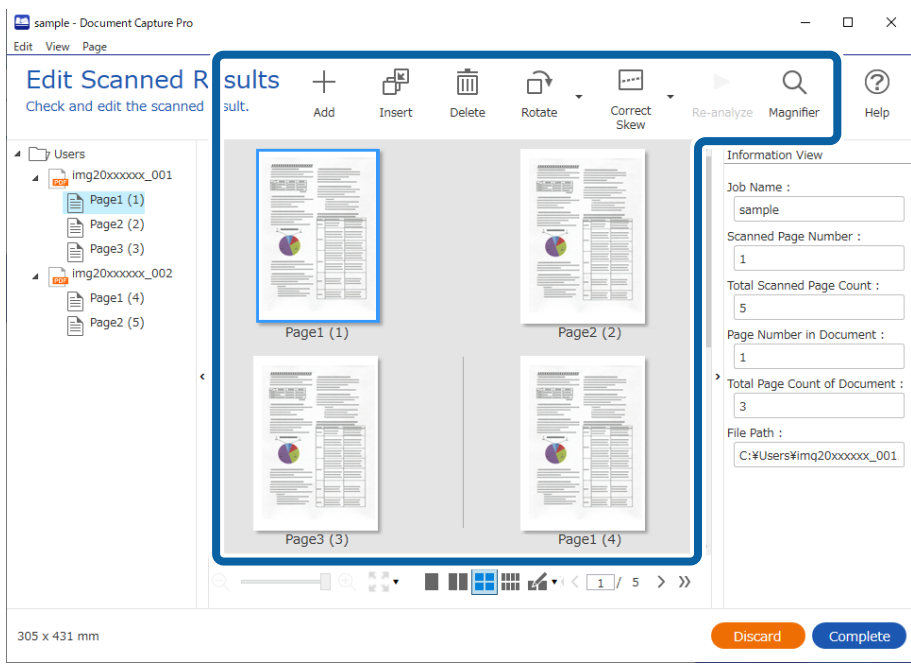

5. Kliknij przycisk **Wykonaj**, aby zakończyć wykonywanie zadania skanowania.

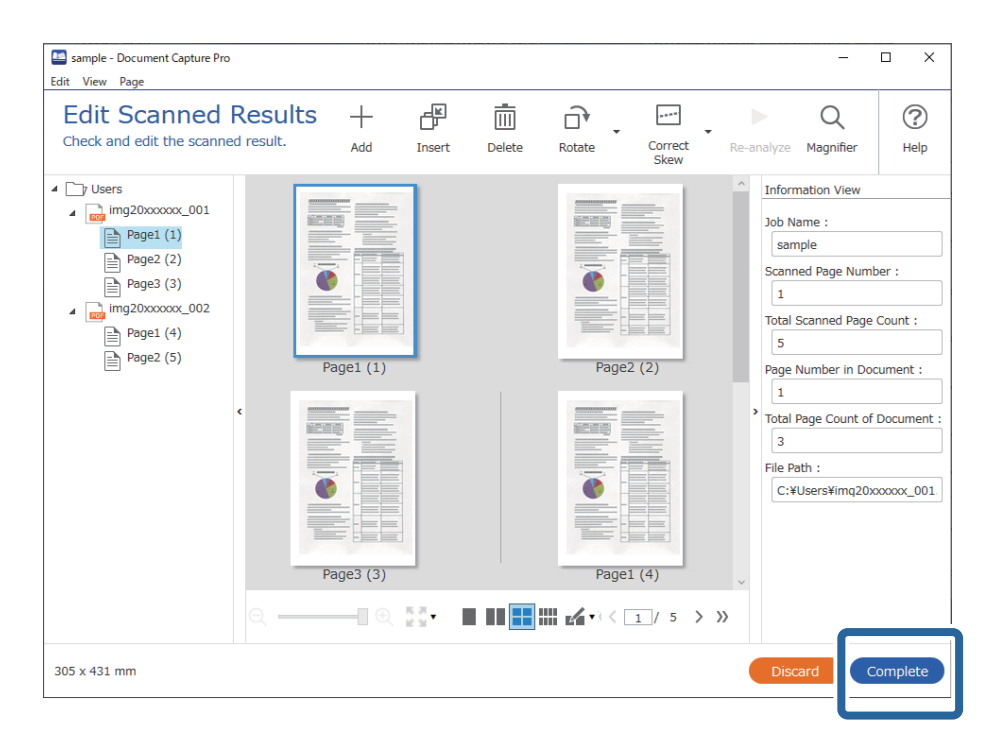

# **Czym jest proste skanowanie?**

Możliwe jest skanowanie dokumentów bez tworzenia zadania. Sprawdź wyniki po skanowaniu, a następnie zapisz lub ustaw miejsce docelowe.

Po przydzieleniu ustawień prostego skanowania do panelu sterowania skanera będzie też można wykonywać proste skanowanie z poziomu panelu sterowania.

# **Wykonywanie prostego skanowania**

W tym rozdziale przedstawiono przepływ pracy skanowania bez użycia zadania.

1. Na górze okna Document Capture Pro wybierz skaner, który ma być używany. Po uruchomieniu oprogramowania połączy się ono automatycznie z ostatnio używanym skanerem.

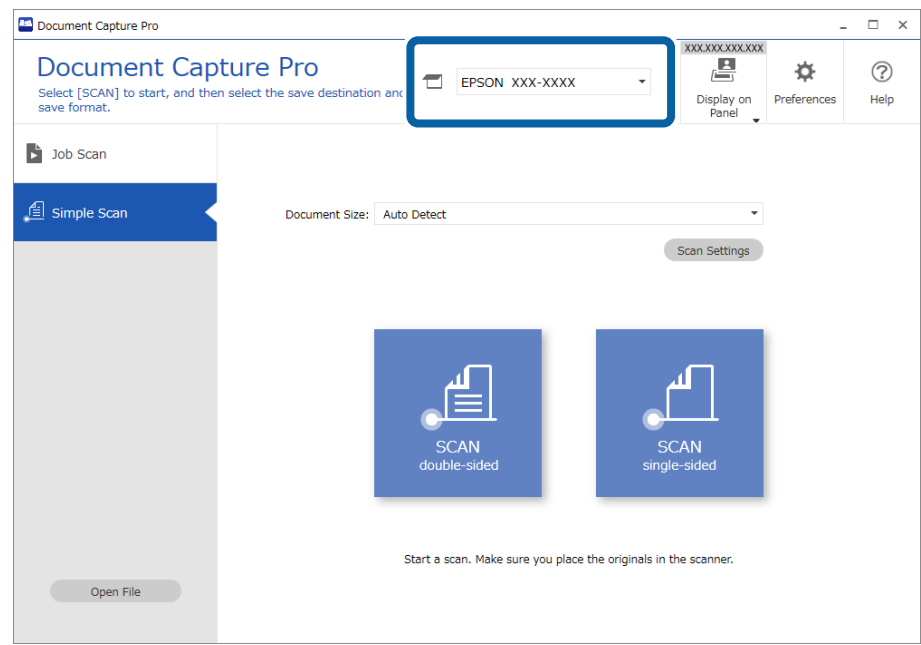

2. Kliknij kartę **Proste skanowanie**, wybierz pozycję **Rozmiar dokumentu**, a następnie kliknij ikonę **SKANUJdwustronne** lub **SKANUJjednostronne**.

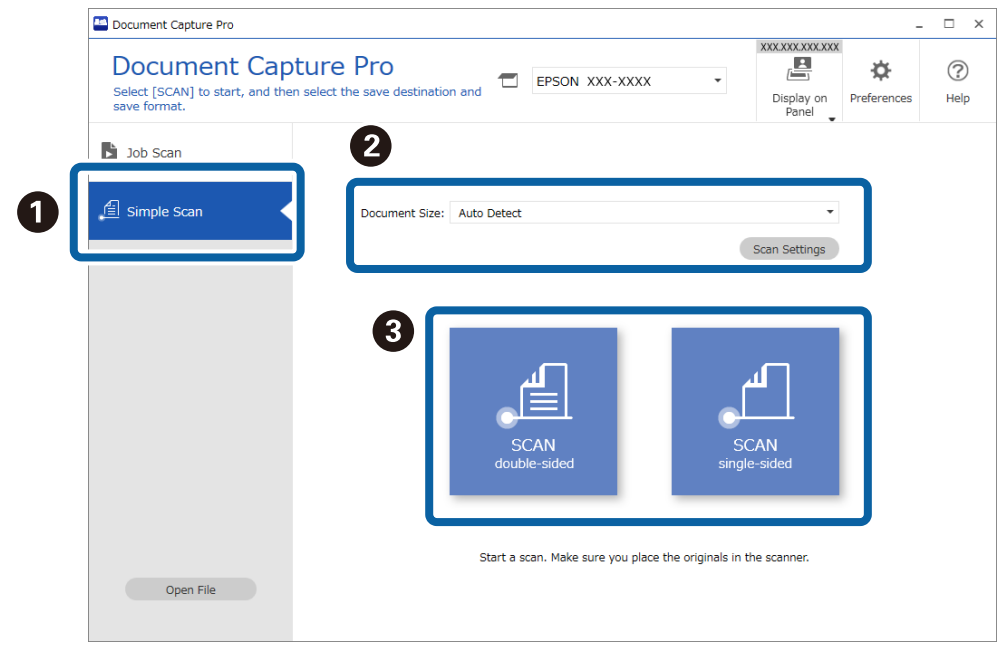

#### *Uwaga:*

Kliknij przycisk *Ustawienia skanowania*, aby ustawić rozdzielczość. Zaawansowane ustawienia można skonfigurować w aplikacji Epson Scan 2.

Zostanie wyświetlony obraz skanowanej strony.

3. Sprawdź wyniki skanowania w oknie **Edycja wyników skanowania**, wprowadź wymagane zmiany, a następnie kliknij przycisk **Dalej**.

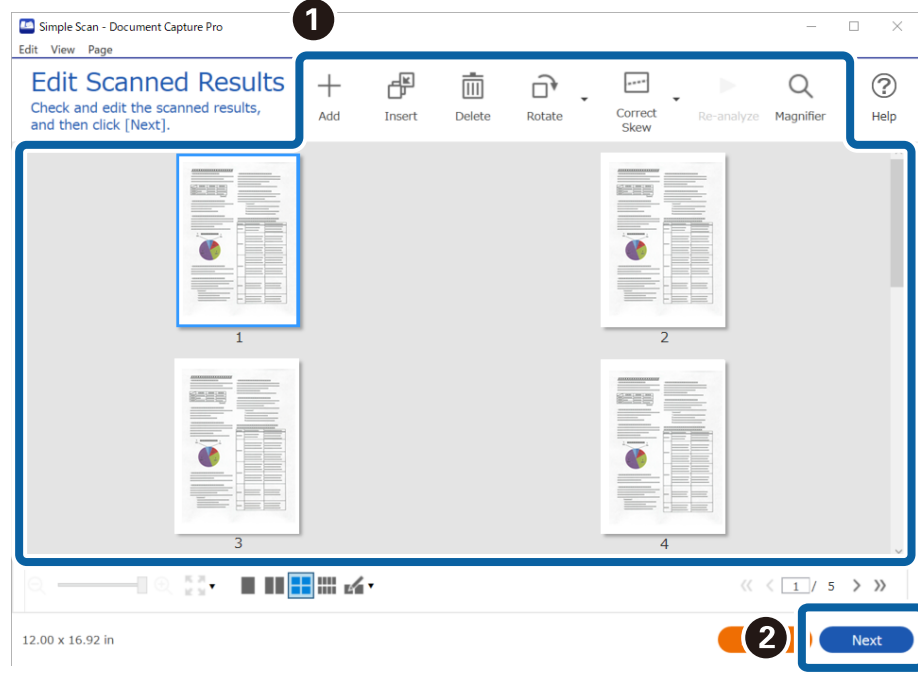

4. W oknie **Wybierz miejsce docelowe** wybierz miejsce docelowe zeskanowanych danych.

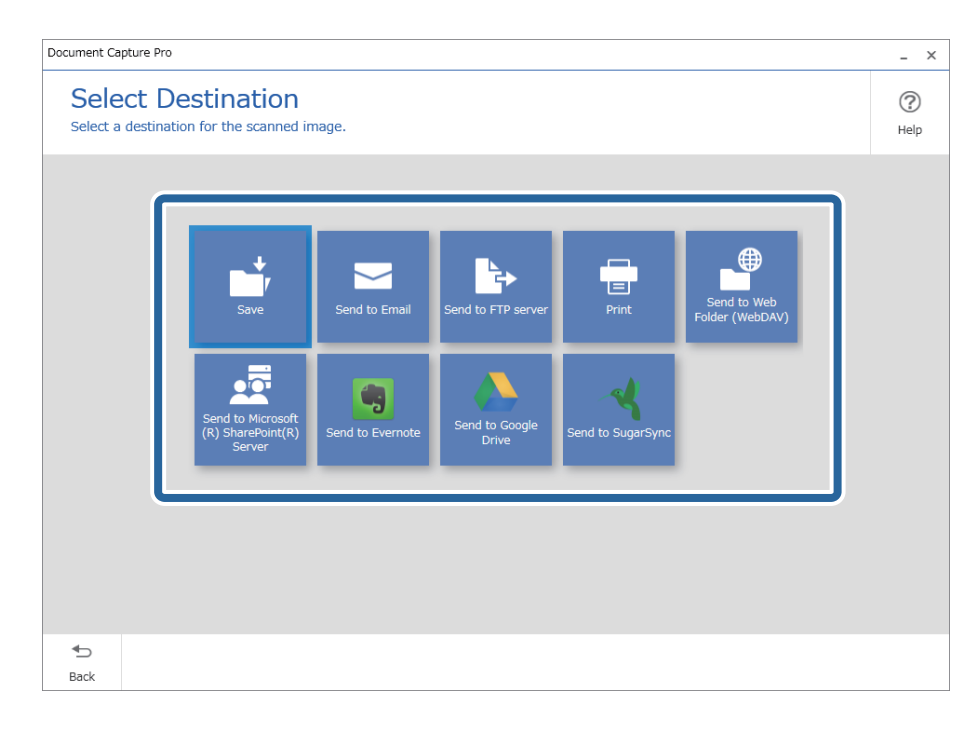

<span id="page-98-0"></span>5. W oknie **Ustawienia miejsca docelowego** określ plik do zapisania i format zapisu. Można też skonfigurować ustawienia szczegółowe wybranego miejsca docelowego.

Wyświetlane pozycje zależą od miejsca docelowego. Po wybraniu pozycji **Zapisz** zostanie wyświetlone następujące okno.

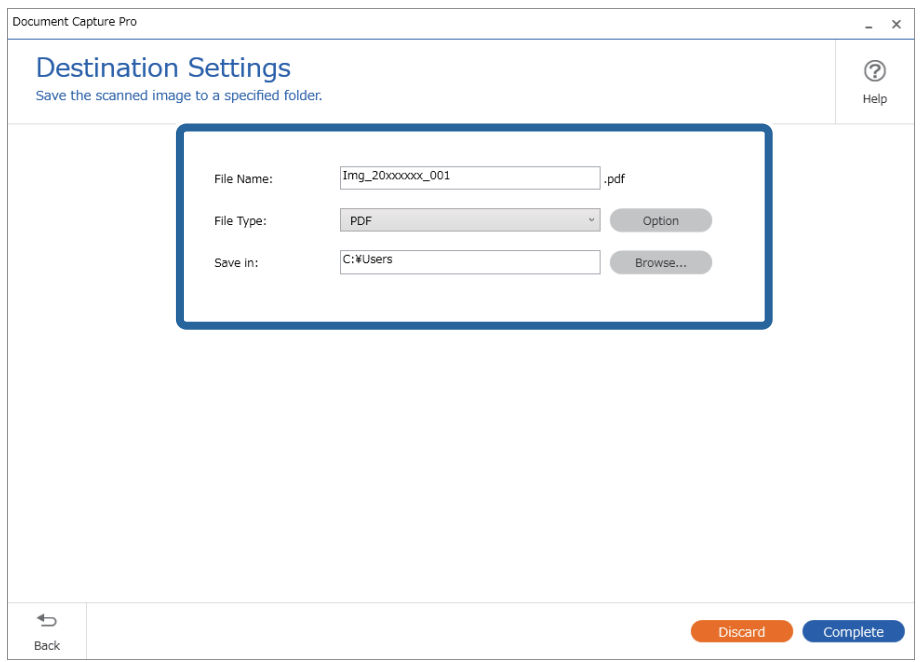

6. Kliknij przycisk **Wykonaj**, aby zakończyć wykonywanie prostego skanowania.

# **Skanowanie za pomocą aplikacji Document Capture (Mac OS)**

Aplikacja ta umożliwia wykonanie różnych zadań, takich jak zapisanie obrazu na komputerze, wysłanie go pocztą elektroniczną, wydrukowanie oraz przesłanie do serwera lub do usługi chmury. Możliwe jest również zapisanie ustawień skanowania dla danego zadania w celu uproszczenia późniejszych operacji skanowania.

Informacje szczegółowe na temat funkcji można znaleźć w pomocy aplikacji Document Capture.

#### *Uwaga:*

Nie używać funkcji Szybkie przełączanie użytkowników podczas korzystania ze skanera.

1. Uruchomić aplikację Document Capture.

Wybrać polecenia **Finder** > **Idź** > **Aplikacje** > **Epson Software** > **Document Capture**.

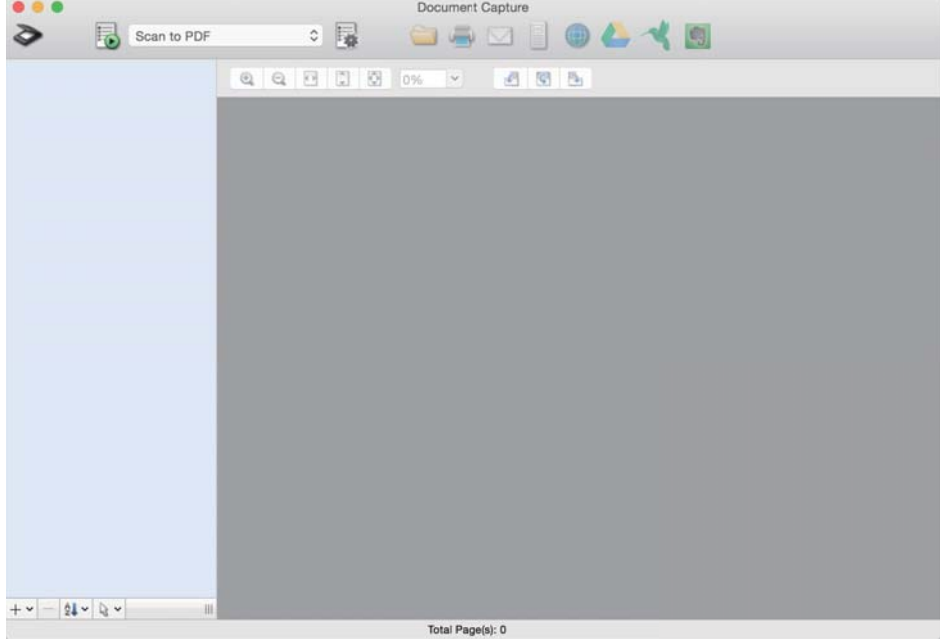

#### *Uwaga:*

Może być konieczne wybranie z listy skanerów tego, który ma być używany.

2. Kliknąć przycisk .

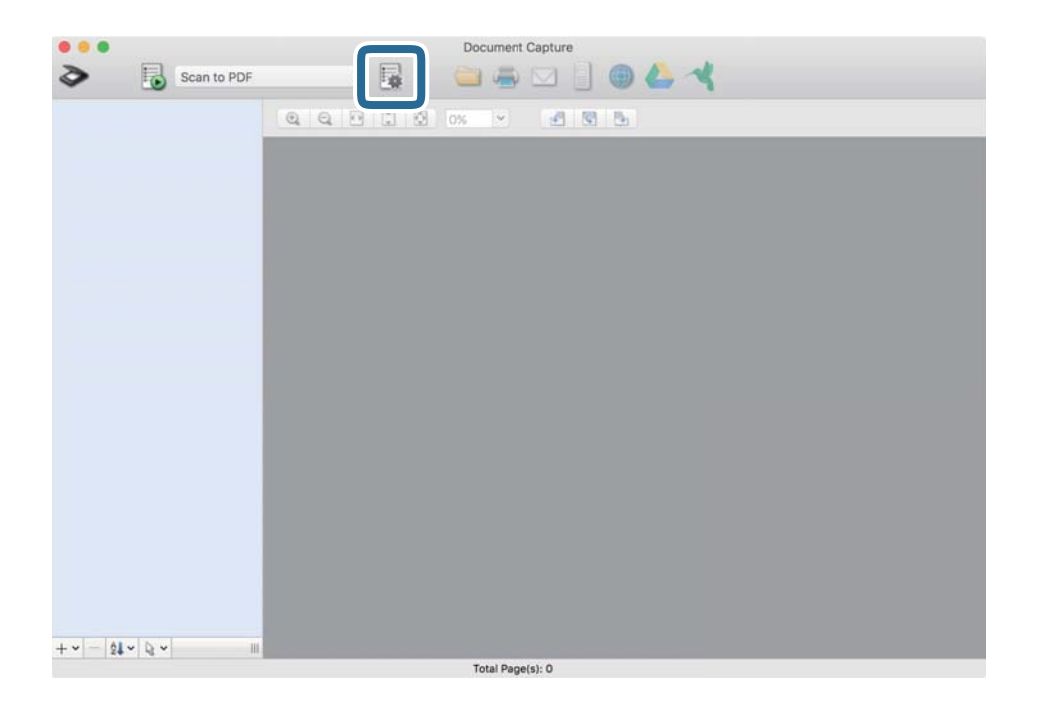

#### Zostanie wyświetlony ekran **Lista zadań**.

#### *Uwaga:*

Dostępne jest wstępnie zdefiniowana zadanie, które umożliwia zapisywanie zeskanowanych obrazów w formacie PDF. W przypadku korzystania z tego zadania należy pominąć tę czynność i przejść do kroku 10.

3. Kliknąć ikonę +.

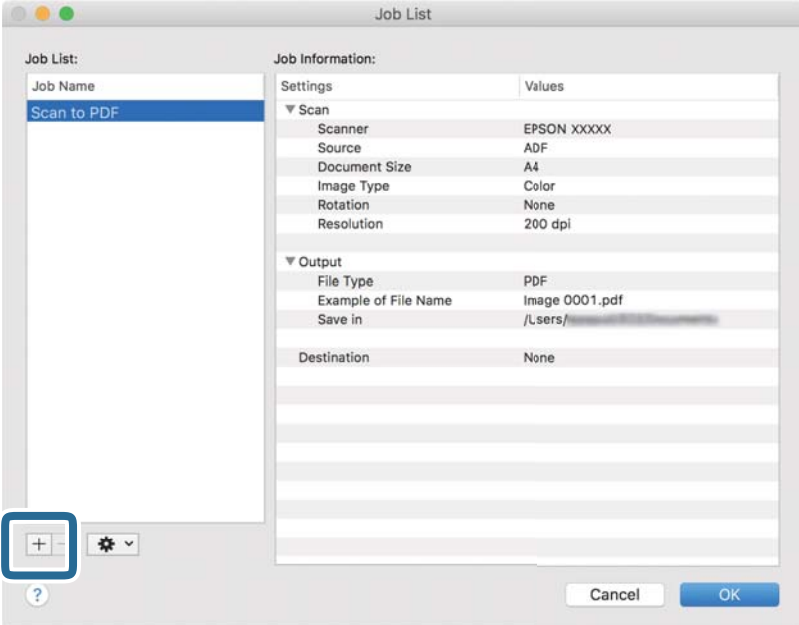

Zostanie wyświetlony ekran ustawień zadania.

4. Wprowadzić nazwę w polu **Nazwa zadania**.

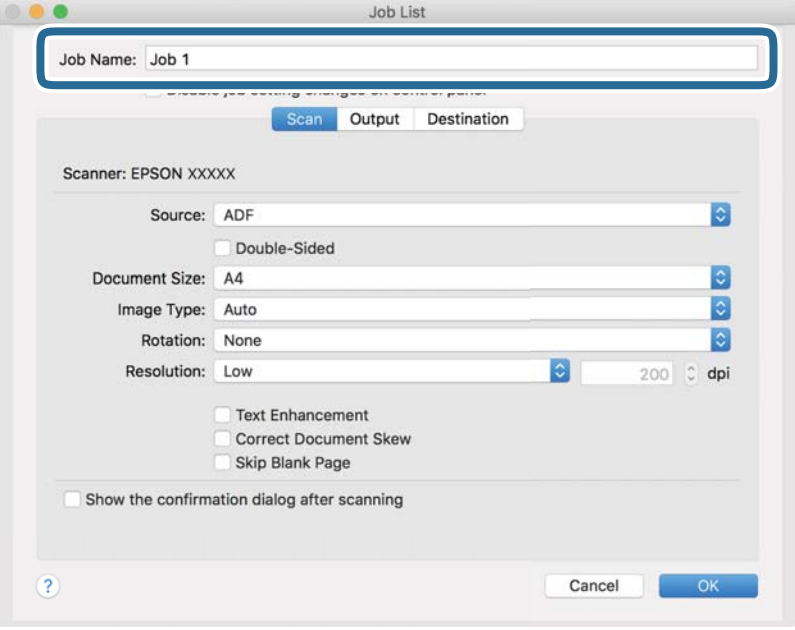

5. Skonfigurować ustawienia skanowania na karcie **Skanuj**.

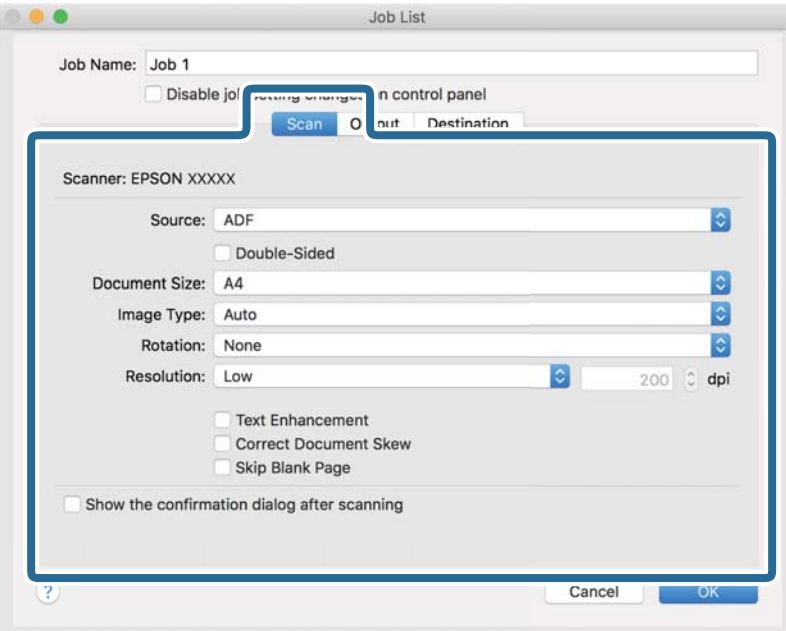

- ❏ **Źródło**: Wybór źródła, gdzie jest umieszczony oryginał. Aby skanować obie strony oryginałów, należy wybrać oryginały dwustronne.
- ❏ **Rozmiar dokumentu**: Wybór rozmiaru umieszczonego oryginału.
- ❏ **Typ obrazu**: Wybór koloru, który ma zostać użyty do zapisania zeskanowanego obrazu.
- ❏ **Obrót**: Wybór kąta obrotu w zależności od oryginału, który ma być zeskanowany.
- ❏ **Rozdzielczość**: Wybór rozdzielczości.

#### *Uwaga:*

Można również ustawić obraz, korzystając z poniższych elementów.

- ❏ *Wzmocnienie tekstu*: Umożliwia wyostrzenie niewyraźnych liter z oryginału.
- ❏ *Skoryguj przekrzywienie dokumentu*: Umożliwia poprawienie nachylenia oryginału.
- ❏ *Pomiń pustą stronę*: Umożliwia pomijanie pustych stron, jeżeli znajdują się w oryginałach.

6. Kliknąć przycisk **Wyjście**, a następnie skonfigurować ustawienia wyjścia.

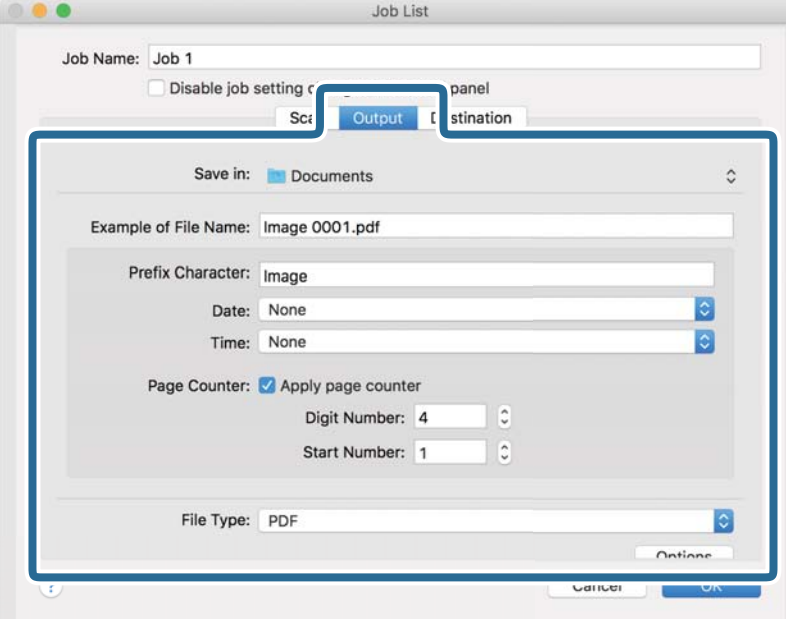

- ❏ **Zapisz w**: Wybór folderu zapisu zeskanowanego obrazu.
- ❏ **Przykładowa nazwa pliku**: Wyświetlanie przykładu nazwy pliku na podstawie bieżących ustawień.
- ❏ **Znak prefiksu**: Ustawianie prefiksu nazwy pliku.
- ❏ **Data**: Dodawanie daty do nazwy pliku.
- ❏ **Czas**: Dodawanie godziny do nazwy pliku.
- ❏ **Licznik stron**: Dodawanie licznika stron do nazwy pliku.
- ❏ **Typ pliku**: Umożliwia wybór formatu zapisywania z listy. Kliknąć przycisk **Opcje**, aby skonfigurować zaawansowane ustawienia pliku.

7. Kliknąć przycisk **Docelowo**, a następnie wybrać pozycję **Docelowo**.

Pozycje ustawień miejsca docelowego są wyświetlane zgodnie z wybranym miejscem docelowym. W razie potrzeby wprowadzić ustawienia zaawansowane. Kliknąć ikonę ? (Pomoc), aby wyświetlić szczegółowe informacje o poszczególnych pozycjach.

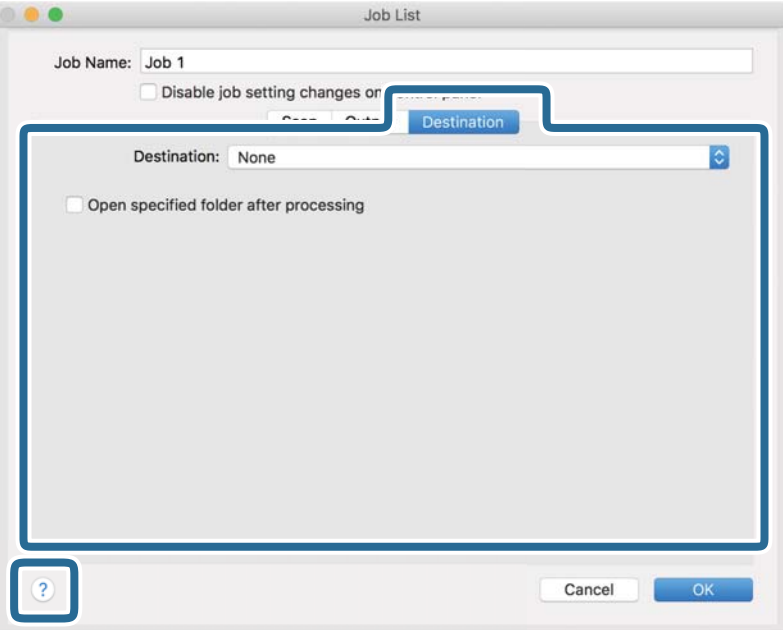

*Uwaga:*

- ❏ Aby przesłać plik do usługi chmury, należy wcześniej skonfigurować konto w chmurze.
- ❏ Aby użyć aplikacji Evernote jako miejsca docelowego, przed użyciem tej funkcji należy pobrać aplikację Evernote z witryny Evernote Corporation i zainstalować ją.
- 8. Kliknąć przycisk **OK**, aby zamknąć ekran ustawień zadania.
- 9. Kliknąć przycisk **OK**, aby zamknąć ekran **Lista zadań**.
- 10. Umieścić oryginał.

<span id="page-104-0"></span>11. Z listy rozwijanej wybrać zadanie, a następnie kliknąć ikonę  $\overline{\mathbb{B}}$ .

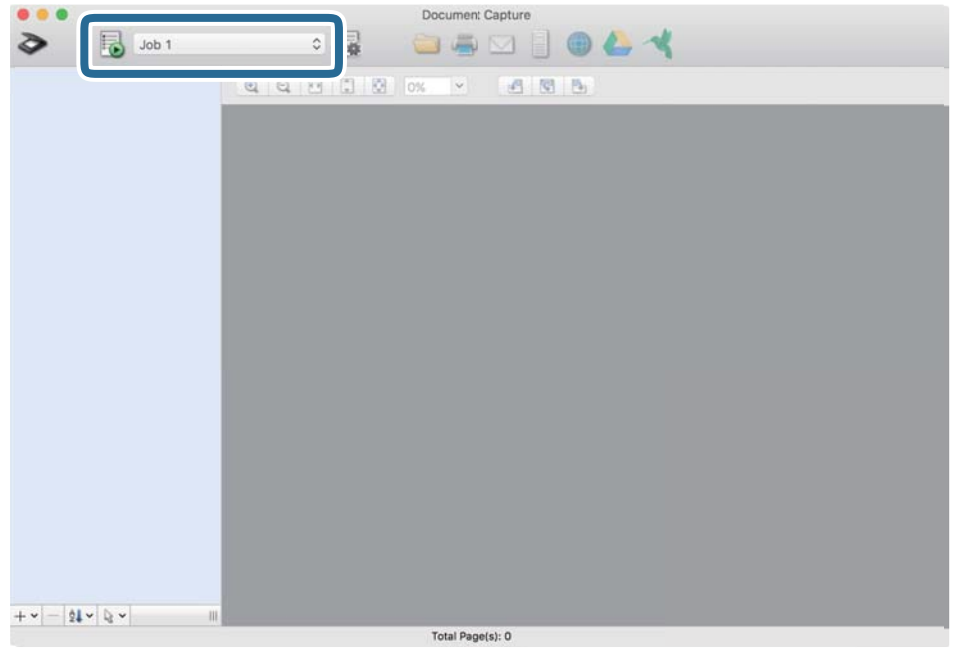

Zostanie wykonane wybrane zadanie.

12. Postępować zgodnie z instrukcjami wyświetlanymi na ekranie.

Zeskanowany obraz zostanie zapisany przy użyciu ustawień w konfiguracji zadania.

*Uwaga:*

Można skanować oryginały i wysyłać zeskanowane obrazy bez użycia zadań. Kliknąć przycisk  $\geq i$  skonfigurować ustawienia skanowania, a następnie kliknąć przycisk *Skanuj*. Potem kliknąć miejsce docelowe, do którego zeskanowane obrazy maja być wysłane.

# **Skanowanie w aplikacji Epson Scan 2**

Można skanować oryginały, korzystając ze szczegółowych ustawień odpowiednich dla dokumentów tekstowych.

- 1. Umieścić oryginał.
- 2. Uruchom aplikację Epson Scan 2.
	- ❏ Windows 10/Windows Server 2016

Kliknij przycisk Start, a następnie wybierz polecenia **EPSON** > **Epson Scan 2**.

- ❏ Windows 8.1/Windows 8/Windows Server 2012 R2/Windows Server 2012 Wprowadź nazwę aplikacji w panelu wyszukiwania, po czym wybierz wyświetloną ikonę.
- ❏ Windows 7/Windows Vista/Windows XP/Windows Server 2008 R2/Windows Server 2008/Windows Server 2003 R2/Windows Server 2003

Kliknij przycisk Start, a następnie wybierz polecenia **Wszystkie programy** lub **Programy** > **EPSON** > **Epson Scan 2** > **Epson Scan 2**.

❏ Mac OS

Wybierz polecenia **Idź** > **Aplikacje** > **Epson Software** > **Epson Scan 2**.

3. Wprowadź następujące ustawienia na karcie **Ustawienia główne** .

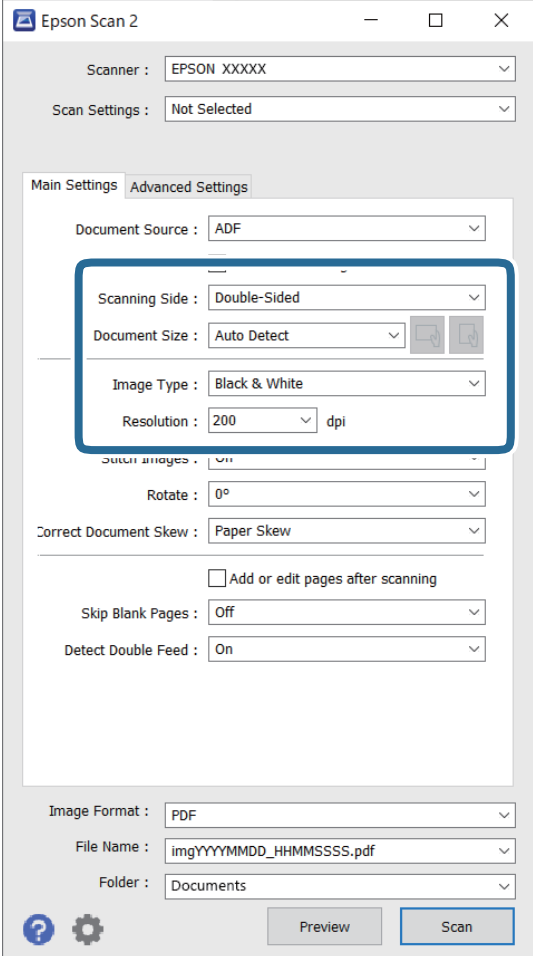

- ❏ **Strona skanowania**: wybrać stronę oryginału, która ma być przeskanowana. Wybrać pozycję **Dwustronnie**, aby skanować obie strony oryginałów.
- ❏ **Rozmiar dokumentu**: wybrać rozmiar umieszczonego oryginału.
- ❏ Przyciski / (orientacja oryginału): umożliwiają ustawienie orientacji włożonego oryginału. W zależności od rozmiaru oryginału ta pozycja może być ustawiana automatycznie. W takim przypadku jej zmiana jest niemożliwa.
- ❏ **Typ obrazu**: wybrać kolor do zapisania zeskanowanego obrazu.
- ❏ **Rozdzielczość**: wybrać rozdzielczość.

#### *Uwaga:*

- ❏ *Automatyczny podajnik dokumentów* jest automatycznie ustawiany jako *Źródło dokumentu*.
- ❏ Na karcie *Ustawienia główne* można też skonfigurować następujące ustawienia.
	- ❏ **Składane obrazy**: umożliwia łączenie obrazów z przodu i z tyłu podczas skanowania obu stron oryginałów.
	- ❏ **Obróć**: umożliwia obracanie oryginału w prawo i skanowanie.
	- ❏ **Usuń skos dokumentu**: umożliwia poprawienie nachylenia oryginału.
	- ❏ **Dod. lub edyt. str. po skan.**: umożliwia dodanie innych oryginałów lub edycję (obracanie, przenoszenie i usuwanie) zeskanowanych stron po zakończeniu skanowania.
	- ❏ **Pomiń puste strony**: umożliwia pomijanie pustych stron, jeżeli znajdują się w oryginałach.
	- ❏ **Wykryj podwójne podanie**: umożliwia wyświetlanie ostrzeżenia po wykryciu podania wielu oryginałów naraz.
- 4. Wprowadzić inne ustawienia skanera w razie potrzeby.
	- ❏ Można wyświetlić podgląd zeskanowanego obrazu pierwszej strony pierwszego oryginału. Załadować tylko pierwszą stronę oryginałów do tacy wejściowej, a następnie kliknąć przycisk **Podgląd**. Zostanie wyświetlone okno podglądu z zeskanowanym obrazem, a strona zostanie wysunięta ze skanera.

Dołączyć wysuniętą stronę do stosu pozostałych oryginałów.

- ❏ Na karcie **Ustawienia zaawansowane** można dostosować obraz, korzystając ze szczegółowych ustawień odpowiednich dla dokumentów tekstowych, takich jak te znajdujące się poniżej.
	- ❏ **Usuń tło**: umożliwia usunięcie tła z oryginałów.
	- ❏ **Wzmocnienie tekstu**: umożliwia wyostrzenie niewyraźnych liter z oryginału.
	- ❏ **Autom. segmentacja obszaru**: umożliwia wyostrzanie liter i wygładzanie obrazów podczas skanowania czarno-białego dokumentu z obrazami.
	- ❏ **Separacja**: umożliwia usunięcie określonego koloru z zeskanowanego obrazu, a następnie zapisanie go w formacie skali szarości lub monochromatycznym. Można na przykład wymazać oznaczenia lub notatki na marginesie sporządzone kolorowym pisakiem podczas skanowania.
	- ❏ **Ulepszanie Koloru**: umożliwia wyróżnienie określonego koloru na zeskanowanym obrazie, a następnie zapisanie go w formacie skali szarości lub monochromatycznym. Przykładowo można wyróżnić litery, które są pisane jasnymi kolorami.

#### *Uwaga:*

Niektóre z tych opcji mogą być niedostępne w zależności od wprowadzonych ustawień.

5. Ustawić ustawienia zapisywania pliku.

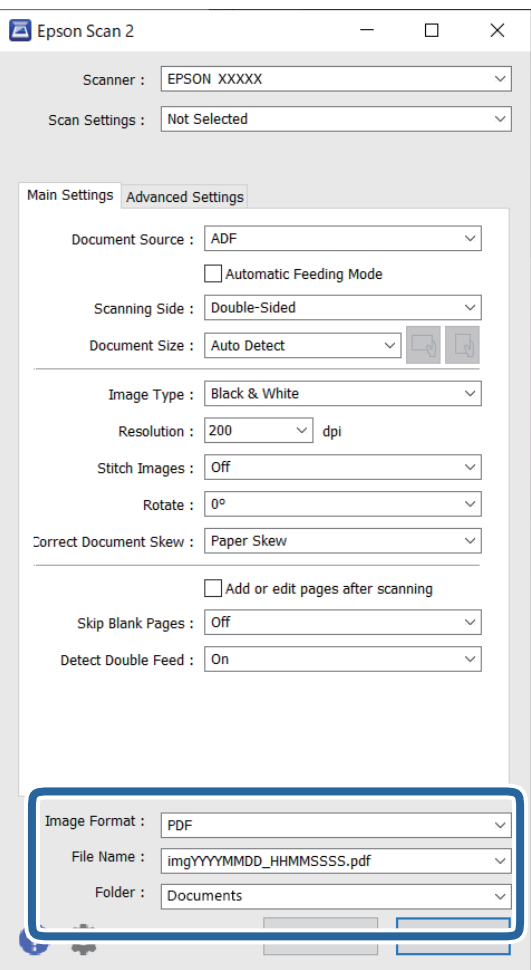

❏ **Format obrazu**: z listy wybrać format zapisywania.

Szczegółowe ustawienia można wprowadzać dla każdego formatu zapisywania z wyjątkiem MAPA BITOWA i PNG. Po wybraniu formatu zapisywania z listy wybrać **Opcje**.

❏ **Nazwa pliku**: sprawdzanie wyświetlonej nazwy pliku do zapisania.

Ustawienia nazwy plików można zmienić, wybierając z listy **Ustawienia**.

- ❏ **Folder**: wybór folderu zapisywania zeskanowanego obrazu z listy. Można wybrać inny folder lub utworzyć nowy, wybierając z listy **Wybierz**.
- 6. Kliknij pozycję **Skanuj**.

#### *Uwaga:*

- ❏ Skanowanie można też rozpocząć, naciskając przycisk x na panelu sterowania skanera.
- ❏ Aby zeskanować oryginały, które mogą się zaciąć, na przykład cienki papier, należy na panelu sterowania włączyć opcję *Powoli* w celu zmniejszenia prędkości skanowania.

Zeskanowany obraz zostanie zapisany w określonym folderze.
## **Wymagane ustawienia specjalnych oryginałów w aplikacji Epson Scan 2**

Aby móc skanować specjalne oryginały, należy ustawić pewne elementy na karcie **Ustawienia główne** w aplikacji Epson Scan 2.

W przypadku korzystania z programu Document Capture Pro okno można otworzyć, naciskając przycisk **Szczegółowe ustawienia** na ekranie **Ustawienia skanowania**.

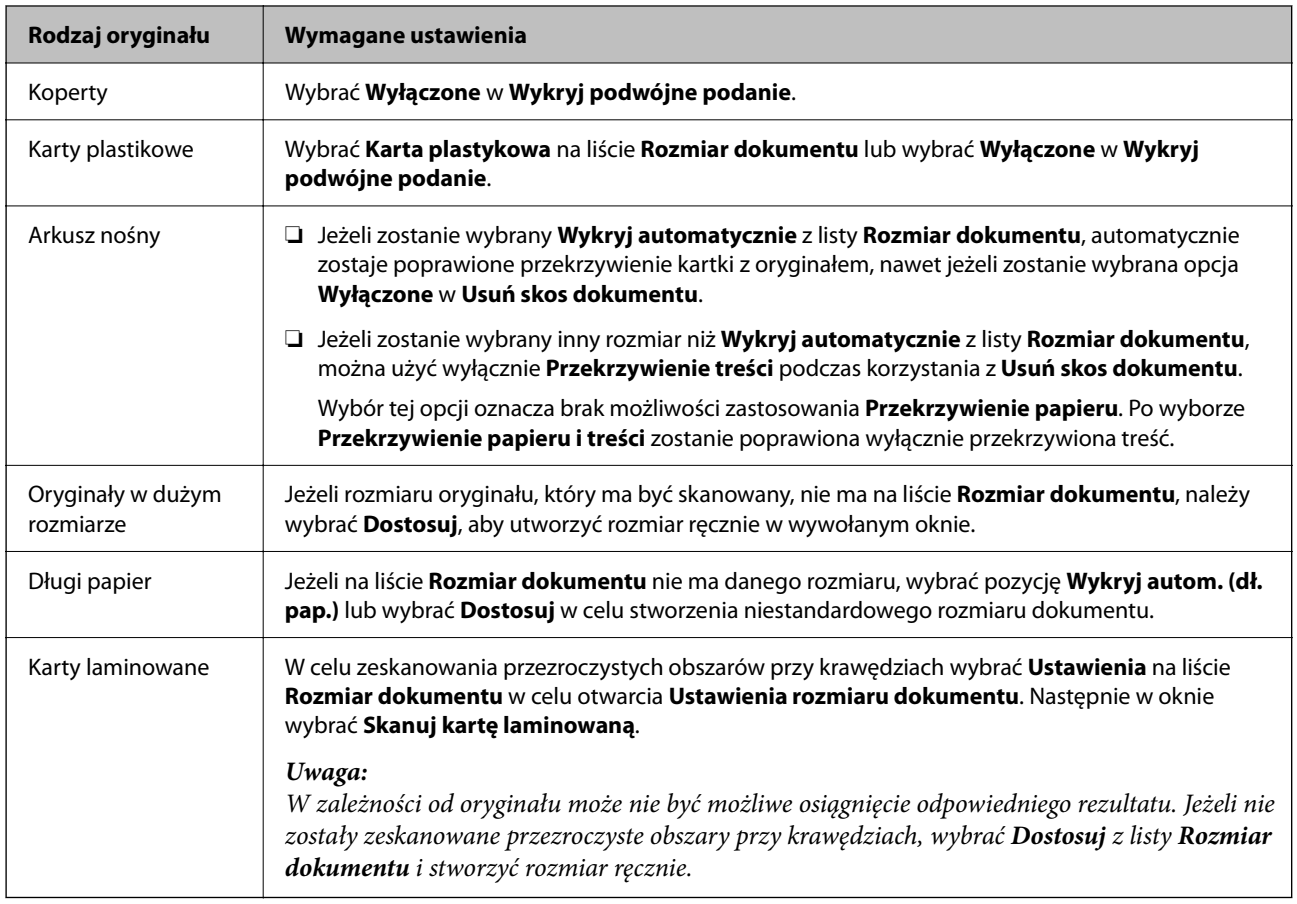

### **Wybór rozdzielczości dopasowanej do celu skanowania**

### *Zalety i wady zwiększania rozdzielczości*

Rozdzielczość wskazuje ilość pikseli (najmniejszy obszar obrazu) przypadających na każdy cal (25,4 mm), i jest mierzona w dpi (punkty na cal). Zaletą zwiększania rozdzielczości jest to, że szczegóły na obrazie są dokładniejsze. Wadą jest to, że duża jest wielkość pliku.

❏ Wielkość pliku jest duża

(Przy podwojeniu rozdzielczości, wielkość pliku wzrasta czterokrotnie)

- ❏ Skanowanie, zapisywanie i odczytywanie obrazu trwa długo
- ❏ Wysyłanie i odbieranie e-maili lub faksów trwa długo
- ❏ Obrazy stają się za duże aby je pokazać na ekranie lub wydrukować na papierze

### *Lista zalecanych rozdzielczości, w zależności od przeznaczenia*

Sprawdzić w tabeli, a następnie ustawić rozdzielczość odpowiednią do obrazu, który ma być zeskanowany.

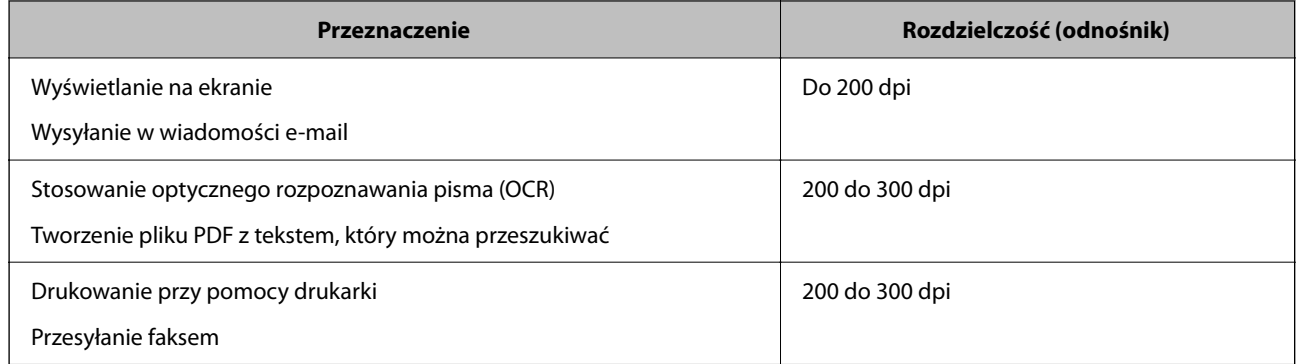

## **Korzystanie z aplikacji AirPrint**

Funkcja AirPrint umożliwia szybkie skanowanie z komputera Mac bez potrzeby instalacji sterowników ani pobierania oprogramowania.

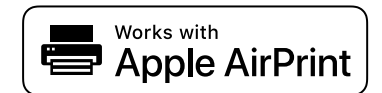

- 1. Włóż oryginały.
- 2. Podłącz produkt do tej samej sieci, z którą połączony jest komputer Mac, lub połącz produkt z komputerem Mac za pomocą kabla USB.
- 3. Na ekranie **Preferencje systemu** na komputerze Mac kliknij pozycję **Drukarki i skanery**.
- 4. Z listy wybierz swój skaner, a następnie kliknij przycisk **Otwórz skaner**.
- 5. Wybierz ustawienia skanowania, a następnie rozpocznij skanowanie.

#### *Uwaga:*

Więcej informacji można znaleźć w podręczniku użytkownika systemu macOS.

## **Skanowanie w aplikacji Chromebook**

Można skanować za pomocą urządzenia Chromebook.

- 1. Umieść oryginały.
- 2. Podłącz skaner do sieci, do której jest podłączone urządzenie Chromebook lub podłącz skaner do urządzenia Chromebook używając kabla USB.
- 3. Otwórz aplikację Scan na urządzeniu Chromebook.
- 4. Wybierz swój skaner i ustaw inne elementy w razie potrzeby.

<span id="page-110-0"></span>5. Skanuj ze swojego urządzenia Chromebook używając skanera.

#### *Uwaga:*

Aby poznać więcej szczegółów, sprawdź [https://www.google.com/chromebook/.](https://www.google.com/chromebook/)

## **Ustawianie zadania**

Możliwe jest zarejestrowanie serii operacji, takich jak Skanuj — Zapisz — Wyślij, jako "zadanie".

Rejestrując uprzednio serię operacji jako zadanie w aplikacji Document Capture Pro (Windows), Document Capture (Mac OS) lub Document Capture Pro Server (Windows Server), można wykonać wszystkie operacje przez wybranie zadania.

#### *Uwaga:*

Możliwe jest ustawienie zarejestrowanego zadania w *Wstępne* na panelu sterowania skanera. Funkcja ta jest dostępna tylko dla komputerów połączonych w sieci.

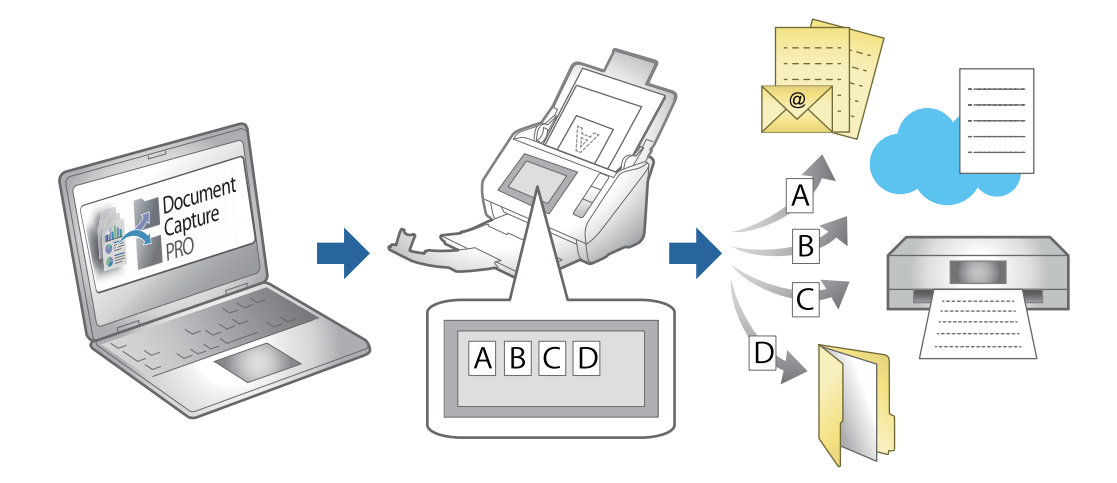

## **Utworzenie zadania i przypisywanie zadania do panelu sterowania (Windows)**

Szczegóły zawiera instrukcja do aplikacji Document Capture Pro. Kliknij poniższe łącze, aby wyświetlić najnowszą instrukcję.

### <https://support.epson.net/dcp/>

*Uwaga:*

Dostępne jest wstępnie zdefiniowane zadanie, które umożliwia zapisywanie zeskanowanych obrazów w formacie PDF.

### **Powiązane informacje**

 $\rightarrow$  ["Skanowanie oryginałów do komputera" na stronie 71](#page-70-0)

## **Tworzenie i rejestrowanie zadania (Mac OS)**

W tym rozdziale opisano tworzenie zadań w aplikacji Document Capture. Informacje szczegółowe na temat funkcji można znaleźć w pomocy aplikacji Document Capture.

- 1. Uruchomić aplikację Document Capture.
- 2. W głównym oknie kliknąć ikonę  $\mathbb{R}$ . Wyświetlone zostanie okno **Lista zadań**.
- 3. Kliknąć ikonę +.

Wyświetlone zostanie okno **Ustawienia zadania**.

- 4. Wprowadzić ustawienia zadania w oknie **Ustawienia zadania**.
	- ❏ **Nazwa zadania**: wprowadzanie nazwy zadania, które ma być zarejestrowane.
	- ❏ **Skanuj**: wprowadzanie ustawień skanowania, takich jak rozmiar oryginałów lub rozdzielczość.
	- ❏ **Wyjście**: wybór miejsca docelowego zapisu, formatu zapisu, reguł nadawania nazw plikom itd.
	- ❏ **Docelowo**: wybór miejsca docelowego zeskanowanych obrazów. Można wysyłać je pocztą e-mail lub przesłać je na serwer FTP lub WWW.
- 5. Kliknąć przycisk **OK**, aby wrócić do okna **Lista zadań**. Utworzone zadanie jest rejestrowane na ekranie **Lista zadań**.
- 6. Kliknąć przycisk **OK**, aby wrócić do okna głównego.

## **Przydzielanie zadania do panelu sterowania (Mac OS)**

W tym rozdziale opisano przydzielanie zadań do panelu sterowania skanera w aplikacji Document Capture. Informacje szczegółowe na temat funkcji można znaleźć w pomocy aplikacji Document Capture.

- 1. Uruchomić aplikację Document Capture.
- 2. W głównym oknie kliknąć ikonę  $\mathbb{R}$ .

Wyświetlone zostanie okno **Lista zadań**.

- 3. Kliknąć ikonę  $\frac{1}{2}$ <sup>v</sup> i wybrać pozycję Ustawienia zdarzeń.
- 4. Z listy rozwijanej wybrać zadanie, które ma być uruchomione na panelu sterowania.
- 5. Kliknąć przycisk **OK**, aby wrócić do okna **Lista zadań**. Zadanie zostało przypisane do panelu sterowania skanera.
- 6. Kliknąć przycisk **OK**, aby wrócić do okna głównego.

### **Powiązane informacje**

 $\blacktriangleright$  . Skanowanie oryginałów do komputera" na stronie 71

## <span id="page-112-0"></span>**Skanowanie w trybie Tryb automatycznego podawania**

W trybie Tryb automatycznego podawania skanowanie uruchamia się automatycznie, kiedy do podajnika ADF zostaną załadowane oryginały. Jest to użyteczne, gdy skanuje się oryginały pojedynczo lub dodaje się oryginały do aktualnego procesu skanowania.

W przypadku korzystania z aplikacji Document Capture Pro, można też używać trybu Tryb automatycznego podawania.

1. Uruchom aplikację Epson Scan 2.

### *Uwaga:*

W przypadku korzystania z aplikacji Document Capture Pro okno Epson Scan 2 można otworzyć, naciskając przycisk *Szczegółowe ustawienia* na ekranie ustawień skanowania.

2. Wybierz **Tryb automatycznego podawania** na karcie **Ustawienia główne** .

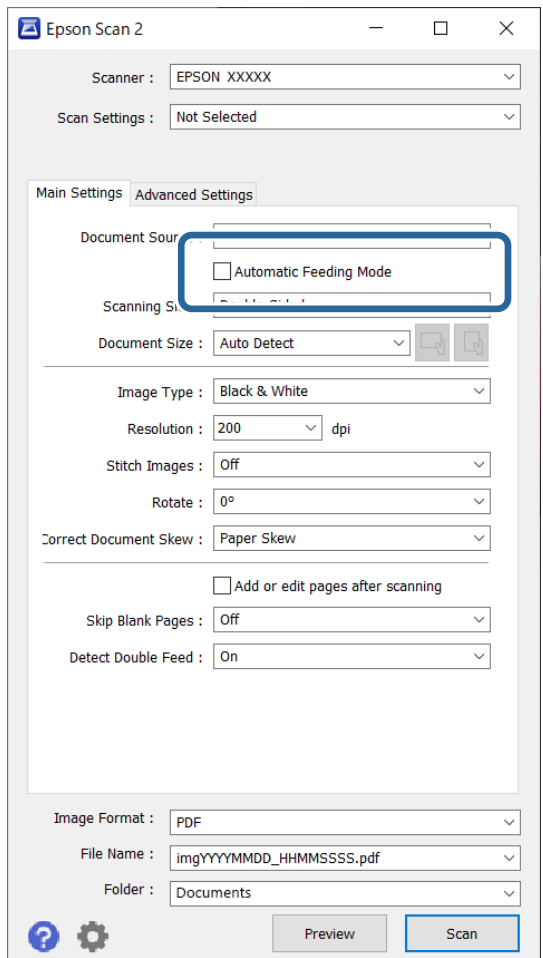

3. Wprowadź inne ustawienia skanowania w oknie głównym Epson Scan 2.

### 4. Kliknij pozycję **Skanuj**.

#### *Uwaga:*

W przypadku korzystania z programu Document Capture Pro kliknij przycisk *Zapisz*, aby zapisać ustawienia skanowania. Tryb Tryb automatycznego podawania uruchomi się po rozpoczęciu skanowania.

Zostanie uruchomiony program Tryb automatycznego podawania.

Na komputerze i skanerze zostanie wyświetlone okno dialogowe **Tryb automatycznego podawania**.

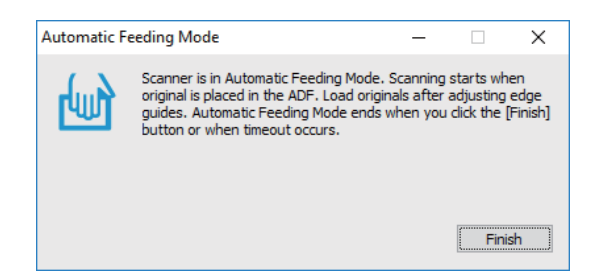

5. Odpowiednio ustaw prowadnice boczne, a następnie umieść oryginał w ADF.

Skanowanie rozpoczyna się automatycznie.

6. Kiedy skanowanie zatrzyma się, umieść kolejny oryginał w podajniku ADF.

Powtarzaj do momentu zeskanowania wszystkich oryginałów.

#### *Uwaga:*

Można ustawić *Ustawienia skanera* na panelu sterowania skanera.

· *Powoli*: umożliwia zmniejszenie prędkości skanowania. Należy jej używać, aby skanować oryginały, które mogą się zaciąć, na przykład papier cienki.

· *Czas zatrz. po wykr. podw. podania*: wybór działania wykonywanego po wykryciu podwójnego podania.

· *Funkcja DFDS*: pominięcie wykrywania podwójnego podania i kontynuowanie skanowania. Należy jej używać, aby skanować oryginały wykrywane jako podwójne podanie, na przykład karty z tworzywa lub koperty.

· *Zabezp. papieru*: ograniczenie uszkodzeń oryginałów przez zatrzymanie skanowania od razu po wystąpieniu błędu podawania.

· *Wykrywanie zabrudzeń szkła*: wykrywanie zanieczyszczeń na szybie skanera we wnętrzu urządzenia.

7. Po zeskanowaniu wszystkich oryginałów wyłącz tryb Tryb automatycznego podawania.

Na panelu sterowania wybierz **Gotowe** lub kliknij przycisk **Zakończ** na ekranie **Tryb automatycznego podawania** wyświetlanym na ekranie komputera.

#### *Uwaga:*

Aby wyłączyć tryb *Tryb automatycznego podawania*, można wprowadzić ustawienia limitu czasu.

Wybrać pozycję *Ustawienia* na liście *Źródło dokumentu*, aby otworzyć ekran *Ustawienia źródła dokumentu*. Ustaw limit czasu na wyświetlonym ekranie.

Zeskanowany obraz zostanie zapisany w określonym folderze.

### **Powiązane informacje**

& ["Umieszczanie oryginałów" na stronie 41](#page-40-0)

## **Skanowanie z urządzenia inteligentnego**

## **Skanowanie w aplikacji Epson Smart Panel**

Aby zeskanować z urządzenia inteligentnego, wyszukaj aplikację Epson Smart Panel w sklepie App Store lub Google Play i zainstaluj ją.

### *Uwaga:*

Przed skanowaniem podłączyć skaner do urządzenia typu smart.

- 1. Umieścić oryginał.
- 2. Uruchom aplikację Epson Smart Panel.
- 3. Zeskanuj, postępując zgodnie z instrukcjami wyświetlanymi na ekranie.

Zeskanowany obraz zostanie zapisany na urządzeniu inteligentnym, wysłany do usługi chmury lub wysłany pocztą e-mail.

## **Skanowanie w aplikacji Mopria Scan**

Mopria Scan pozwala na natychmiastowe skanowanie sieciowe ze smartfonów lub tabletów z systemem Android.

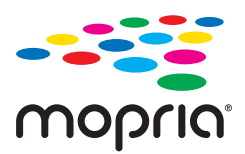

- 1. Zainstaluj Mopria Scan z Google Play.
- 2. Umieść oryginały.

3. Ustaw skaner do skanowania sieciowego. Sprawdź łącze poniżej. [http://epson.sn](http://epson.sn/?q=2)

- 4. Podłącz swoje urządzenie Android bezprzewodowo (Wi-Fi) do tej samej sieci, co skaner.
- 5. Skanuj ze swojego urządzenia używając skanera.

### *Uwaga:*

Aby uzyskać więcej szczegółów, sprawdź stronę internetową Mopria [https://mopria.org.](https://mopria.org)

# <span id="page-115-0"></span>**Ustawienia niezbędne do skanowania**

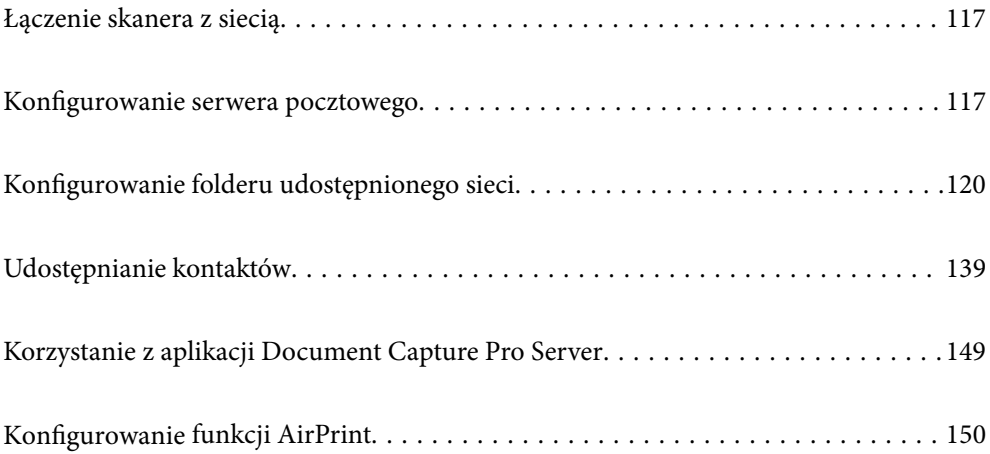

## <span id="page-116-0"></span>**Łączenie skanera z siecią**

Jeśli skaner nie jest połączony z siecią, użyj instalatora, aby połączyć skaner z siecią.

Można użyć następującego sposobu, aby uruchomić instalator.

❏ Konfiguracja ze strony internetowej

Przejdź na poniższą stronę internetową, a następnie wprowadź nazwę produktu. Przejdź do obszaru **Konfiguracja**, a następnie rozpocznij konfigurację.

[http://epson.sn](http://epson.sn/?q=2)

❏ Konfigurowanie za pomocą dysku oprogramowania (tylko modele dostarczone z dyskiem z oprogramowaniem i użytkownicy komputerów Windows z napędami dysków).

Umieść dysk oprogramowania w komputerze, a następnie postępuj zgodnie z instrukcjami na ekranie.

### **Powiązane informacje**

 $\blacktriangleright$  ["Sprawdzanie stanu połączenia sieciowego" na stronie 237](#page-236-0)

## **Konfigurowanie serwera pocztowego**

Serwer pocztowy można konfigurować za pomocą aplikacji Web Config.

Jeśli na skanerze zostanie włączone wysyłanie wiadomości e-mail przez skonfigurowanie serwera pocztowego, możliwe jest wykonywanie następujących czynności.

- ❏ Przesyłanie skanów za pośrednictwem poczty e-mail
- ❏ Odbieranie powiadomień e-mail od skanera

Przed przystąpieniem do konfigurowania należy sprawdzić następujące zagadnienia.

- ❏ Skaner jest połączony z siecią z dostępem do serwera pocztowego.
- ❏ Konfiguracja poczty e-mail na komputerze wykorzystującym ten sam serwer pocztowy, co skaner.

#### *Uwaga:*

- ❏ W przypadku korzystania z serwera pocztowego w Internecie należy sprawdzić informacje od dostawcy lub witryny.
- ❏ Możliwe jest też skonfigurowanie serwera pocztowego z poziomu panelu sterowania. Wybierz pozycje wymienione poniżej.

*Ustaw.* > *Ustawienia sieciowe* > *Zaawansowane* > *Serwer e-mail* > *Ustaw. serwera*

- 1. Otwórz aplikację Web Config i wybierz kartę **Sieć** > **Serwer e-mail** > **Podstawowe**.
- 2. Wprowadź wartości poszczególnych pozycji.
- 3. Wybierz pozycję **OK**.

Zostaną wyświetlone wybrane ustawienia.

### **Powiązane informacje**

& ["Uruchamianie aplikacji konfiguracyjnej w przeglądarce" na stronie 29](#page-28-0)

## <span id="page-117-0"></span>**Opcje ustawień serwera pocztowego**

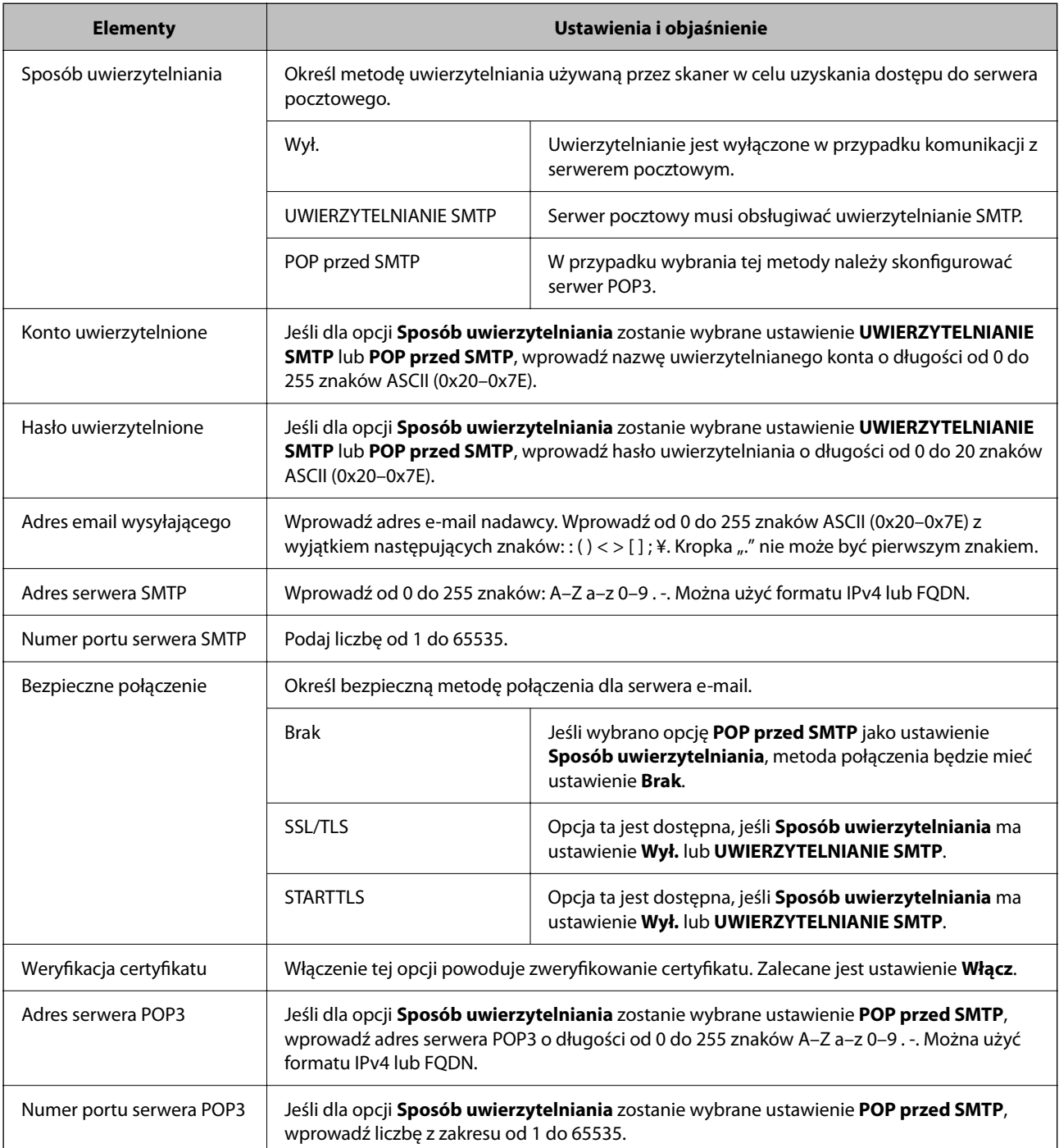

## **Sprawdzanie połączenia z serwerem pocztowym**

Połączenie z serwerem pocztowym można sprawdzić, wykonując test połączenia.

- 1. Otwórz aplikację Web Config i wybierz kartę **Sieć** > **Serwer e-mail** > **Test połączenia**.
- 2. Wybierz pozycję **Start**.

Uruchomiony zostanie test połączenia z serwerem e-mail. Po zakończeniu testu wyświetlany jest raport z testu.

*Uwaga:*

Połączenie z serwerem pocztowym można też sprawdzać z poziomu panelu sterowania. Wybierz pozycje wymienione poniżej.

*Ustaw.* > *Ustawienia sieciowe* > *Zaawansowane* > *Serwer e-mail* > *Sprawdzanie połączenia*

## **Objaśnienia do testu połączenia z serwerem pocztowym**

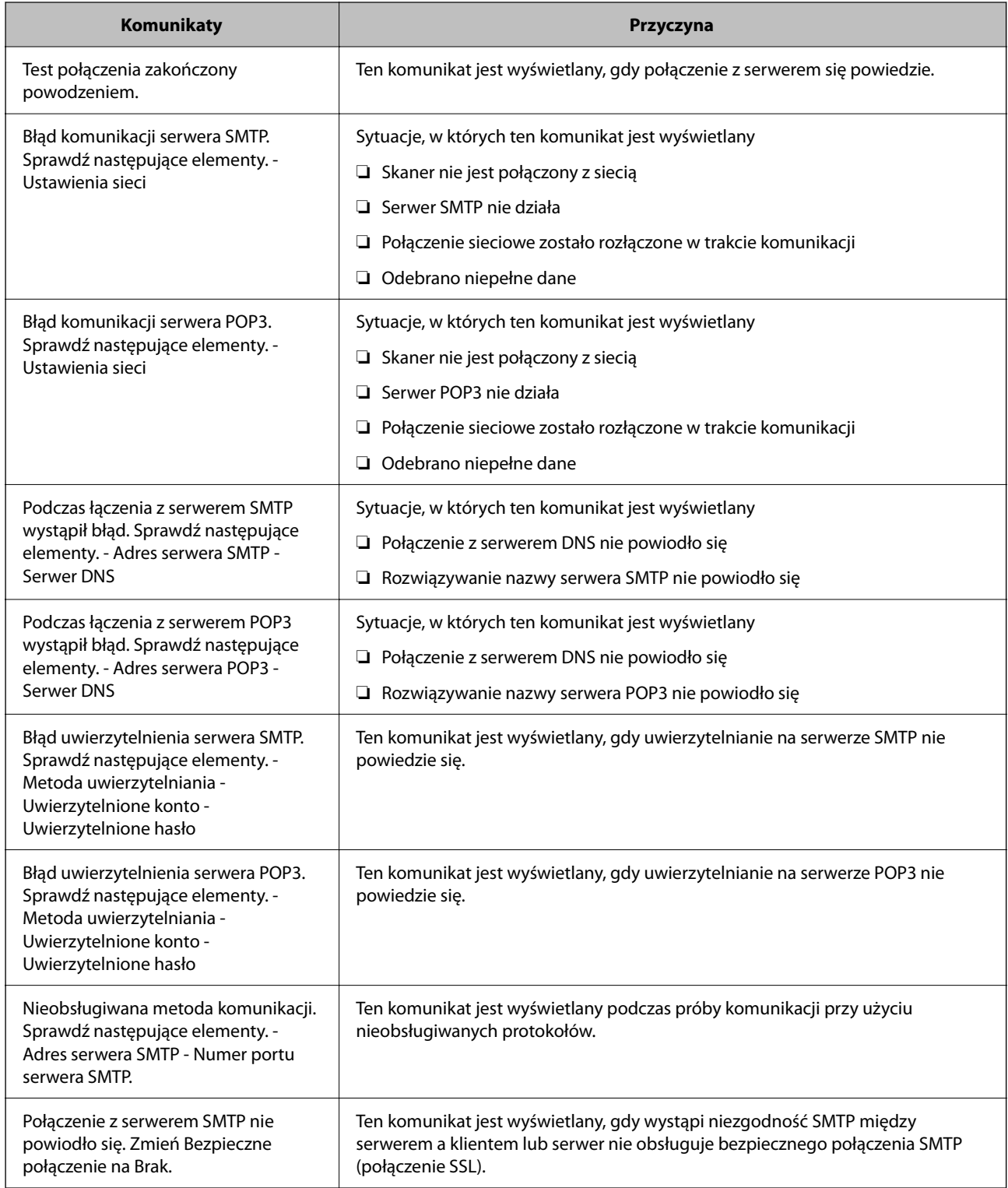

<span id="page-119-0"></span>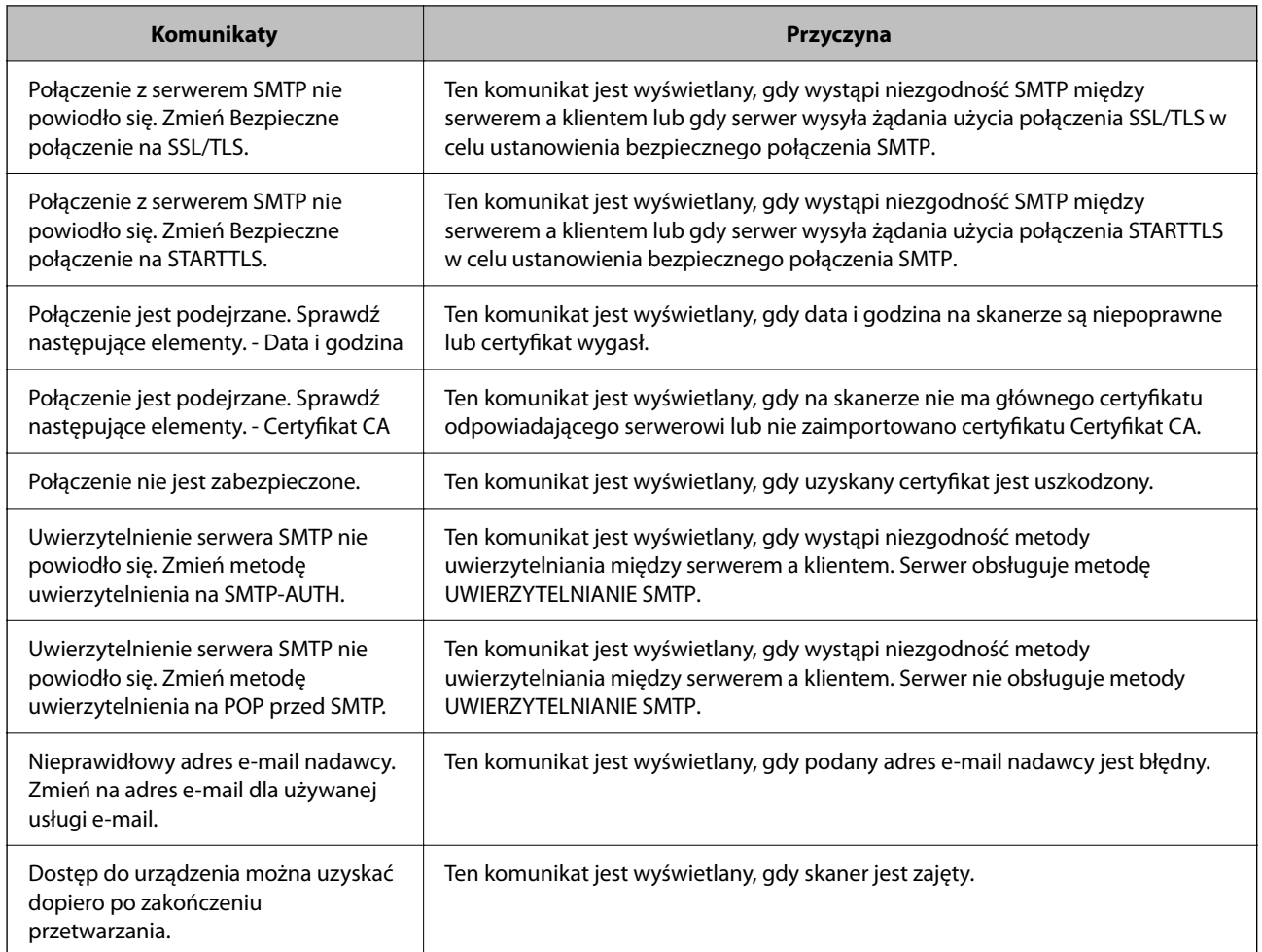

## **Konfigurowanie folderu udostępnionego sieci**

Wprowadź ustawienie dla udostępnionego foldera sieciowego, aby zapisać zeskanowany obraz.

Podczas zapisywania pliku w folderze skaner loguje się jako użytkownik komputera, na którym folder ten stworzono.

## **Tworzenie folderu udostępnionego**

### **Powiązane informacje**

- & "Czynności do wykonania przed utworzenie folderu udostępnionego" na stronie 120
- $\blacktriangleright$  ["Sprawdzanie profilu sieciowego" na stronie 121](#page-120-0)
- & ["Lokalizacja tworzenia folderu udostępnionego i przykład zabezpieczeń" na stronie 121](#page-120-0)
- & ["Dodawanie grupy lub użytkownika z uprawnieniami dostępu" na stronie 135](#page-134-0)

### **Czynności do wykonania przed utworzenie folderu udostępnionego**

Przed utworzeniem folderu udostępnionego należy sprawdzić następujące zagadnienia.

<span id="page-120-0"></span>❏ Skaner jest połączony z siecią z dostępem do komputera, na którym utworzony zostanie folder udostępniony.

❏ W nazwie komputera, na którym utworzony zostanie folder udostępniony, nie ma znaku wielobajtowego.

### c *Ważne:*

Jeżeli w nazwie komputera jest znak wielobajtowy, zapisanie pliku do folderu udostępnionego może się nie powieść.

W takim przypadku należy zmienić na komputer, którego nazwa nie zawiera znaku wielobajtowego, lub zmienić nazwę tego komputera.

Przed przystąpieniem do zmiany nazwy komputera należy skontaktować się z administratorem, ponieważ może to wpływać na niektóre ustawienia, takie jak zarządzanie komputerem, dostęp do zasobów itd.

## **Sprawdzanie profilu sieciowego**

Na komputerze, na którym ma być utworzony folder udostępniony, sprawdź, czy włączone jest udostępnianie folderów.

- 1. Na komputerze, na którym ma być utworzony folder udostępniony, zaloguj się na konto z uprawnieniami administratora.
- 2. Wybierz pozycje **Panel kontrolny** > **Sieć Internet** > **Sieć i centrum udostępniania**.
- 3. Kliknij polecenie **Zmień zaawansowane ustawienia udostępniania**, a następnie na liście profili sieciowych przycisk obok profilu z oznaczeniem **(bieżący profil)**.
- 4. Sprawdź, czy w obszarze **Udostępnianie plików i drukarek** zaznaczona jest opcja **Włącz udostępnianie plików i drukarek**.

Jeśli opcja jest już zaznaczona, kliknij przycisk **Anuluj** i zamknij okno.

Po zmianie ustawień kliknij przycisk **Zapisz zmiany**, a następnie zamknij okno.

### **Lokalizacja tworzenia folderu udostępnionego i przykład zabezpieczeń**

W zależności od lokalizacji miejsca utworzenia folderu udostępniania bezpieczeństwo i wygoda użytkowania mogą się różnić.

Aby móc używać folderu udostępnionego ze skanerów lub innych komputerów, należy przyznać następujące uprawnienia do odczytu i zmiany folderu.

### ❏ Karta **Udostępnianie** > **Udostępnianie zaawansowane** > **Uprawnienia**

Umożliwia kontrolowanie sieciowych uprawnień dostępu do folderu udostępnionego.

❏ Uprawnienia dostępu na karcie **Zabezpieczenia**

Umożliwia kontrolowanie dostępu sieciowego i lokalnego do folderu udostępnionego.

Jeśli dostęp do folderu udostępnionego utworzonego na pulpicie zostanie przyznanym wszystkim użytkownikom (**Wszyscy**), wszyscy użytkownicy z dostępem do komputera będą mogli z niego korzystać.

Jednak użytkownik bez uprawnień nie będzie mógł uzyskać dostępu, ponieważ pulpit (folder) jest w folderze użytkownika, a jego ustawienia zabezpieczeń są dziedziczone przez ten folder udostępniony. Użytkownik, któremu na karcie **Zabezpieczenia** zostaną przyznane uprawnienia dostępu (użytkownik zalogowany i administrator w tym przypadku), mogą obsługiwać ten folder.

Więcej informacji o tworzeniu w poprawnej lokalizacji można znaleźć poniżej.

Ten przykład dotyczy tworzenia folderu "scan\_folder".

### **Powiązane informacje**

- $\blacklozenge$ "Przykład konfiguracji serwera plików" na stronie 122
- & ["Przykład konfiguracji komputera osobistego" na stronie 129](#page-128-0)

### *Przykład konfiguracji serwera plików*

W tym rozdziale opisano tworzenie folderu udostępnionego w katalogu głównym dysku komputera udostępnionego, np. serwerze plików, w następujących warunkach.

Użytkownicy z kontrolą dostępu, np. osoby z komputerami w tej samej domenie, co komputer, na którym utworzono folder udostępniony, mogą uzyskać dostęp do folderu udostępnionego.

Konfigurację tę należy ustawić, zezwalając dowolnemu użytkownikowi na odczyt i zapis w folderze udostępnionym na komputerze, np. serwerze plików i komputerze udostępnionym.

- ❏ Miejsce tworzenia folderu udostępnionego: katalog główny dysku
- ❏ Ścieżka folderu: C:\scan\_folder
- ❏ Uprawnienia dostępu przez sieć (uprawnienia udostępniania): wszyscy
- ❏ Uprawnienia dostępu w systemie plików (zabezpieczenia): użytkownicy uwierzytelnieni
- 1. Na komputerze, na którym ma być utworzony folder udostępniony, zaloguj się na konto z uprawnieniami administratora.
- 2. Uruchom program Eksplorator.
- 3. Utwórz folder w katalogu głównym dysku i nadaj mu nazwę "scan\_folder".

W przypadku nazwy folderu można wprowadzić ciąg o długości od 1 do 12 znaków alfanumerycznych. Jeśli limit znaków nazwy folderu zostanie przekroczony, uzyskanie dostępu do folderu może nie być możliwe w zależności od środowiska.

- Program Files 4/10/2017 3:46 PM File folder Program Files (x86) 5/16/2017 8:29 AM File folder ProgramData 11/16/2017 6:26 PM File folder ALLACOOS 7 8:05 PM scan\_folder File folder Open sources 6:50 PM File folder Open in new window **Users** 7 1:21 PM File folder Share with Windows  $\bullet$ 78:44 AM File folder Restore previous versions Windows.ole 7 2:07 PM File folder ¥ Include in library Pin to Start  $\geq$ E 륔  $\blacksquare$ Send to Cut Copy Create shortcut Delete Rename Properties
- 4. Kliknij prawym przyciskiem folder, a następnie wybierz polecenie **Właściwości**.

5. Na karcie **Udostępnianie** kliknij przycisk **Udostępnianie zaawansowane**.

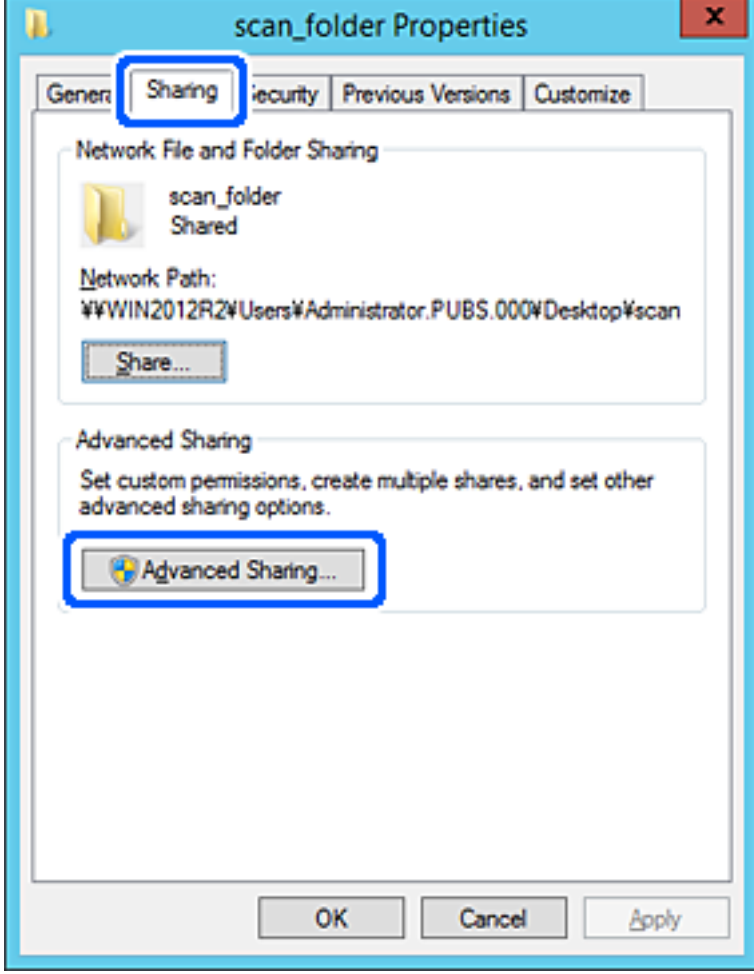

6. Wybierz pozycję **Udostępnij ten folder**, a następnie kliknij przycisk **Uprawnienia**.

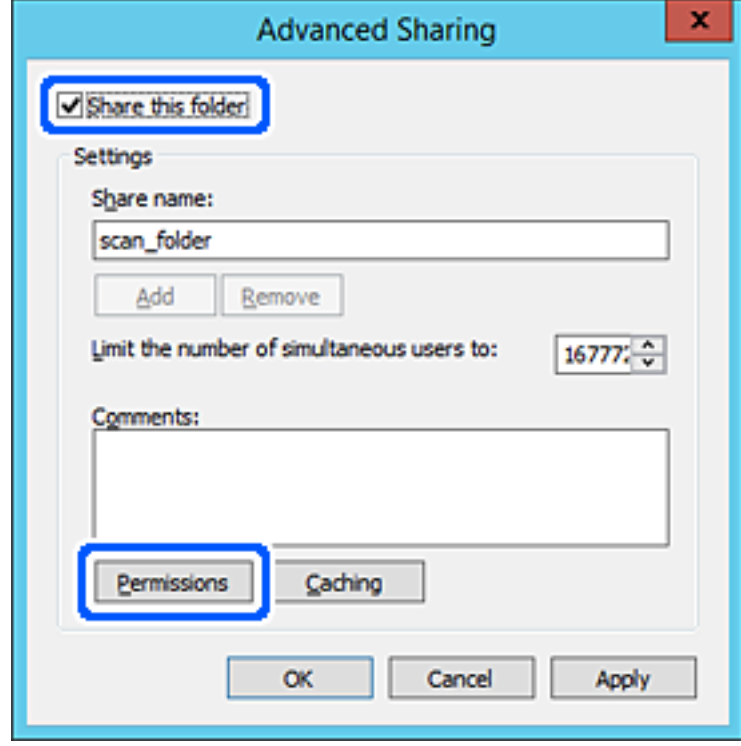

7. W polu **Nazwy grupy lub użytkownika** wybierz pozycję **Wszyscy**, w kolumnie **Zmiana** wybierz ustawienie **Zezwól**, a następnie kliknij przycisk **OK**.

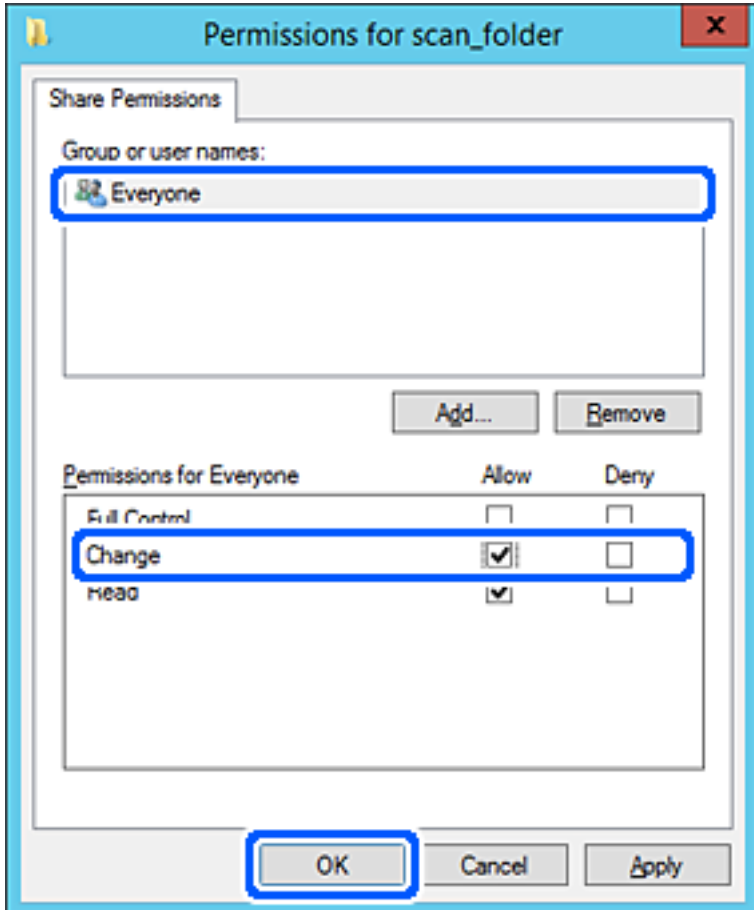

8. Kliknij pozycję **OK**.

9. Przejdź do karty **Zabezpieczenia**, a następnie w polu **Nazwy grupy lub użytkownika** wybierz pozycję **Użytkownicy uwierzytelnieni**.

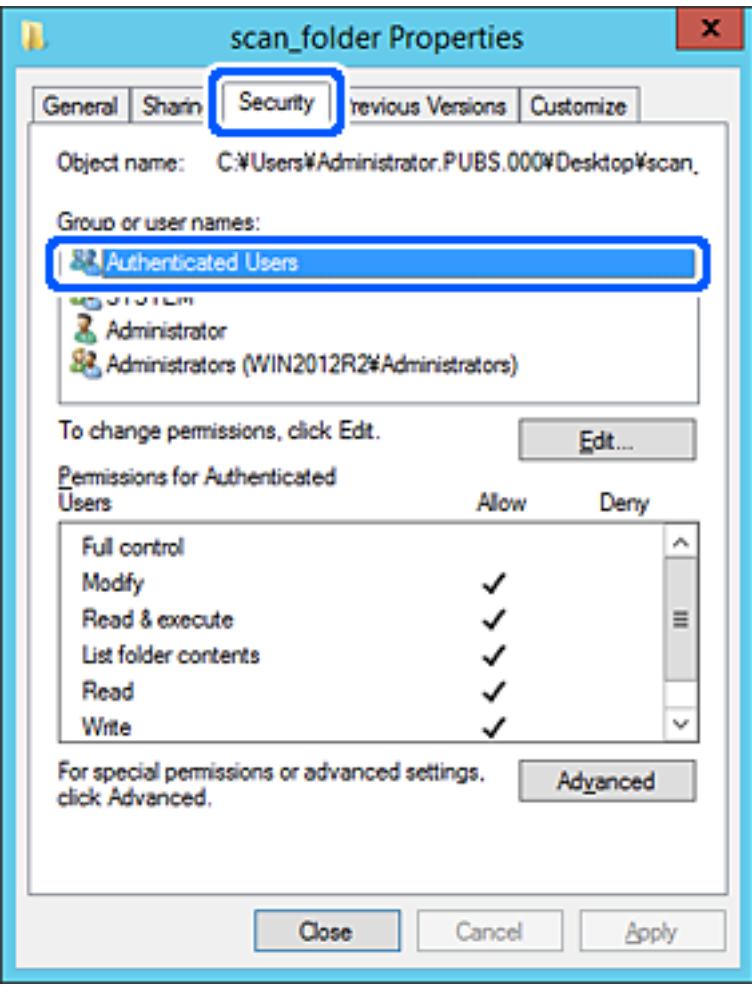

"Użytkownicy uwierzytelnieni" to specjalna grupa, która wywiera wpływ na wszystkich użytkowników, którzy logują się w domenie lub na komputerze. Ta grupa jest wyświetlana tylko, w katalogu głównym zostanie utworzony folder.

Jeśli nie zostanie wyświetlony, można go dodać, klikając przycisk **Edytuj**. Więcej informacji można znaleźć w części Informacje pokrewne.

10. Upewnij się, że w obszarze **Uprawnienia użytkowników uwierzytelnionych** w kolumnie **Modyfikacja** wybrano ustawienie **Zezwól**.

W przeciwnym razie wybierz pozycję **Użytkownicy uwierzytelnieni**, kliknij przycisk **Edytuj**, w obszarze **Uprawnienia uwierzytelnionych użytkowników** w kolumnie **Modyfikacja** wybierz ustawienie **Zezwól**, a następnie kliknij przycisk **OK**.

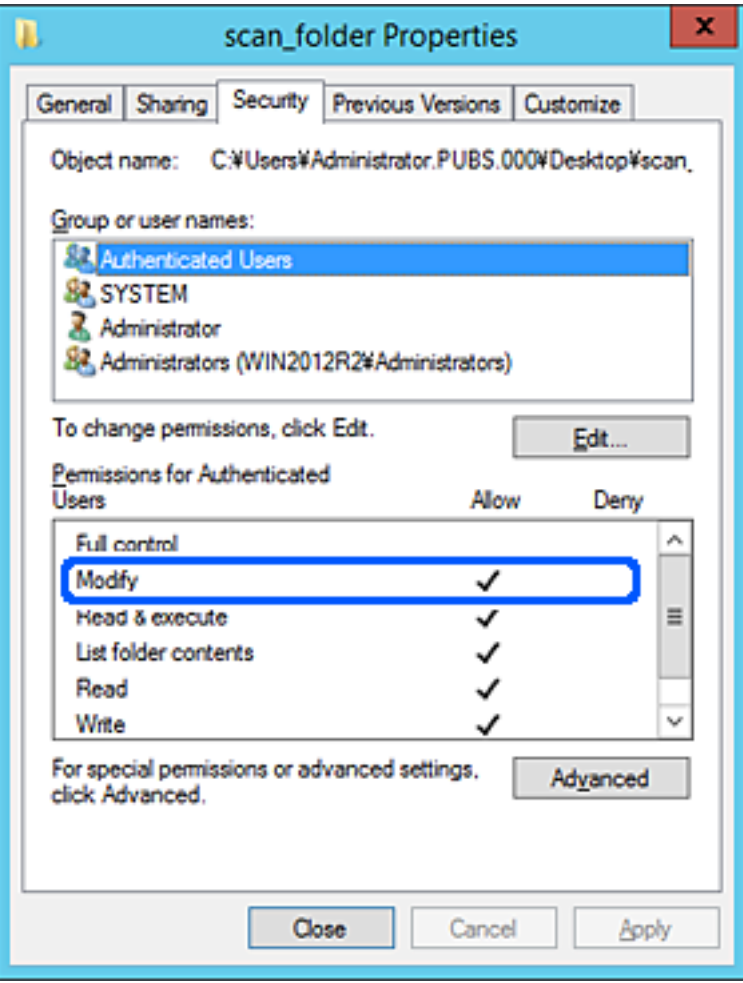

<span id="page-128-0"></span>11. Przejdź do karty **Udostępnianie**.

Zostanie wyświetlona ścieżka sieciowa folderu udostępnionego. Jest używana podczas rejestracji kontaktów skanera. Zapisz ją.

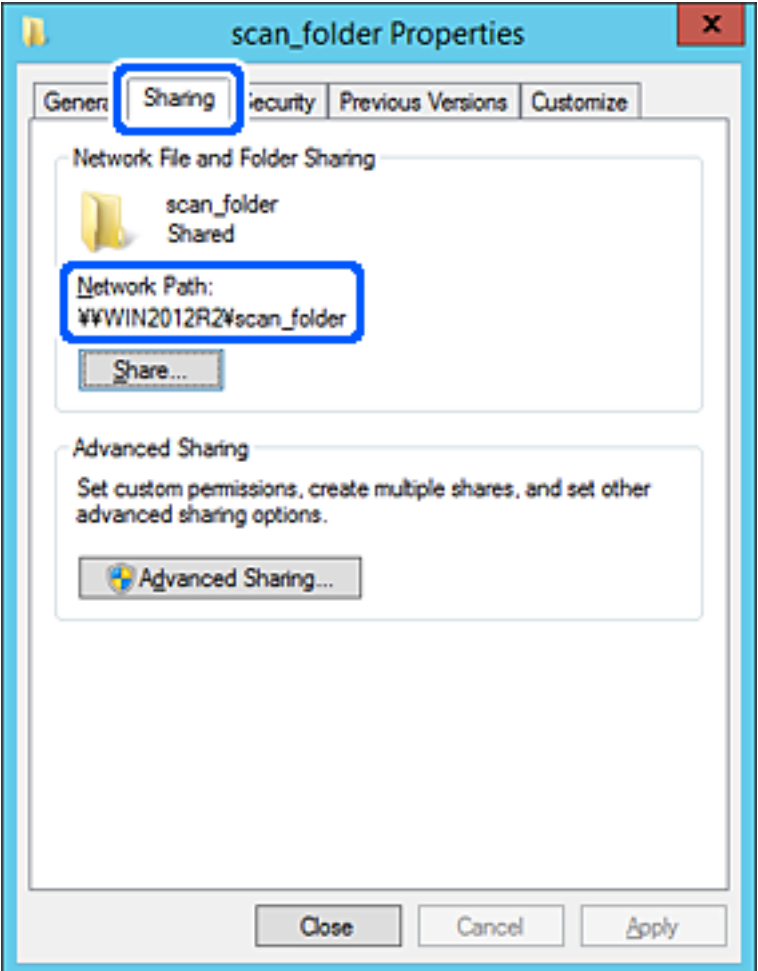

12. Kliknij przycisk **OK** lub **Zamknij**, aby zamknąć ekran.

Sprawdź, czy plik można zapisać lub odczytać w folderze udostępnionym z poziomu komputerów w tej samej domenie.

### **Powiązane informacje**

- $\rightarrow$  ["Dodawanie grupy lub użytkownika z uprawnieniami dostępu" na stronie 135](#page-134-0)
- & ["Rejestrowanie miejsca docelowego w kontaktach za pomocą aplikacji Web Config" na stronie 140](#page-139-0)

### *Przykład konfiguracji komputera osobistego*

W tym przykładzie przedstawiono tworzenie folderu udostępnionego na pulpicie użytkownika aktualnie zalogowanego na komputerze.

Użytkownik, który zaloguje się na komputerze i ma uprawnienia administratora, może uzyskać dostęp do folderu na pulpicie i folderu dokumentów w folderze użytkownika.

Konfigurację tę należy wykonać, aby NIE zezwolić innym użytkownikom na odczyt i zapis w folderze udostępnionym na komputerze osobistym.

- ❏ Miejsce tworzenia folderu udostępnionego: pulpit
- ❏ Ścieżka folderu: C:\Users\xxxx\Desktop\scan\_folder
- ❏ Uprawnienia dostępu przez sieć (uprawnienia udostępniania): wszyscy
- ❏ Uprawnienia dostępu w systemie plików (zabezpieczenia): bez dodawania lub z dodawaniem nazw użytkowników/grup, aby zezwolić na dostęp
- 1. Na komputerze, na którym ma być utworzony folder udostępniony, zaloguj się na konto z uprawnieniami administratora.
- 2. Uruchom program Eksplorator.
- 3. Utwórz folder na pulpicie i nadaj mu nazwę "scan\_folder".

W przypadku nazwy folderu można wprowadzić ciąg o długości od 1 do 12 znaków alfanumerycznych. Jeśli limit znaków nazwy folderu zostanie przekroczony, uzyskanie dostępu do folderu może nie być możliwe w zależności od środowiska.

4. Kliknij prawym przyciskiem folder, a następnie wybierz polecenie **Właściwości**.

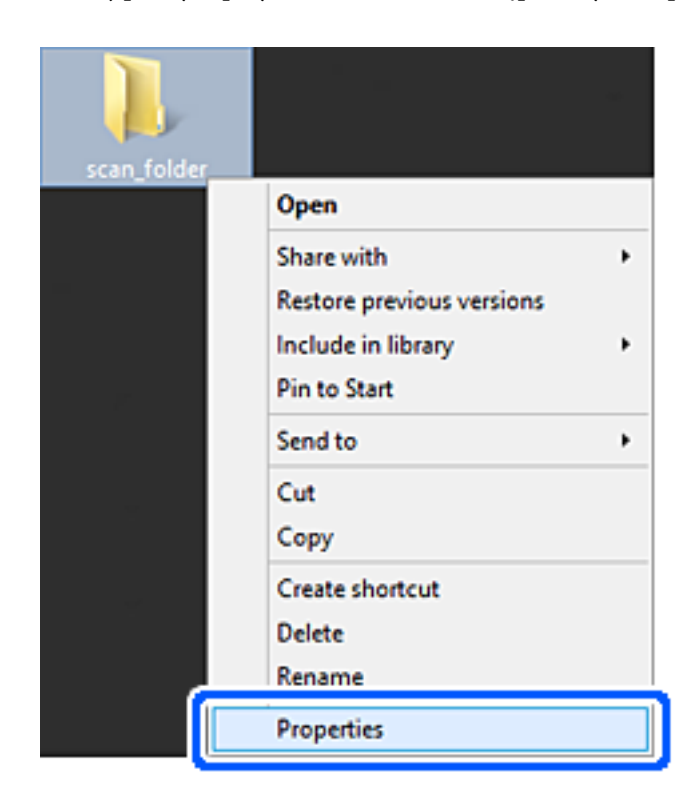

5. Na karcie **Udostępnianie** kliknij przycisk **Udostępnianie zaawansowane**.

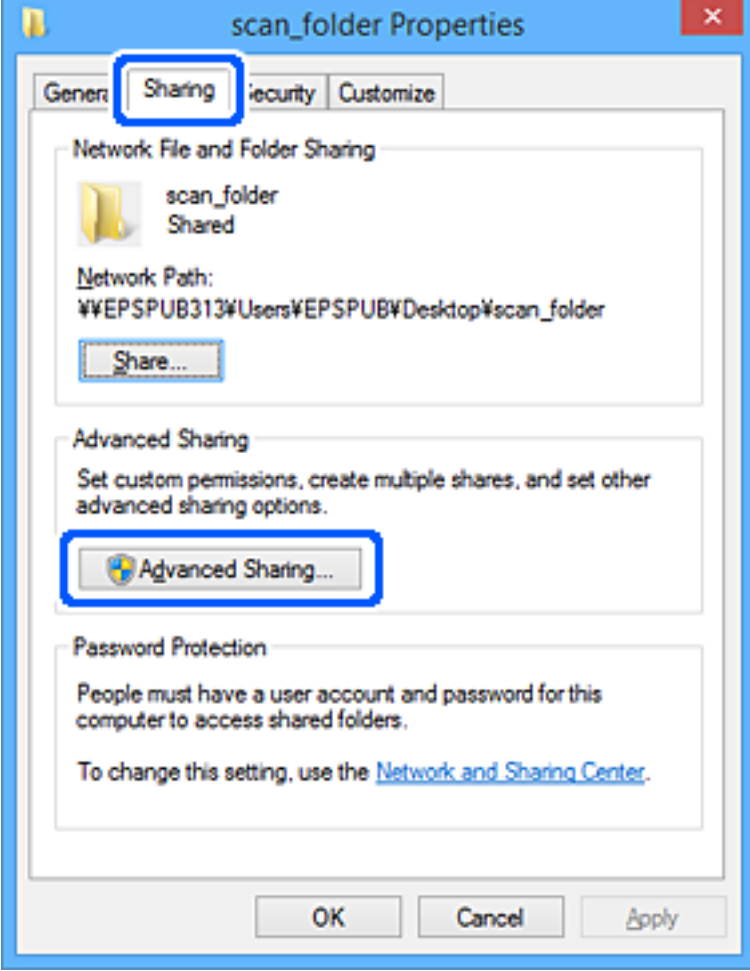

6. Wybierz pozycję **Udostępnij ten folder**, a następnie kliknij przycisk **Uprawnienia**.

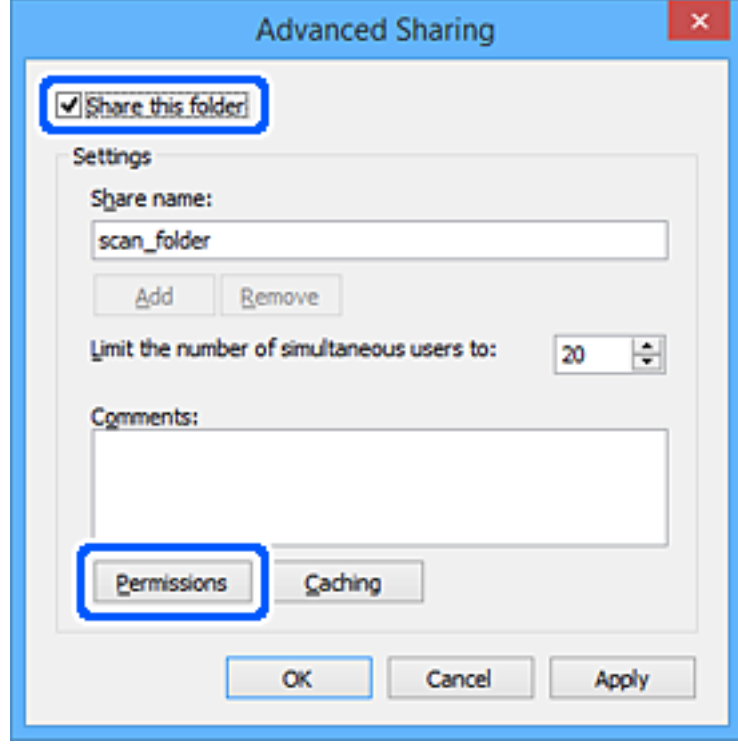

7. W polu **Nazwy grupy lub użytkownika** wybierz pozycję **Wszyscy**, w kolumnie **Zmiana** wybierz ustawienie **Zezwól**, a następnie kliknij przycisk **OK**.

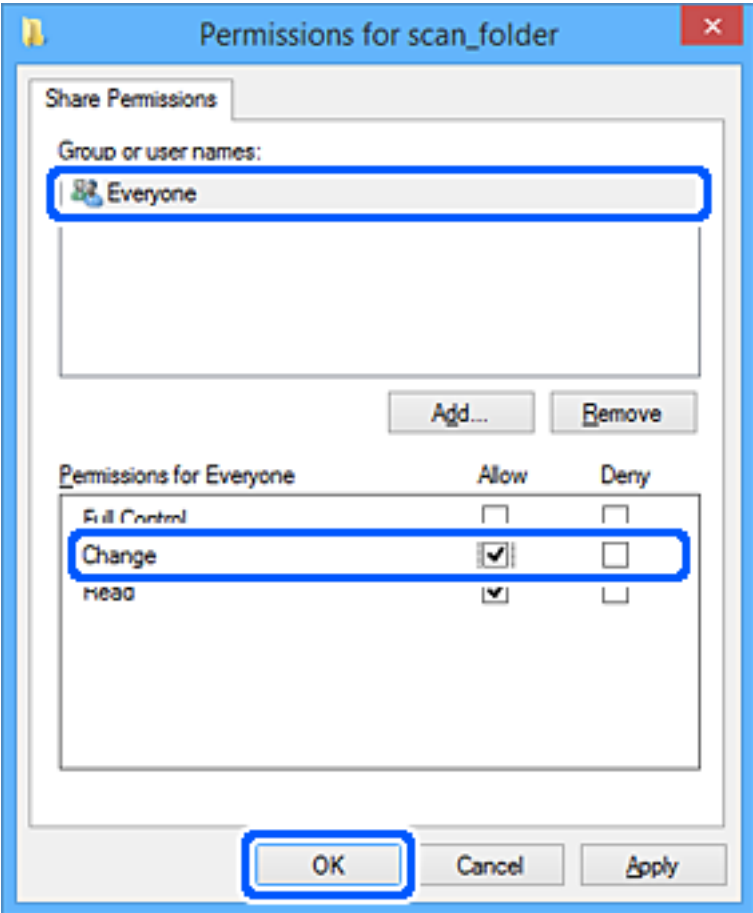

- 8. Kliknij pozycję **OK**.
- 9. Przejdź do karty **Zabezpieczenia**.
- 10. Sprawdź, czy grupa lub użytkownik są wyświetlane w polu **Nazwy grupy lub użytkownika**.

Grupa lub użytkownik wyświetlani w tym polu mogą uzyskiwać dostęp do folderu udostępnionego.

W takim przypadku użytkownik, który zaloguj się na tym komputerze z uprawnieniami administratora, może uzyskać dostęp do tego folderu udostępnionego.

Dodaj uprawnienia dostępu w razie potrzeby. Można go dodać, klikając przycisk **Edytuj**. Więcej informacji można znaleźć w części Informacje pokrewne.

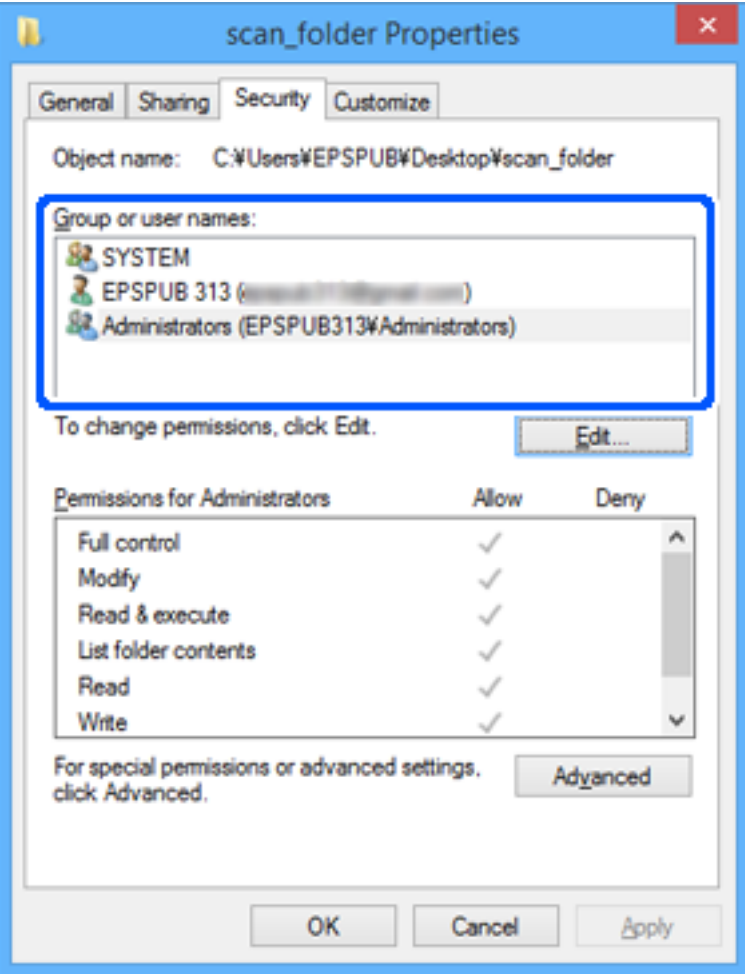

<span id="page-134-0"></span>11. Przejdź do karty **Udostępnianie**.

Zostanie wyświetlona ścieżka sieciowa folderu udostępnionego. Jest używana podczas rejestracji kontaktów skanera. Zapisz ją.

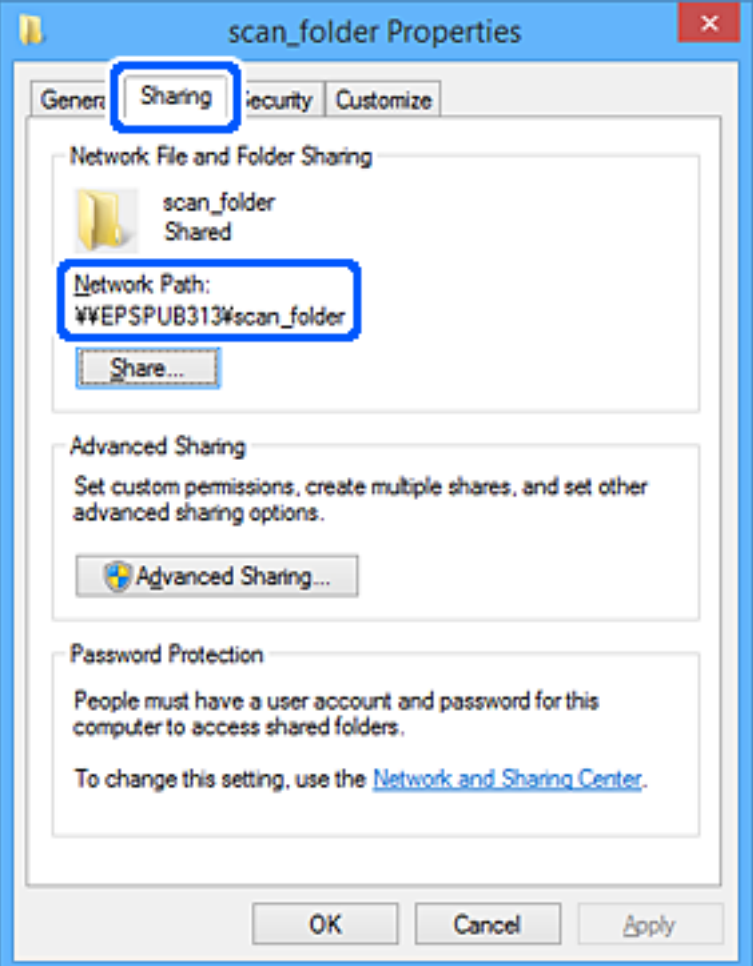

12. Kliknij przycisk **OK** lub **Zamknij**, aby zamknąć ekran.

Sprawdź, czy plik można zapisać lub odczytać w folderze udostępnionym na komputerach użytkowników lub grup z uprawnieniem dostępu.

### **Powiązane informacje**

- $\rightarrow$  "Dodawanie grupy lub użytkownika z uprawnieniami dostępu" na stronie 135
- & ["Rejestrowanie miejsca docelowego w kontaktach za pomocą aplikacji Web Config" na stronie 140](#page-139-0)

### **Dodawanie grupy lub użytkownika z uprawnieniami dostępu**

Można dodać grupę lub użytkownika z uprawnieniami dostępu.

- 1. Kliknij folder prawym przyciskiem myszy i wybierz polecenie **Właściwości**.
- 2. Przejdź do karty **Zabezpieczenia**.

3. Kliknij przycisk **Edytuj**.

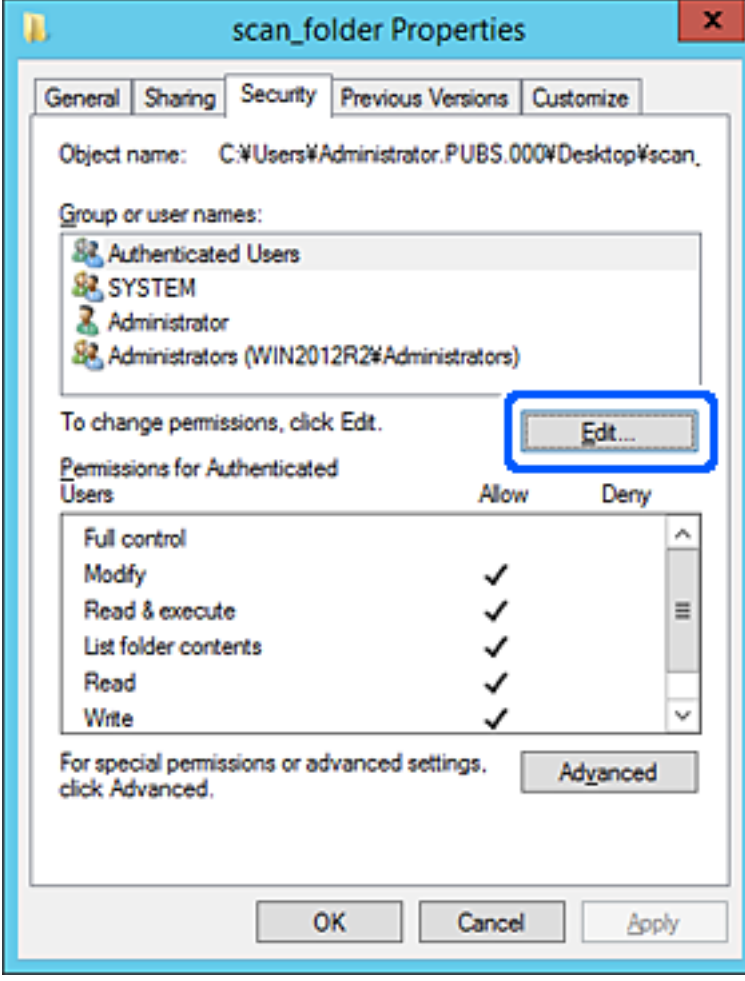

4. W obszarze **Nazwy grupy lub użytkownika** kliknij przycisk **Dodaj**.

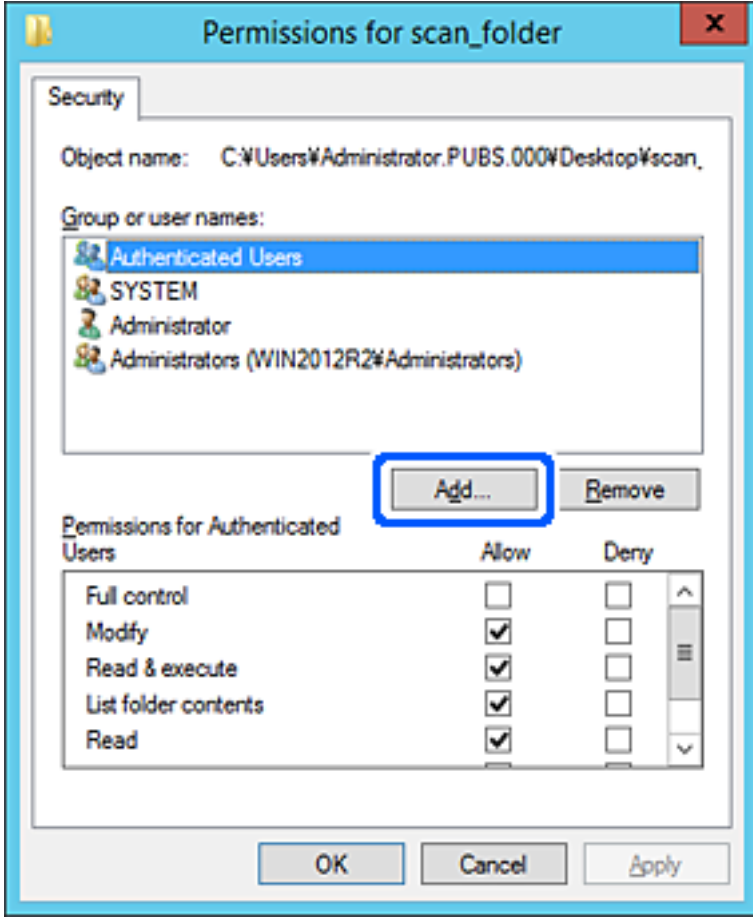

5. Wprowadź nazwę grupy lub użytkownika, której ma być przyznany dostęp, a następnie kliknij przycisk **Sprawdź nazwy**.

Do nazwy zostanie dodane podkreślenie.

*Uwaga:*

Jeżeli pełna nazwa grupy lub użytkownika nie jest znana, wprowadź część nazwy, a następnie kliknij przycisk *Sprawdź nazwy*. Zostaną wyświetlone nazwy grup lub nazwy użytkowników pasujące do części nazwy, a następnie można wybrać pełną nazwę z listy.

Jeżeli pasuje tylko jedna nazwa, w polu *Wybieranie: Użytkownicy lub Grupy* zostanie wyświetlona pełna nazwa z podkreśleniem.

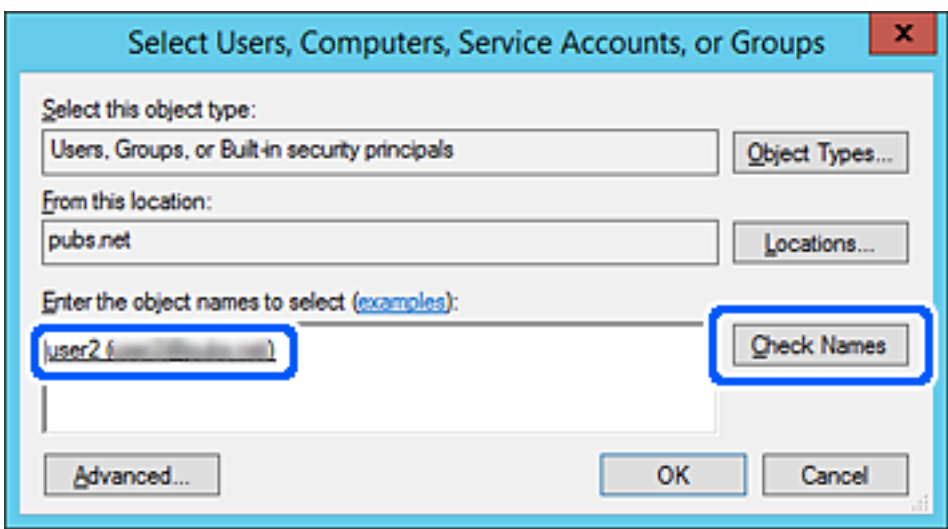

6. Kliknij przycisk **OK**.

<span id="page-138-0"></span>7. Na ekranie Uprawnienia wybierz nazwę użytkownika wprowadzonego w polu **Nazwy grupy lub użytkownika**, wybierz uprawnienie dostępu w kolumnie **Zmiana**, a następnie kliknij przycisk **OK**.

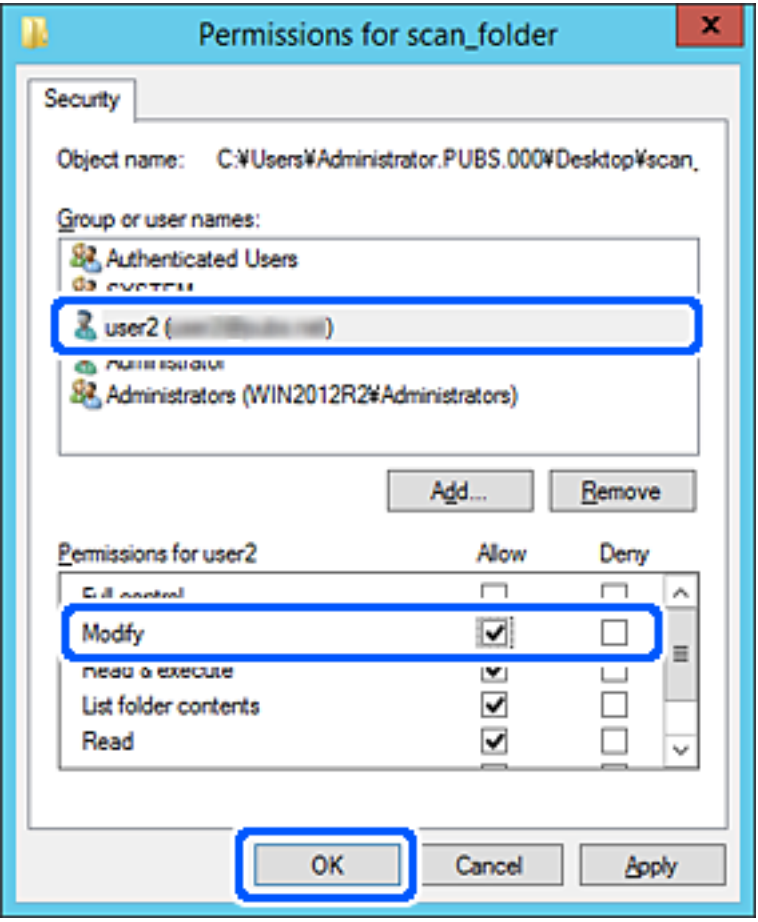

8. Kliknij przycisk **OK** lub **Zamknij**, aby zamknąć ekran.

Sprawdź, czy plik można zapisać lub odczytać w folderze udostępnionym na komputerach użytkowników lub grup z uprawnieniem dostępu.

## **Udostępnianie kontaktów**

Zarejestrowanie miejsc docelowych na liście kontaktów skanera pozwala na łatwe wprowadzenie miejsca docelowego podczas skanowania.

Na liście kontaktów można zarejestrować następujące rodzaje miejsc docelowych. Łącznie można zarejestrować do 300 pozycji.

### *Uwaga:*

Można także do wprowadzenia miejsca docelowego wykorzystać serwer LDAP (wyszukiwanie LDAP).

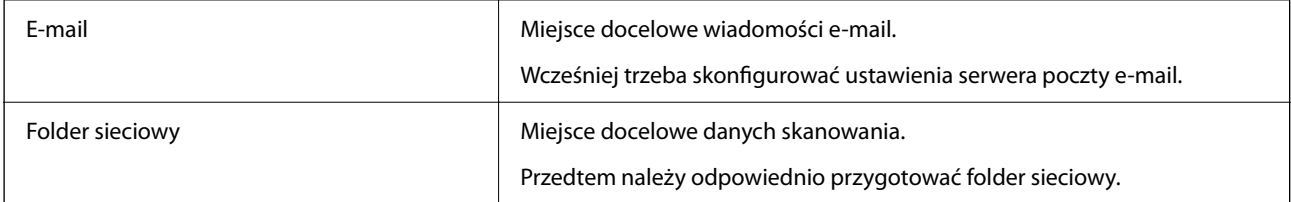

### <span id="page-139-0"></span>**Powiązane informacje**

 $\blacklozenge$  ["Obsługa użytkowników i serwera LDAP" na stronie 146](#page-145-0)

## **Porównanie możliwych konfiguracji kontaktów**

Listę kontaktów skanera można skonfigurować za pomocą trzech narzędzi: panelu sterowania skanera oraz narzędzia Web Config i Epson Device Admin. Poniższa tabela objaśnia różnice między możliwościami konfiguracji dostępnymi w przypadku każdego z tych narzędzi.

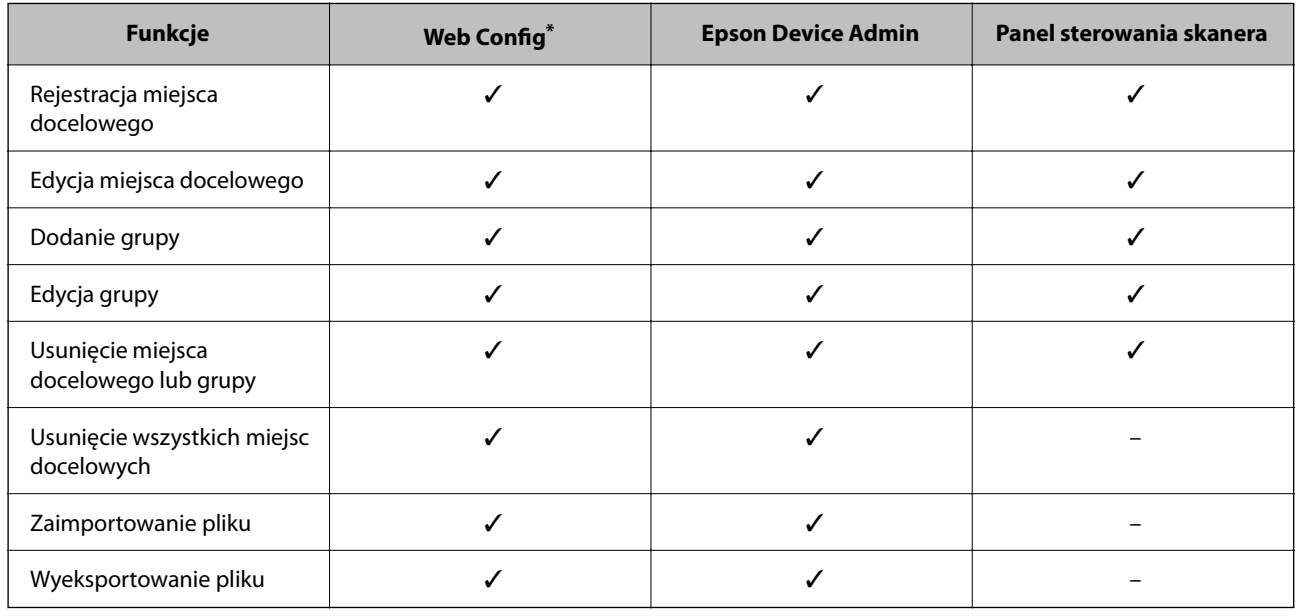

Aby zmieniać ustawienia należy zalogować się jako administrator.

## **Rejestrowanie miejsca docelowego w kontaktach za pomocą aplikacji Web Config**

### *Uwaga:*

Można też rejestrować kontakty z poziomu panelu sterowania skanera.

- 1. Uzyskaj dostęp do aplikacji Web Config i wybierz pozycje **Skanuj** > **Kontakty**.
- 2. Wybierz numer, które ma być zarejestrowany, a następnie kliknij przycisk **Edytuj**.
- 3. Wprowadź wartości w polach **Nazwa** i **Hasło indeksu**.
- 4. Wybierz typ miejsca docelowego w opcji **Typ**.

### *Uwaga:*

Nie można zmieniać opcji *Typ* po zakończeniu rejestracji. Aby zmienić typ, należy usunąć miejsce docelowe, a potem zarejestrować je ponownie.

5. Wprowadź wartości poszczególnych pozycji, a następnie kliknij przycisk **Zastosuj**.

### **Powiązane informacje**

 $\blacklozenge$  ["Uruchamianie aplikacji konfiguracyjnej w przeglądarce" na stronie 29](#page-28-0)

## **Elementy ustawień miejsca docelowego**

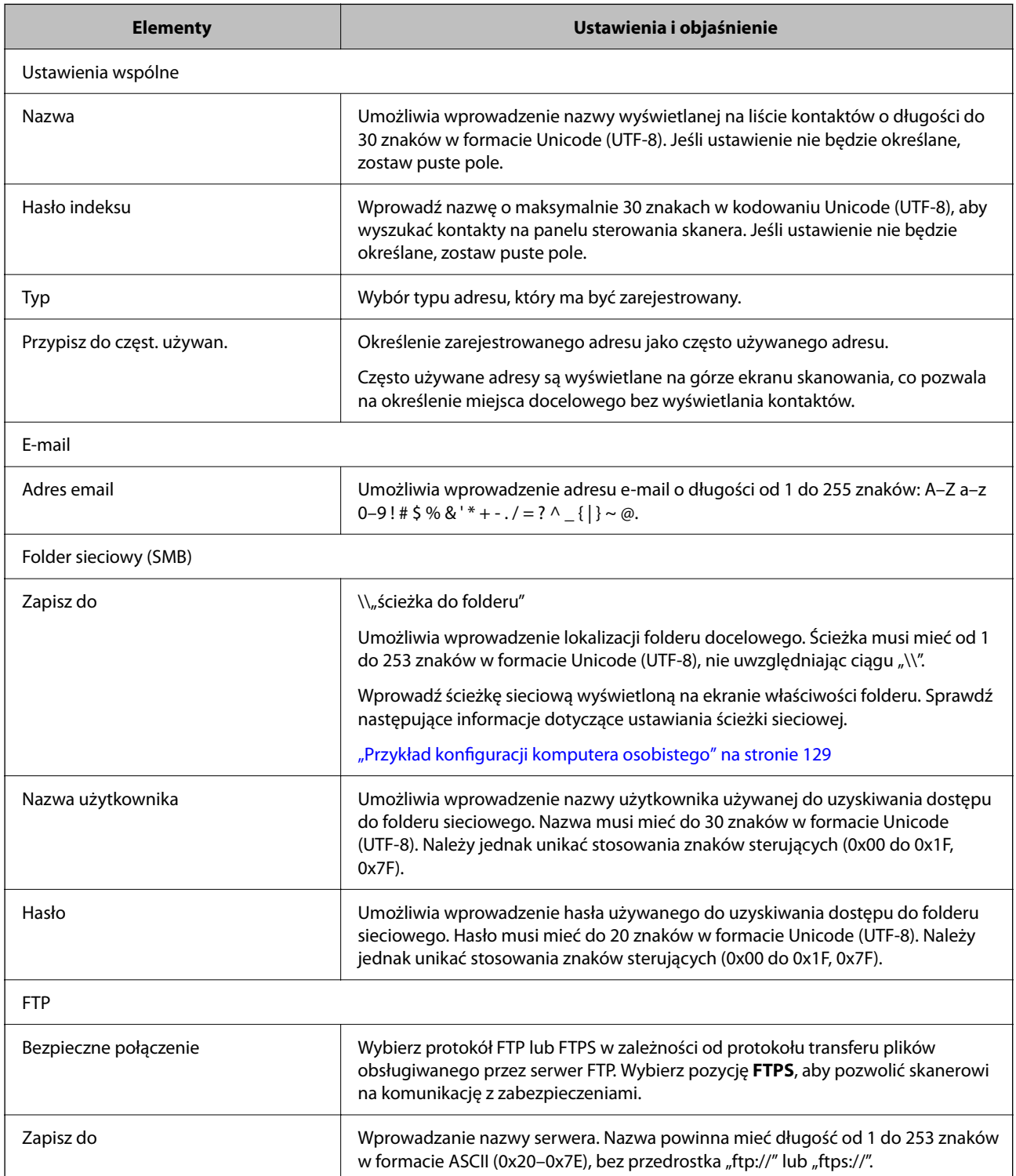

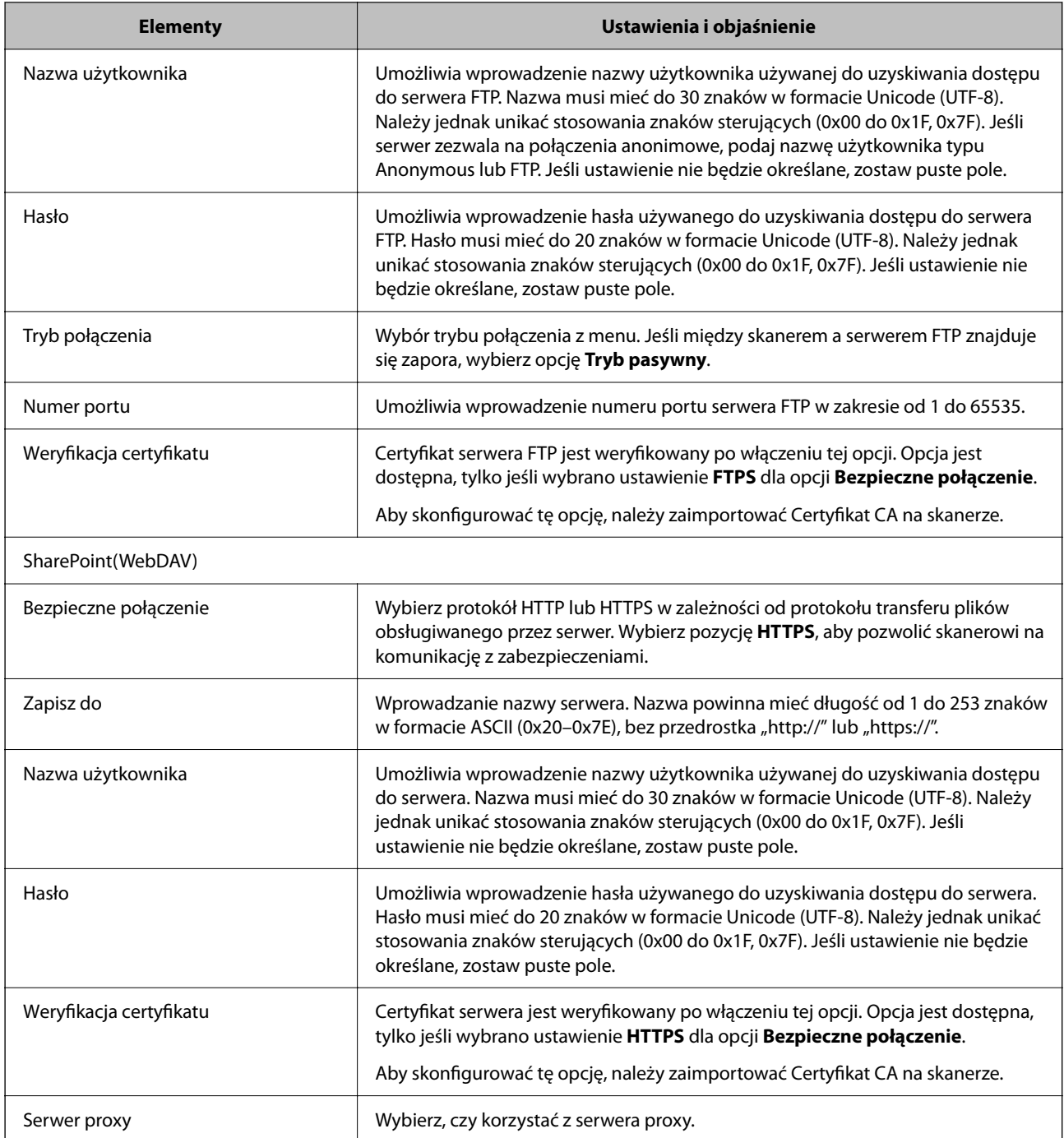

## **Rejestrowanie miejsc docelowych jako grupy z użyciem Web Config**

Jeśli typ miejsca docelowego jest ustawiony na **E-mail**, można rejestrować miejsca docelowe jako grupy.

- 1. Uzyskaj dostęp do aplikacji Web Config i wybierz pozycje **Skanuj** > **Kontakty**.
- 2. Wybierz numer, które ma być zarejestrowany, a następnie kliknij przycisk **Edytuj**.
- 3. Z listy **Typ** wybierz grupę.
- 4. Kliknij pozycję **Wybierz** w obszarze **Kontakty dla Grupa**. Zostaną wyświetlone dostępne miejsca docelowe.
- 5. Zaznacz miejsca docelowe, które mają być zarejestrowane w grupie, a następnie kliknij przycisk **Wybierz**.
- 6. Wprowadź wartości w polach **Nazwa** i **Hasło indeksu**.
- 7. Określ, czy przydzielić zarejestrowaną grupę do często używanych grup.

*Uwaga:* Miejsca docelowe można rejestrować w wielu grupach.

8. Kliknij pozycję **Zastosuj**.

### **Powiązane informacje**

 $\rightarrow$  ["Uruchamianie aplikacji konfiguracyjnej w przeglądarce" na stronie 29](#page-28-0)

## **Tworzenie kopii zapasowej kontaktów i ich importowanie**

Używając aplikacji Web Config lub innych narzędzi, można tworzyć kopie zapasowe kontaktów i je importować.

W przypadku aplikacji Web Config można utworzyć kopię zapasową kontaktów, eksportując ustawienia skanera zawierające kontakty. Wyeksportowanego pliku nie można edytować, ponieważ jest to plik binarny.

Podczas importowania ustawień skanera na skanerze kontakty są nadpisywane.

W przypadku aplikacji Epson Device Admin na ekranie właściwości urządzenia można eksportować tylko kontakty. Jeżeli eksport nie obejmuje pozycji związanych z bezpieczeństwem, można edytować wyeksportowane kontakty i zaimportować je, ponieważ są zapisywane w pliku SYLK lub CSV.

### **Importowanie kontaktów z wykorzystaniem Web Config**

Jeśli użytkownik ma skaner, który umożliwia tworzenie kopii zapasowej kontaktów i jest zgodny z tym skanerem, można zarejestrować kontakty, importując plik kopii zapasowej.

### *Uwaga:*

Więcej informacji o tworzeniu kopii zapasowej kontaktów skanera można znaleźć w podręczniku dostarczonym ze skanerem.

Wykonaj następujące czynności, aby zaimportować kontakty na tym skanerze.

- 1. Uruchom aplikację Web Config, wybierz pozycje **Zarządzanie urządzeniem** > **Wartość ustawienia Eksportuj i Importuj** > **Importuj**.
- 2. W polu **Plik** wybierz plik kopii zapasowej, wprowadź hasło, a następnie kliknij przycisk **Dalej**.
- 3. Zaznacz pole wyboru **Kontakty**, a następnie kliknij przycisk **Dalej**.

## **Wykonywanie kopii zapasowych kontaktów przy użyciu Web Config**

Usterka skanera może spowodować utratę danych kontaktów. Po każdej zmianie danych zaleca się wykonanie ich kopii zapasowej. Firma Epson nie ponosi odpowiedzialności za utratę danych, za wykonanie kopii zapasowej danych i/lub ustawień lub jej przywracanie nawet w okresie gwarancji.

Aplikacja Web Config umożliwia wykonanie kopii zapasowej kontaktów przechowywanych na skanerze i zapisanie jej na komputerze.

- 1. Otwórz aplikację Web Config i wybierz pozycje **Zarządzanie urządzeniem** > **Wartość ustawienia Eksportuj i Importuj** > **Eksportuj**.
- 2. Zaznacz pole wyboru **Kontakty** w kategorii **Skanuj**.
- 3. Wprowadź hasło, aby zaszyfrować wyeksportowany plik.

Hasło będzie potrzebne do zaimportowania pliku. Pozostaw to pole puste, aby zrezygnować z szyfrowania pliku.

4. Kliknij przycisk **Eksportuj**.

## **Eksportowanie i importowanie wielu kontaktów za pomocą narzędzia**

Narzędzie Epson Device Admin umożliwia utworzenie kopii zapasowej tylko kontaktów i edytowanie wyeksportowanego pliku, a następnie ich jednoczesne zaimportowanie.

Jest to przydatne do tworzenia kopii zapasowej tylko kontaktów lub w przypadku wymiany skanera i konieczności przeniesienia kontaktów ze starego skanera na nowy.

### **Eksportowanie kontaktów**

Informacje o kontaktach można zapisywać w pliku.

Pliki zapisane w formacie SYLK lub csy można edytować w aplikacji arkusza kalkulacyjnego lub edytorze tekstowym. Po usunięciu lub dodaniu informacji można zaimportować wszystkie te kontakty na raz.

Informacje zawierające elementy zabezpieczeń, takie jak hasła i dane osobowe, są zapisywane w pliku binarnym zabezpieczonym hasłem. Nie można edytować tego pliku. Tego pliku można używać jako kopii zapasowej informacji zawierających elementy zabezpieczeń.

- 1. Uruchom aplikację Epson Device Admin.
- 2. Z bocznego menu zadań wybierz pozycję **Devices**.
- 3. Z listy urządzeń wybierz urządzenie, które ma być skonfigurowane.
- 4. Na karcie wstążki **Home** kliknij pozycję **Device Configuration**.

Jeśli zostało ustawione hasło administratora, wprowadź hasło i kliknij przycisk **OK**.

5. Kliknij pozycje **Common** > **Contacts**.
- 6. Wybierz format eksportu w oknie **Export** > **Export items**.
	- ❏ All Items

Eksport zaszyfrowanego pliku binarnego. Wybierz, czy w pliku mają być zapisane elementy zabezpieczeń, takie jak hasła i dane osobowe. Nie można edytować tego pliku. Jeśli zostanie wybrany ten format, trzeba ustawić hasło do pliku. Kliknij przycisk **Configuration** i ustaw hasło o długości od 8 do 63 znaków ASCII. To hasło będzie potrzebne podczas importowania danych z pliku binarnego.

❏ Items except Security Information

Eksport pliku w formacie SYLK lub csv. Tę opcje wybierz, aby móc edytować informacje w wyeksportowanym pliku.

- 7. Kliknij pozycję **Export**.
- 8. Określ miejsce zapisu, wybierz typ pliku, a następnie kliknij przycisk **Save**.

Wyświetlony zostanie komunikat z potwierdzeniem zakończenia operacji.

9. Kliknij pozycję **OK**.

Sprawdź, czy plik został zapisany w wybranym miejscu.

#### **Importowanie kontaktów**

Informacje o kontaktach można zaimportować z pliku.

Możliwe jest importowanie plików zapisanych w formacie SYLK lub csv albo plików binarnych zawierających elementy zabezpieczeń.

- 1. Uruchom aplikację Epson Device Admin.
- 2. Z bocznego menu zadań wybierz pozycję **Devices**.
- 3. Z listy urządzeń wybierz urządzenie, które ma być skonfigurowane.
- 4. Na karcie wstążki **Home** kliknij pozycję **Device Configuration**.

Jeśli zostało ustawione hasło administratora, wprowadź hasło i kliknij przycisk **OK**.

- 5. Kliknij pozycje **Common** > **Contacts**.
- 6. Kliknij przycisk **Browse** w obszarze **Import**.
- 7. Wybierz plik, który ma być zaimportowany, a następnie kliknij przycisk **Open**. Po wybraniu pliku binarnego w polu **Password** wprowadź hasło ustawione podczas eksportowania pliku.
- 8. Kliknij pozycję **Import**.

Zostanie wyświetlony ekran potwierdzenia.

9. Kliknij pozycję **OK**.

Zostaną wyświetlone wyniki weryfikacji.

- <span id="page-145-0"></span>❏ Edit the information read Kliknij, aby edytować informacje osobno.
- ❏ Read more file Kliknij, aby zaimportować wiele plików.
- 10. Kliknij przycisk **Import**, a następnie przycisk **OK** na ekranie zakończenia importu. Wróć do ekranu właściwości urządzenia.
- 11. Kliknij pozycję **Transmit**.
- 12. Na ekranie potwierdzenia kliknij przycisk **OK**. Ustawienia zostaną wysłane do skanera.
- 13. Na ekranie zakończenia wysyłania kliknij przycisk **OK**.

Informacje skanera zostaną zaktualizowane.

Otwórz kontakty w aplikacji Web Config lub na panelu sterowania skanera, a następnie sprawdź, czy zostały zaktualizowane.

## **Obsługa użytkowników i serwera LDAP**

Obsługa serwera LDAP umożliwia używanie informacji o adresie zarejestrowanych na serwerze LDAP jako miejsc docelowych wiadomości e-mail.

### **Konfigurowanie serwera LDAP**

Aby móc używać informacji z serwera LDAP, zarejestruj go na skanerze.

- 1. Otwórz aplikację Web Config i wybierz kartę **Sieć** > **Serwer LDAP** > **Podstawowe**.
- 2. Wprowadź wartości poszczególnych pozycji.
- 3. Wybierz pozycję **OK**.

Zostaną wyświetlone wybrane ustawienia.

#### *Opcje ustawień serwera LDAP*

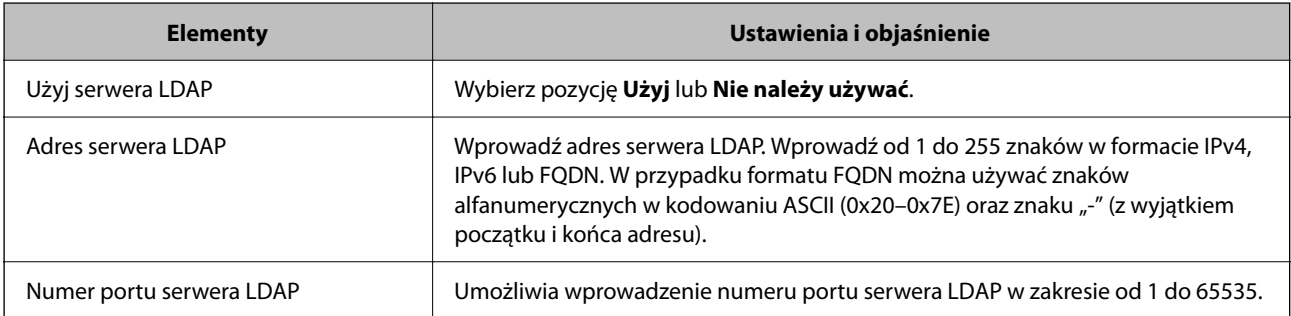

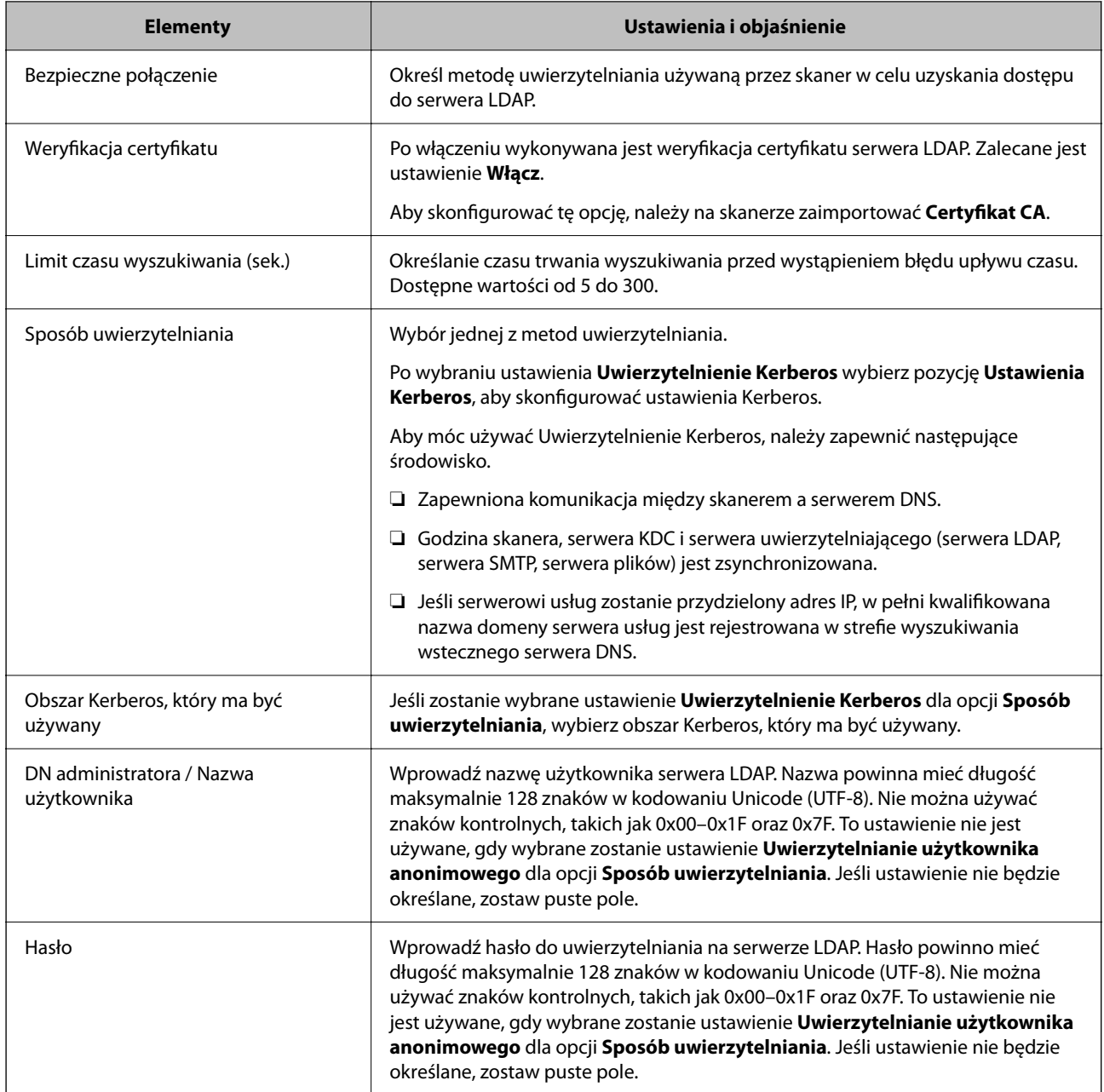

#### *Ustawienia serwera Kerberos*

Jeśli wybrano ustawienie **Uwierzytelnienie Kerberos** dla opcji **Sposób uwierzytelniania** w obszarze **Serwer LDAP** > **Podstawowe**, trzeba skonfigurować następujące ustawienia Kerberos w obszarze **Sieć** > **Ustawienia Kerberos**. Można zarejestrować do 10 ustawień Kerberos.

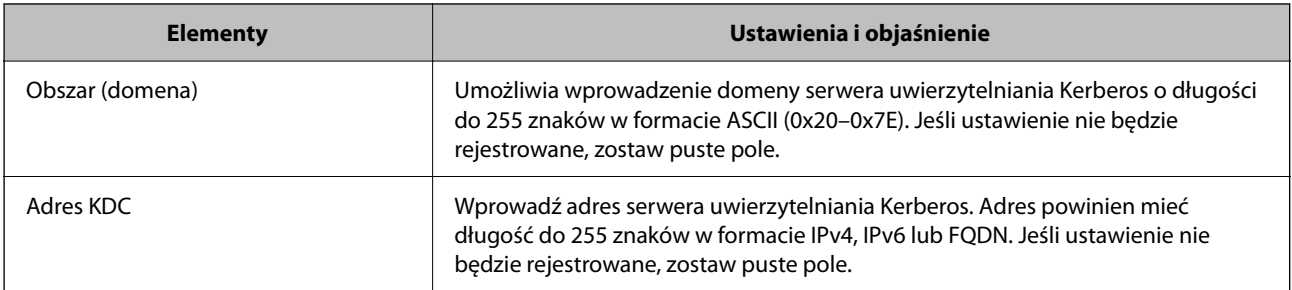

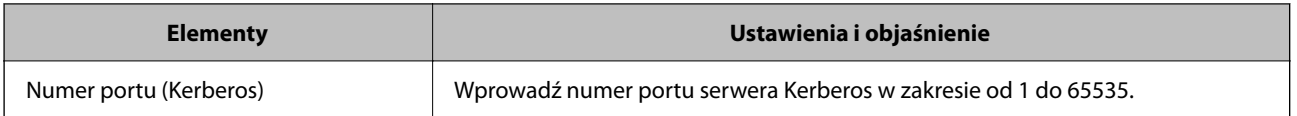

### **Konfigurowanie ustawień wyszukiwania serwera LDAP**

Po skonfigurowaniu ustawień wyszukiwania można użyć adresu e-mail zapisanego na serwerze LDAP.

- 1. Otwórz aplikację Web Config i wybierz kartę **Sieć** > **Serwer LDAP** > **Ustawienia wyszukiwania**.
- 2. Wprowadź wartości poszczególnych pozycji.
- 3. Kliknij przycisk **OK**, aby wyświetlić ustawienia.

Zostaną wyświetlone wybrane ustawienia.

#### *Opcje ustawień wyszukiwania serwera LDAP*

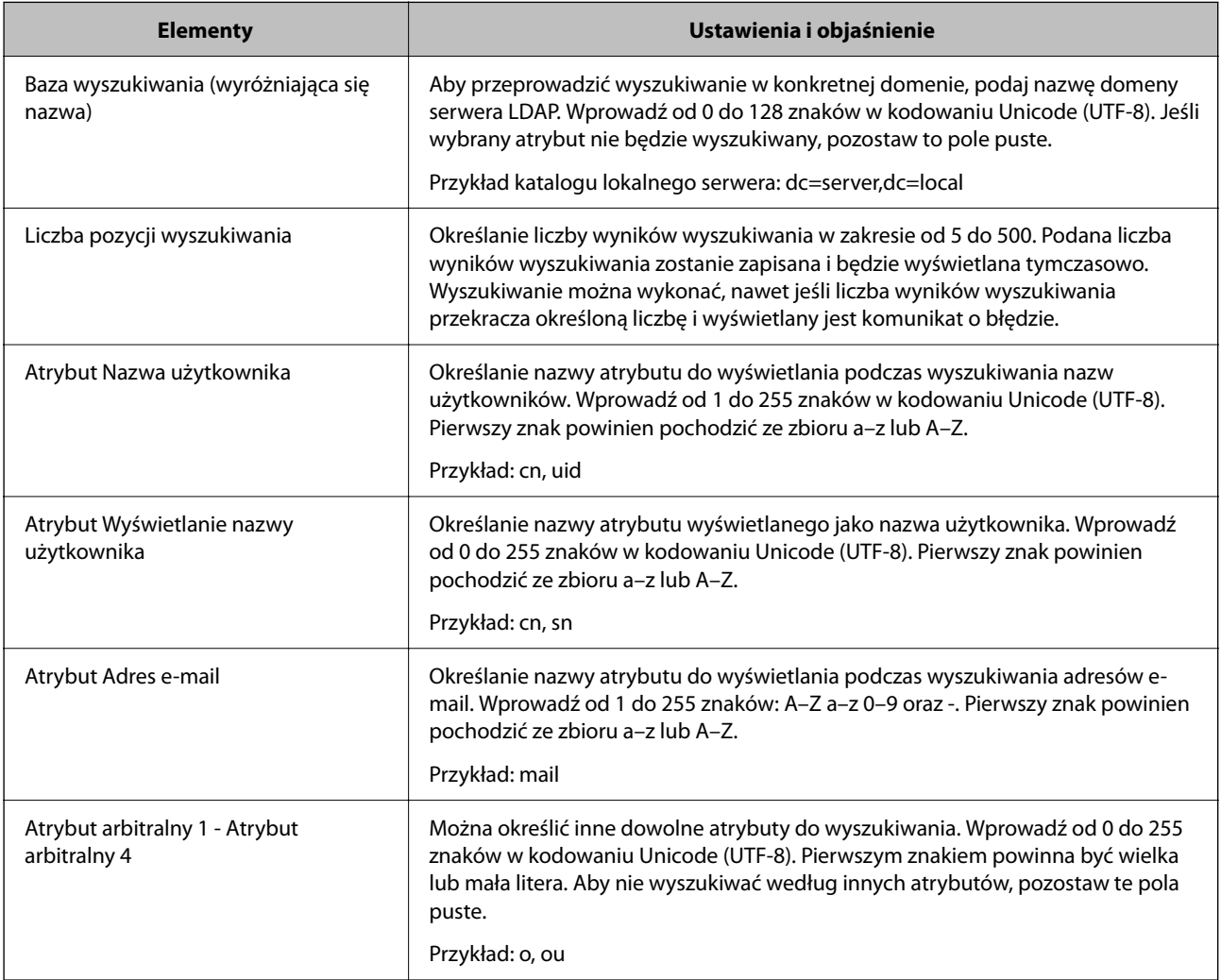

### **Sprawdzanie połączenia z serwerem LDAP**

Możliwe jest wykonanie testu połączenia z serwerem LDAP przy użyciu parametrów ustawionych w obszarze **Serwer LDAP** > **Ustawienia wyszukiwania**.

- 1. Otwórz aplikację Web Config i wybierz kartę **Sieć** > **Serwer LDAP** > **Test połączenia**.
- 2. Wybierz pozycję **Start**.

Zostanie uruchomiony test połączenia. Po zakończeniu testu wyświetlany jest raport z testu.

#### *Objaśnienia do testu połączenia z serwerem LDAP*

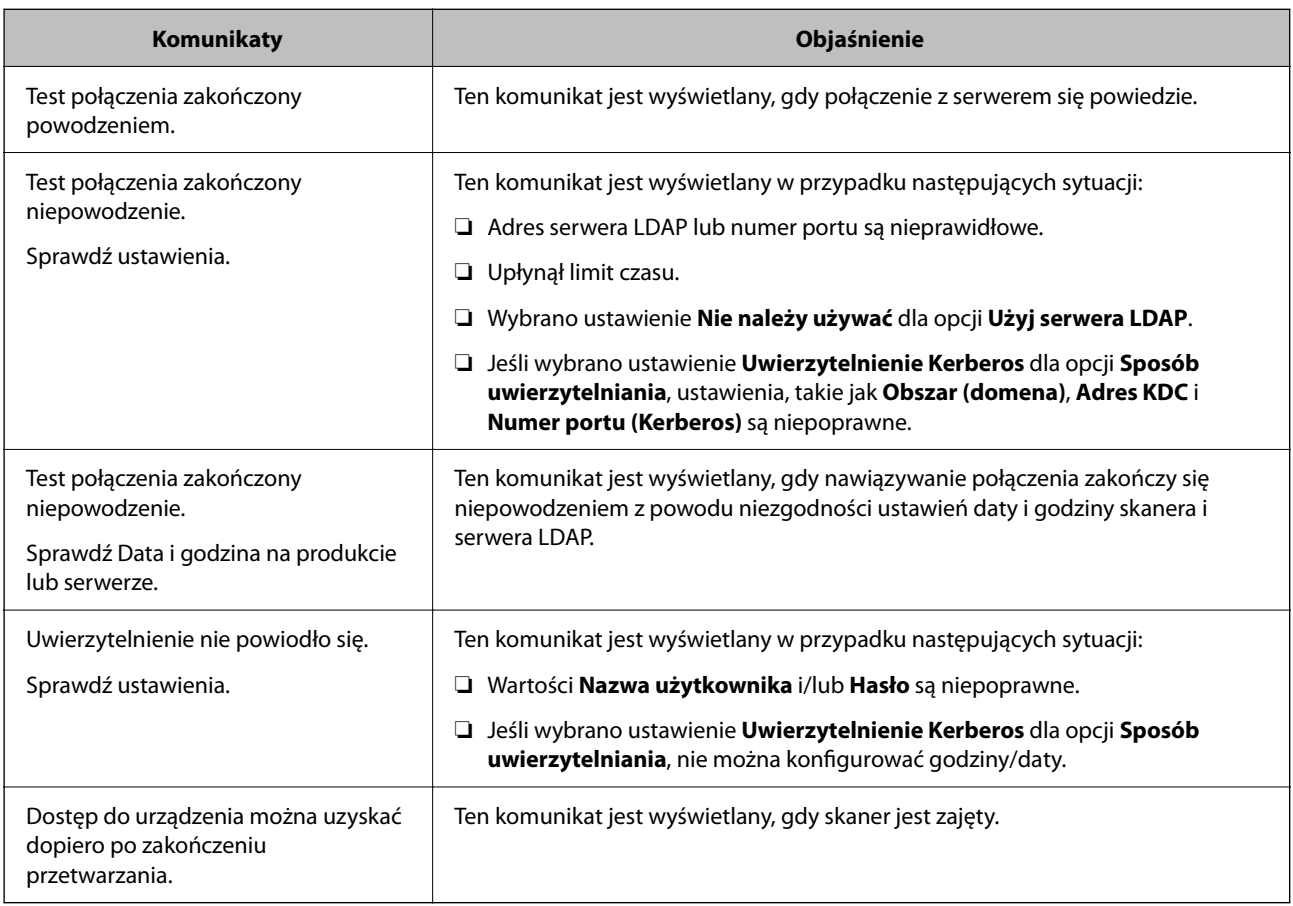

## **Korzystanie z aplikacji Document Capture Pro Server**

Używając programu Document Capture Pro Server, można zarządzać metodą sortowania, formatem zapisu i miejscami docelowymi przekazywania wyników skanowania uruchamianego z panelu sterowania skanera. Na panelu sterowania skanera można przywoływać i wykonywać zadania zarejestrowane wcześniej na serwerze.

Zainstaluj go na komputerze serwera.

Więcej informacji o programie Document Capture Pro Server można uzyskać od lokalnego przedstawiciela firmy Epson.

### **Konfigurowanie trybu serwera**

Aby móc używać programu Document Capture Pro Server, należy wykonać następujące czynności.

- 1. Uzyskaj dostęp do aplikacji Web Config i wybierz pozycje **Skanuj** > **Document Capture Pro**.
- 2. Wybierz ustawienie **Tryb serwera** dla opcji **Tryb**.
- 3. Wprowadź adres serwera z zainstalowanym programem Document Capture Pro Server w polu **Adres serwera**.

Wprowadź od 2 do 255 znaków w formacie IPv4, IPv6, nazwy hosta lub FQDN. W przypadku formatu FQDN można używać znaków alfanumerycznych w kodowaniu ASCII (0x20-0x7E) oraz znaku "-" (z wyjątkiem początku i końca adresu).

4. Kliknij pozycję **OK**.

Zostanie ponownie nawiązane połączenie z siecią i usługa będzie aktywna.

## **Konfigurowanie funkcji AirPrint**

Uzyskaj dostęp do aplikacji Web Config, wybierz kartę **Sieć**, a następnie wybierz pozycję **Konfiguracja AirPrint**.

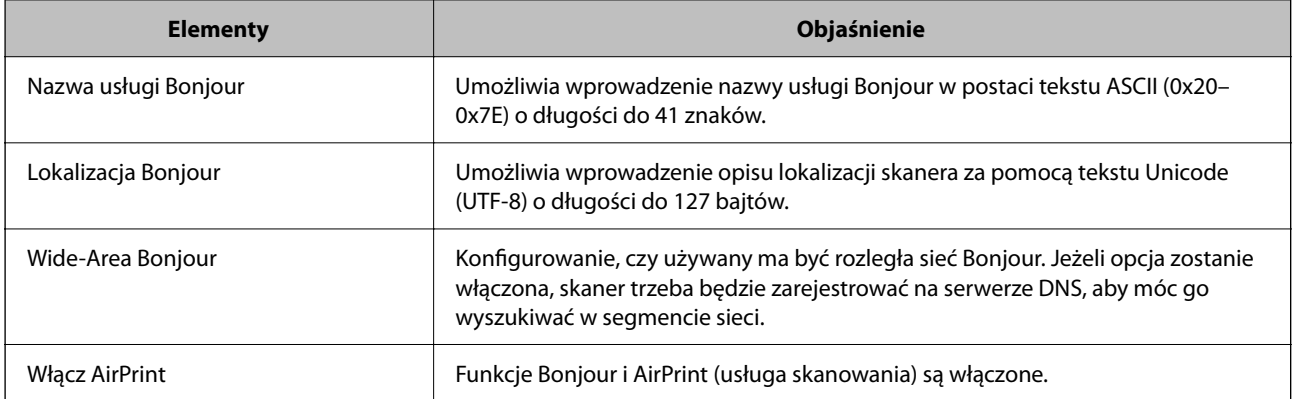

## <span id="page-150-0"></span>**Dostosowanie wyświetlacza panelu sterowania**

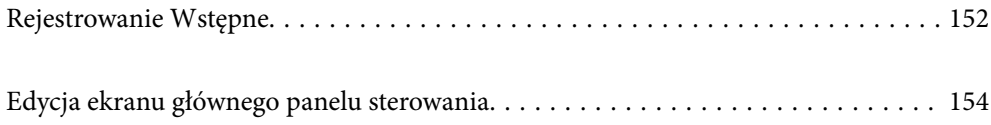

## <span id="page-151-0"></span>**Rejestrowanie Wstępne**

Można zarejestrować często używane ustawienia skanowania jako **Wstępne**. Można zarejestrować do 48 ustawień wstępnych.

*Uwaga:*

- **□** Istnieje możliwość zarejestrowania bieżących ustawień przez wybranie  $\overrightarrow{x}$  na ekranie rozpoczęcia skanowania.
- ❏ *Wstępne* można też rejestrować w aplikacji Web Config. Wybierz pozycje *Skanuj* > *Wstępne*.
- ❏ Jeżeli wybierzesz opcję *Skanuj do komputera* przy rejestrowaniu, możesz zarejestrować zadanie utworzone w Document Capture Pro jako *Wstępne*. Funkcja ta jest dostępna tylko dla komputerów połączonych w sieci. Zarejestruj zadanie w Document Capture Pro wcześniej.
- ❏ Jeżeli włączona jest funkcja uwierzytelniania, tylko administrator może rejestrować *Wstępne*.
- 1. Na ekranie głównym panelu sterowania skanera wybierz pozycję **Wstępne**.

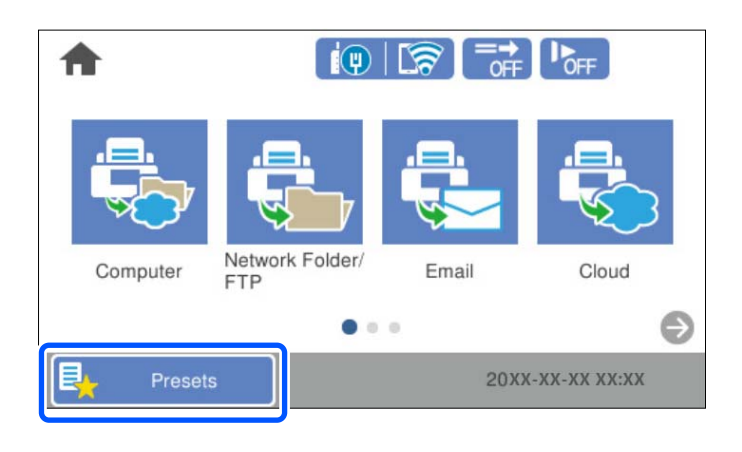

2. Wybierz pozycję .

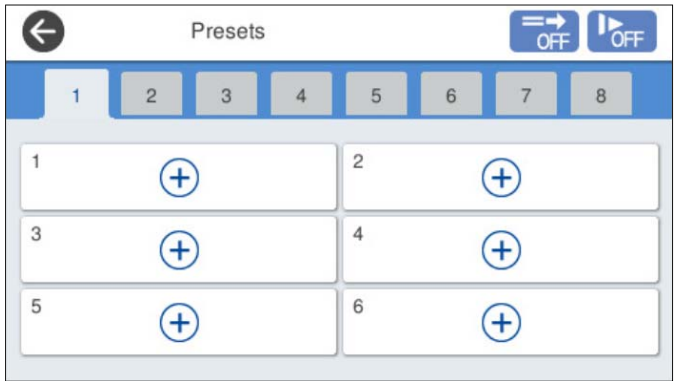

3. Wybierz menu do użycia w celu rejestracji ustawień wstępnych.

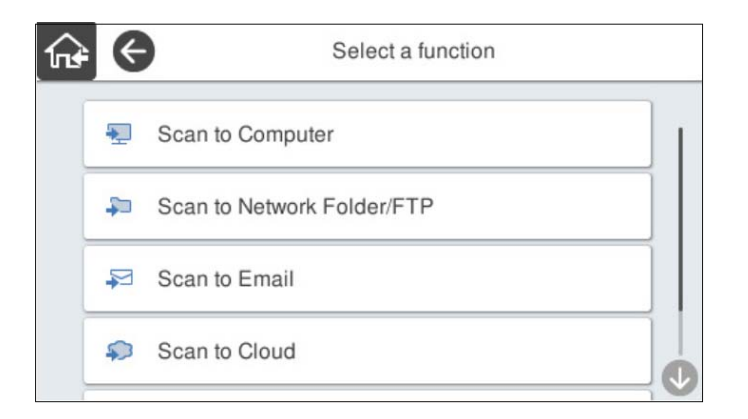

4. Ustaw poszczególne opcje, a następnie wybierz pozycję  $\sqrt[3]{4}$ .

#### *Uwaga:*

Gdy wybierzesz opcję *Skanuj do komputera*, wybierz komputer, na którym zainstalowane jest Document Capture Pro, a następnie wybierz zarejestrowane zadanie. Funkcja ta jest dostępna tylko dla komputerów połączonych w sieci.

- 5. Skonfiguruj ustawienia wstępne.
	- ❏ **Nazwa**: ustawianie nazwy.
	- ❏ **Ustaw Ikona**: ustawianie obrazu i koloru ikony do wyświetlania.
	- ❏ **Ustawienie Szybkie wysyłanie**: natychmiastowe rozpoczęcie skanowania bez potwierdzania po wybraniu ustawień wstępnych.

Gdy używane jest Document Capture Pro Server, to nawet jeżeli oprogramowanie jest ustawione na tryb potwierdzania zawartość zadania przed skanowaniem, aplikacja **Ustawienie Szybkie wysyłanie** w ustawieniach wstępnych skanera ma nad tym priorytet.

❏ **Zawartość**: sprawdzanie ustawień skanowania.

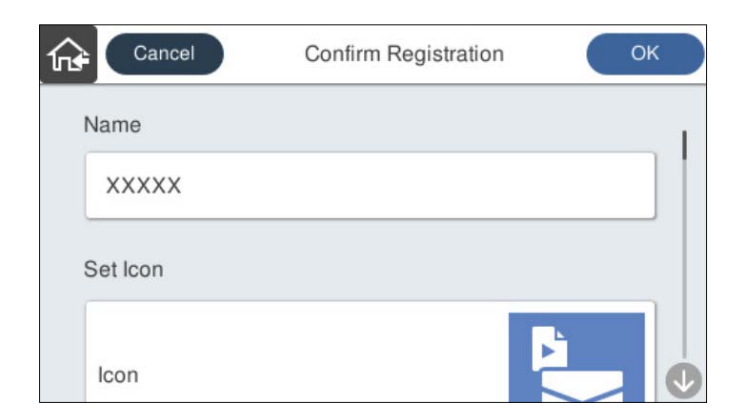

6. Wybierz pozycję **OK**.

#### **Powiązane informacje**

& ["Ustawianie zadania" na stronie 111](#page-110-0)

### <span id="page-153-0"></span>**Opcje menu Wstępne**

Ustawienia zarejestrowane w ustawieniach wstępnych można zmieniać, wybierając pozycję  $\rightarrow \infty$  każdych ustawieniach wstępnych.

Zmień nazwę:

Zmiana nazwy ustawień wstępnych.

Zmień Ikona:

Zmiana ikony i koloru ustawień wstępnych.

Ustawienie Szybkie wysyłanie:

Natychmiastowe rozpoczęcie skanowania bez potwierdzania po wybraniu ustawień wstępnych.

Zmień pozycję:

Zmiana kolejności wyświetlania ustawień wstępnych.

Usuń:

Usuwanie ustawień wstępnych.

Dodaj lub usuń Ikona na ekranie Ekran główny:

Dodanie lub usunięcie ikony ustawień wstępnych z ekranu głównego.

Potwierdź szczegóły:

Wyświetlanie konfiguracji ustawień wstępnych. Ustawienia wstępne można wczytać, wybierając pozycję **Użyj to ustawienie**.

## **Edycja ekranu głównego panelu sterowania**

Możliwe jest dostosowanie ekranu głównego przez wybranie na panelu sterowania skanera pozycji **Ustaw.** > **Edytuj Główny**.

- ❏ Układ: zmiana metody wyświetlania ikon menu. ["Zmiana ustawień Układ ekranu głównego" na stronie 155](#page-154-0)
- ❏ Dodaj ikonę: dodawanie ikon do utworzonych ustawień **Wstępne** lub przywracanie ikon usuniętych z ekranu. ["Dodaj ikonę" na stronie 155](#page-154-0)
- ❏ Usuń ikonę: usuwanie ikon z ekranu głównego. ["Usuń ikonę" na stronie 156](#page-155-0)
- ❏ Przenieś ikonę: zmiana kolejności wyświetlania ikon. ["Przenieś ikonę" na stronie 157](#page-156-0)
- ❏ Przywróć wyświetlanie domyślnej ikony: przywrócenie domyślnych ustawień wyświetlania ekranu głównego.
- ❏ Tapeta: zmiana koloru tapety na ekranie głównym.

## <span id="page-154-0"></span>**Zmiana ustawień Układ ekranu głównego**

- 1. Na panelu sterowania skanera wybierz pozycje **Ustaw.** > **Edytuj Główny** > **Układ**.
- 2. Wybierz pozycję **Linia** lub **Macierz**.

**Linia**:

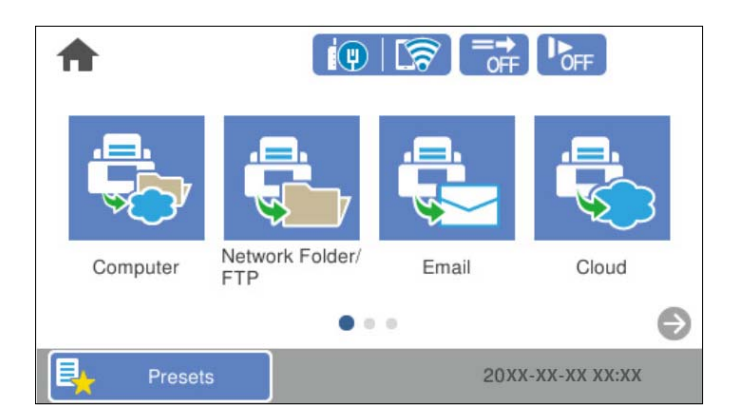

**Macierz**:

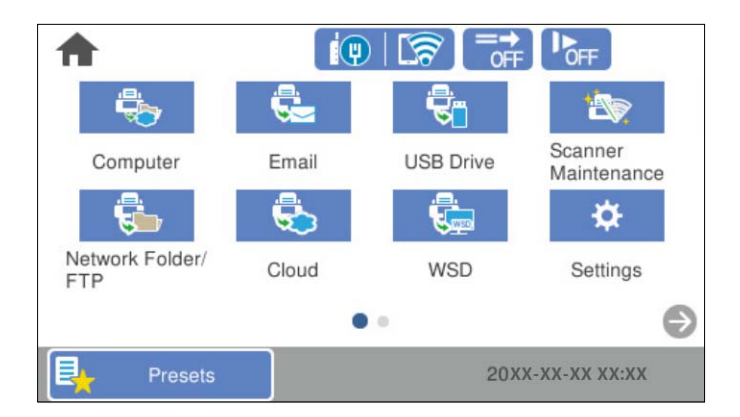

3. Wybierz pozycję  $\widehat{M}$ , aby wrócić i sprawdź ekran główny.

## **Dodaj ikonę**

- 1. Na panelu sterowania skanera wybierz pozycje **Ustaw.** > **Edytuj Główny** > **Dodaj ikonę**.
- 2. Wybierz pozycję **Wybór funkcji** lub **Wstępne**.

❏ Wybór funkcji: wyświetlanie domyślnych funkcji pokazanych na ekranie głównym.

<span id="page-155-0"></span>❏ Wstępne: wyświetlanie zarejestrowanych ustawień wstępnych.

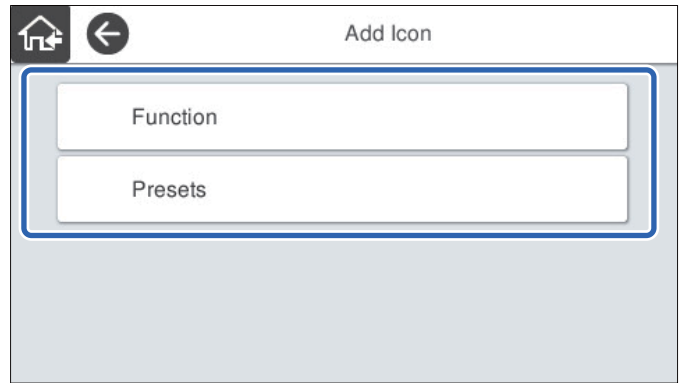

3. Wybierz pozycję do dodania do ekranu głównego.

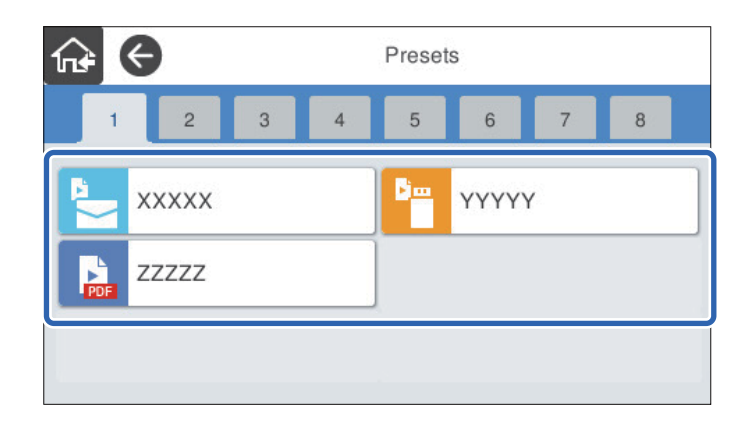

4. Wybierz puste miejsce, w którym pozycja ma być dodana. Aby dodać wiele ikon, powtórz czynności z kroków od 3 do 4.

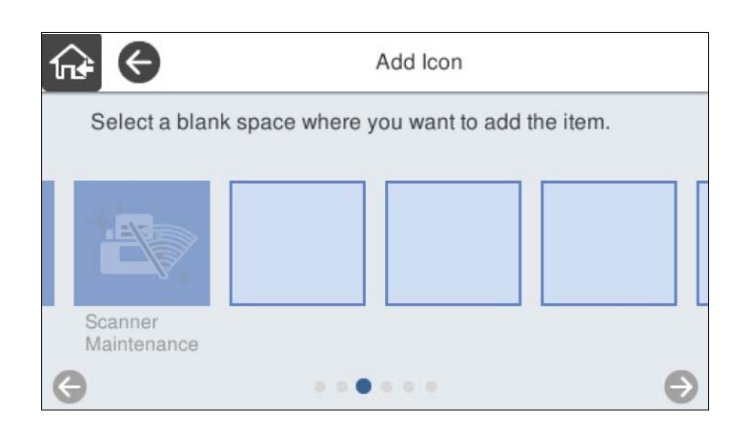

5. Wybierz pozycję  $\widehat{h}$ , aby wrócić i sprawdź ekran główny.

## **Usuń ikonę**

1. Na panelu sterowania skanera wybierz pozycje **Ustaw.** > **Edytuj Główny** > **Usuń ikonę**.

<span id="page-156-0"></span>2. Wybierz ikonę do usunięcia.

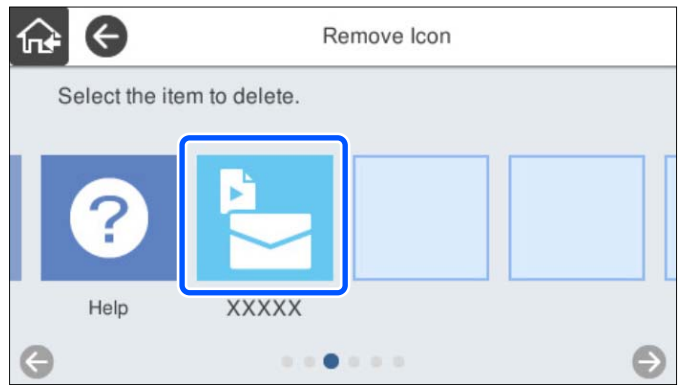

3. Wybierz przycisk **Tak**, aby zakończyć.

Aby usunąć wiele ikon, powtórz czynności z kroków od 2 do 3.

4. Wybierz pozycję  $\widehat{M}$ , aby wrócić i sprawdź ekran główny.

## **Przenieś ikonę**

- 1. Na panelu sterowania skanera wybierz pozycje **Ustaw.** > **Edytuj Główny** > **Przenieś ikonę**.
- 2. Wybierz ikonę do przesunięcia.

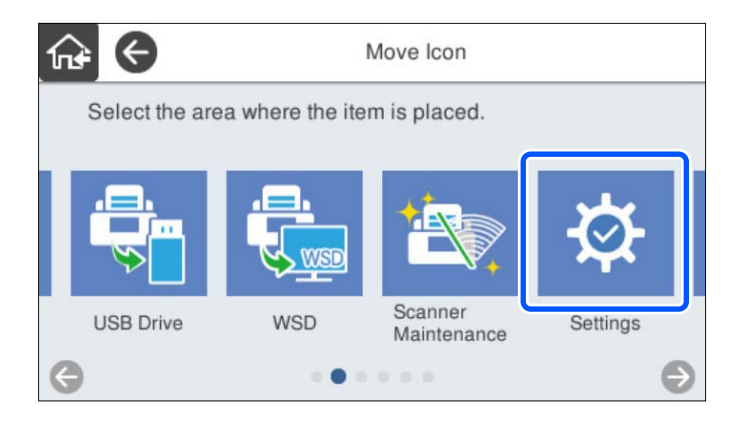

3. Wybierz ramkę docelową.

Jeśli inna ikona jest już w ramce docelowej, ikony zostaną zamienione.

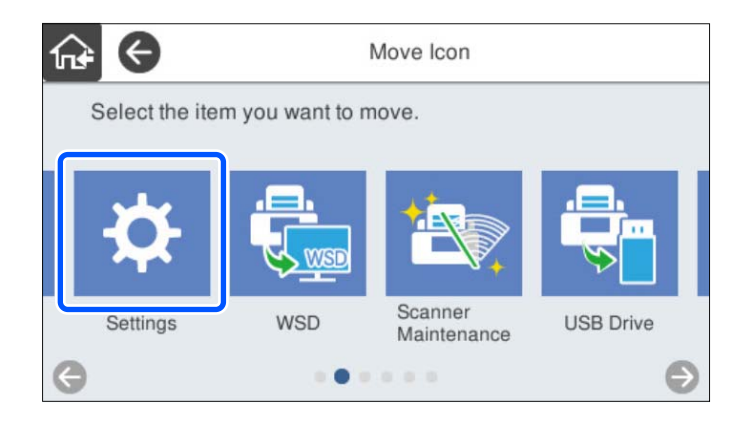

4. Wybierz pozycję  $\widehat{M}$ , aby wrócić i sprawdź ekran główny.

# <span id="page-158-0"></span>**Skanowanie uwierzytelnione**

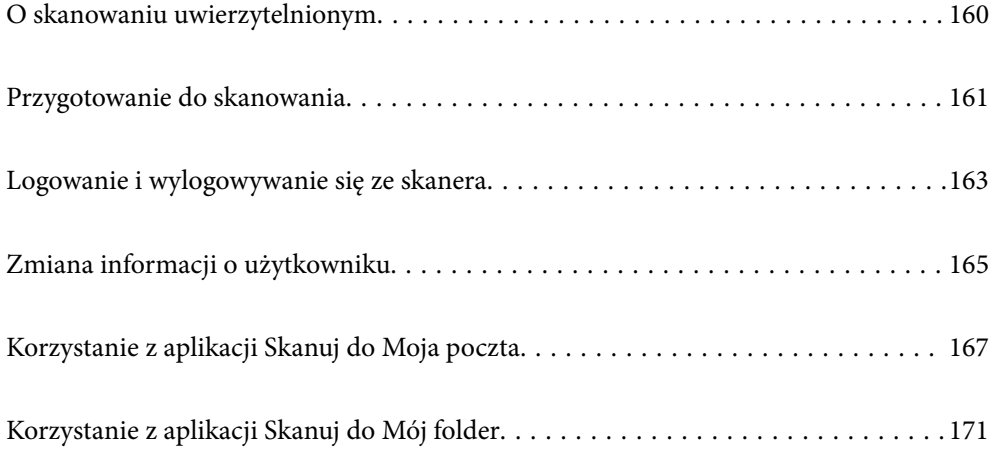

## <span id="page-159-0"></span>**O skanowaniu uwierzytelnionym**

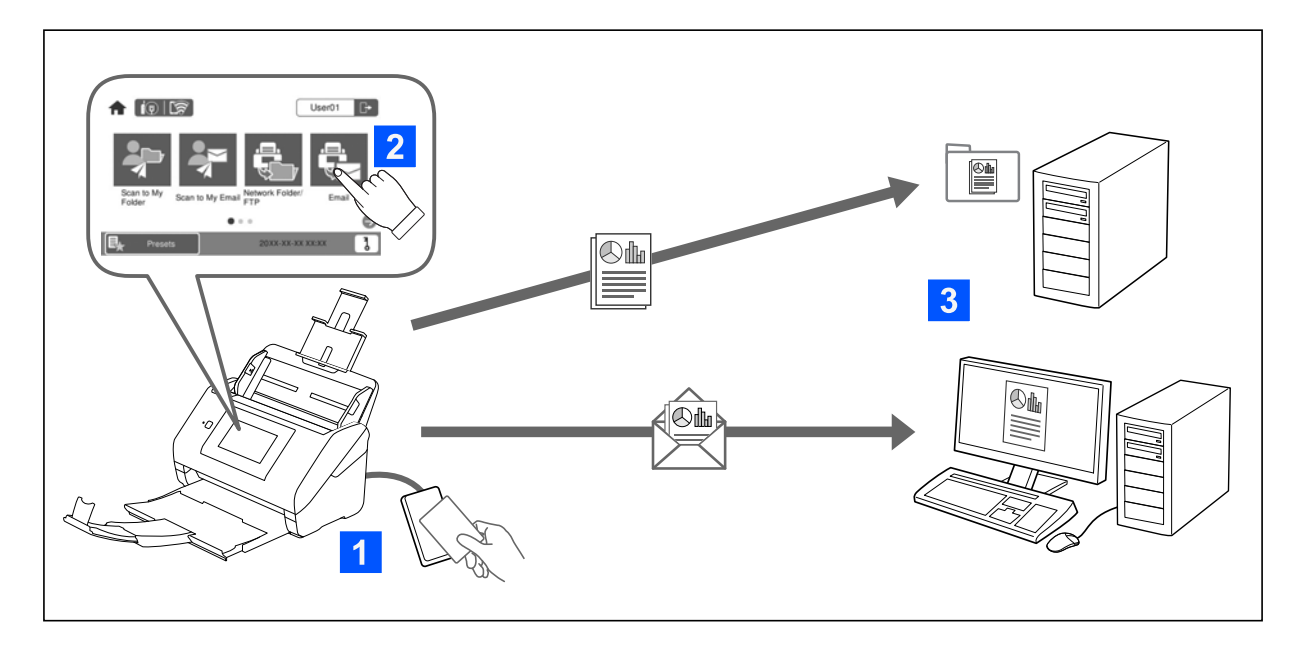

Gdy ustawienia uwierzytelniania są włączone na skanerze, wymagane jest uwierzytelnienie użytkownika, aby rozpocząć skanowanie. Można ustawić różne sposoby skanowania dla każdego użytkownika, co zapobiega przypadkowym działaniom.

Sprawdź ekran Przewodnik administratora, aby uruchomić ustawienia uwierzytelniania.

#### *Uwaga:*

- ❏ Nie można skanować z komputera lub urządzenia inteligentnego, gdy używane jest uwierzytelnianie.
- ❏ Korzystając z aplikacji Document Capture Pro Server Authentication Edition, sprawdź instrukcję aplikacji Document Capture Pro Server Authentication Edition.

### **Dostępne sposoby skanowania**

Można użyć następujących sposobów skanowania w przypadku skanera, dla którego włączone są ustawienia uwierzytelniania. Administrator może ograniczyć dostępne funkcje. Aby uzyskać więcej informacji, należy się skontaktować z administratorem systemu.

#### Wstępne

Użyj wstępnie zarejestrowanych ustawień, aby skanować. Jeżeli na skanerze włączone są **Wstępne**, wyświetlona zostanie lista ustawień wstępnych po zalogowaniu.

#### *Uwaga:*

Administrator może skonfigurować następujące ustawienia *Wstępne*.

- ❏ Wyświetlanie innych *Wstępne* dla każdego uwierzytelnionego użytkownika.
- ❏ Rozpocznij skanowanie natychmiast po uwierzytelnieniu bez wyświetlania ekranu potwierdzenia.

#### Skanuj do Moja poczta

Wyślij zeskanowany obraz na adres e-mail użytkownika powiązanego z kontem.

#### <span id="page-160-0"></span>Skanuj do Mój folder

Zapisz zeskanowany obraz do folderu przypisanego do każdego użytkownika. Istnieją następujące opcje ustawiania dedykowanego folderu.

- ❏ Przypisanie jednego folderu do całości ustawień uwierzytelniania i automatyczne utworzenie w nim foldera osobistego.
- ❏ Przypisanie innych folderów sieciowych indywidualnie do każdego użytkownika.

#### Folder siec./FTP\*

Możliwe jest zapisanie zeskanowanego obrazu w skonfigurowanym wcześniej folderze sieciowym.

E-mail\*

Zeskanowane obrazy można wysłać za pośrednictwem poczty e-mail bezpośrednio z poziomu skanera przez skonfigurowany wcześniej serwer poczty.

#### Chmura\*

Można wysyłać zeskanowane obrazy bezpośrednio do usług chmury, które zostały wcześniej zarejestrowane.

#### Napęd USB\*

To ustawienie jest dostępne tylko, gdy do skanera nie jest podłączone urządzenie uwierzytelniające.

Możliwe jest zapisanie zeskanowanego obrazu bezpośrednio na napęd USB podłączony do skanera.

\*: Procedury skanowania po zalogowaniu się są takie same jak procedury, gdy ustawienia uwierzytelniania są wyłączone. Więcej informacji o procedurach można uzyskać, klikając łącze informacji powiązanych.

#### **Powiązane informacje**

- $\rightarrow$  ["Korzystanie z aplikacji Skanuj do Moja poczta" na stronie 167](#page-166-0)
- & ["Korzystanie z aplikacji Skanuj do Mój folder" na stronie 171](#page-170-0)
- & ["Skanowanie do folderu sieciowego" na stronie 72](#page-71-0)
- & ["Skanowanie oryginałów do wiadomości e-mail" na stronie 77](#page-76-0)
- & ["Skanowanie do chmury" na stronie 82](#page-81-0)
- & ["Skanowanie do napędu USB" na stronie 85](#page-84-0)

## **Przygotowanie do skanowania**

Przygotuj skanowanie, używając skanera z włączonym ustawieniem uwierzytelniania. Sposób przygotowania różni się w zależności od metody uwierzytelniania oraz tego, czy używane jest urządzenie uwierzytelniające.

### **Rejestracja karty uwierzytelniającej**

Jeśli do uwierzytelniania używana jest karta uwierzytelniania, należy zarejestrować kartę uwierzytelniającą użytkownika.

*Uwaga:*

- ❏ Karta mogła już być zarejestrowana przez administratora systemu. Aby uzyskać więcej informacji, postępuj zgodnie z instrukcjami udzielonymi przez administratora systemu.
- ❏ W przypadku skanerów połączonych przez bezprzewodową sieć LAN, które przeszły w tryb uśpienia (trybu oszczędzania energii), rozpoznanie karty uwierzytelniającej może trochę potrwać. Może być konieczne ponowne przytrzymanie karty nad urządzeniem uwierzytelniającym.
- 1. Przytrzymaj kartę nad czytnikiem kart uwierzytelniających.

Wyświetlony zostanie komunikat wprowadzania ID użytkownika i hasła.

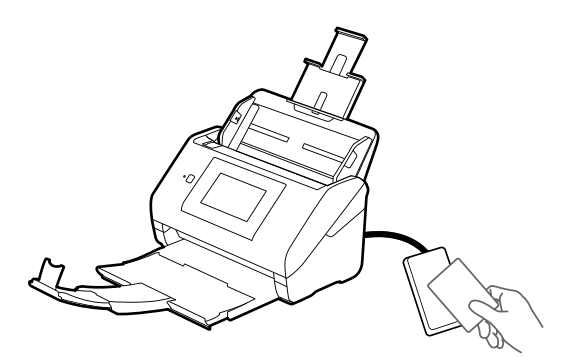

- 2. Dotknij pozycji **Zarejestruj**.
- 3. Wprowadź na panelu sterowania ID użytkownika i hasło.

Jeżeli nie znasz swojego ID użytkownika ani hasła, skontaktuj się z administratorem systemu.

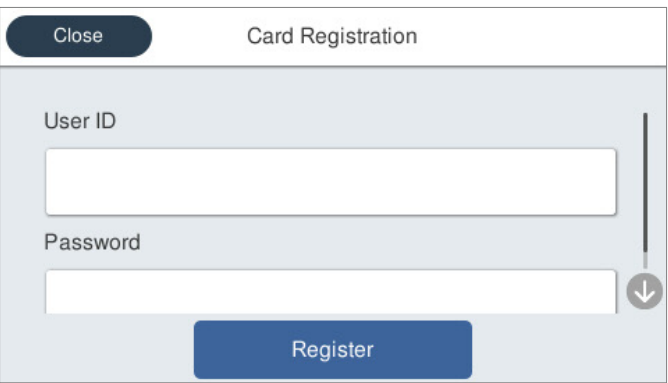

4. Dotknij pozycji **Zarejestruj**.

Wyświetlony zostanie komunikat o zakończeniu rejestracji.

<span id="page-162-0"></span>Po zalogowaniu w górnym, prawym rogu menu automatycznie wyświetlana jest pełna nazwa.

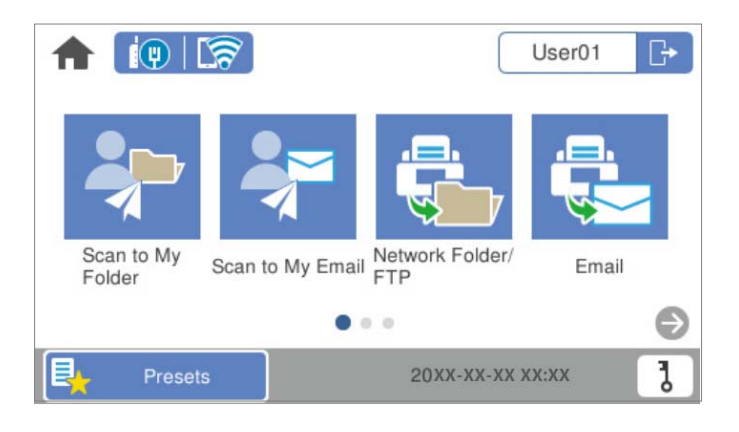

5. Dotknij pozycji  $\mathbb{F}$ , aby się wylogować.

Powróć do ekranu uwierzytelniania. W przyszłości uwierzytelnianie będzie się odbywać wyłącznie poprzez przytrzymanie karty uwierzytelniającej.

## **Sprawdzanie numeru ID**

Do celów uwierzytelniania z użyciem opcji Numer ID generowany jest niepowtarzalny numer ID. Do skanera można się zalogować, wprowadzając numer ID na panelu sterowania urządzenia. Aby uzyskać swój numer ID, skontaktuj się z administratorem systemu.

## **Logowanie i wylogowywanie się ze skanera**

Używając skanera z włączoną funkcją uwierzytelniania do skanowania, należy zalogować się do skanera.

### **Logowanie**

Możesz zalogować się z poziomu panelu sterowania skanera.

### **Jeśli urządzenie uwierzytelniające jest podłączone**

Możesz się zalogować, przytrzymując kartę uwierzytelniającą nad urządzeniem uwierzytelniającym.

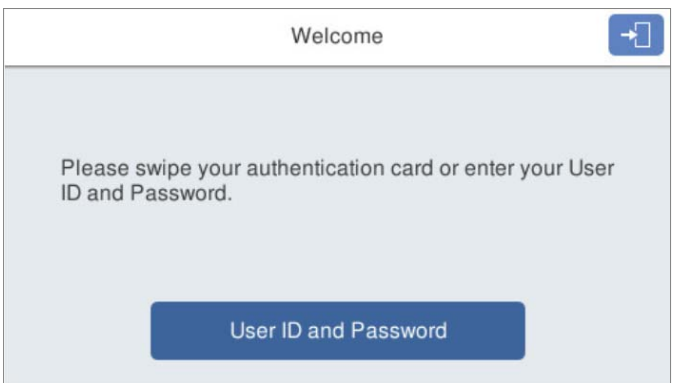

#### *Uwaga:*

Gdy jedna z pozycji jest wyświetlona na panelu sterowania skanera, można się zalogować także poprzez dotknięcie go i wprowadzenie informacji użytkownika.

- ❏ *ID użytkownika i hasło*
- ❏ *Numer identyfikacyjny*

#### **Powiązane informacje**

- $\blacktriangleright$  ["Rejestracja karty uwierzytelniającej" na stronie 161](#page-160-0)
- & ["Korzystanie z aplikacji Skanuj do Moja poczta" na stronie 167](#page-166-0)
- & ["Korzystanie z aplikacji Skanuj do Moja poczta" na stronie 167](#page-166-0)
- & ["Skanowanie do folderu sieciowego" na stronie 72](#page-71-0)
- & ["Skanowanie oryginałów do wiadomości e-mail" na stronie 77](#page-76-0)
- & ["Skanowanie do chmury" na stronie 82](#page-81-0)

### **Jeśli urządzenie uwierzytelniające nie jest podłączone**

Wprowadź informacje użytkownika na panelu sterowania skanera, aby się zalogować.

- 1. Wprowadź dowolną z poniższych informacji, zgodnie z wyświetlanymi na panelu sterowania skanera pozycjami.
	- ❏ **ID użytkownika** i **Hasło**
	- ❏ **ID użytkownika**

#### <span id="page-164-0"></span>❏ **Numer identyfikacyjny**

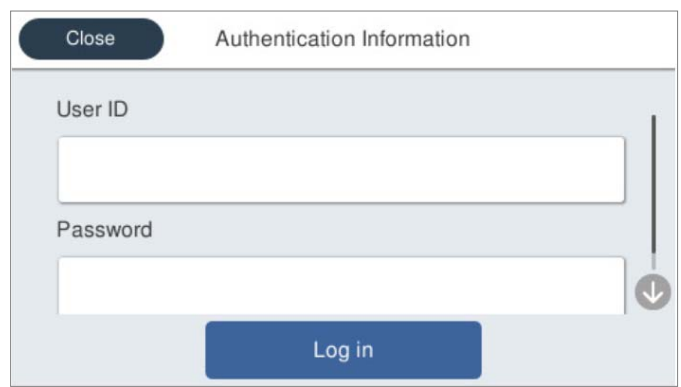

2. Dotknij pozycji **zaloguj**.

#### **Powiązane informacje**

- & ["Korzystanie z aplikacji Skanuj do Moja poczta" na stronie 167](#page-166-0)
- & ["Korzystanie z aplikacji Skanuj do Moja poczta" na stronie 167](#page-166-0)
- & ["Skanowanie do folderu sieciowego" na stronie 72](#page-71-0)
- $\blacktriangleright$  ["Skanowanie oryginałów do wiadomości e-mail" na stronie 77](#page-76-0)
- & ["Skanowanie do chmury" na stronie 82](#page-81-0)

### **Wylogowanie**

Użyj jednej z następujących metod, aby się wylogować.

- $\hfill\Box$  Na panelu sterowania dotknij pozycji  $\hfill\Box$
- ❏ Przytrzymaj kartę uwierzytelniającą, używaną do logowania się, nad urządzeniem uwierzytelniającym.

#### *Uwaga:*

Wylogowanie następuje automatycznie, jeśli nie wykonywano żadnych operacji przez okres czasu ustawiony wstępnie przez administratora systemu.

## **Zmiana informacji o użytkowniku**

### **Zmiana hasła**

Kiedy hasło jest używane jako metoda uwierzytelniania i  $\mathbf 1$  jest wyświetlany na panelu sterowania skanera, użytkownicy mogą sami zmienić swoje hasła.

1. Zaloguj się.

Wyświetlone zostanie menu zgodne z uprawnieniami użytkownika.

2. Na ekranie głównym dotknij pozycji  $\overline{d}$ .

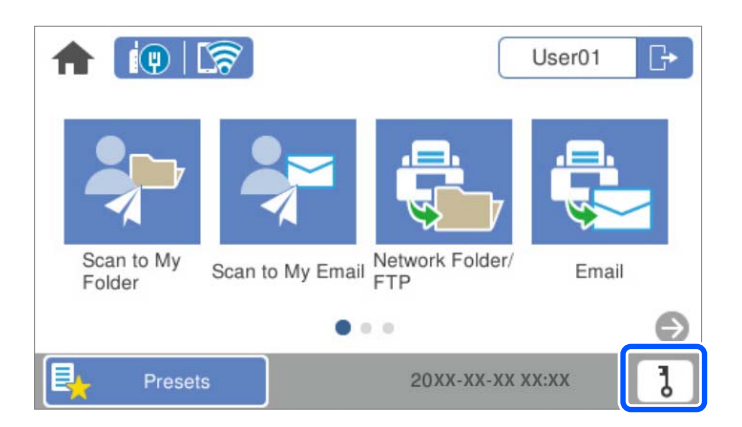

#### *Uwaga:*

Jeżeli po zalogowaniu się wyświetla się ekran Wstępne, dotknij **ne**, aby wyświetlić ekran główny.

- 3. Dotknij pozycji **OK**.
- 4. Wprowadź bieżące hasło, nowe hasło oraz potwierdzenie nowego hasła.

Wyświetlony zostanie komunikat zakończenia zmiany hasła.

### **Zmiana numeru ID**

Kiedy numer ID jest używany jako metoda uwierzytelniania i  ${\bf b}$  jest wyświetlany na panelu sterowania skanera, użytkownicy mogą sami zmienić swoje numery ID.

1. Zaloguj się.

Wyświetlone zostanie menu zgodne z uprawnieniami użytkownika.

2. Dotknij  $\overline{d}$ 

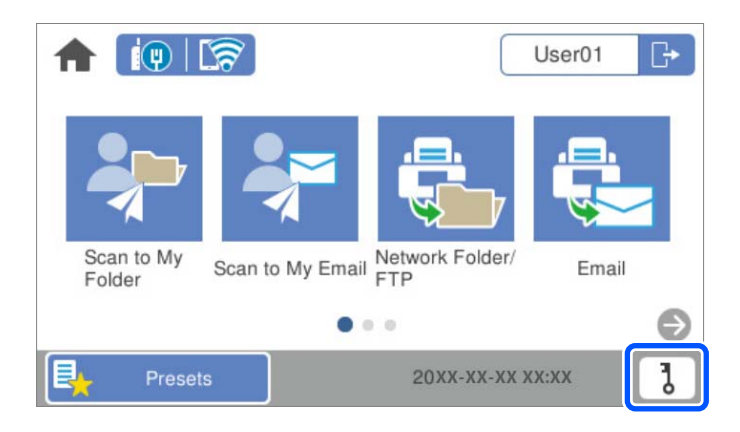

#### *Uwaga:*

Jeżeli po zalogowaniu się wyświetla się ekran Wstępne, dotknij **ne**, aby wyświetlić ekran główny.

#### <span id="page-166-0"></span>3. Dotknij pozycji **OK**.

4. Wprowadź bieżący numer ID, nowy numer ID oraz potwierdzenie nowego numeru ID w zakresie od 4 do 8 cyfr.

#### *Uwaga:*

Minimalna liczba cyfr, z której składa się numer ID, określana jest przez administratora systemu. W celu uzyskania dalszych informacji skontaktuj się z administratorem systemu.

Wyświetlony zostanie komunikat zakończenia zmiany numeru ID.

## **Korzystanie z aplikacji Skanuj do Moja poczta**

Możesz wysłać dane skanowania na swój adres e-mail.

#### *Uwaga:*

Należy wcześniej wykonać odpowiednie ustawienia, aby używać tej funkcji. Szczegółowe informacje można znaleźć w podręczniku Przewodnik administratora.

1. Zaloguj się.

Wyświetlone zostanie menu zgodne z uprawnieniami użytkownika.

- 2. Umieść oryginały.
- 3. Na ekranie głównym panelu sterowania skanera wybierz pozycję **Skanuj do Moja poczta**.

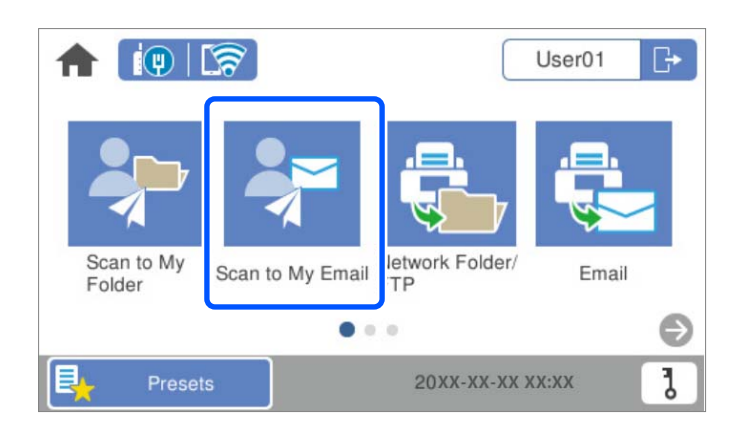

#### *Uwaga:*

Jeżeli po zalogowaniu się wyświetla się ekran Wstępne, dotknij **ne**, aby wyświetlić ekran główny.

<span id="page-167-0"></span>4. Sprawdź ustawienia, takie jak format zapisu, a w razie potrzeby zmień je.

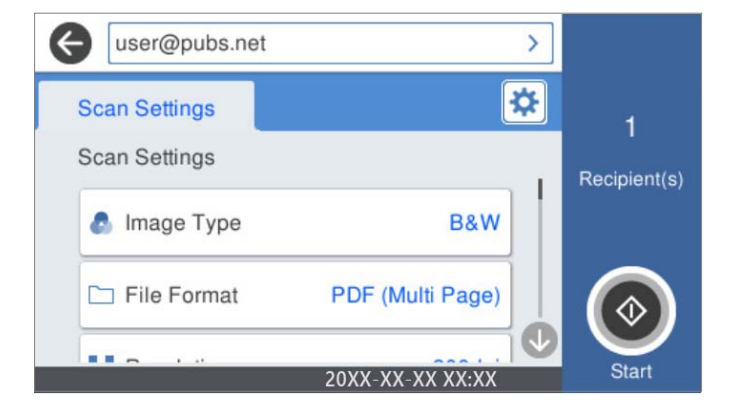

5. Dotknij $\hat{\mathcal{Q}}$ .

Rozpocznie się skanowanie.

6. Wyloguj się po zakończeniu skanowania. Powróć do ekranu uwierzytelniania.

#### **Powiązane informacje**

- $\blacktriangleright$  ["Logowanie" na stronie 163](#page-162-0)
- & ["Wylogowanie" na stronie 165](#page-164-0)

### **Opcje menu skanowania dla Skanuj do Moja poczta**

#### *Uwaga:*

Pozycje mogą być niedostępne w zależności od innych ustawień.

#### Typ obrazu:

Wybór koloru zeskanowanego obrazu.

Po wybraniu tej opcji skaner będzie automatycznie wykrywać kolory oryginałów i zapisywać obrazy przy użyciu wykrytego trybu kolorów.

❏ Kolor/w odcieniach szarości/czarno-biały

Umożliwia konwertowanie zeskanowanych obrazów na 24-bitowy obraz kolorowy, 8-bitowy szary lub monochromatyczny (czarno-biały plik binarny). Gdy opcja ta jest zaznaczona, ustaw czułość, aby określić, czy oryginał jest w skali szarości lub monochromatyczny przy skanowaniu niekolorowych oryginałów.

❏ Kolor/Skala szarości:

Umożliwia konwertowanie zeskanowanych obrazów na 24-bitowy obraz kolorowy lub 8-bitowy obraz w skali odcieni szarości.

❏ Kolor/Czarno-biały:

Umożliwia konwertowanie zeskanowanych obrazów na 24-bitowy obraz kolorowy lub monochromatyczny (czarno-biały plik binarny).

Dostępne rodzaje obrazów mogą się różnić w zależności od wybranego Format pliku. Przejdź poniżej w celu uzyskania szczegółowych informacji.

#### ["Dostępne kombinacje Format pliku oraz Typ obrazu" na stronie 91](#page-90-0)

#### Format pliku:

Wybór formatu, w jakim ma być zapisany zeskanowany obraz.

Aby zapisać w formacie PDF, PDF/A lub TIFF, trzeba określić, czy wszystkie oryginały mają być zapisane w jednym pliku (wielostronicowym), czy zapisane osobno (plik jednostronicowy).

❏ Wsp. kompresji:

Wybór stopnia kompresji zeskanowanego obrazu.

❏ Ustaw. PDF:

Jeśli jako format zapisu wybrano opcję PDF, za pomocą tych ustawień można chronić pliki PDF.

Aby utworzyć plik PDF z hasłem otwarcia dokumentu, włącz opcję Hasło otwarcia dokumentu. Aby utworzyć plik PDF z hasłem wymaganym do drukowania lub edycji, ustaw Hasło zezwolenia.

#### Rozdzielczość:

Wybór rozdzielczości skanowania.

#### Strona skanowania:

Wybór strony oryginału, która ma być przeskanowana.

❏ Bind. (Oryg.):

Wybór kierunku bindowania oryginału.

#### Rozmiar oryginału:

Wybór rozmiaru umieszczonego oryginału.

❏ Przytnij marg. dla "Auto":

Dostosowanie obszaru przycinania po wybraniu pozycji **Automatyczne wykrywanie**.

❏ Skanuj laminowaną kartę:

W przypadku oryginałów laminowanych skanowane są również obszary przezroczyste wokół krawędzi.

#### *Uwaga:*

Zależnie od oryginału, odpowiedni efekt może nie być możliwy do uzyskania.

#### Obróć:

Obracanie zeskanowanego obrazu w prawo. Wybór kąta obrotu w zależności od oryginału, który ma być zeskanowany.

#### Gęstość:

Wybór kontrastu skanowanego obrazu.

#### Usuń tło:

Usuwanie koloru tła oryginałów z zeskanowanych obrazów.

Aby funkcja działała prawidłowo, kolor tła oryginałów powinien być najjaśniejszym kolorem na oryginałach i powinien być w miarę jednolity. Funkcja ta nie będzie działać prawidłowo, jeżeli w tle dokumentów są wzory lub na oryginałach są ilustracje lub tekst jaśniejsze niż tło.

#### Poprawianie tekstu:

Umożliwia wyostrzenie niewyraźnych liter z oryginału.

#### ❏ Poprawianie krawędzi:

Krawędzie tekstu (granica między tekstem a tłem) można poprawić.

Po zwiększeniu wartości krawędzie cienkiego tekstu staną się czarne.

Zmniejsz wartość, jeśli na zeskanowanym obrazie znajduje się zbyt wiele zakłóceń.

❏ Wartość progowa:

Dopasować można granicę dla monochromatycznego koloru binarnego (czarny lub biały). Czarne obszary staną się większe po wzroście wartości, a białe obszary staną się większe po zmniejszeniu wartości.

❏ Poziom redukcji zakłóceń:

Można wyregulować poziom zmniejszenia zakłóceń (niepotrzebnych czarnych punktów). Im wyższy poziom, tym większa jest stosowana redukcja zakłóceń.

#### Usuń cień:

Usuwanie cieni z oryginału, które są widoczne na zeskanowanym obrazie.

❏ Ramka:

Usuwanie cieni z krawędzi oryginałów.

#### Usuń skos dokumentu:

Korekta przekrzywienia zeskanowanego obrazu.

Funkcja ta może nie poradzić sobie z dokumentami, które zostały nadmiernie przekrzywione.

#### Pomiń puste strony:

Pomijanie pustych stron podczas skanowania, jeżeli znajdują się w oryginałach.

Jeśli wynik działania funkcji jest nieprawidłowy, dostosuj poziom wykrywania.

#### *Uwaga:*

❏ Niektóre strony mogą zostać nieprawidłowo pominięte jako puste strony.

❏ Funkcja ta nie jest dostępna podczas skanowania dwustronnych oryginałów, które są zszyte.

#### Tryb automat. podawania:

Ustawianie Tryb automat. podawania. Ta funkcja pozwala na kontynuowanie skanowania automatycznie po tym, jak oryginały zostały zeskanowane. Funkcja ta jest przydatna podczas skanowania różnych rozmiarów lub typów oryginałów po kolei.

Przed umieszczeniem każdego oryginału dostosuj prowadnice boczne.

- ❏ Wł. (tryb w pełni automatyczny): Rozpocznij skanowanie, gdy oryginał został podany w momencie wyświetlania komunikatu potwierdzenia kontynuowania.
- ❏ Wł. (tryb półautomatyczny): Rozpocznij skanowanie, gdy wciśnięty zostanie przycisk **Rozpocznij skanowanie** w momencie wyświetlania komunikatu potwierdzenia kontynuowania.

#### Wykryj podwójne podawanie:

Wyświetlanie ostrzeżenia po wykryciu podania wielu oryginałów naraz.

- ❏ Czujnik ultradźwiękowy: wykrywanie podawania dwóch arkuszy za pomocą czujnika ultradźwiękowego. Można określić zakres wykrywania.
- ❏ Długość: wykrywanie podwójnego podawania za pośrednictwem długości. Gdy długość drugiego skanowanego oryginału jest większa od pierwszego, jest to identyfikowane jako podawanie dwóch arkuszy. Można określić różnice w długości uwzględniane podczas wykrywania.

<span id="page-170-0"></span>Temat:

Wprowadź temat wiadomości e-mail w postaci znaków alfanumerycznych oraz symboli.

Maks. rozm. zał. pliku:

Wybór maksymalnego formatu dla plików dołączanych do wiadomości e-mail.

#### nazwa pliku:

❏ Prefiks nazwy pliku:

Wprowadź przedrostek nazwy obrazów w postaci znaków alfanumerycznych oraz symboli.

❏ Dodaj datę:

Dodawanie daty do nazwy pliku.

❏ Godz. dodania:

Dodawanie godziny do nazwy pliku.

#### Usuń wszystko

Przywracanie ustawień skanowania do stanu domyślnego.

## **Korzystanie z aplikacji Skanuj do Mój folder**

Można zapisywać skanowane dane do osobistego folderu. Jeżeli nie znasz swojego folderu docelowego, skontaktuj się z administratorem systemu.

#### *Uwaga:*

Należy wcześniej wykonać odpowiednie ustawienia, aby używać tej funkcji. Szczegółowe informacje można znaleźć w podręczniku Przewodnik administratora.

1. Zaloguj się.

Wyświetlone zostanie menu zgodne z uprawnieniami użytkownika.

- 2. Umieść oryginały.
- 3. Na ekranie głównym panelu sterowania skanera wybierz pozycję **Skanuj do Mój folder**.

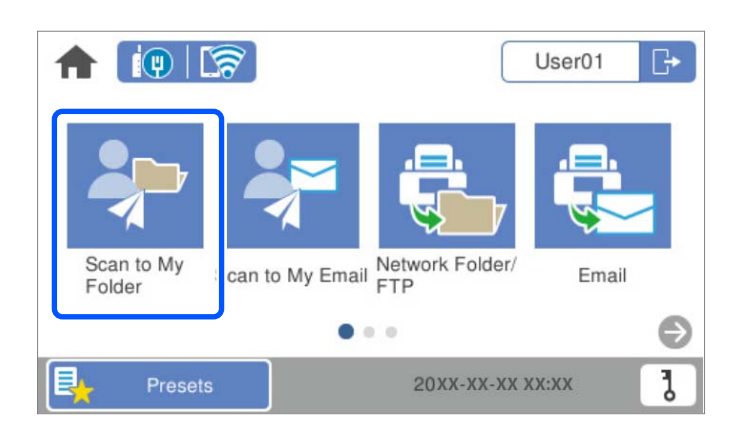

#### *Uwaga:*

Jeżeli po zalogowaniu się wyświetla się ekran Wstępne, dotknij **ne**, aby wyświetlić ekran główny.

<span id="page-171-0"></span>4. Sprawdź ustawienia, takie jak format zapisu, a w razie potrzeby zmień je.

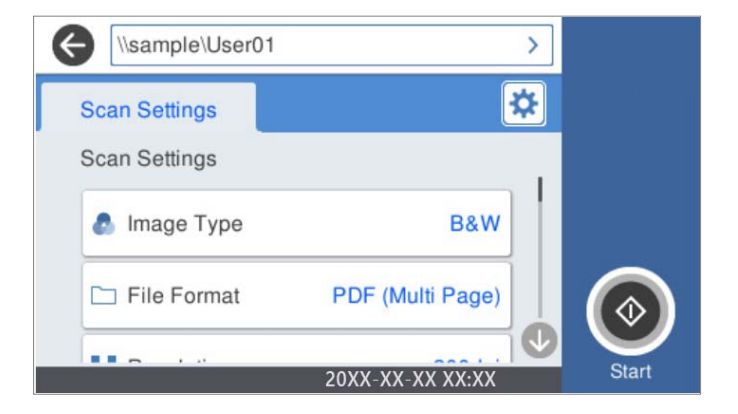

5. Dotknij $\hat{\mathcal{Q}}$ .

Jeżeli wyświetlony zostanie monit wprowadzania hasła, wprowadź swoje hasło, aby dostać się do swojego osobistego folderu. Gdy uwierzytelnianie się powiedzie, hasło zostanie zapisane i nie będzie następnym razem potrzebne.

Rozpocznie się skanowanie.

6. Wyloguj się po zakończeniu skanowania.

Powróć do ekranu uwierzytelniania.

#### **Powiązane informacje**

- & ["Logowanie" na stronie 163](#page-162-0)
- $\blacktriangleright$  ["Wylogowanie" na stronie 165](#page-164-0)

### **Opcje menu skanowania dla Skanuj do Mój folder**

#### *Uwaga:*

Pozycje mogą być niedostępne w zależności od innych ustawień.

#### Typ obrazu:

Wybór koloru zeskanowanego obrazu.

Po wybraniu tej opcji skaner będzie automatycznie wykrywać kolory oryginałów i zapisywać obrazy przy użyciu wykrytego trybu kolorów.

❏ Kolor/w odcieniach szarości/czarno-biały

Umożliwia konwertowanie zeskanowanych obrazów na 24-bitowy obraz kolorowy, 8-bitowy szary lub monochromatyczny (czarno-biały plik binarny). Gdy opcja ta jest zaznaczona, ustaw czułość, aby określić, czy oryginał jest w skali szarości lub monochromatyczny przy skanowaniu niekolorowych oryginałów.

❏ Kolor/Skala szarości:

Umożliwia konwertowanie zeskanowanych obrazów na 24-bitowy obraz kolorowy lub 8-bitowy obraz w skali odcieni szarości.

❏ Kolor/Czarno-biały:

Umożliwia konwertowanie zeskanowanych obrazów na 24-bitowy obraz kolorowy lub monochromatyczny (czarno-biały plik binarny).

Dostępne rodzaje obrazów mogą się różnić w zależności od wybranego Format pliku. Przejdź poniżej w celu uzyskania szczegółowych informacji.

["Dostępne kombinacje Format pliku oraz Typ obrazu" na stronie 91](#page-90-0)

#### Format pliku:

Wybór formatu, w jakim ma być zapisany zeskanowany obraz.

Aby zapisać w formacie PDF, PDF/A lub TIFF, trzeba określić, czy wszystkie oryginały mają być zapisane w jednym pliku (wielostronicowym), czy zapisane osobno (plik jednostronicowy).

#### ❏ Wsp. kompresji:

Wybór stopnia kompresji zeskanowanego obrazu.

❏ Ustaw. PDF:

Jeśli jako format zapisu wybrano opcję PDF, za pomocą tych ustawień można chronić pliki PDF.

Aby utworzyć plik PDF z hasłem otwarcia dokumentu, włącz opcję Hasło otwarcia dokumentu. Aby utworzyć plik PDF z hasłem wymaganym do drukowania lub edycji, ustaw Hasło zezwolenia.

#### Rozdzielczość:

Wybór rozdzielczości skanowania.

#### Strona skanowania:

Wybór strony oryginału, która ma być przeskanowana.

❏ Bind. (Oryg.):

Wybór kierunku bindowania oryginału.

#### Rozmiar oryginału:

Wybór rozmiaru umieszczonego oryginału.

❏ Przytnij marg. dla "Auto":

Dostosowanie obszaru przycinania po wybraniu pozycji **Automatyczne wykrywanie**.

❏ Skanuj laminowaną kartę:

W przypadku oryginałów laminowanych skanowane są również obszary przezroczyste wokół krawędzi.

#### *Uwaga:*

Zależnie od oryginału, odpowiedni efekt może nie być możliwy do uzyskania.

#### Obróć:

Obracanie zeskanowanego obrazu w prawo. Wybór kąta obrotu w zależności od oryginału, który ma być zeskanowany.

#### Gęstość:

Wybór kontrastu skanowanego obrazu.

#### Usuń tło:

Usuwanie koloru tła oryginałów z zeskanowanych obrazów.

Aby funkcja działała prawidłowo, kolor tła oryginałów powinien być najjaśniejszym kolorem na oryginałach i powinien być w miarę jednolity. Funkcja ta nie będzie działać prawidłowo, jeżeli w tle dokumentów są wzory lub na oryginałach są ilustracje lub tekst jaśniejsze niż tło.

#### Poprawianie tekstu:

Umożliwia wyostrzenie niewyraźnych liter z oryginału.

❏ Poprawianie krawędzi:

Krawędzie tekstu (granica między tekstem a tłem) można poprawić.

Po zwiększeniu wartości krawędzie cienkiego tekstu staną się czarne.

Zmniejsz wartość, jeśli na zeskanowanym obrazie znajduje się zbyt wiele zakłóceń.

❏ Wartość progowa:

Dopasować można granicę dla monochromatycznego koloru binarnego (czarny lub biały).

Czarne obszary staną się większe po wzroście wartości, a białe obszary staną się większe po zmniejszeniu wartości.

❏ Poziom redukcji zakłóceń:

Można wyregulować poziom zmniejszenia zakłóceń (niepotrzebnych czarnych punktów). Im wyższy poziom, tym większa jest stosowana redukcja zakłóceń.

#### Usuń cień:

Usuwanie cieni z oryginału, które są widoczne na zeskanowanym obrazie.

❏ Ramka:

Usuwanie cieni z krawędzi oryginałów.

#### Usuń skos dokumentu:

Korekta przekrzywienia zeskanowanego obrazu.

Funkcja ta może nie poradzić sobie z dokumentami, które zostały nadmiernie przekrzywione.

#### Pomiń puste strony:

Pomijanie pustych stron podczas skanowania, jeżeli znajdują się w oryginałach.

Jeśli wynik działania funkcji jest nieprawidłowy, dostosuj poziom wykrywania.

#### *Uwaga:*

❏ Niektóre strony mogą zostać nieprawidłowo pominięte jako puste strony.

❏ Funkcja ta nie jest dostępna podczas skanowania dwustronnych oryginałów, które są zszyte.

#### Tryb automat. podawania:

Ustawianie Tryb automat. podawania. Ta funkcja pozwala na kontynuowanie skanowania automatycznie po tym, jak oryginały zostały zeskanowane. Funkcja ta jest przydatna podczas skanowania różnych rozmiarów lub typów oryginałów po kolei.

Przed umieszczeniem każdego oryginału dostosuj prowadnice boczne.

- ❏ Wł. (tryb w pełni automatyczny): Rozpocznij skanowanie, gdy oryginał został podany w momencie wyświetlania komunikatu potwierdzenia kontynuowania.
- ❏ Wł. (tryb półautomatyczny): Rozpocznij skanowanie, gdy wciśnięty zostanie przycisk **Rozpocznij skanowanie** w momencie wyświetlania komunikatu potwierdzenia kontynuowania.

Wykryj podwójne podawanie:

Wyświetlanie ostrzeżenia po wykryciu podania wielu oryginałów naraz.

- ❏ Czujnik ultradźwiękowy: wykrywanie podawania dwóch arkuszy za pomocą czujnika ultradźwiękowego. Można określić zakres wykrywania.
- ❏ Długość: wykrywanie podwójnego podawania za pośrednictwem długości. Gdy długość drugiego skanowanego oryginału jest większa od pierwszego, jest to identyfikowane jako podawanie dwóch arkuszy. Można określić różnice w długości uwzględniane podczas wykrywania.

nazwa pliku:

❏ Prefiks nazwy pliku:

Wprowadź przedrostek nazwy obrazów w postaci znaków alfanumerycznych oraz symboli.

❏ Dodaj datę:

Dodawanie daty do nazwy pliku.

❏ Godz. dodania:

Dodawanie godziny do nazwy pliku.

#### Usuń wszystko

Przywracanie ustawień skanowania do stanu domyślnego.

# <span id="page-175-0"></span>**Opcje menu ustawień**

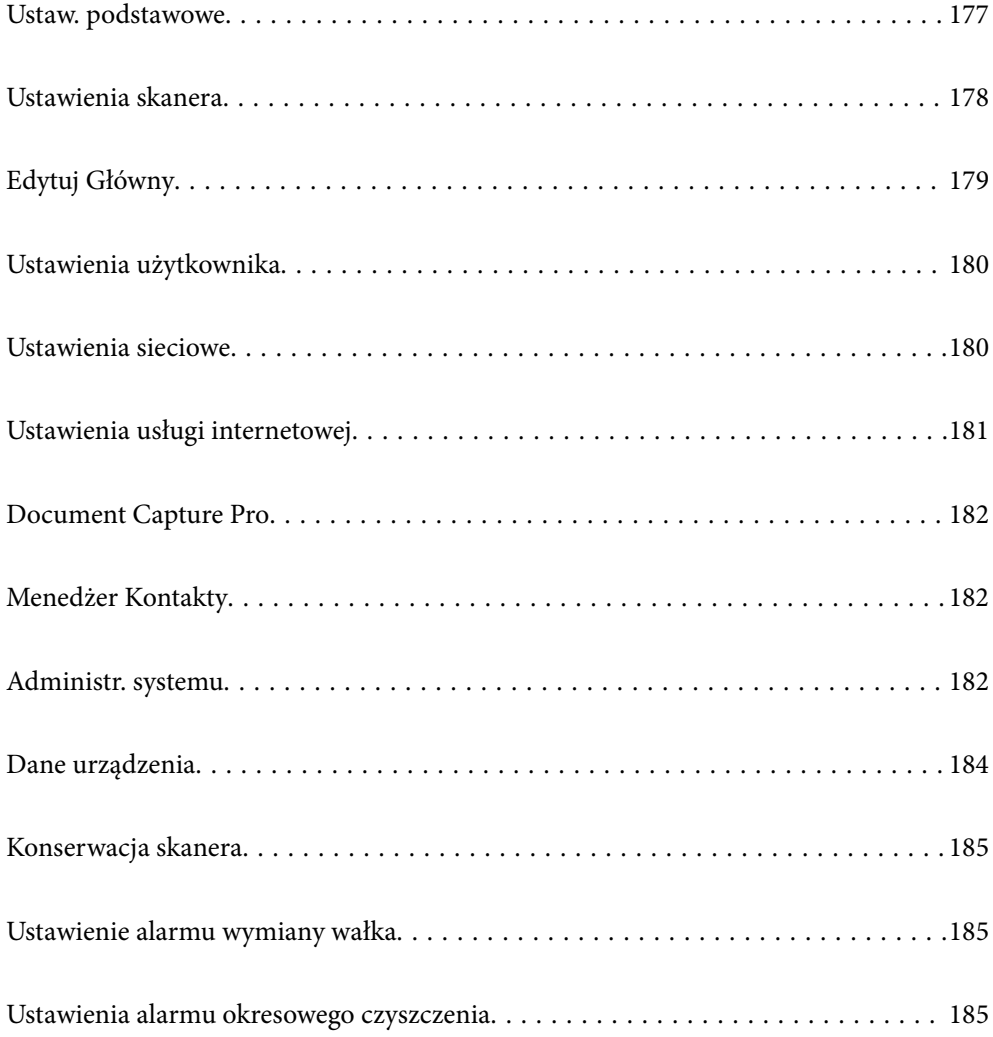

## <span id="page-176-0"></span>**Ustaw. podstawowe**

#### Jasność LCD

Regulacja jasności ekranu LCD.

#### Dźwięki

- ❏ Nac. przyc.: ustawianie głośności dźwięków naciśnięcia przycisków na ekranie dotykowym panelu sterowania lub pomyślnego uwierzytelniania.
- ❏ Sygnał dźwiękowy błędu: ustawianie głośności dźwięku powiadomienia o wystąpieniu błędu lub niepowodzenia uwierzytelniania na ekranie logowania.

#### Timer uśpienia

Regulowanie okresu przełączania w tryb uśpienia (tryb oszczędzania energii), gdy na skanerze nie są wykonywane żadne operacje. Po upływie tego czasu ekran LCD zostanie wyłączony.

#### Ustaw. wyłączania

Zakupiony produkt może być wyposażony w tę funkcję albo w funkcję **Timer wył.**, zależnie od miejsca zakupu.

Automatyczne wyłączanie skanera.

❏ Wyłącz przy bezczynności

Wybierz to ustawienie, aby włączyć automatyczne wyłączanie skanera, jeśli nie będzie używana przez pewien czas. Jakiekolwiek zwiększenie będzie miało wpływ na wydajność energetyczną produktu. Przed dokonaniem zmian w ustawieniu weź pod uwagę kwestie środowiskowe.

❏ Wyłącz po odłączeniu

Wybierz to ustawienie, aby umożliwić wyłączenie skanera po 30 minutach od odłączenia wszystkich portów, włącznie z portem USB. Ta funkcja jest dostępna w wybranych regionach.

#### Ust. Data/godzina

- ❏ Data/godzina: wprowadzanie bieżącej daty i godziny.
- ❏ Czas letni: wybór ustawienia czasu letniego stosowanego w regionie użytkowania urządzenia.
- ❏ Różnica czasu: wprowadzanie różnicy czasu między zegarem lokalnym a UTC (Uniwersalny czas koordynowany).

#### Język/Language

Wybór kraju lub regionu, w którym użytkowany jest skaner.

#### Klawiatura

Zmiana układu klawiatury na ekranie LCD.

#### Zak. czasu operacji

Wybierz ustawienie **Wł.**, aby umożliwić powrót do ekranu głównego, gdy żadne operacje nie zostaną wykonane przez określony czas.

#### Poł. PC przez USB

Można ograniczyć wykorzystanie połączenia USB z komputera. Aby to zrobić, należy wybrać **Wyłącz**.

#### <span id="page-177-0"></span>Włącz zasilanie

Umożliwia włączanie skanera bezpośrednio po podłączeniu skanera do źródła zasilania, bez naciskania przycisku zasilania.

## **Ustawienia skanera**

#### Powoli

Zmniejszenie prędkości podawania oryginałów podczas skanowania. Po ustawieniu na **Wł.** ikona zmieni się na **kw** 

Włącz to ustawienie w następujących przypadkach:

- ❏ Częste zacinanie się oryginałów
- ❏ Ładowanie cienkich oryginałów
- ❏ Równoczesne skanowanie różnych rodzajów lub rozmiarów oryginałów
- ❏ Skaner pracuje zbyt głośno

Czas zatrz. po wykr. podw. podania

Wybór działania wykonywanego po wykryciu podwójnego podania.

- ❏ Natychmiastowe: zatrzymanie podawania od razu po wykryciu podwójnego podania.
- ❏ Po wysunięciu: podwójnie podane oryginały są skanowane w stanie, w jakim są, po czym podawanie oryginałów jest zatrzymywane.

Jeśli na zeskanowanym obrazie nie ma błędów, można wznowić skanowanie.

#### Funkcja DFDS

Pominięcie wykrywania podwójnego podania i kontynuowanie skanowania. Po ustawieniu na **Wł.**

ikona zmieni się na **kon** 

Włącz ją, aby skanować oryginały wykrywane jako podwójne podanie, na przykład karty z tworzywa lub koperty.

#### Zabezp. papieru

Ograniczenie uszkodzeń oryginałów przez zatrzymanie skanowania od razu po wykryciu następującego stanu.

- ❏ Błąd podawania oryginałów
- ❏ Oryginały są podawane krzywo

Aby włączyć tę funkcję, należy wybrać poziom wykrywania. Więcej informacji o poszczególnych poziomach można znaleźć w poniższej tabeli.

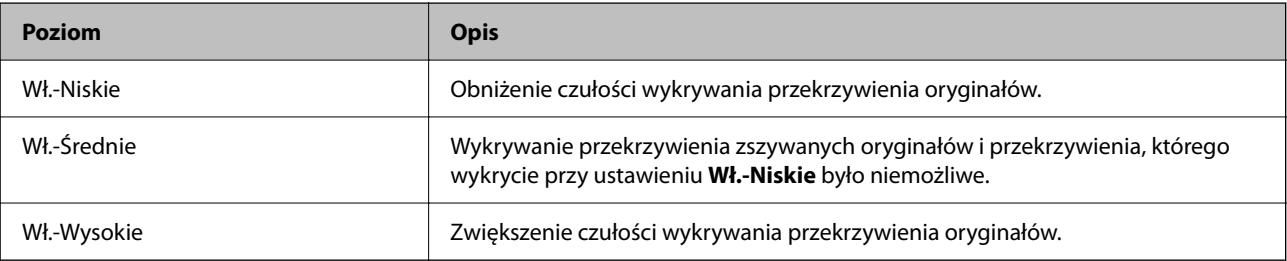

#### <span id="page-178-0"></span>**T** *Ważne*:

❏ Ta funkcja nie zawsze zapobiega uszkodzeniu oryginałów.

❏ W zależności od stanu podawanych oryginałów nie można wykrywać błędów podawania.

#### *Uwaga:*

W zależności od oryginałów, stanu podawania i ustawionego poziomu ta funkcja może nie działać prawidłowo.

- ❏ Aby wyłączyć funkcję podczas skanowania kart z tworzywa lub papieru grubego, wybierz ustawienie *Wył.*.
- ❏ Jeśli błędy wykrywania występują często, obniż poziom tej funkcji.
- ❏ Niektóre oryginały mogą być nieprawidłowo rozpoznawane jako błędy podawania, np. oryginały o nieregularnych kształtach lub oryginały zeskanowane krzywo.
- ❏ Podczas ładowania wielu oryginałów należy wyrównać krawędzie prowadzące oryginałów. Oryginały mogą być nieprawidłowo wykrywane jako błędy podawania, jeśli krawędzie oryginałów nie są wyrównane, nawet gdy są skanowane poprawnie.
- ❏ Aby zeskanować oryginały bez ich przekrzywiania, przed skanowaniem należy dopasować prowadnice boczne do oryginałów.

#### Wykrywanie zabrudzeń szkła

Wykrywanie zanieczyszczeń na szybie skanera we wnętrzu urządzenia. Można wybrać poziom wykrywania.

W zależności od rodzaju zabrudzeń funkcja może nie działać prawidłowo.

#### Ponaddźw. wykr. podw. załadow.

W przypadku załadowania wielu oryginałów wyświetlany jest błąd podwójnego podawania i skanowanie jest zatrzymywane.

W zależności od rodzaju oryginału, np. koperty, karty z tworzywa, oryginały z etykietami i nalepkami itd., funkcja może nie działać prawidłowo.

#### Zakończenie czasu opcji Tryb automatycznego podawania

Możliwe jest ustawienie limitu czasu podczas korzystania z trybu Tryb automatycznego podawania.

To ustawienie jest dostępne wyłącznie podczas skanowania z "Sieć Folder/FTP", "E-mail", "Chmura" lub "Napęd USB". Po ustawieniu "Tryb automatycznego podawania" na "Wł.", można ustawić czas do automatycznego zakończenia skanowania.

#### Potwierdź odbiorcę

Przed zeskanowaniem sprawdź miejsce docelowe.

## **Edytuj Główny**

Możliwa jest edycja ustawień wyświetlania ekranu głównego.

❏ Układ

Umożliwia zmianę metody wyświetlania ikon menu.

❏ Dodaj ikonę

Umożliwia dodawanie ikon do skonfigurowanych **Wstępne** lub przywracania ikon usuniętych poprzednio z ekranu.

#### <span id="page-179-0"></span>❏ Usuń ikonę

Umożliwia usuwanie ikon z ekranu głównego. Aby ponownie wyświetlić usunięte ikony, wybierz pozycję **Dodaj ikonę** lub **Przywróć wyświetlanie domyślnej ikony**.

❏ Przenieś ikonę

Umożliwia zmianę kolejności wyświetlania ikon.

❏ Przywróć wyświetlanie domyślnej ikony

Umożliwia przywrócenie domyślnych ustawień wyświetlania ekranu głównego.

❏ Tapeta

Zmiana koloru tapety ekranu LCD.

## **Ustawienia użytkownika**

Można zmienić wstępne ustawienia skanowania dla poniższych.

- ❏ Skan. do foldera siec./FTP
- ❏ Skanuj do e-mail
- ❏ Skanuj do Napęd USB
- ❏ Skanuj do chmury

## **Ustawienia sieciowe**

Ustawienia Wi-Fi:

Konfigurowanie lub zmiana ustawień sieciowych. Wybierz metodę połączenia spośród następujących opcji i postępuj zgodnie z instrukcjami wyświetlanymi na panelu sterowania.

#### Router:

- ❏ Kreator konfiguracji Wi-Fi
- ❏ Ust. Push Button (WPS)
- ❏ Inne
	- ❏ Ust. kodu PIN (WPS)
	- ❏ Autom. poł. z Wi-Fi
	- ❏ Wył. sieć Wi-Fi

Wyłączenie ustawień Wi-Fi lub ich ponowna konfiguracja mogą pomóc w rozwiązaniu

problemów z siecią. Dotknij pozycji > **Router** > **Zmień ustawienia** > **Inne** > **Wył. sieć Wi-Fi** > **Uruchom ustawienia**.

#### Wi-Fi Direct:

Wyświetla informacje dotyczące połączenia ze smartfonem.

Dotknąć pozycji **Zmień**, aby zmienić ustawienia.

- ❏ Zmień nazwę sieci
- ❏ Zmień hasło
❏ Zmień zakres częstotliwości

To ustawienie może się nie wyświetlić w zależności od nadawcy.

- ❏ Wyłącz Wi-Fi Direct
- ❏ Przywr. ust. domyśl.

#### Ustawienie sieci LAN:

Konfigurowanie lub zmiana połączenia sieciowego wykorzystującego kabel LAN i router. Gdy opcja jest używana, połączenia Wi-Fi są wyłączone.

#### Stan sieci

Umożliwia wyświetlanie bieżących ustawień sieciowych następujących pozycji.

- ❏ Stan sieci LAN/Wi-Fi
- ❏ Stan usługi Wi-Fi Direct
- ❏ Stan serwera e-mail

#### Zaawansowane

Skonfiguruj następujące ustawienia szczegółowe.

- ❏ Nazwa urządzenia
- ❏ TCP/IP
- ❏ Serwer proxy
- ❏ Serwer e-mail
	- ❏ Ustaw. serwera
	- ❏ Sprawdzanie połączenia
- ❏ Adres IPv6
- ❏ Prędkość łącza i dupleks
- ❏ Przekieruj HTTP na HTTPS
- ❏ Wyłącz IPsec/ Filtrowanie IP
- ❏ Wyłącz IEEE802.1X

# **Ustawienia usługi internetowej**

#### Usługi Epson Connect:

Wyświetlenie informacji, czy skaner jest zarejestrowany i połączony z usługami Epson Connect.

Można zarejestrować usługę, wybierając pozycję **Zarejestruj** i postępując zgodnie z instrukcjami.

- Po zarejestrowaniu można zmienić następujące ustawienia.
- ❏ Wstrzymaj/Wznów
- ❏ Niezarejestr.

Więcej informacji można znaleźć w podanej poniżej witrynie.

<https://www.epsonconnect.com/>

<span id="page-181-0"></span>[http://www.epsonconnect.eu](http://www.epsonconnect.eu/) (tylko w Europie)

## **Document Capture Pro**

#### Tryb działania

Na panelu sterowania należy ustawić tryb pracy dopasowany do komputera, na którym zainstalowano aplikację Document Capture Pro.

#### ❏ Tryb Klient

Włącz tę opcję, jeśli aplikacja Document Capture Pro jest zainstalowana w systemie Windows lub Mac OS.

#### ❏ Tryb Serwer

Włącz tę opcję, jeśli aplikacja Document Capture Pro jest zainstalowana w systemie Windows Server. Następnie wprowadź adres serwera.

#### Ustawienia grupy

Włącz ustawienia grup na skanerze. Użyj tej pozycji, gdy włączone są ustawienia grup w Document Capture Pro.

#### grupa

Wprowadź numer grupy, gdy włączone są **Ustawienia grupy**.

# **Menedżer Kontakty**

#### Zarejestruj/Usuń:

Rejestrowanie i/lub usuwanie kontaktów z menu Skanuj do e-mail i Skan. do foldera siec./FTP.

#### Często:

Rejestrowanie często używanych kontaktów w celu szybkiego dostępu. Można też zmienić kolejność listy.

Przeglądaj opcje:

Zmiana sposobu wyświetlania listy kontaktów.

Opcje wyszukiwania:

Zmiana metody wyszukiwania kontaktów.

## **Administr. systemu**

Menedżer Kontakty

Zarejestruj/Usuń:

Rejestrowanie i/lub usuwanie kontaktów z menu Skanuj do e-mail i Skan. do foldera siec./FTP.

#### Często:

Rejestrowanie często używanych kontaktów w celu szybkiego dostępu. Można też zmienić kolejność listy.

#### Przeglądaj opcje:

Zmiana sposobu wyświetlania listy kontaktów.

Opcje wyszukiwania:

Zmiana metody wyszukiwania kontaktów.

#### Ustawienia administratora

- ❏ Hasło administratora: rejestrowanie hasła administratora, które pozwala tylko administratorowi na zmianę ustawień urządzenia. Hasło powinno mieć do 20 znaków.
- ❏ Zablokuj ustawienie: blokowanie ustawień, aby uniemożliwić ich zmianę przez innych użytkowników.

#### Ograniczenia

Zezwolenie na zmianę ustawień następujących pozycji, gdy włączona jest blokada panelu.

- ❏ Dostęp do Zarejestruj/Usuń Kontakty
- ❏ Dostęp do ost. Skanuj do e-mail
- ❏ Dostęp do języka
- ❏ Ochrona danych osobowych

#### Szyfrowanie hasła

Można szyfrować hasła.

Po wyłączeniu zasilania podczas ponownego uruchamiania dane mogą zostać uszkodzone, a ustawienia skanera zostaną ustawione na domyślne. W takim przypadku ponownie ustaw hasło.

#### Badania dotyczące klienta

Wybierz pozycję **Zatwierdź**, aby udostępnić informacje o użyciu, takie jak liczba skanowań, firmie Seiko Epson Corporation.

#### Ustawienia WSD

Włączanie lub wyłączenie funkcji WSD (Web Service for Devices).

#### Przywr. ust. domyśl.

- ❏ Ustawienia sieciowe: przywracanie wartości domyślnych ustawień sieciowych.
- ❏ Wszystkie poza ustawieniami sieciowymi: przywracanie wartości domyślnych ustawień innych niż ustawienia sieciowe.
- ❏ Wszystkie ustawienia: przywracanie wartości domyślnych wszystkich ustawień.

#### c *Ważne:*

Jeżeli wybrana i uruchomiona zostanie opcja *Wszystkie ustawienia*, wszystkie dane ustawień zarejestrowane w skanerze, w tym kontakty i ustawienia uwierzytelniania użytkowników, zostaną usunięte. Nie można przywrócić usuniętych ustawień.

#### Aktualizacja oprogramowania:

Możliwe jest pobranie informacji o oprogramowaniu układowym skanera, takich jak bieżąca wersja i informacje o dostępnych aktualizacjach.

#### Aktualizuj:

Sprawdzenie, czy na serwer przesłano najnowszą wersję oprogramowania układowego. Jeżeli dostępna jest aktualizacja, możesz wybrać, czy chcesz rozpocząć aktualizowanie czy nie.

#### Powiadomienie:

Wybierz pozycję **Wł.**, aby otrzymywać powiadomienia o dostępności aktualizacji oprogramowania układowego.

# **Dane urządzenia**

#### Numer seryjny

Umożliwia wyświetlanie numeru seryjnego skanera.

#### Bieżąca wersja

Umożliwia wyświetlanie bieżącej wersji oprogramowania wbudowanego.

#### Całkowita liczba skanowań

Umożliwia wyświetlanie łącznej liczby skanowań.

#### Liczba 1-stronnych skanowań

Umożliwia wyświetlanie liczby skanowań jednostronnych.

#### Liczba 2-stronnych skanowań

Umożliwia wyświetlanie liczby skanowań dwustronnych.

#### Liczba skan. arkusza nośnika

Umożliwia wyświetlanie liczby skanowań przy użyciu folii Arkusz nośny.

#### Liczba skanów po wymianie rolki

Umożliwia wyświetlanie liczby skanowań po wymianie zestawu montażowego wałka.

#### Liczba skanów po normalne czyszczenie

Umożliwia wyświetlanie liczby skanowań po wykonaniu regularnego czyszczenia.

#### Stan urządzenia uwierzytelniającego

Wyświetlanie stanu uwierzytelnionego urządzenia.

#### Resetuj liczbę skanowań

Umożliwia zerowanie liczby skanowań. Wybierz funkcję do wyzerowania z **Liczba skanów po wymianie rolki** lub **Liczba skanów po normalne czyszczenie**, a następnie naciśnij przycisk **Tak**.

# **Konserwacja skanera**

#### Czyszczenie rolek

Umożliwia wyświetlanie sposobu czyszczenia rolek wewnątrz skanera.

#### Wymiana rolki

Umożliwia wyświetlanie sposobu wymiany zestawu montażowego rolki. Liczbę można też wyzerować po wymianie zestawu montażowego rolki.

#### Normalne czyszczenie

Umożliwia wyświetlanie sposobu wykonywania regularnego czyszczenia wewnątrz skanera. Możliwe jest też wyzerowanie liczby po wykonaniu regularnego czyszczenia.

#### Czyszczenie szyby

Umożliwia wyświetlanie sposobu czyszczenia powierzchni szyby wewnątrz skanera.

# **Ustawienie alarmu wymiany wałka**

#### Ustawien alarmu licznika

Zmiana liczby skanowań po wyświetleniu powiadomienia o wymianie rolki.

# **Ustawienia alarmu okresowego czyszczenia**

#### Ustawienia alarmu ostrzeżenia

Powiadamianie o konieczności wyczyszczenia wnętrza skanera.

#### Ustawien alarmu licznika

Zmiana liczby skanowań po wyświetleniu powiadomienia o czyszczeniu.

# <span id="page-185-0"></span>**Konserwacja**

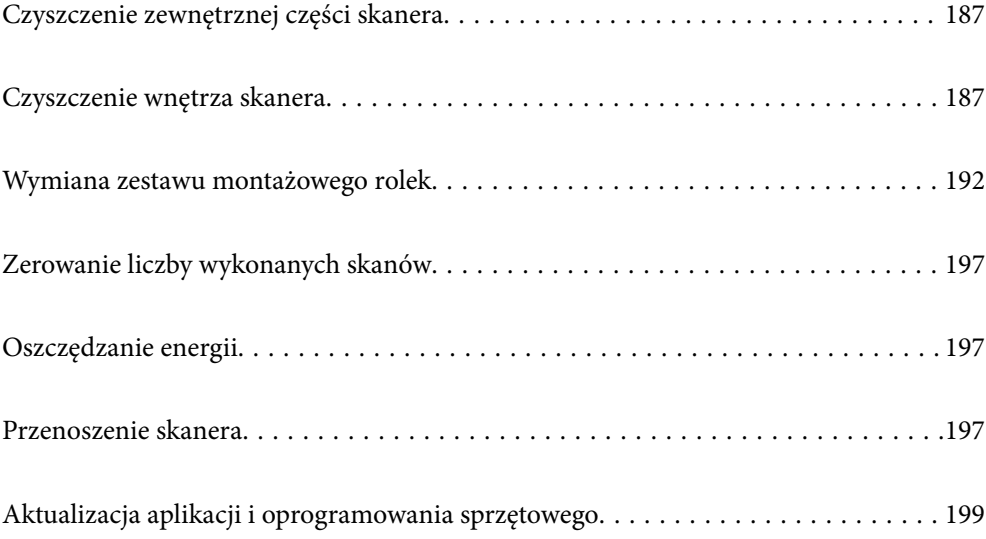

# <span id="page-186-0"></span>**Czyszczenie zewnętrznej części skanera**

Wszelkie plamy na obudowie zewnętrznej wycierać suchą ściereczką lub szmatką zwilżoną wodą z dodatkiem łagodnego środka myjącego.

#### **T** *Ważne*:

- ❏ Do czyszczenia skanera nigdy nie należy używać alkoholu, rozcieńczalnika ani żadnego rozpuszczalnika powodującego korozję. Używanie takich substancji może spowodować deformację lub odbarwienie urządzenia.
- ❏ Nie dopuścić, żeby do środka dostała się woda. Mogłoby to doprowadzić do wadliwego działania urządzenia.
- ❏ Nigdy nie należy otwierać obudowy skanera.
- 1. Naciśnij przycisk  $\mathcal{O}_{\mathcal{A}}$ , aby wyłączyć skaner.
- 2. Odłącz zasilacz AC od skanera.
- 3. Oczyść obudowę zewnętrzną szmatką zwilżoną łagodnym detergentem i wodą.

#### *Uwaga:*

Przetrzeć ekran dotykowy miękką, suchą szmatką.

# **Czyszczenie wnętrza skanera**

Po pewnym czasie użytkowania skanera można zauważyć, że na rolkach lub szklanej części wewnątrz urządzenia gromadzi się kurz z papieru i pomieszczenia, który może spowodować problemy z podawaniem papieru lub jakością zeskanowanych obrazów. Czyścić wnętrze skanera co 5,000 skanów.

Bieżącą liczbę skanów można sprawdzić na panelu sterowania lub w aplikacji Epson Scan 2 Utility.

Jeżeli na powierzchni są zabrudzenia trudne do usunięcia, należy użyć oryginalnego zestawu czyszczącego firmy Epson. Aby usunąć plamy, na szmatkę nałożyć małą ilość środka czyszczącego.

#### c *Ważne:*

- ❏ Do czyszczenia skanera nigdy nie należy używać alkoholu, rozcieńczalnika ani żadnego rozpuszczalnika powodującego korozję. Używanie takich substancji może spowodować deformację lub odbarwienie urządzenia.
- ❏ Pod żadnym pozorem nie spryskiwać skanera jakimkolwiek płynem lub smarem. Może to doprowadzić do uszkodzenia urządzenia i obwodów, a następnie jego nieprawidłowego funkcjonowania.
- ❏ Nigdy nie należy otwierać obudowy skanera.
- 1. Naciśnij przycisk  $\mathcal{O}$ , aby wyłączyć skaner.
- 2. Odłącz zasilacz AC od skanera.

3. Pociągnij dźwignię i otwórz pokrywę skanera.

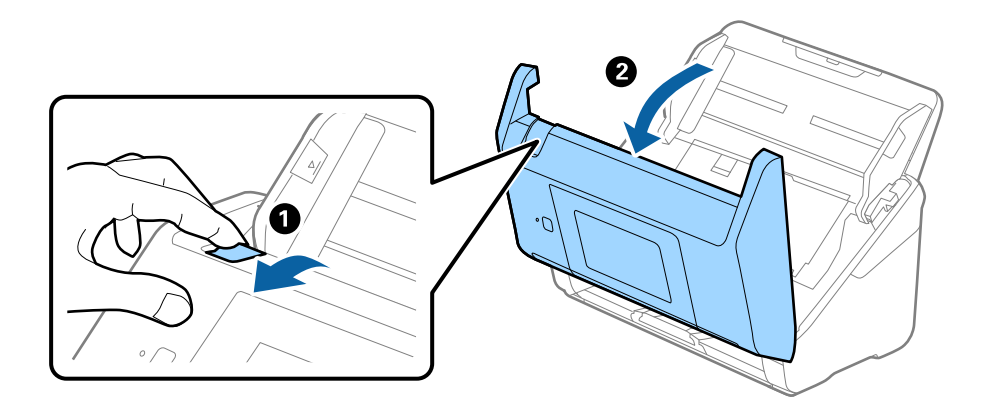

4. Za pomocą miękkiej szmatki lub oryginalnego zestawu czyszczącego firmy Epson wytrzyj wszelkie plamy na plastikowej rolce i szybie skanera na dole wewnątrz pokrywy skanera.

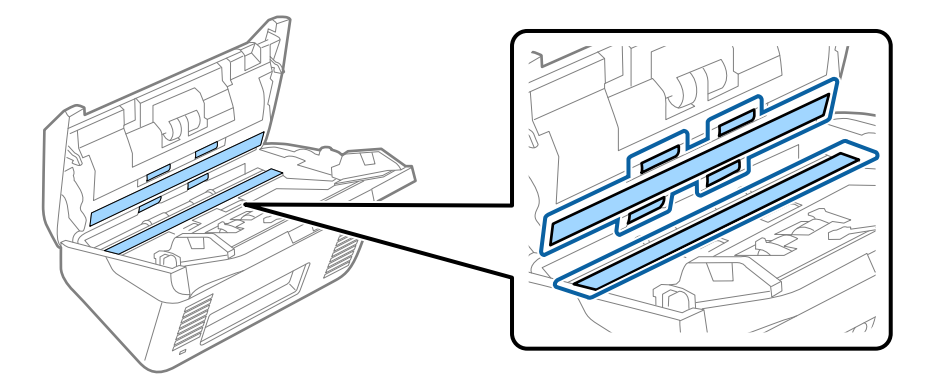

#### **T** *Ważne*:

- ❏ Nie należy przykładać zbyt dużej siły do szyby skanera.
- ❏ Nie używaj szczotki ani twardego narzędzia. Jakiekolwiek zarysowania na szybie mogą pogorszyć jakość skanów.
- ❏ Nie należy rozpylać środków do czyszczenia bezpośrednio na szybę skanera.
- 5. Wszelkie plamy na czujnikach wycieraj bawełnianym wacikiem.

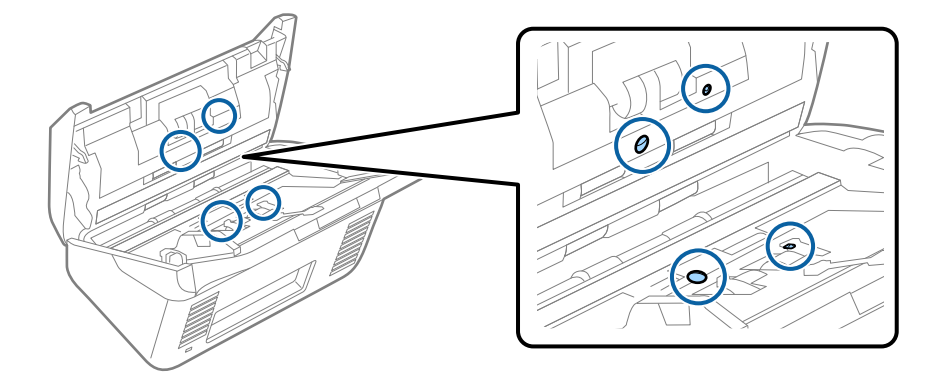

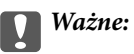

Wacika nie nasączaj cieczami, np. płynem czyszczącym.

6. Zdejmij pokrywę, a następnie wyjmij rolkę rozdzielającą.

Więcej szczegółów znajduje się w części "Wymiana zestawu montażowego rolki".

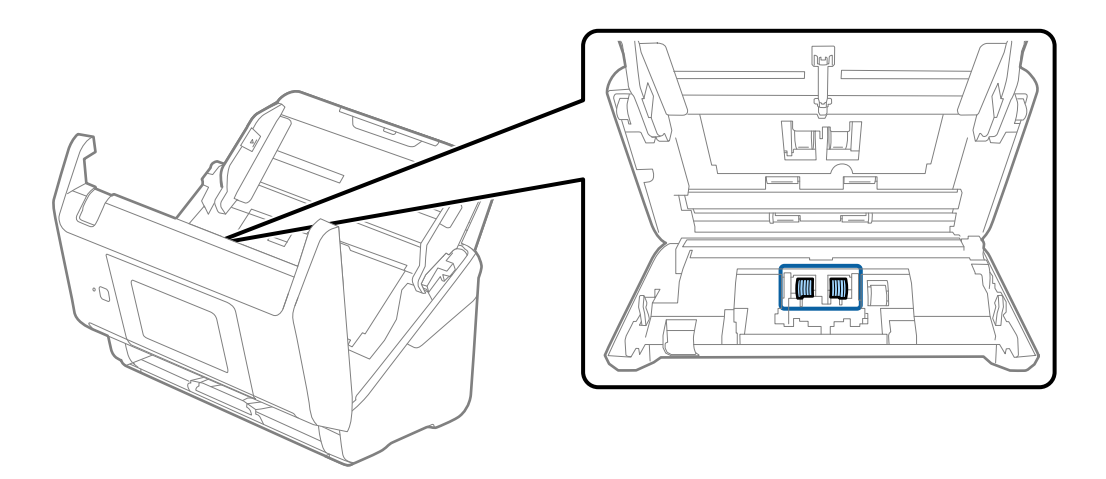

7. Zetrzeć pył lub kurz z rolki rozdzielającej, używając oryginalnego zestawu czyszczącego firmy Epson lub miękkiej, wilgotnej szmatki.

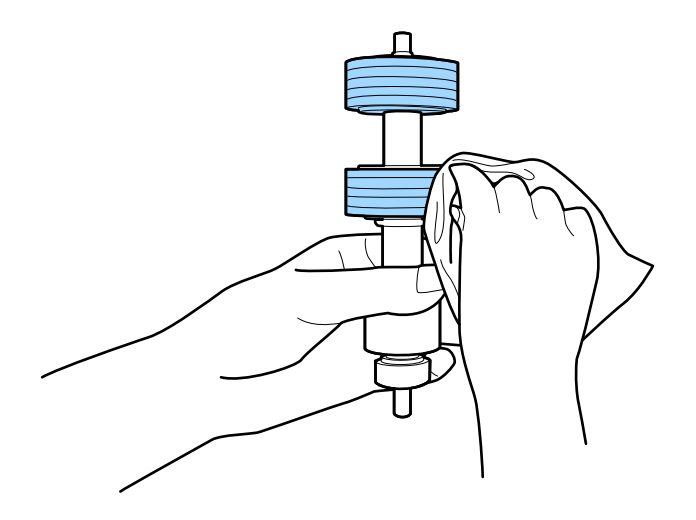

#### c *Ważne:*

Do czyszczenia rolki używać tylko oryginalnego zestawu czyszczącego firmy Epson lub miękkiej, wilgotnej szmatki. Sucha szmatka może spowodować uszkodzenie powierzchni rolki.

8. Zdjąć pokrywę, a następnie wyjąć rolkę podającą.

Więcej szczegółów znajduje się w części "Wymiana zestawu montażowego rolki".

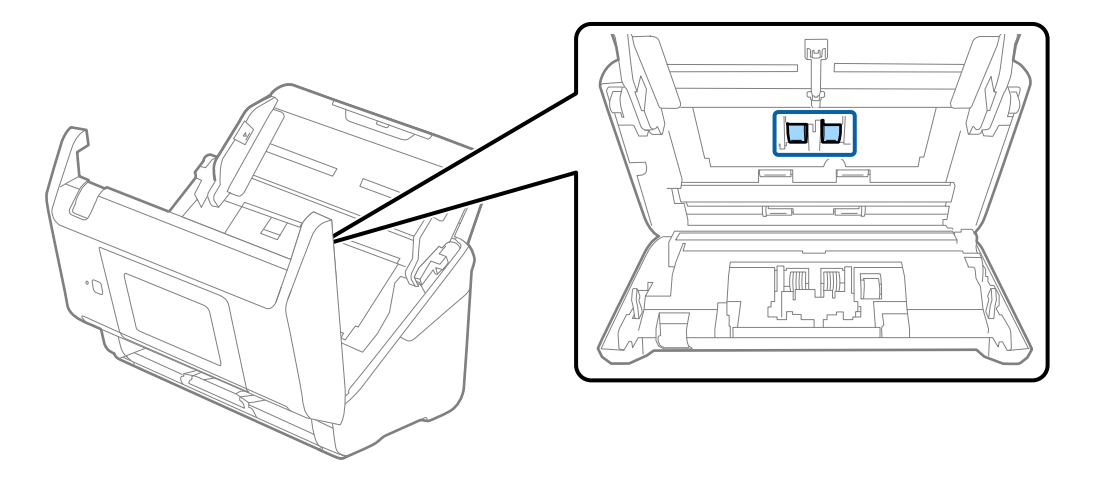

9. Zetrzeć pył lub kurz z rolki podającej, używając oryginalnego zestawu czyszczącego firmy Epson lub miękkiej, wilgotnej szmatki.

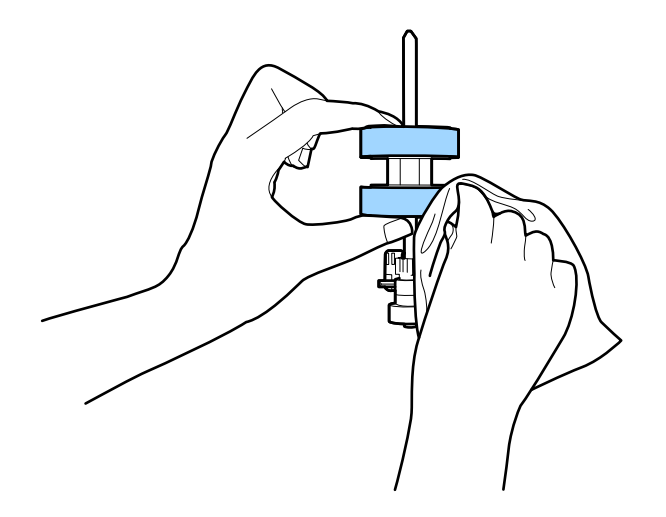

#### c *Ważne:*

Do czyszczenia rolki używać tylko oryginalnego zestawu czyszczącego firmy Epson lub miękkiej, wilgotnej szmatki. Sucha szmatka może spowodować uszkodzenie powierzchni rolki.

- 10. Zamknąć pokrywę skanera.
- 11. Podłącz wtyczkę zasilacza AC do gniazda elektrycznego, a następnie włącz skaner.
- 12. Na ekranie głównym wybrać pozycję **Konserwacja skanera**.
- 13. Na ekranie **Konserwacja skanera** wybrać pozycję **Czyszczenie rolek**.
- 14. Pociągnąć dźwignię, aby otworzyć pokrywę skanera.

Skaner zostanie przełączony w tryb czyszczenia rolek.

15. Powoli obracać rolki na dole, dotykając dowolnego miejsca ekranu LCD. Przetrzeć powierzchnię rolek, używając oryginalnego zestawu czyszczącego firmy Epson lub miękkiej szmatki zwilżonej wodą. Powtarzać, aż rolki będą czyste.

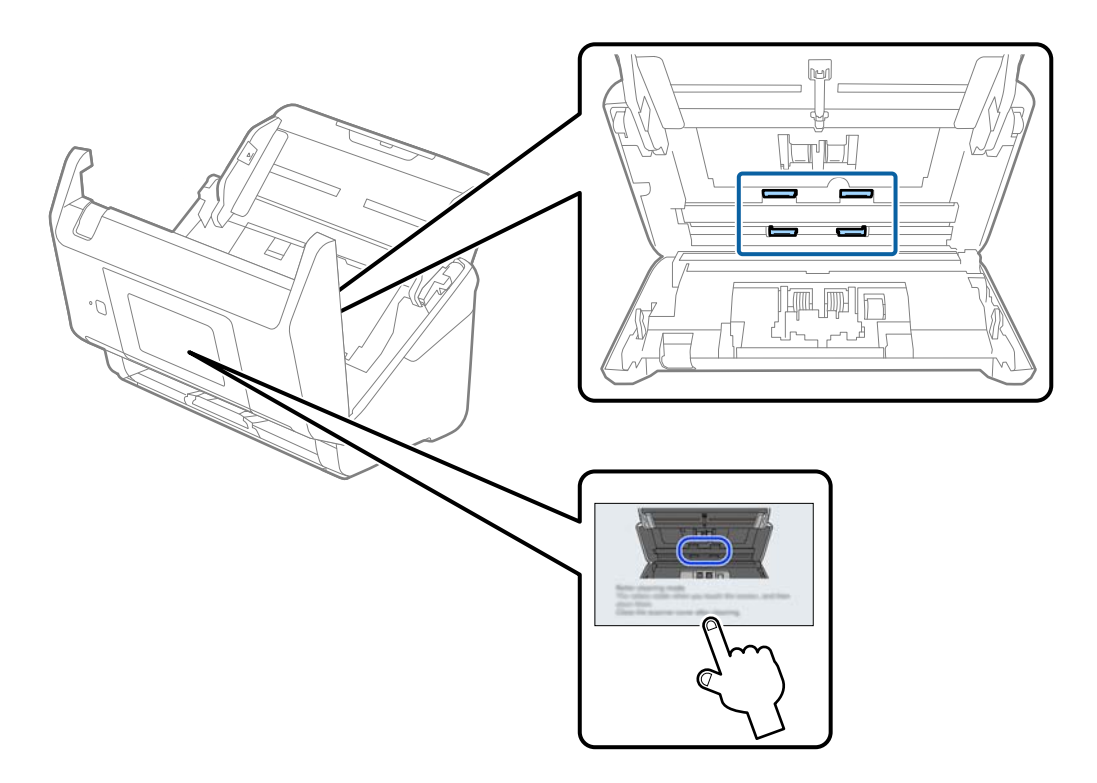

# !*Przestroga:*

Podczas obracania rolek zachować ostrożność, aby nie pochwycić nimi dłoni ani włosów. Mogłoby to doprowadzić do obrażeń ciała.

#### 16. Zamknąć pokrywę skanera.

Tryb czyszczenia rolek zostanie wyłączony.

#### **Powiązane informacje**

- & ["Kody zestawu czyszczącego" na stronie 33](#page-32-0)
- $\rightarrow$  ["Wymiana zestawu montażowego rolek" na stronie 192](#page-191-0)

# <span id="page-191-0"></span>**Wymiana zestawu montażowego rolek**

Zestaw montażowy rolek (wałek odbierający i wałek rozdzielający) należy wymienić po tym, jak liczba skanów przekroczy wartość określoną dla cyklu eksploatacji rolek. Po wyświetleniu na panelu sterowania lub na ekranie komputera komunikatu o konieczności ich wymiany wykonać podane niżej czynności.

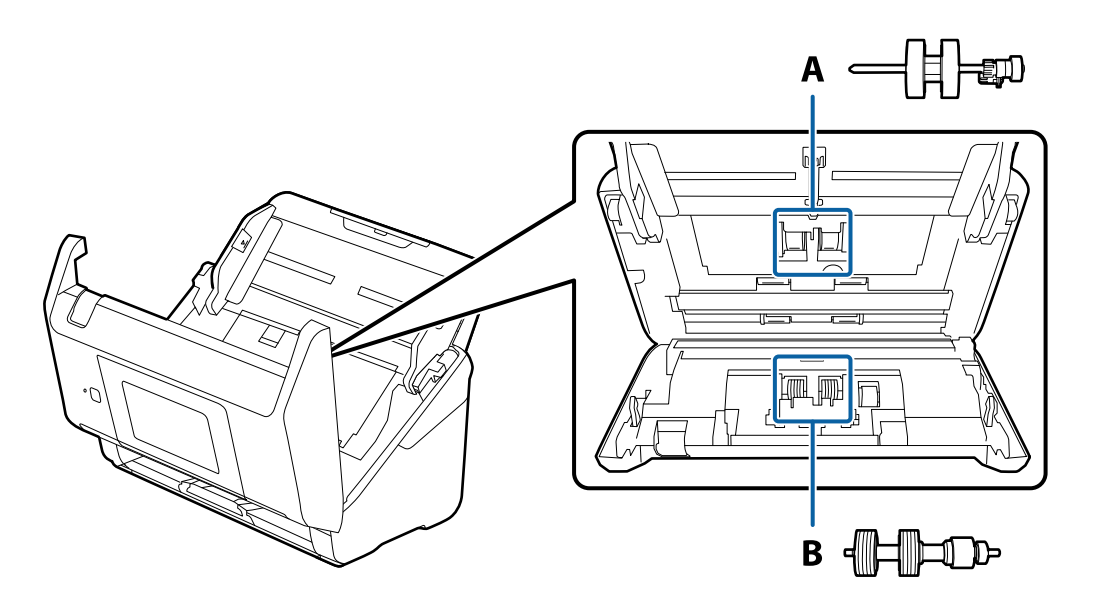

A: wałek odbierający, B: wałek rozdzielający

- 1. Naciśnij przycisk  $\bigcup$ , aby wyłączyć skaner.
- 2. Odłącz zasilacz AC od skanera.
- 3. Pociągnij dźwignię i otwórz pokrywę skanera.

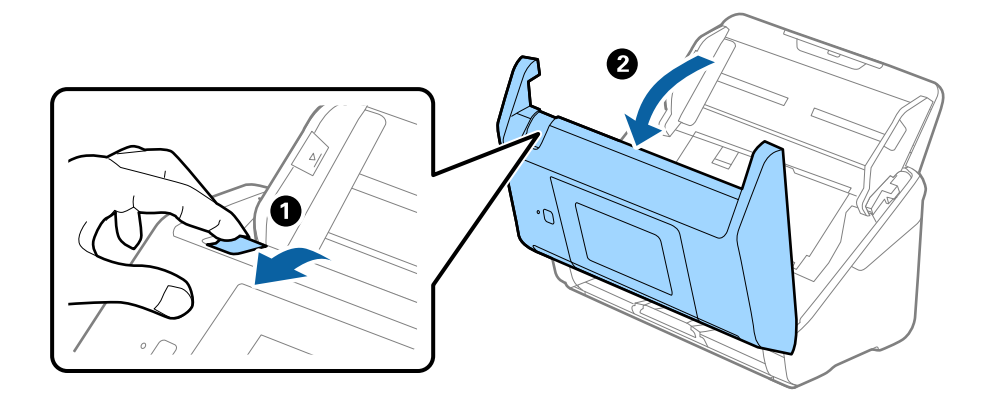

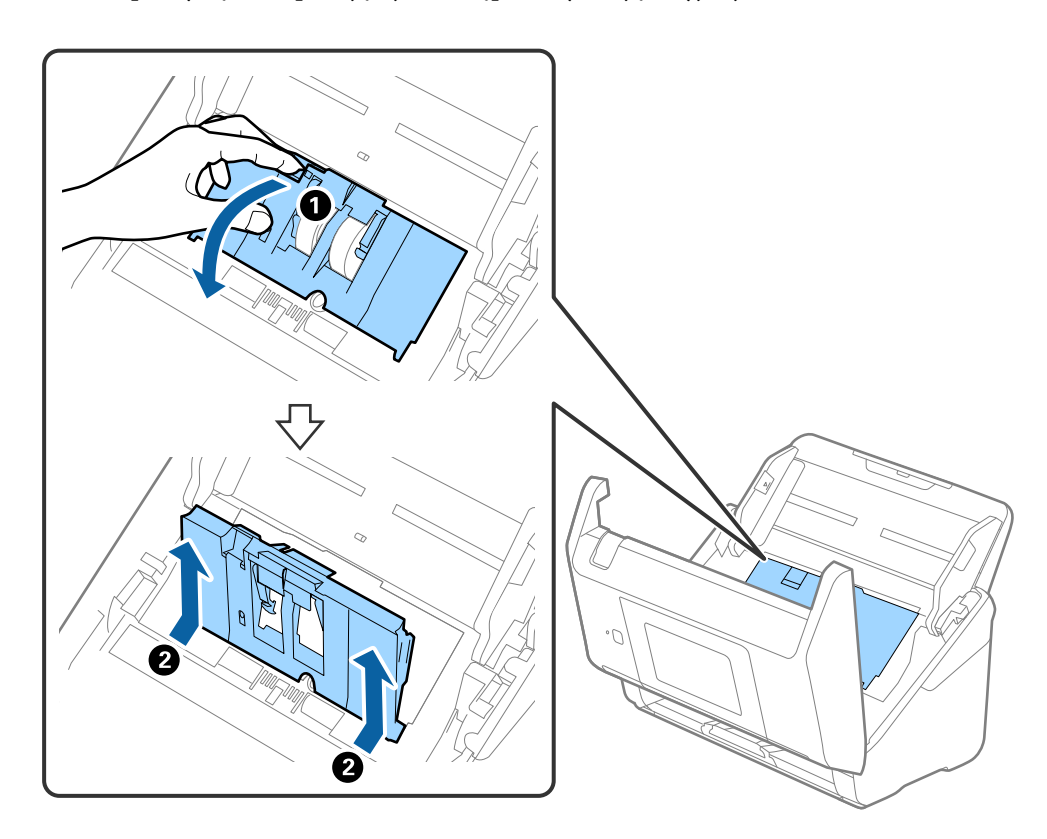

4. Otwórz pokrywę rolki podającej, a następnie wysuń ją i wyjmij.

5. Pociągnij w dół osprzęt osi rolki, a następnie wysuń i wyjmij zainstalowane rolki podające.

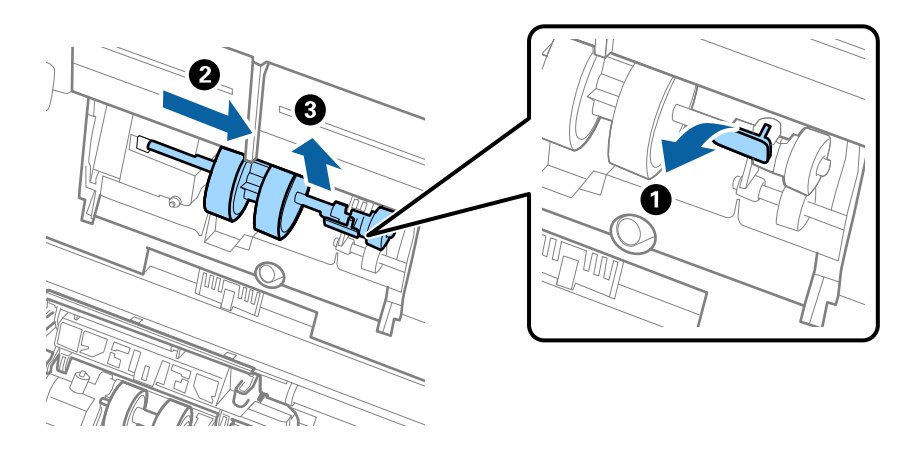

### c *Ważne:* Nie używać dużej siły w celu wysunięcia rolki podającej. Mogłoby to uszkodzić wnętrze skanera.

6. Przytrzymując osprzęt, przesuń w lewą stronę nowy wałek odbierający i umieść go w otworze skanera. Dociśnij osprzęt w celu jego zabezpieczenia.

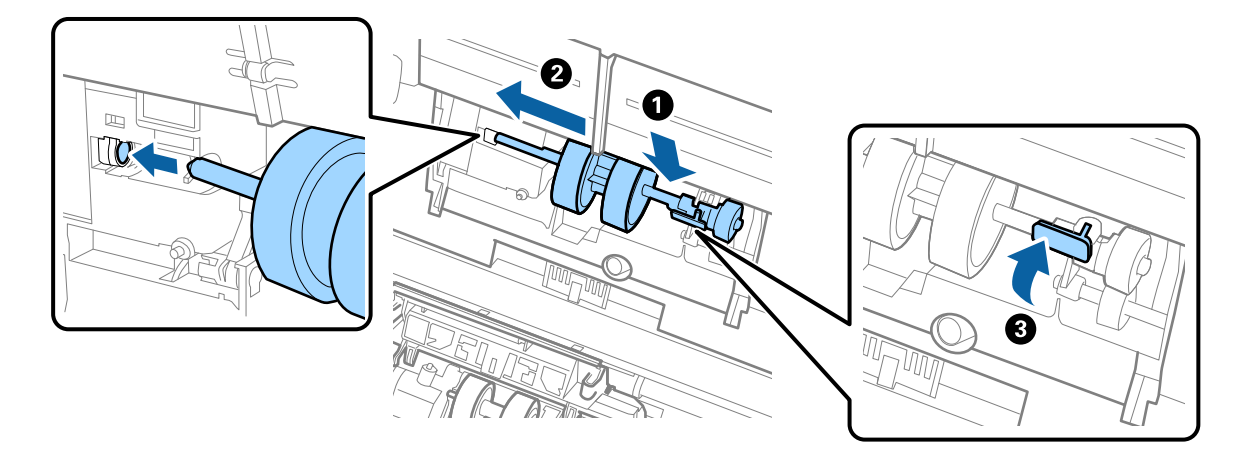

7. Umieść krawędź pokrywy rolki podającej w szczelinie i wsuń ją. Dokładnie zamknij pokrywę.

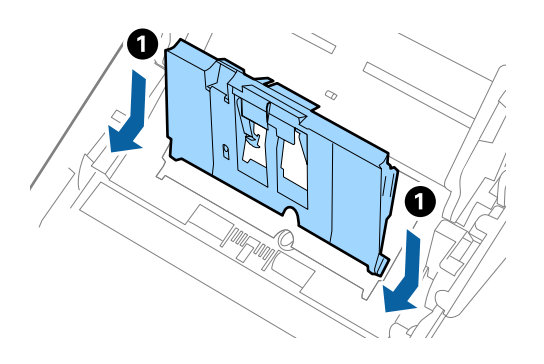

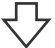

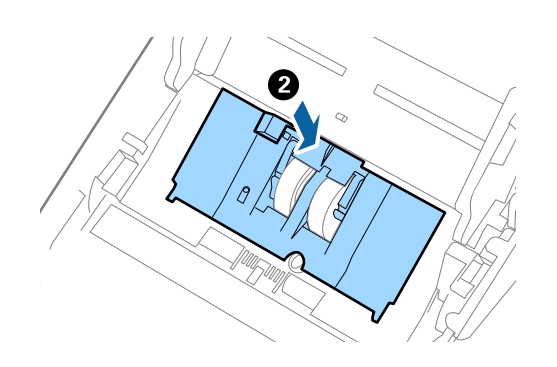

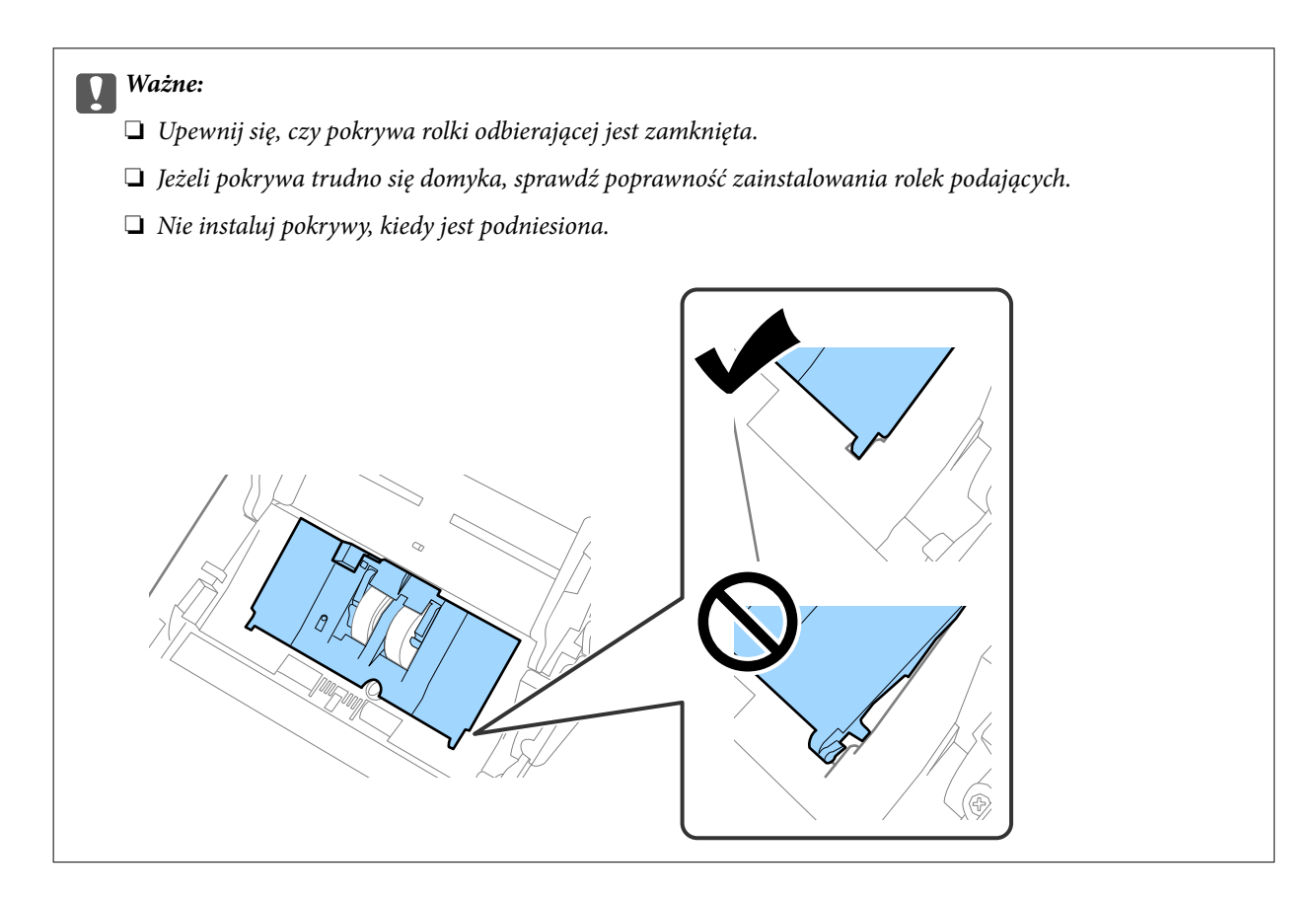

8. Popchnij zaczepy na obu końcach pokrywy wałka rozdzielającego w celu jego otwarcia.

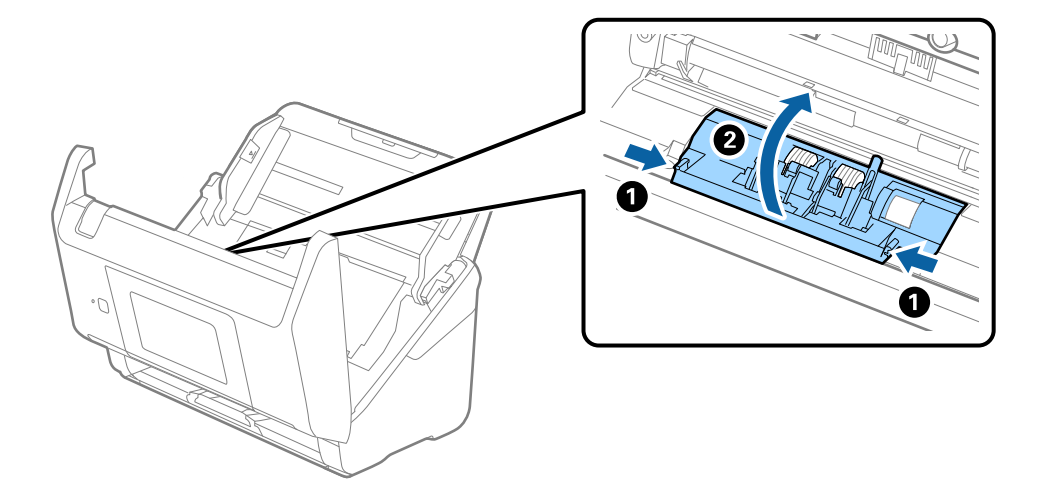

9. Podnieś lewą stronę wałka rozdzielającego, a następnie wysuń i wyjmij zainstalowane wałki rozdzielające.

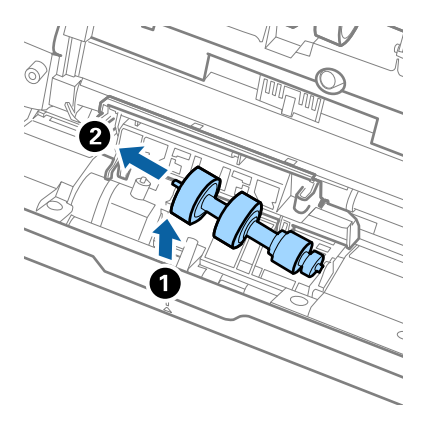

10. Umieść oś nowej rolki rozdzielającej w otworze po prawej stronie, a następnie opuść rolkę.

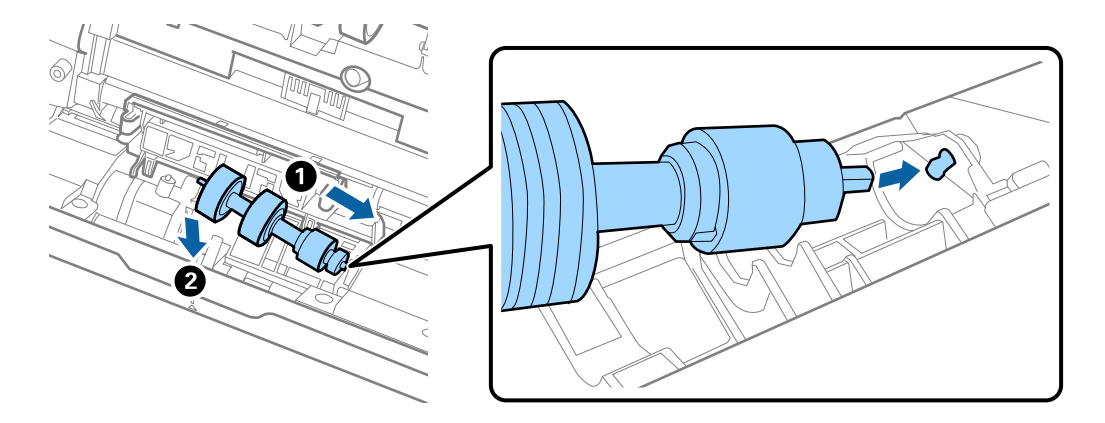

11. Zamknij pokrywę rolki rozdzielającej.

#### c *Ważne:*

Jeżeli pokrywa trudno się domyka, sprawdzić poprawność zainstalowania rolek rozdzielających.

- 12. Zamknąć pokrywę skanera.
- 13. Podłącz wtyczkę zasilacza AC do gniazda elektrycznego, a następnie włącz skaner.
- 14. Wyzeruj liczbę skanów na panelu sterowania.

#### *Uwaga:*

Zutylizuj wałek odbierający i wałek rozdzielający zgodnie z lokalnie obowiązującymi zasadami i przepisami. Nie wolno ich rozmontowywać.

#### **Powiązane informacje**

& ["Kody zestawu montażowego wałka" na stronie 32](#page-31-0)

# <span id="page-196-0"></span>**Zerowanie liczby wykonanych skanów**

Umożliwia zerowanie liczby skanowań po wymianie zestawu montażowego rolki.

- 1. Na ekranie głównym wybierz pozycje **Ustaw.** > **Dane urządzenia** > **Resetuj liczbę skanowań** > **Liczba skanów po wymianie rolki**.
- 2. Dotknij pozycji **Tak**.

#### **Powiązane informacje**

 $\blacktriangleright$  ["Wymiana zestawu montażowego rolek" na stronie 192](#page-191-0)

# **Oszczędzanie energii**

Kiedy skaner nie wykonuje żadnych czynności, można oszczędzać energię przez skorzystanie z trybu wstrzymania lub automatycznego wyłączenia. Można ustawić okres czasu, po którym skaner przejdzie w tryb wstrzymania lub wyłączy się automatycznie. Jakiekolwiek zwiększenie będzie miało wpływ na wydajność energetyczną produktu. Przed wprowadzeniem jakichkolwiek zmian weź pod uwagę wpływ na środowisko.

- 1. Na ekranie głównym wybierz pozycję **Ustaw.**.
- 2. Wybierz pozycję **Ustaw. podstawowe**.
- 3. Wybierz **Ustaw. wyłączania**, a następnie skonfiguruj odpowiednie ustawienia.

*Uwaga:* Dostępne funkcje mogą się różnić w zależności od miejsca zakupu.

# **Przenoszenie skanera**

Na potrzeby przewiezienia skanera podczas przeprowadzki lub do naprawy zapakować go, wykonując niżej podane czynności.

- 1. Nacisnąć przycisk $\bigcup$  w celu wyłączenia skanera.
- 2. Odłączyć zasilacz.
- 3. Odłączyć kable i zdjąć urządzenia.

4. Zamknąć przedłużenie podajnika wejściowego i podajnik wyjściowy.

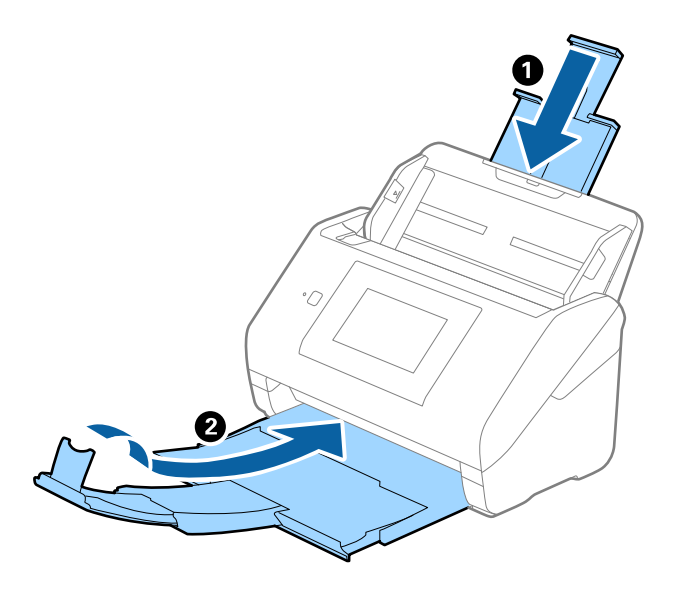

#### *C <i>Ważne:*

Sprawdzić, czy zasobnik wyjściowy jest właściwie zamknięty, ponieważ w przeciwnym razie może ulec uszkodzeniu podczas transportu.

5. Zdjąć podajnik wejściowy.

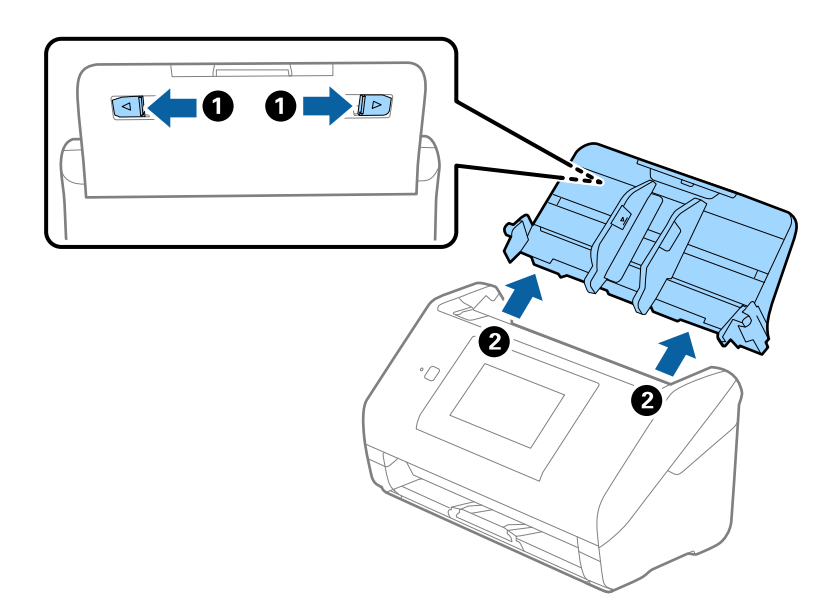

6. Obłożyć skaner materiałami pakunkowymi, z którymi został dostarczony, a następnie umieścić urządzenie w oryginalnym lub wytrzymałym pudle.

# <span id="page-198-0"></span>**Aktualizacja aplikacji i oprogramowania sprzętowego**

Aktualizując aplikacje i oprogramowanie sprzętowe, można rozwiązać pewne problemy, poprawić działanie programów albo dodać funkcje. Użytkownik powinien upewnić się, że korzysta z najnowszych wersji aplikacji i oprogramowania sprzętowego.

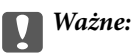

❏ Podczas aktualizacji oprogramowania nie należy wyłączać komputera ani skanera.

*Uwaga:*

Jeśli skaner można połączyć z Internetem, oprogramowanie układowe można zaktualizować za pośrednictwem aplikacji Web Config. Wybierz pozycje *Zarządzanie urządzeniem* > *Aktualizacja oprogramowania sprzętowego*, zapoznaj się z wyświetlonym komunikatem, a następnie kliknij przycisk *Start*.

- 1. Użytkownik powinien upewnić się, że skaner i komputer są połączone i że komputer jest podłączony do Internetu.
- 2. Uruchom aplikację EPSON Software Updater i zaktualizuj aplikacje lub oprogramowanie sprzętowe.

#### *Uwaga:*

Nie są obsługiwane systemy operacyjne Windows Server.

❏ Windows 10

Kliknij przycisk Start, a następnie wybierz polecenia **Epson Software** > **EPSON Software Updater**.

❏ Windows 8.1/Windows 8

Wprowadź nazwę aplikacji w panelu wyszukiwania, po czym wybierz wyświetloną ikonę.

❏ Windows 7

Kliknij przycisk Start, a następnie wybierz polecenia **Wszystkie programy** lub **Programy** > **Epson Software** > **EPSON Software Updater**.

❏ Mac OS

Wybierz polecenia **Finder** > **Przejdź** > **Programy** > **Epson Software** > **EPSON Software Updater**.

#### *Uwaga:*

Jeżeli na liście aplikacji nie ma aplikacji, która ma być zaktualizowana, nie będzie można jej zaktualizować za pomocą programu EPSON Software Updater. Sprawdź na lokalnym portalu Epson, czy są dostępne najnowsze wersje aplikacji.

[http://www.epson.com](http://www.epson.com/)

### **Aktualizowanie oprogramowania układowego skanera za pomocą panelu sterowania**

Jeśli skaner ma połączenie z Internetem, oprogramowanie układowe skanera można zaktualizować przy użyciu panelu sterowania. Można również ustawić skaner tak, aby włączyć regularne sprawdzanie dostępności aktualizacji oprogramowania układowego i powiadamianie o dostępności takich aktualizacji.

1. Na ekranie głównym wybierz pozycję **Ustaw.**.

2. Wybrać pozycje **Administr. systemu** > **Aktualizacja oprogramowania** > **Aktualizuj**.

#### *Uwaga:*

Wybierz pozycje *Powiadomienie* > *Wł.*, aby włączyć na skanerze regularne sprawdzanie dostępności aktualizacji oprogramowania układowego.

- 3. Zapoznaj się z komunikatem wyświetlanym na ekranie i rozpocznij wyszukiwanie dostępnych aktualizacji.
- 4. Jeżeli na ekranie LCD wyświetli się komunikat informujący o dostępności aktualizacji oprogramowania układowego, zastosuj się do instrukcji na ekranie, aby rozpocząć aktualizację.

#### **T** *Ważne*:

- ❏ Nie wolno wyłączać ani odłączać skanera od źródła zasilania do momentu zakończenia aktualizacji, gdyż w przeciwnym razie skaner może ulec awarii.
- ❏ Jeżeli aktualizacja oprogramowania układowego nie zostanie zakończona lub nie zostanie przeprowadzona pomyślnie, skaner nie uruchomi się normalnie i przy następnym włączeniu na ekranie będzie wyświetlany komunikat "Recovery Mode". W takiej sytuacji trzeba ponownie zaktualizować oprogramowanie układowe przy pomocy komputera. Podłącz skaner do komputera przy użyciu przewodu USB. Gdy na skanerze wyświetlany jest komunikat "Recovery Mode", nie można zaktualizować oprogramowania układowego za pośrednictwem połączenia sieciowego. Na komputerze otwórz lokalną witrynę internetową firmy Epson, a następnie pobierz najnowszą wersję oprogramowania układowego skanera. W instrukcjach w witrynie internetowej opisane zostały następne kroki.

### **Aktualizowanie oprogramowania układowego za pomocą narzędzia Web Config**

Jeśli skaner można połączyć z Internetem, oprogramowanie układowe można zaktualizować za pośrednictwem aplikacji Web Config.

- 1. Uzyskaj dostęp do aplikacji Web Config i wybierz pozycje **Zarządzanie urządzeniem** > **Aktualizacja oprogramowania sprzętowego**.
- 2. Kliknij **Start**, a następnie postępuj zgodnie z instrukcjami wyświetlanymi na ekranie.

Zostanie wyświetlone potwierdzenie aktualizacji oprogramowania układowego, a także informacje o oprogramowaniu układowym, jeśli jest dostępna aktualizacja.

#### *Uwaga:*

Oprogramowanie układowe można też zaktualizować za pomocą programu Epson Device Admin. Informacje o oprogramowaniu układowym można sprawdzić na liście urządzenia. Jest to przydatne, jeżeli trzeba zaktualizować wiele urządzeń. Więcej informacji można znaleźć w dokumentacji lub pomocy narzędzia Epson Device Admin.

#### **Powiązane informacje**

 $\rightarrow$  ["Aplikacja konfiguracji obsługi skanera \(Web Config\)" na stronie 29](#page-28-0)

### **Aktualizowanie oprogramowania układowego bez nawiązywania połączenia z Internetem**

Można pobrać oprogramowanie układowe urządzenia z witryny firmy Epson, zapisać je na komputerze, a następnie połączyć komputer z urządzeniem za pomocą kabla USB, aby zaktualizować oprogramowanie układowe. Jeżeli nie można zaktualizować oprogramowania przez sieć, wypróbuj tę metodę.

#### *Uwaga:*

Przed przystąpieniem do aktualizacji upewnij się, czy sterownik skanera Epson Scan 2 jest zainstalowany na komputerze. Jeżeli aplikacja Epson Scan 2 nie jest zainstalowana, zainstaluj ją ponownie.

1. Sprawdź dostępność najnowszych aktualizacji oprogramowania układowego w witrynie firmy Epson.

#### [http://www.epson.com](http://www.epson.com/)

- ❏ Jeśli dostępne jest oprogramowanie układowe dla posiadanego skanera, pobierz je i przejdź do następnego kroku.
- ❏ Jeśli informacji o oprogramowaniu układowym nie ma w witrynie, oznacza to, że używana jest już najnowsza wersja.
- 2. Połącz komputer z pobranym oprogramowaniem układowym ze skanerem za pomocą kabla USB.
- 3. Kliknij dwukrotnie pobrany plik .exe.

Zostanie uruchomiony tryb Epson Firmware Updater.

4. Postępuj zgodnie z instrukcjami wyświetlanymi na ekranie.

# <span id="page-201-0"></span>**Rozwiązywanie problemów**

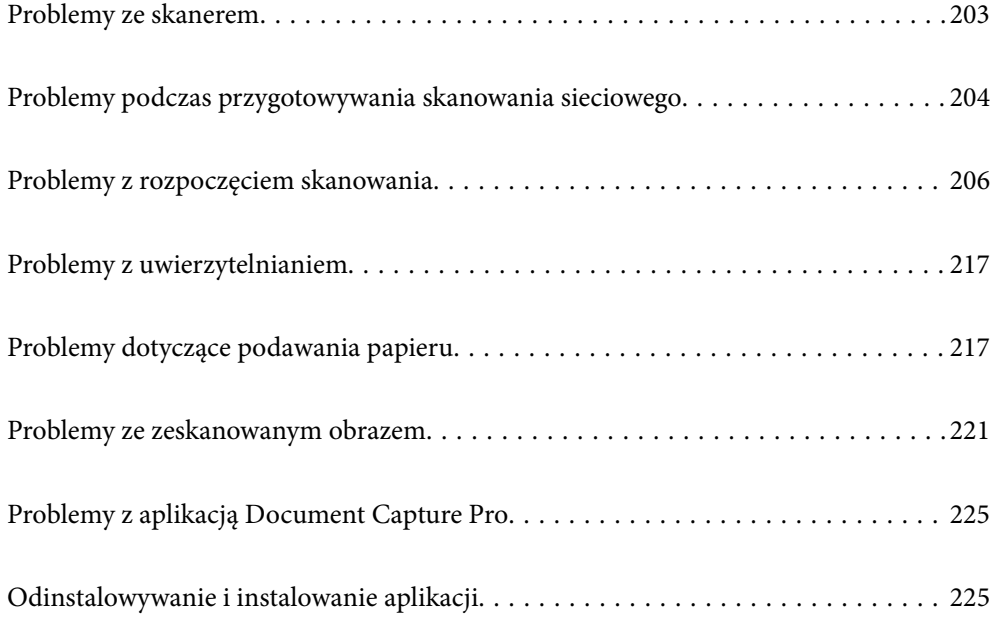

# <span id="page-202-0"></span>**Problemy ze skanerem**

### **Sprawdzanie komunikatów o błędzie na panelu sterowania**

Jeśli na panelu sterowania zostanie wyświetlony komunikat o błędzie, należy postępować zgodnie z instrukcjami wyświetlanymi na ekranie lub rozwiązaniami poniżej, aby rozwiązać problem.

#### *Uwaga:*

Jeśli podczas skanowania do folderu sieciowego wyświetlany jest komunikat o błędzie, należy zapoznać się z poniższą tabelą. ["Komunikaty wyświetlane na panelu sterowania podczas skanowania do folderu sieciowego" na stronie 214](#page-213-0)

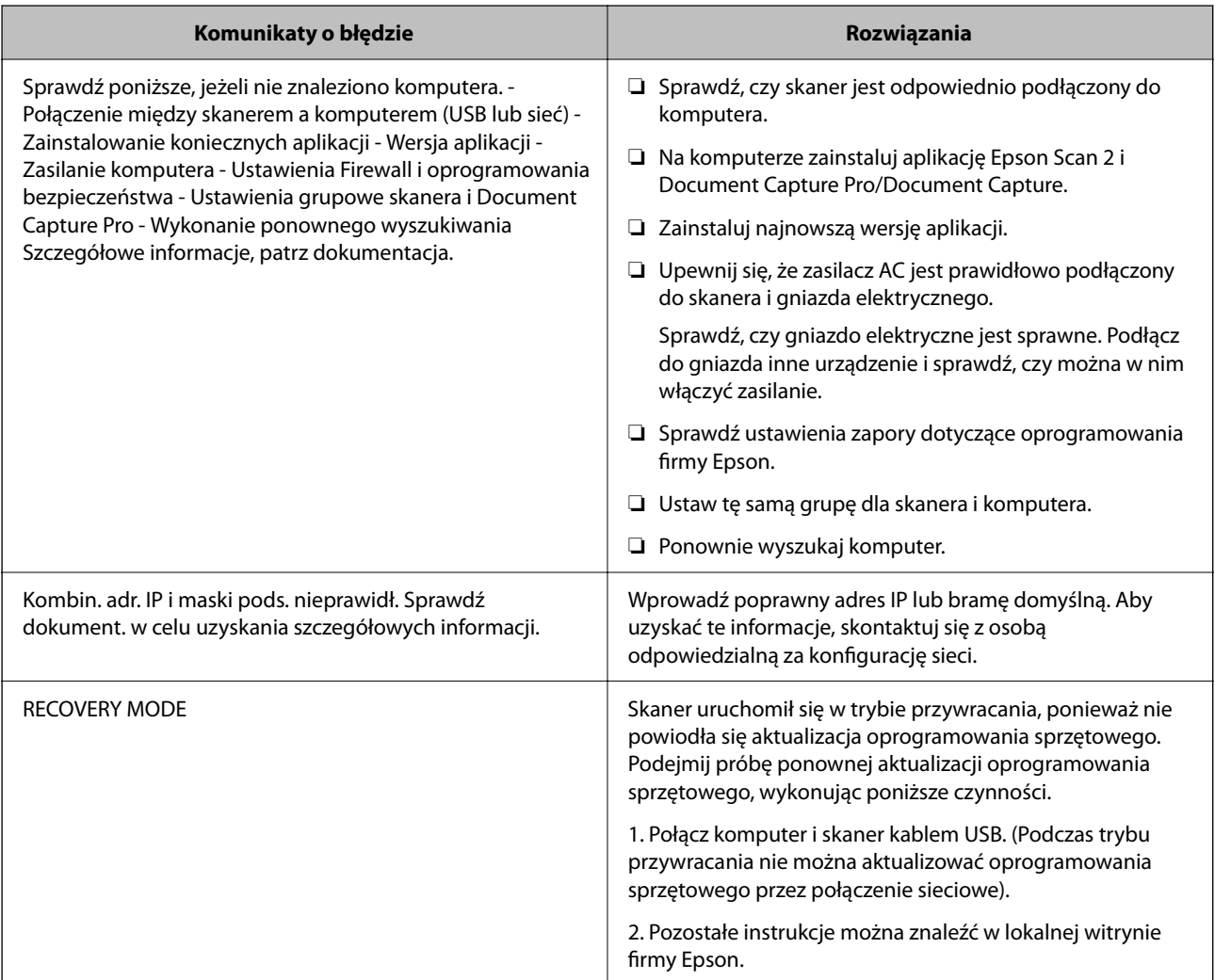

#### **Powiązane informacje**

- $\rightarrow$  ["Aktualizacja aplikacji i oprogramowania sprzętowego" na stronie 199](#page-198-0)
- & ["Instalowanie aplikacji" na stronie 227](#page-226-0)

### **Skaner się nie włącza**

❏ Upewnić się, że zasilacz jest prawidłowo podłączony do skanera i gniazda elektrycznego.

<span id="page-203-0"></span>❏ Sprawdzić, czy gniazdo elektryczne jest sprawne. Podłączyć do gniazda inne urządzenie i sprawdzić, czy można w nim włączyć zasilanie.

### **Zapomnienie hasła administratora**

Aby odzyskać dostęp do urządzenia, potrzebna jest pomoc personelu serwisu. Skontaktuj się ze sprzedawcą.

#### *Uwaga:*

Poniżej przedstawiono wstępne wartości dla administratora Web Config.

- ❏ Nazwa użytkownika: brak (puste)
- ❏ Hasło: numer seryjny skanera

Aby znaleźć numer seryjny należy sprawdzić etykietę z tyłu skanera. Jeżeli przywróci się ustawienia fabryczne dla hasła administratora, zostanie ono zresetowane do wstępnej wartości.

# **Problemy podczas przygotowywania skanowania sieciowego**

### **Wskazówki dotyczące rozwiązywania problemów**

❏ Sprawdzanie komunikatu o błędzie

Po wystąpieniu błędu najpierw sprawdź, czy na panelu sterowania skanera lub ekranie sterownika wyświetlane są jakieś komunikaty. Jeśli włączono wysyłanie powiadomień e-mail dla tego typu zdarzenia, można szybko sprawdzić stan urządzenia.

#### ❏ Sprawdzanie stanu połączenia

Możliwe jest sprawdzanie stanu połączenia komputera serwera lub komputera klienckiego za pomocą polecenia, takiego jak ping lub ipconfig.

❏ Test połączenia

Umożliwia sprawdzanie połączenia między skanerem a serwerem pocztowym, wykonywanie testu połączenia z poziomu skanera. Ponadto można też sprawdzać połączenie z poziomu komputera klienckiego do serwera.

❏ Inicjowanie ustawień

Jeśli w ustawieniach ani w informacjach o stanie połączenia nie zostaną wykryte błędy, można rozwiązać problemy, wyłączając lub inicjując ustawienia sieciowe skanera, a następnie konfigurując je ponownie.

#### **Powiązane informacje**

- $\blacklozenge$  ["Konfigurowanie serwera pocztowego" na stronie 117](#page-116-0)
- & ["Sprawdzanie komunikatów o błędzie na panelu sterowania" na stronie 203](#page-202-0)

### **Nie można uzyskać dostępu do aplikacji Web Config**

#### **Skaner nie ma przydzielonego adresu IP.**

#### **Rozwiązania**

Skaner może nie mieć przydzielonego poprawnego adresu IP. Skonfiguruj adres IP za pomocą panelu sterowania skanera. Aby sprawdzić aktualne ustawienie, skorzystaj z panelu sterowania skanera.

#### **Przeglądarka internetowa nie obsługuje siły szyfrowania protokołu SSL/TLS.**

#### **Rozwiązania**

SSL/TLS wykorzystuje parametr Siła szyfrowania. Aplikację Web Config można otwierać w przeglądarkach internetowych, które obsługują szyfrowania wymienione poniżej. Sprawdź, czy używana jest przeglądarka z listy obsługiwanych.

- ❏ 80 bitów: AES256/AES128/3DES
- ❏ 112 bitów: AES256/AES128/3DES
- ❏ 128 bitów: AES256/AES128
- ❏ 192 bity: AES256
- ❏ 256 bitów: AES256

#### **Certyfikat CA wygasł.**

#### **Rozwiązania**

Jeśli wystąpi problem z datą ważności certyfikatu, podczas nawiązywania połączenia z aplikacją Web Config za pośrednictwem protokołu SSL/TLS (https) zostanie wyświetlony komunikat "Certyfikat wygasł". Jeśli komunikat jest wyświetlany przed upływem daty ważności, upewnij się, czy data na skanerze jest ustawiona prawidłowo.

#### **Nazwa publiczna certyfikatu i skanera nie zgadzają się.**

#### **Rozwiązania**

Jeżeli nazwa publiczna certyfikatu i skanera nie zgadzają się, podczas uzyskiwania dostępu do aplikacji Web Config za pośrednictwem protokołu SSL/TLS (https) zostanie wyświetlony komunikat "Nazwa certyfikatu zabezpieczeń nie zgadza się···". Dzieje się tak, ponieważ nie zgadzają się następujące adresy IP.

- ❏ Adres IP skanera wprowadzony w nazwie publicznej na potrzeby utworzenia Certyfikat podpisywany samodzielnie lub CSR.
- ❏ Adres IP wprowadzony w przeglądarce internetowej podczas uruchamiania aplikacji Web Config
- W przypadku Certyfikat podpisywany samodzielnie zaktualizuj certyfikat.
- W przypadku Certyfikat CA ponownie uzyskaj certyfikat dla skanera.

#### **W przeglądarce internetowej nie skonfigurowano prawidłowo ustawień serwera proxy adresu lokalnego.**

#### **Rozwiązania**

Jeśli skaner ma korzystać z serwera proxy, w przeglądarce internetowej wyłącz łączenie się z adresem lokalnym za pośrednictwem serwera proxy.

#### <span id="page-205-0"></span>❏ Windows:

Wybierz pozycję **Panel sterowania** > **Sieć i Internet** > **Opcje internetowe** > **Połączenia** > **Ustawienia sieci LAN** > **Serwer proxy**, a następnie wyłącz używanie serwera proxy w sieci lokalnej (adresy lokalne).

❏ Mac OS:

Wybierz pozycję **Preferencje systemowe** > **Sieć** > **Zaawansowane** > **Proxy**, a następnie dodaj adres lokalny do listy **Pomiń ustawienia proxy dla tych komputerów i domen**.

Przykład:

192.168.1.\*: Adres lokalny 192.168.1.XXX, maska podsieci 255.255.255.0

192.168.\*.\*: Adres lokalny 192.168.XXX.XXX, maska podsieci 255.255.0.0

#### **W ustawieniach komputera wyłączony jest DHCP.**

#### **Rozwiązania**

Jeżeli na komputerze wyłączone jest automatyczne uzyskiwanie adresu IP przez DHCP, to nie można uzyskać dostępu do Web Config. Włącz DHCP.

Przykład w systemie Windows 10:

Otwórz Panel sterowania, następnie kliknij **Sieć i Internet** > **Centrum sieci i udostępniania** > **Zmień ustawienia karty sieciowej**. Otwórz ekran właściwości połączenia, którego używasz, a następnie otwórz ekran właściwości **Protokół internetowy TCP/IP wersja 4 (TCP/IPv4)** lub **Protokół internetowy TCP/IP wersja 6 (TCP/IPv6).** Sprawdź czy na wyświetlonym ekranie zaznaczone jest pole **Uzyskaj adres IP automatycznie**.

# **Problemy z rozpoczęciem skanowania**

### **Nie można rozpocząć skanowania z poziomu komputera**

Upewnij się, że komputer i skaner są połączone prawidłowo.

Przyczyna i rozwiązanie problemu różnią się w zależności od tego, czy oba te urządzenia są połączone.

### **Sprawdzanie stanu połączenia (Windows)**

Użyj aplikacji Epson Scan 2 Utility, aby sprawdzić stan połączenia.

*Uwaga:*

Epson Scan 2 Utility jest aplikacją dostarczaną z oprogramowaniem skanera.

- 1. Uruchom aplikację Epson Scan 2 Utility.
	- ❏ Windows 10

Kliknij przycisk Start i wybierz polecenia **EPSON** > **Epson Scan 2 Utility**.

❏ Windows 8.1/Windows 8

Wprowadź nazwę aplikacji w panelu wyszukiwania, po czym wybierz wyświetloną ikonę.

❏ Windows 7

Kliknij przycisk Start, a następnie wybierz **Wszystkie programy** lub **Programy** > **EPSON** > **Epson Scan 2** > **Epson Scan 2 Utility**.

2. Na ekranie **Epson Scan 2 Utility** otwórz listę **Skaner**, a następnie kliknij przycisk **Ustawienia**, aby otworzyć ekran **Ustawienia skanera**.

Jeśli wyświetlany jest już ekran **Ustawienia skanera** zamiast ekranu **Epson Scan 2 Utility**, przejdź do następnego kroku.

3. Jeśli skanera nie ma na liście na ekranie **Ustawienia skanera**, oznacza to, że skaner nie został wykryty.

Kliknij przycisk **Dodaj**, a następnie dodaj skaner na ekranie **Dodaj skaner sieciowy**.

Jeśli nie można wyszukać skanera lub nie można zeskanować nawet po wybraniu skanera, patrz informacje pokrewne.

#### **Powiązane informacje**

- $\blacktriangleright$  ["Nie można połączyć się z siecią" na stronie 208](#page-207-0)
- & ["Nie można podłączyć skanera za pomocą portu USB" na stronie 210](#page-209-0)
- $\rightarrow$  ["Nie można skanować mimo poprawnego nawiązania połączenia" na stronie 211](#page-210-0)

### **Sprawdzanie stanu połączenia (Mac OS)**

Użyj aplikacji Epson Scan 2 Utility, aby sprawdzić stan połączenia.

#### *Uwaga:*

Epson Scan 2 Utility jest aplikacją dostarczaną z oprogramowaniem skanera.

1. Uruchom aplikację Epson Scan 2 Utility.

Wybierz pozycje **Idź** > **Aplikacje** > **Epson Software** > **Epson Scan 2 Utility**.

2. Na ekranie **Epson Scan 2 Utility** otwórz listę **Skaner**, a następnie kliknij przycisk **Ustawienia**, aby otworzyć ekran **Ustawienia skanera**.

Jeśli wyświetlany jest już ekran **Ustawienia skanera** zamiast ekranu **Epson Scan 2 Utility**, przejdź do następnego kroku.

3. Jeśli skanera nie ma na liście na ekranie **Ustawienia skanera**, oznacza to, że skaner nie został wykryty.

Kliknij ikonę , a następnie zezwól oprogramowaniu na wprowadzanie zmian.

<sup>4.</sup> Kliknij ikone <sup>+</sup>, a nastepnie dodaj skaner na ekranie **Dodaj skaner sieciowy**.

Jeśli nie można wyszukać skanera lub nie można zeskanować nawet po wybraniu skanera, patrz informacje pokrewne.

#### **Powiązane informacje**

- $\rightarrow$  ["Nie można połączyć się z siecią" na stronie 208](#page-207-0)
- $\rightarrow$  . Nie można podłączyć skanera za pomocą portu USB" na stronie 210
- $\blacktriangleright$  ["Nie można skanować mimo poprawnego nawiązania połączenia" na stronie 211](#page-210-0)

#### <span id="page-207-0"></span>**Nie można połączyć się z siecią**

Problem może wynikać z jednej z następujących przyczyn.

#### **Wystąpił błąd na urządzeniach sieciowych obsługujących połączenie Wi-Fi.**

#### **Rozwiązania**

Wyłącz urządzenia, które mają być podłączone do sieci. Poczekaj około 10 sekund, a następnie włącz urządzenia w następującej kolejności: router bezprzewodowy, komputer lub urządzenie inteligentne, a następnie skaner. Przenieś skaner i komputer lub urządzenie inteligentne bliżej routera bezprzewodowego, aby ułatwić komunikację radiową, a następnie ponownie spróbuj skonfigurować ustawienia sieci.

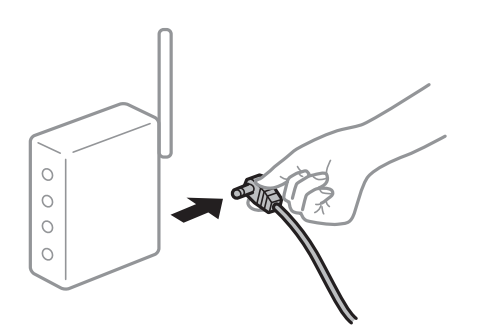

#### **Urządzenia nie mogą odbierać sygnałów od routera bezprzewodowego, ponieważ są zbyt daleko od niego.**

#### **Rozwiązania**

Po przeniesieniu komputera lub urządzenia inteligentnego i skanera bliżej routera bezprzewodowego wyłącz router bezprzewodowy, a następnie włącz go ponownie.

#### **W przypadku wymiany routera bezprzewodowego ustawienia nie zgadzają się z nowym routerem.**

#### **Rozwiązania**

Ponownie skonfiguruj ustawienia połączenia, tak aby pasowały do nowego routera bezprzewodowego.

 $\rightarrow$  ["Podczas zmiany routera bezprzewodowego" na stronie 233](#page-232-0)

#### **Identyfikatory SSID, z którymi są połączone komputer lub urządzenie inteligentne są różne.**

#### **Rozwiązania**

W przypadku korzystania z wielu routerów bezprzewodowych jednocześnie lub gdy router bezprzewodowy ma wiele identyfikatorów SSID i urządzenia są połączone z różnymi identyfikatorami SSID, nie można połączyć się z routerem bezprzewodowym.

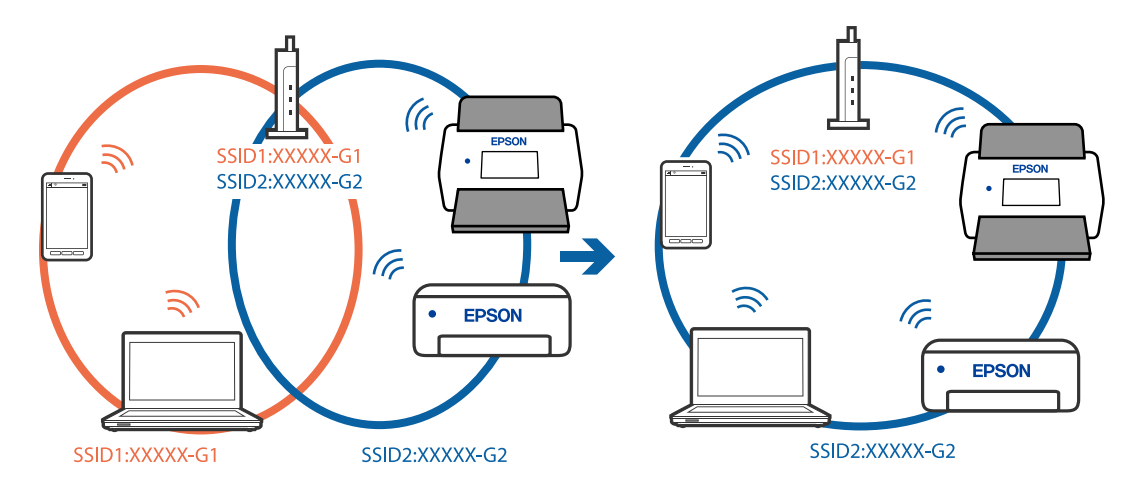

Podłącz komputer lub urządzenie inteligentne do tego samego identyfikatora SSID co skaner.

#### **Router bezprzewodowy ma funkcję separatora prywatności.**

#### **Rozwiązania**

Większość routerów bezprzewodowych ma funkcję separatora prywatności blokującą komunikację między połączonymi urządzeniami. Jeżeli nie można połączyć skanera z komputerem lub urządzeniem inteligentnym, nawet gdy znajdują się w tej samej sieci, wyłącz funkcję separatora prywatności na routerze bezprzewodowym. Zapoznaj się z podręcznikiem dostarczonym wraz z ruterem bezprzewodowym, aby poznać dalsze szczegóły.

#### **Adres IP jest przydzielony nieprawidłowo.**

#### **Rozwiązania**

Jeśli adres IP przydzielony skanerowi to 169.254.XXX.XXX, a maska podsieci to 255.255.0.0, oznacza to, że adres IP nie został przydzielony poprawnie.

Na panelu sterowania skanera wybierz pozycje **Ustaw.** > **Ustawienia sieciowe** > **Zaawansowane** > **Ustawienia TCP/IP**, a następnie sprawdź adres IP i maskę podsieci przydzielone skanerowi.

Ponownie uruchom router bezprzewodowy lub zresetuj ustawienia sieciowe skanera.

 $\blacktriangleright$  ["Ponowna konfiguracja połączenia sieciowego" na stronie 232](#page-231-0)

#### **Wystąpił problem z ustawieniami sieciowymi na tym komputerze.**

#### **Rozwiązania**

Spróbuj uzyskać dostęp do innej witryny z komputera, aby upewnić się, że ustawienia sieci komputera są poprawne. Jeśli nie można uzyskać dostępu do żadnej witryny, oznacza to problem z komputerem.

Sprawdź połączenie sieciowe komputera. Należy zapoznać się z dokumentacją dostarczoną wraz z komputerem, aby poznać dalsze informacje.

#### **Skaner został połączony przez sieć Ethernet przy użyciu urządzeń obsługujących IEEE 802.3az (Ethernet energooszczędny).**

#### **Rozwiązania**

W przypadku podłączenia skanera przez Ethernet z użyciem urządzeń obsługujących IEEE 802.3az (Ethernet energooszczędny), mogą pojawić się dalej wymienione problemy, zależnie od stosowanego koncentratora lub routera.

❏ Połączenie robi się niestabilne, a skaner wielokrotnie łączy się i rozłącza.

- <span id="page-209-0"></span>❏ Nie można połączyć się ze skanerem.
- ❏ Prędkość komunikacji spada.

Wykonaj poniższe czynności, aby wyłączyć standard IEEE 802.3az na skanerze, a następnie ponownie nawiąż połączenie.

- 1. Wyciągnij kabel Ethernet podłączony do komputera i skanera.
- 2. Wyłącz standard IEEE 802.3az, jeśli jest włączony na komputerze. Zapoznaj się z dokumentacją dostarczoną wraz z komputerem, aby poznać dalsze informacje.
- 3. Połącz komputer ze skanerem bezpośrednio kablem Ethernet.
- 4. Na skanerze sprawdź ustawienia sieciowe. Wybierz pozycje **Ustaw.** > **Stan sieci** > **Adres IP**.
- 5. Sprawdź adres IP skanera.
- 6. Na komputerze uruchom aplikację Web Config. Uruchom przeglądarkę internetową, a następnie wprowadź adres IP skanera. ["Uruchamianie aplikacji konfiguracyjnej w przeglądarce" na stronie 29](#page-28-0)
- 7. Wybierz pozycje **Sieć** > **Sieć przewodowa LAN**.
- 8. Wybierz ustawienie **Wył.** dla opcji **IEEE 802.3az**.
- 9. Kliknij pozycję **Dalej**.
- 10. Kliknij pozycję **OK**.
- 11. Wyciągnij kabel Ethernet podłączony do komputera i skanera.
- 12. Jeśli w kroku 2 na komputerze wyłączono standard IEEE 802.3az, włącz go.
- 13. Podłącz do komputera i skanera wtyczki kabla Ethernet odłączone w kroku 1. Jeśli problem będzie występował nadal, przyczyna może leżeć po stronie urządzeń innych niż skaner.

#### **Skaner jest wyłączony.**

#### **Rozwiązania**

Upewnij się, czy skaner jest włączony.

Poczekaj, aż lampka stanu przestanie migać. To oznacza gotowość urządzenia do skanowania.

#### **Nie można podłączyć skanera za pomocą portu USB**

Można uwzględnić następujące przyczyny.

#### <span id="page-210-0"></span>**Kabel USB nie jest podłączony do gniazda elektrycznego prawidłowo.**

#### **Rozwiązania**

Podłącz skaner do komputera za pomocą przewodu USB.

#### **Wystąpił problem z koncentratorem USB.**

#### **Rozwiązania**

W przypadku koncentratora USB spróbuj bezpośrednio podłączyć skaner do komputera.

#### **Wystąpił problem z kablem USB lub portem USB.**

#### **Rozwiązania**

Jeśli kabla USB nie można rozpoznać, zmień port lub zmień kabel USB.

#### **Skaner jest wyłączony.**

#### **Rozwiązania**

Upewnij się, czy skaner jest włączony.

Poczekaj, aż lampka stanu przestanie migać. To oznacza gotowość urządzenia do skanowania.

#### **Nie można skanować mimo poprawnego nawiązania połączenia**

#### **Wymagane aplikacje nie są zainstalowane na komputerze.**

#### **Rozwiązania**

Sprawdź, czy zainstalowane są następujące aplikacje:

- ❏ Document Capture Pro (Windows) lub Document Capture (Mac OS)
- ❏ Epson Scan 2

Jeśli aplikacje nie są zainstalowane, zainstaluj je ponownie.

#### & ["Instalowanie aplikacji" na stronie 227](#page-226-0)

#### **Zadanie nie zostało przypisane do panelu sterowania skanera.**

#### **Rozwiązania**

Sprawdź, czy zadanie jest poprawnie przydzielone do panelu sterowania skanera w aplikacji Document Capture Pro (Windows) lub Document Capture (Mac OS).

& ["Utworzenie zadania i przypisywanie zadania do panelu sterowania \(Windows\)" na stronie 111](#page-110-0)

#### **W przypadku korzystania z programów zgodnych ze standardem TWAIN, upewnij się, że w ustawieniu źródła wybrano właściwy skaner. (Windows)**

#### **Rozwiązania**

Z listy programów wybierz poprawny skaner.

#### <span id="page-211-0"></span>**Opcja AirPrint jest wyłączona.**

#### **Rozwiązania**

Włącz ustawienie AirPrint w aplikacji Web Config.

### **Nie można rozpocząć skanowania na urządzeniu inteligentnym**

Upewnij się, że urządzenie inteligentne i skaner są połączone prawidłowo.

Przyczyna i rozwiązanie problemu różnią się w zależności od tego, czy oba te urządzenia są połączone.

### **Sprawdzanie stanu połączenia (urządzenie inteligentne)**

Można użyć aplikacji Epson Smart Panel, aby sprawdzić stan połączenia urządzenia inteligentnego i skanera.

- 1. Na urządzeniu inteligentnym uruchom aplikację Epson Smart Panel.
- 2. Sprawdź, czy nazwa skanera jest wyświetlana w aplikacji Epson Smart Panel.

Jeśli nazwa skanera jest wyświetlana, oznacza to, że połączenie między urządzeniem inteligentnym a skanerem zostało nawiązane pomyślnie.

Jeśli wyświetlany jest komunikat o braku wybranego skanera, oznacza to, że połączenie między urządzeniem inteligentnym a skanerem nie zostało nawiązane. Postępuj zgodnie z instrukcjami wyświetlanymi w aplikacji Epson Smart Panel, aby połączyć skaner.

Jeśli nie można połączyć skanera przez sieć, patrz Informacje pokrewne.

#### **Powiązane informacje**

& "Nie można połączyć się z siecią" na stronie 212

#### **Nie można połączyć się z siecią**

Problem może wynikać z jednej z następujących przyczyn.

#### **Wystąpił błąd na urządzeniach sieciowych obsługujących połączenie Wi-Fi.**

#### **Rozwiązania**

Wyłącz urządzenia, które mają być podłączone do sieci. Poczekaj około 10 sekund, a następnie włącz urządzenia w następującej kolejności: router bezprzewodowy, komputer lub urządzenie inteligentne, a następnie skaner. Przenieś skaner i komputer lub urządzenie inteligentne bliżej routera

bezprzewodowego, aby ułatwić komunikację radiową, a następnie ponownie spróbuj skonfigurować ustawienia sieci.

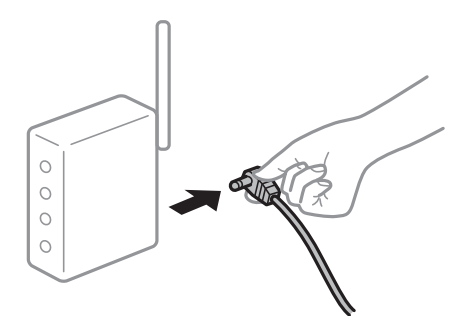

#### **Urządzenia nie mogą odbierać sygnałów od routera bezprzewodowego, ponieważ są zbyt daleko od niego.**

#### **Rozwiązania**

Po przeniesieniu komputera lub urządzenia inteligentnego i skanera bliżej routera bezprzewodowego wyłącz router bezprzewodowy, a następnie włącz go ponownie.

#### **W przypadku wymiany routera bezprzewodowego ustawienia nie zgadzają się z nowym routerem.**

#### **Rozwiązania**

Ponownie skonfiguruj ustawienia połączenia, tak aby pasowały do nowego routera bezprzewodowego.

& ["Podczas zmiany routera bezprzewodowego" na stronie 233](#page-232-0)

#### **Identyfikatory SSID, z którymi są połączone komputer lub urządzenie inteligentne są różne.**

#### **Rozwiązania**

W przypadku korzystania z wielu routerów bezprzewodowych jednocześnie lub gdy router bezprzewodowy ma wiele identyfikatorów SSID i urządzenia są połączone z różnymi identyfikatorami SSID, nie można połączyć się z routerem bezprzewodowym.

Podłącz komputer lub urządzenie inteligentne do tego samego identyfikatora SSID co skaner.

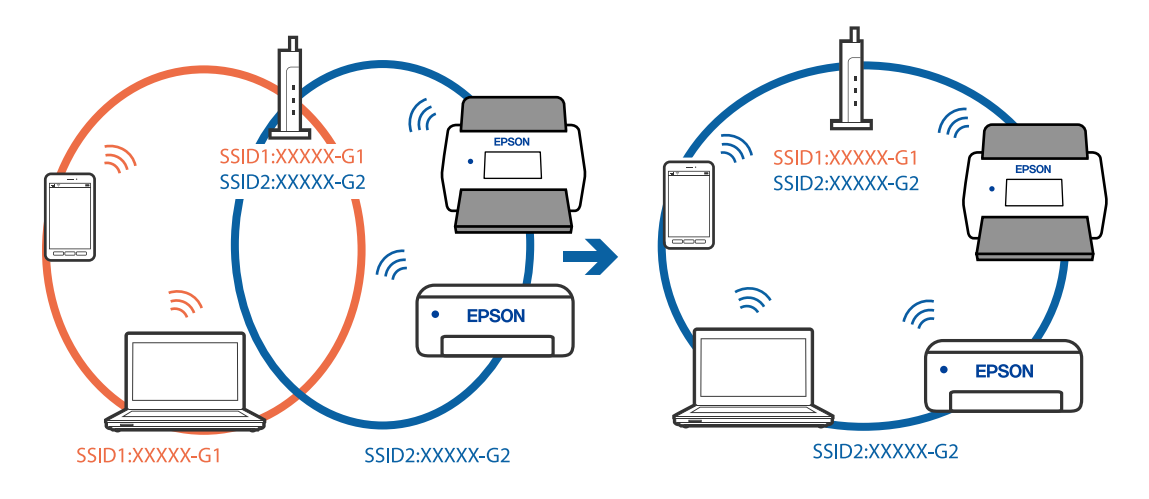

#### <span id="page-213-0"></span>**Router bezprzewodowy ma funkcję separatora prywatności.**

#### **Rozwiązania**

Większość routerów bezprzewodowych ma funkcję separatora prywatności blokującą komunikację między połączonymi urządzeniami. Jeżeli nie można połączyć skanera z komputerem lub urządzeniem inteligentnym, nawet gdy znajdują się w tej samej sieci, wyłącz funkcję separatora prywatności na routerze bezprzewodowym. Zapoznaj się z podręcznikiem dostarczonym wraz z ruterem bezprzewodowym, aby poznać dalsze szczegóły.

#### **Adres IP jest przydzielony nieprawidłowo.**

#### **Rozwiązania**

Jeśli adres IP przydzielony skanerowi to 169.254.XXX.XXX, a maska podsieci to 255.255.0.0, oznacza to, że adres IP nie został przydzielony poprawnie.

Na panelu sterowania skanera wybierz pozycje **Ustaw.** > **Ustawienia sieciowe** > **Zaawansowane** > **Ustawienia TCP/IP**, a następnie sprawdź adres IP i maskę podsieci przydzielone skanerowi.

Ponownie uruchom router bezprzewodowy lub zresetuj ustawienia sieciowe skanera.

 $\blacktriangleright$  ["Ponowna konfiguracja połączenia sieciowego" na stronie 232](#page-231-0)

#### **Wystąpił problem z ustawieniami sieciowymi na tym urządzeniu inteligentnym.**

#### **Rozwiązania**

Spróbuj uzyskać dostęp do innej witryny z urządzenia inteligentnego, aby upewnić się, że ustawienia sieci urządzenia inteligentnego są poprawne. Jeśli nie można uzyskać dostępu do żadnej witryny, oznacza to problem z urządzeniem inteligentnym.

Sprawdź połączenie sieciowe komputera. Szczegółowe informacje można znaleźć w dokumentacji dołączonej do urządzenia inteligentnego.

#### **Skaner jest wyłączony.**

#### **Rozwiązania**

Upewnij się, czy skaner jest włączony.

Poczekaj, aż lampka stanu przestanie migać. To oznacza gotowość urządzenia do skanowania.

### **Nie można zapisywać zeskanowanych obrazów w folderze udostępnionym**

### **Komunikaty wyświetlane na panelu sterowania podczas skanowania do folderu sieciowego**

Kiedy na panelu sterowania wyświetlane są komunikaty o błędach, sprawdź sam komunikat lub podaną dalej listę, aby rozwiązać problemy.

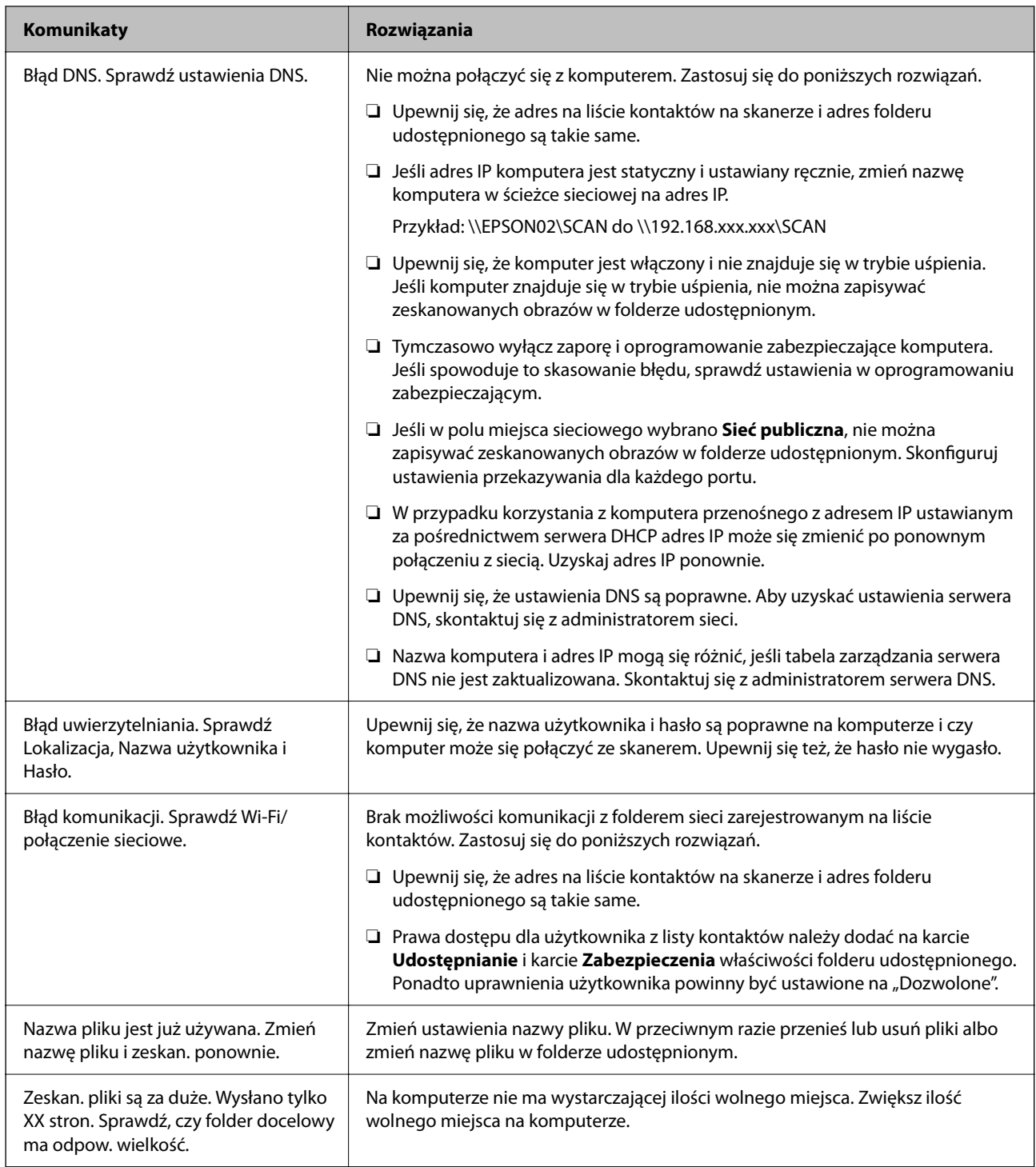

#### *Sprawdzanie punktu wystąpienia błędu*

Podczas zapisywania zeskanowanych obrazów w folderze udostępnionym proces jest wykonywany w następujący sposób. Można potem sprawdzić punkt wystąpienia błędu.

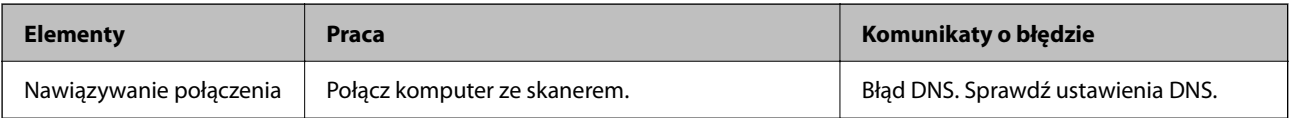

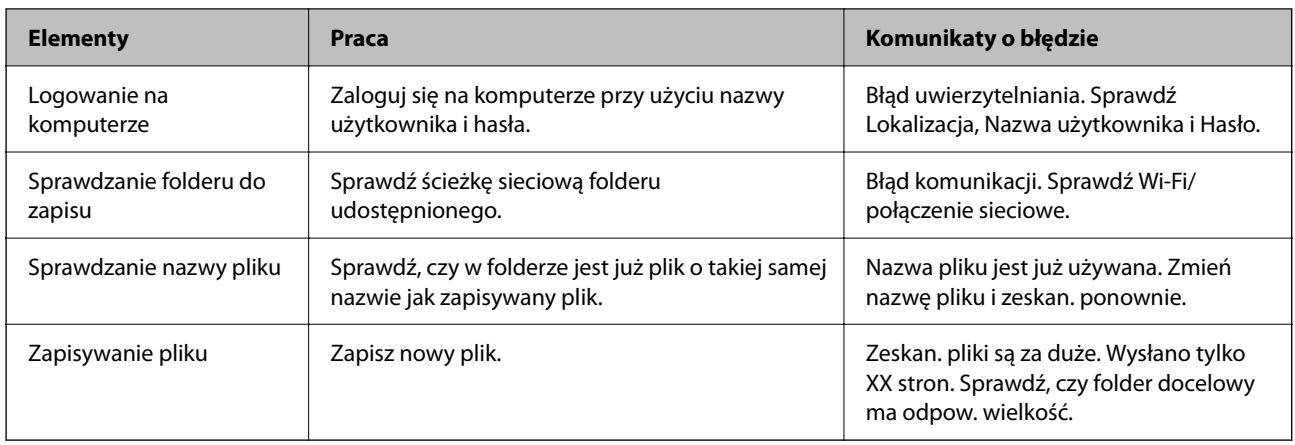

### **Zapisywanie zeskanowanych obrazów trwa długo**

Odwzorowanie nazwy tak, aby odpowiadała "Nazwie domeny" i "Adresowi IP", zajmuje **dużo czasu.**

#### **Rozwiązania**

Sprawdź następujące punkty.

- ❏ Upewnij się, że ustawienia DNS są poprawne.
- ❏ Upewnij się, że poszczególne ustawienia DNS są poprawne, sprawdzając w aplikacji Web Config.
- ❏ Upewnij się, że nazwa domeny DNS jest poprawna.

### **Nie można wysłać zeskanowanych obrazów do chmury**

- ❏ Sprawdź, czy wprowadzone informacje logowania są poprawne.
- ❏ Upewnij się, że usługa działa. Usługa może być niedostępna ze względu na konserwację systemu. Aby uzyskać więcej informacji, przejdź do witryny usługi księgowości.

### **Nie można wysłać zeskanowanych obrazów pocztą e-mail**

- ❏ Sprawdź, czy wprowadzony adres e-mail jest prawidłowy.
- ❏ Upewnij się, czy ustawienia serwera poczty e-mail są poprawne.
- ❏ Skontaktuj się z administratorem serwera poczty e-mail, aby upewnić się, że serwer działa.

#### **Powiązane informacje**

& ["Sprawdzanie połączenia z serwerem pocztowym" na stronie 118](#page-117-0)
# <span id="page-216-0"></span>**Problemy z uwierzytelnianiem**

### **Użytkownik zapomniał hasła lub numeru ID**

Jeśli zapomnisz hasła lub numeru ID, skontaktuj się z administratorem systemu.

### **Brak dźwięku uwierzytelniania, nawet jeśli karta jest trzymana nad urządzeniem uwierzytelniającym**

Jeśli skaner nie wyświetla panelu w trybie uśpienia (trybie oszczędzania energii), dźwięk może nie być generowany.

# **Problemy dotyczące podawania papieru**

### **Podawanych jest wiele oryginałów (podwójne podawanie)**

W przypadku podawania podwójnego sprawdź następujące pozycje.

- ❏ Jeśli oryginały są zacięte we wnętrzu skanera, otwórz pokrywę skanera i usuń oryginały, a następnie zamknij pokrywę skanera.
- ❏ Sprawdź zeskanowany obraz, a następnie zeskanuj oryginały ponownie w razie potrzeby.

Jeżeli często się zdarza, że skaner pobiera wiele oryginałów, wykonaj poniższe czynności.

- ❏ Jeżeli zostaną załadowane nieodpowiednie oryginały, skaner może pobrać pewną ich liczbę naraz.
- ❏ Wyczyść rolki wewnątrz skanera.
- ❏ Ogranicz liczbę oryginałów umieszczanych jednocześnie.
- ❏ Na panelu sterowania wybierz ustawienie **Powoli**, aby zmniejszyć prędkość skanowania.
- ❏ Użyj opcji **Tryb automatycznego podawania**, aby zeskanować oryginały po kolei.
	- W przypadku korzystania z programu Document Capture Pro okno Epson Scan 2 można otworzyć, naciskając przycisk **Szczegółowe ustawienia** na ekranie **Ustawienia skanowania**.

#### **Powiązane informacje**

- $\rightarrow$  ["Skanowanie w trybie Tryb automatycznego podawania" na stronie 113](#page-112-0)
- & ["Czyszczenie wnętrza skanera" na stronie 187](#page-186-0)
- $\rightarrow$  "Wyjmowanie ze skanera zaciętych oryginałów" na stronie 217

### **Wyjmowanie ze skanera zaciętych oryginałów**

Jeżeli doszło do zacięcia oryginału w skanerze, wykonaj następujące czynności w celu jego wyjęcia.

*Uwaga:*

Aplikacja Epson Smart Panel nie obsługuje skanowania papieru długiego (393,8 mm (15,5 cala) lub dłuższego).

- 1. Wyjmij wszelkie oryginały, które pozostały w podajniku wejściowym.
- 2. Pociągnij dźwignię i otwórz pokrywę skanera.

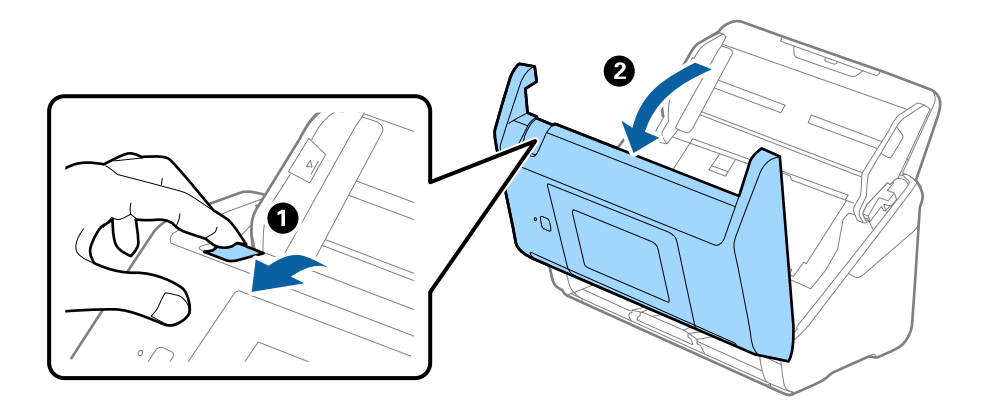

3. Ostrożnie wyjmij wszelkie oryginały, które pozostały wewnątrz skanera.

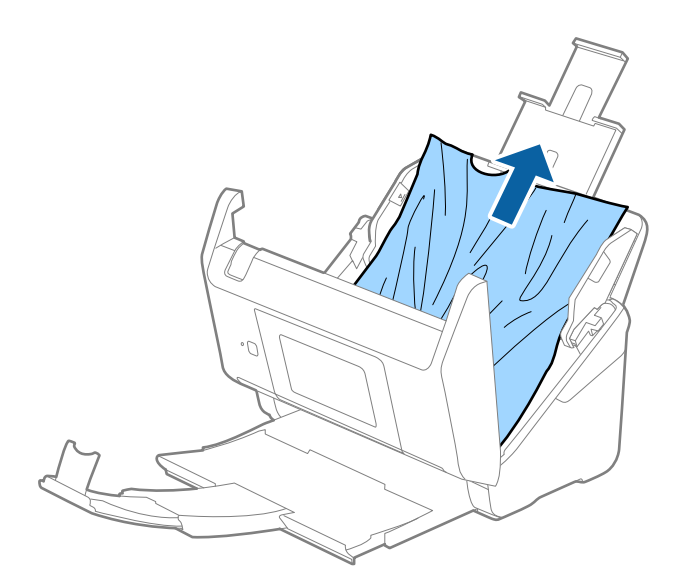

4. Jeżeli nie można wyciągnąć oryginałów prosto, ostrożnie wyciągnij zacięte oryginały z podajnika wyjściowego w kierunku strzałki.

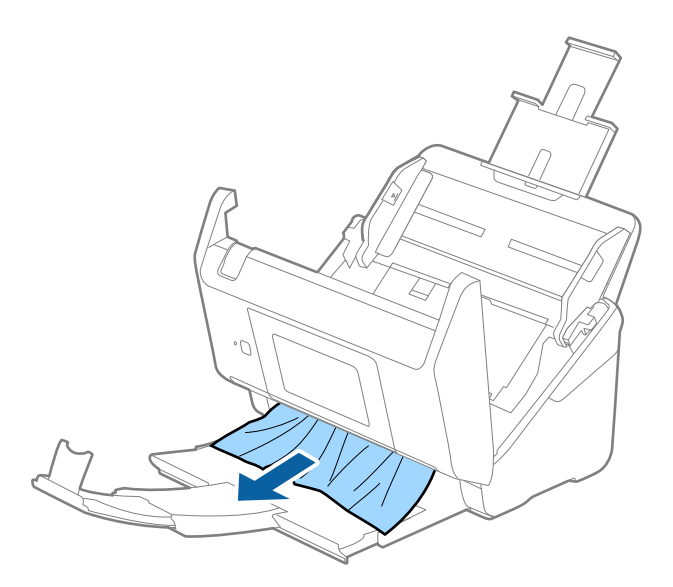

#### c *Ważne:*

Sprawdź, czy wewnątrz skanera nie pozostał papier.

5. Zamknij pokrywę skanera.

#### **Powiązane informacje**

- & ["Podawanych jest wiele oryginałów \(podwójne podawanie\)" na stronie 217](#page-216-0)
- & "Funkcja Zabezp. papieru nie działa prawidłowo" na stronie 219

### **Oryginał często zacina się w skanerze**

Jeżeli oryginał często zacina się w skanerze, wykonać poniższe czynności.

- ❏ Na panelu sterowania wybrać ustawienie **Powoli**, aby zmniejszyć prędkość skanowania.
- ❏ Wyczyścić rolki wewnątrz skanera.
- ❏ Jeśli wyrzucone oryginały utkną na tacy wyjściowej, zdjąć ją i nie korzystać z niej.

#### **Powiązane informacje**

- & ["Czyszczenie wnętrza skanera" na stronie 187](#page-186-0)
- $\rightarrow$   $_{\rm p}$ Podawanych jest wiele oryginałów (podwójne podawanie)" na stronie 217
- & "Funkcja Zabezp. papieru nie działa prawidłowo" na stronie 219

### **Funkcja Zabezp. papieru nie działa prawidłowo**

W zależności od oryginału i ustawionego poziomu ta funkcja może nie działać prawidłowo.

❏ Aby wyłączyć funkcję podczas skanowania kart z tworzywa lub papieru grubego, wybierz ustawienie **Wył.**.

- ❏ Jeśli błędy wykrywania występują często, obniż poziom tej funkcji.
- ❏ Jeśli oryginał jest uszkodzony, sprawdź, czy ta funkcja jest włączona. W takim przypadku zwiększ poziom ochrony oferowany przez funkcję.

#### **Powiązane informacje**

- & ["Ustawienia skanera" na stronie 178](#page-177-0)
- $\rightarrow$  ["Wyjmowanie ze skanera zaciętych oryginałów" na stronie 217](#page-216-0)

### **Oryginały brudzą się**

Wyczyścić wnętrze skanera.

#### **Powiązane informacje**

& ["Czyszczenie wnętrza skanera" na stronie 187](#page-186-0)

### **Prędkość skanowania zmniejsza się podczas ciągłego skanowania**

Podczas skanowania ciągłego przy użyciu ADF prędkość skanowania zmniejsza się, co chroni mechanizm skanera przed przegrzaniem i uszkodzeniem. Mimo to można kontynuować skanowanie.

Żeby przywrócić normalną prędkość skanowania, nie korzystać ze skanera przez co najmniej 30 minut. Prędkość skanowania nie zostaje przywrócona, nawet jeżeli jest wyłączone zasilanie.

### **Skanowanie trwa zbyt długo**

- ❏ Szybkość skanowania może być niższa w zależności od warunków skanowania, takich jak wysoka rozdzielczość, funkcje korekty obrazu, format pliku itd.
- ❏ Komputery wyposażone w port USB 3.0 (SuperSpeed, o wyższej szybkości) lub USB 2.0 (Hi-Speed, o dużej szybkości) skanują szybciej niż komputery wyposażone w porty USB 1.1. Jeśli skaner korzysta z portu USB 3.0 lub USB 2.0, sprawdzić, czy spełnia on wymagania systemowe.
- ❏ W przypadku korzystania z oprogramowania zabezpieczającego należy wyłączyć z monitorowania plik TWAIN.log lub ustawić dla pliku TWAIN.log atrybut tylko do odczytu. Więcej informacji na temat funkcji oprogramowania bezpieczeństwa znajduje się w pomocy i innych dokumentach dostarczonych wraz z oprogramowaniem. Plik TWAIN.log jest zapisywany w poniższych lokalizacjach.

C:\Users\(nazwa użytk.)\AppData\Local\Temp

## <span id="page-220-0"></span>**Problemy ze zeskanowanym obrazem**

### **Podczas skanowania z podajnika ADF widoczne są proste linie**

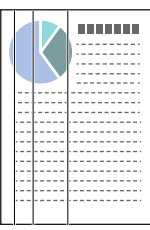

❏ Wyczyścić ADF.

Proste linie mogą być widoczne na obrazie, gdy do podajnika ADF dostaną się zanieczyszczenia lub pył.

- ❏ Usunąć wszelkie resztki lub zabrudzenia przylegające do oryginału.
- ❏ Jeśli funkcja **Wykrywanie zabrudzeń szkła** jest włączona, po wykryciu zanieczyszczeń na szybie skanera zostanie wyświetlony komunikat ostrzegawczy.

Na ekranie głównym wybrać **Ustaw.**, a potem wybrać pozycje **Ustawienia skanera** > **Wykrywanie zabrudzeń szkła** i wybrać ustawienie **Wł.-Niskie** lub **Wł.-Wysokie**.

Po wyświetleniu alertu należy oczyścić powierzchnię szyby wewnątrz skanera za pomocą oryginalnego zestawu czyszczącego firmy Epson lub miękkiej szmatki.

#### *Uwaga:*

- ❏ W zależności od rodzaju zanieczyszczenia mogą nie być wykrywane.
- $\Box$  Jeśli wykrywanie nie działa prawidłowo, należy zmienić ustawienie.

Wybrać ustawienie *Wł.-Wysokie*, jeśli zabrudzenia nie są wykrywane. Wybrać ustawienie *Wł.-Niskie* lub *Wył.*, jeśli alert jest wyświetlany po błędnym wykryciu.

#### **Powiązane informacje**

& ["Czyszczenie wnętrza skanera" na stronie 187](#page-186-0)

### **Ostrzeżenie o zabrudzonej szybie nadal się wyświetla**

Jeśli ostrzeżenie o zabrudzonej szybie skanera wyświetla się po oczyszczeniu wnętrza skanera, należy ponownie sprawdzić szyby. Jeśli na szybie są rysy, mogą być wykrywane jako zabrudzenia.

Wymagana będzie wymiana szyby. Skontaktować się ze sprzedawcą w celu naprawy.

### **Kolory na zeskanowanym obrazie są nierówne**

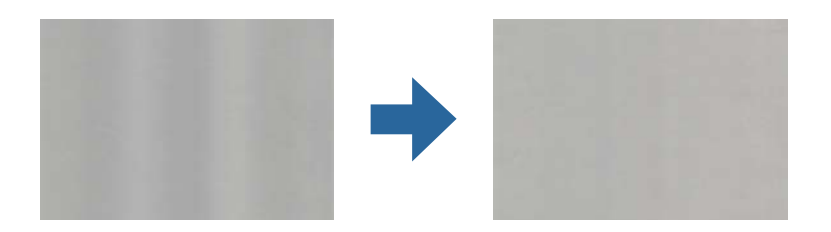

Jeśli na skaner pada mocne światło, np. promienie słoneczne, czujnik wewnątrz skanera błędnie wykrywa światło i kolory na zeskanowanym obrazie mogą być nierówne.

- ❏ Należy zmienić ustawienie skanera, tak aby nie był narażony na mocne światło padające na jego przód.
- ❏ Przenieść skaner w miejsce, gdzie nie będzie narażony na mocne światło.

### **Poszerzanie lub zmniejszanie zeskanowanego obrazu**

Podczas poszerzania lub zmniejszania zeskanowanego obrazu można ustawić współczynnik poszerzenia, korzystając z funkcji **Dopasowywanie** w Epson Scan 2 Utility. Funkcja ta jest dostępna wyłącznie dla systemu Windows.

#### *Uwaga:*

Epson Scan 2 Utility jest jedną z aplikacji dostarczanych z oprogramowaniem skanera.

- 1. Uruchom aplikację Epson Scan 2 Utility.
	- ❏ Windows 10/Windows Server 2016

Kliknij przycisk Start, a następnie wybierz polecenia **EPSON** > **Epson Scan 2 Utility**.

❏ Windows 8.1/Windows 8/Windows Server 2012 R2/Windows Server 2012

Wpisz nazwę aplikacji w panelu wyszukiwania, po czym wybierz wyświetloną ikonę.

❏ Windows 7/Windows Server 2008 R2

Kliknij przycisk Start, a następnie wybierz polecenia **Wszystkie programy** lub **Programy** > **EPSON** > **Epson Scan 2** > **Epson Scan 2 Utility**.

- 2. Wybierz kartę **Dopasowywanie**.
- 3. Użyj funkcji **Powiększenie/zmniejszenie** w celu ustawienia współczynnika poszerzenia dla zeskanowanych obrazów.
- 4. Kliknij przycisk **Ustaw**, aby zastosować ustawienia skanera.

### **W tle obrazów pojawia się przebitka**

Obrazy znajdujące się po drugiej stronie oryginału mogą pojawić się na zeskanowanym obrazie.

- ❏ Gdy dla opcji **Typ obrazu** wybrano ustawienie **Automatycznie**, **Kolor** lub **Skala szarości**:
	- ❏ Sprawdzić, czy w oknie Epson Scan 2 zaznaczono opcję **Usuń tło**. W przypadku korzystania z programu Document Capture Pro okno można otworzyć, naciskając przycisk **Szczegółowe ustawienia** na ekranie **Ustawienia skanowania**.

Kliknąć pozycje **Ustawienia zaawansowane** > **Usuń tło**.

❏ Sprawdzić, czy wybrana jest opcja **Wzmocnienie tekstu**.

Document Capture Pro (Windows)/Document Capture (Mac OS X): Kliknąć **Ustawienia skanowania** > **Wzmocnienie tekstu**.

Epson Scan 2: Kliknąć pozycje **Ustawienia zaawansowane** > **Wzmocnienie tekstu**.

❏ Gdy dla opcji **Typ obrazu** wybrano ustawienie **Czarno-biały**:

Sprawdzić, czy wybrana jest opcja **Wzmocnienie tekstu**.

Document Capture Pro (Windows)/Document Capture (Mac OS X): Kliknąć **Ustawienia skanowania** > **Wzmocnienie tekstu**.

Epson Scan 2: Kliknąć pozycje **Ustawienia zaawansowane** > **Wzmocnienie tekstu**.

Zależnie od stanu skanowanego obrazu w oknie Epson Scan 2 kliknąć pozycję **Ustawienia** i spróbować obniżyć poziom opcji **Uwydatnianie krawędzi** lub podwyższyć poziom opcji **Poziom redukcji szumów**.

### **Zeskanowany obraz lub tekst są rozmazane**

Można dostosować wygląd skanowanego obrazu lub tekstu zwiększając rozdzielczość lub dostosowując jakość obrazu.

❏ Należy zmienić rozdzielczość, a następnie ponownie zeskanować.

Ustawić rozdzielczość odpowiednią do obrazu, który ma być zeskanowany.

❏ Sprawdzić, czy wybrana jest opcja **Wzmocnienie tekstu**.

Document Capture Pro (Windows)/Document Capture (Mac OS X): Kliknąć **Ustawienia skanowania** > **Wzmocnienie tekstu**.

Epson Scan 2: Kliknąć pozycje **Ustawienia zaawansowane** > **Wzmocnienie tekstu**.

❏ Gdy dla opcji **Typ obrazu** wybrano ustawienie **Czarno-biały**:

Zależnie od stanu skanowanego obrazu w oknie Epson Scan 2 kliknąć pozycję **Ustawienia** i spróbować obniżyć poziom opcji **Uwydatnianie krawędzi** lub podwyższyć poziom opcji **Poziom redukcji szumów**.

❏ Jeżeli skanowanie odbywa się w formacie JPEG, spróbować zmienić poziom kompresji.

Document Capture Pro (Windows)/Document Capture (Mac OS X): Na ekranie **Zapisz ustawienia** kliknąć przycisk **Opcje**, a następnie zmienić jakość obrazu formatu JPEG.

Epson Scan 2: Kliknąć pozycje **Format obrazu** > **Opcje**, a następnie zmienić opcję **Jakość obr.**.

### **Lista zalecanych rozdzielczości, w zależności od przeznaczenia**

Sprawdzić w tabeli, a następnie ustawić rozdzielczość odpowiednią do obrazu, który ma być zeskanowany.

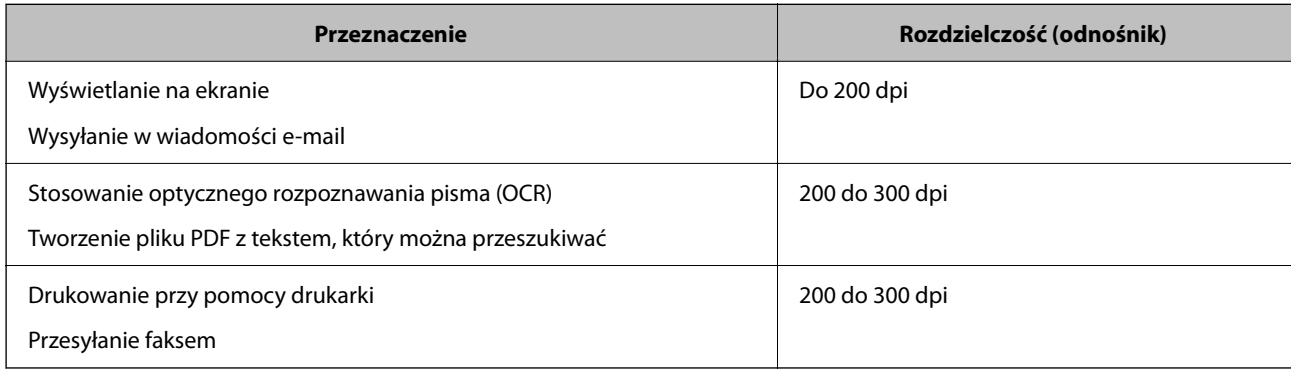

### **Widoczny wzór mory (cienie przypominające siatkę)**

Jeśli oryginał jest dokumentem drukowanym, na zeskanowanym obrazie może pojawić się wzór mory (cienie przypominające siatkę).

❏ Sprawdzić, czy w oknie Epson Scan 2 zaznaczono opcję **Usuwanie mory**. W przypadku korzystania z programu Document Capture Pro okno można otworzyć, naciskając przycisk **Szczegółowe ustawienia** na ekranie **Ustawienia skanowania**.

Kliknąć pozycje **Ustawienia zaawansowane** > **Usuwanie mory**.

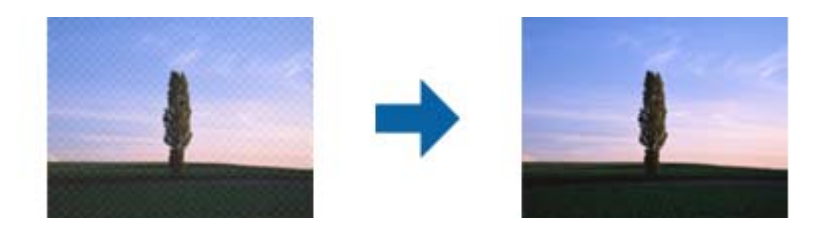

❏ Należy zmienić rozdzielczość, a następnie ponownie zeskanować.

### **Krawędź oryginału nie jest skanowana, kiedy włączona jest funkcja automatycznego wykrywania rozmiaru oryginału**

Zależnie od oryginału krawędź może nie być skanowana, kiedy włączona jest funkcja automatycznego wykrywania rozmiaru oryginału.

❏ Wyregulować opcję **Przycinaj marginesy przy rozmiarze "Auto"** w oknie Epson Scan 2. W przypadku korzystania z programu Document Capture Pro okno można otworzyć, naciskając przycisk **Szczegółowe ustawienia** na ekranie **Ustawienia skanowania**.

Kliknąć pozycje **Ustawienia główne** > **Rozmiar dokumentu** > **Ustawienia**. Na ekranie **Ustawienia rozmiaru** dokumentu wyregulować opcję Przycinaj marginesy przy rozmiarze "Auto".

❏ W zależności od oryginału jego obszar może nie być poprawnie wykrywany podczas korzystania z opcji **Wykryj automatycznie**. Wybrać odpowiedni rozmiar oryginału z listy **Rozmiar dokumentu**.

#### *Uwaga:*

Jeżeli rozmiaru oryginału, który ma być skanowany, nie ma na liście, należy utworzyć rozmiar ręcznie w oknie Epson Scan 2. W przypadku korzystania z programu Document Capture Pro okno można otworzyć, naciskając przycisk *Szczegółowe ustawienia* na ekranie *Ustawienia skanowania*.

Kliknąć pozycje *Ustawienia główne* > *Rozmiar dokumentu*, a następnie wybrać pozycję *Dostosuj*.

### **Znaki nie są rozpoznawane prawidłowo**

Sprawdzić poniższe punkty celem zwiększenia skuteczności rozpoznawania funkcji OCR (optyczne rozpoznawanie znaków).

- ❏ Sprawdzić, czy oryginał jest ułożony prosto.
- ❏ Użyć oryginału z wyraźnym tekstem. Jakość rozpoznawania tekstu może się obniżyć w przypadku podanych niżej oryginałów.
	- ❏ Oryginały, które zostały parokrotnie skopiowane
	- ❏ Oryginały otrzymane faksem (z niską rozdzielczością)
	- ❏ Oryginały, na których odstępy między literami lub liniami są za małe
	- ❏ Oryginały z liniami wprowadzonymi na tekst lub z podkreślonym tekstem
	- ❏ Oryginały z ręcznie napisanym tekstem
	- ❏ Oryginały z załamaniami lub pomarszczeniami
- <span id="page-224-0"></span>❏ Rodzaj papieru wykonany z papieru termicznego taki jak paragony, może ulegać degradacji ze względu na czas lub tarcie. Skanowanie go należy wykonać tak szybko, jak to możliwe.
- ❏ Podczas zapisywania do plików Microsoft® Office lub **PDF z opcją przeszukiwania**, sprawdzić czy wybrany został właściwy język.

### **Nie można rozwiązać problemów w zeskanowanym obrazie**

Jeżeli wypróbowane zostały wszystkie rozwiązania i nie rozwiązano problemu, należy zainicjować ustawienia aplikacji przez użycie aplikacji Epson Scan 2 Utility.

#### *Uwaga:*

Epson Scan 2 Utility jest jedną z aplikacji dostarczanych z oprogramowaniem skanera.

- 1. Uruchom aplikację Epson Scan 2 Utility.
	- ❏ Windows 10/Windows Server 2016

Kliknij przycisk Start, a następnie wybierz polecenia **EPSON** > **Epson Scan 2 Utility**.

❏ Windows 8.1/Windows 8/Windows Server 2012 R2/Windows Server 2012

Wprowadź nazwę aplikacji w panelu wyszukiwania, po czym wybierz wyświetloną ikonę.

❏ Windows 7/Windows Server 2008 R2/Windows Server 2008

Kliknij przycisk Start, a następnie wybierz polecenia **Wszystkie programy** lub **Programy** > **EPSON** > **Epson Scan 2** > **Epson Scan 2 Utility**.

❏ Mac OS

Wybierz polecenia **Idź** > **Aplikacje** > **Epson Software** > **Epson Scan 2 Utility**.

- 2. Wybierz kartę **Inne**.
- 3. Kliknij przycisk **Resetuj**.
	- *Uwaga:*

Jeżeli zainicjowanie nie rozwiąże problemu, odinstaluj i ponownie zainstaluj sterownik skanera (Epson Scan 2).

# **Problemy z aplikacją Document Capture Pro**

W przypadku problemów występujących przy skanowaniu używając Document Capture Pro, sprawdź znajdującą się pod poniższym łączem instrukcję Document Capture Pro.

<https://support.epson.net/dcp/>

# **Odinstalowywanie i instalowanie aplikacji**

### **Odinstalowywanie aplikacji**

W celu rozwiązania pewnych problemów lub po uaktualnieniu systemu operacyjnego konieczne może być odinstalowanie i ponowne zainstalowanie aplikacji. Zaloguj się w komputerze jako administrator. Wpisz hasło administratora, jeżeli komputer o to poprosi.

### **Odinstalowywanie aplikacji w systemie Windows**

- 1. Zamknąć wszystkie uruchomione aplikacje.
- 2. Odłączyć skaner od komputera.
- 3. Otworzyć Panel sterowania:
	- ❏ Windows 10/Windows Server 2016 Prawym przyciskiem myszki kliknąć przycisk Start lub nacisnąć i przytrzymać go, a następnie wybrać **Panel sterowania**.
	- ❏ Windows 8.1/Windows 8/Windows Server 2012 R2/Windows Server 2012
		- Wybrać **Pulpit** > **Ustawienia** > **Panel sterowania**.
	- ❏ Windows 7/Windows Server 2008 R2 Kliknąć przycisk Start i wybrać opcję **Panel sterowania**.
- 4. Wybrać opcję **Odinstaluj program** w kategorii **Programy**.
- 5. Wybrać aplikację, która ma zostać odinstalowana.
- 6. Kliknąć **Odinstaluj/Zmień** lub **Odinstaluj**.

#### *Uwaga:*

Kiedy wyświetlone zostanie okno Kontrola konta użytkownika, kliknąć przycisk Kontynuuj.

7. Postępować zgodnie z instrukcjami wyświetlanymi na ekranie.

#### *Uwaga:*

Może pojawić się komunikat informujący o konieczności ponownego uruchomienia komputera. Jeżeli tak się stanie, sprawdzić, czy zaznaczona jest opcja *Uruchom ponownie komputer teraz*, a następnie kliknąć *Zakończ*.

### **Odinstalowywanie aplikacji w systemie Mac OS**

#### *Uwaga:*

Upewnić się, że zainstalowane jest oprogramowanie EPSON Software Updater.

1. Pobrać program odinstalowujący z użyciem EPSON Software Updater.

Po pobraniu programu odinstalowującego nie trzeba już pobierać go ponownie za każdym razem po odinstalowaniu aplikacji.

- 2. Odłączyć skaner od komputera.
- 3. Aby odinstalować sterownik skanera, wybrać **Preferencje systemowe** w menu Apple > **Drukarki i skanery** (lub **Drukarka i skaner**, **Drukarka i faks**), a następnie usunąć skaner, wybierając go na liście dostępnych skanerów.
- 4. Zamknąć wszystkie uruchomione aplikacje.
- 5. Wybrać polecenia **Idź** > **Aplikacje** > **Epson Software** > **Deinstalator**.

6. Wybrać aplikację, która ma zostać odinstalowana, a następnie kliknąć przycisk Odinstaluj.

#### c *Ważne:*

Program odinstalowujący usuwa wszystkie sterowniki skanerów Epson z komputera. Jeżeli użytkownik korzysta z wielu skanerów Epson, a chce usunąć tylko wybrane sterowniki, powinien najpierw usunąć je wszystkie, a następnie ponownie zainstalować te niezbędne.

#### *Uwaga:*

Jeżeli na liście nie można znaleźć aplikacji, którą ma być odinstalowana, nie można jej odinstalować z użyciem programu odinstalowującego. W takim przypadku wybrać pozycje *Idź* > *Aplikacje* > *Epson Software*, wybrać aplikację, która ma zostać odinstalowana, a następnie przeciągnąć ją do ikony kosza.

### **Instalowanie aplikacji**

Poniżej znajdują się kroki instalowania niezbędnych aplikacji.

#### *Uwaga:*

- ❏ Zalogować się na komputerze jako administrator. Wpisać hasło administratora, jeżeli zostanie wyświetlony monit.
- ❏ W przypadku ponownego instalowania aplikacji należy je najpierw odinstalować.
- 1. Zamknij wszystkie uruchomione aplikacje.
- 2. Podczas instalowania sterownika skanera (Epson Scan 2) rozłącz tymczasowo skaner i komputer.

#### *Uwaga:*

Nie łączyć komputera i skanera, dopóki nie pojawi się odpowiednia instrukcja.

3. Zainstaluj aplikację, wykonując instrukcje podane na stronie internetowej wymienionej niżej.

#### [http://epson.sn](http://epson.sn/?q=2)

#### *Uwaga:*

W przypadku systemu Windows można również skorzystać z dysku z oprogramowaniem dołączonego do skanera.

# <span id="page-227-0"></span>**Dodawanie lub wymienianie komputera lub urządzeń**

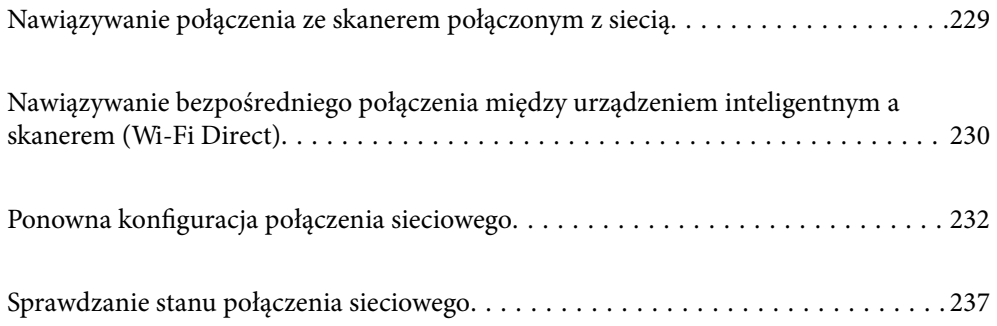

# <span id="page-228-0"></span>**Nawiązywanie połączenia ze skanerem połączonym z siecią**

Jeżeli skaner został już połączony z siecią, można połączyć komputer lub urządzenie inteligentne ze skanerem przez sieć.

### **Korzystanie ze skanera sieciowego z drugiego komputera**

Aby połączyć skaner z komputerem, zalecamy użycie instalatora. Może on zostać uruchomiony po wykonaniu jednej z poniższych czynności.

❏ Konfiguracja ze strony internetowej

Przejdź na poniższą stronę internetową, a następnie wprowadź nazwę produktu. Przejdź do obszaru **Konfiguracja**, a następnie rozpocznij konfigurację.

[http://epson.sn](http://epson.sn/?q=2)

❏ Konfigurowanie za pomocą dysku oprogramowania (tylko modele dostarczone z dyskiem z oprogramowaniem i użytkownicy komputerów Windows z napędami dysków).

Umieść dysk oprogramowania w komputerze, a następnie postępuj zgodnie z instrukcjami na ekranie.

#### **Wybór skanera**

Postępuj zgodnie z instrukcjami wyświetlanymi na ekranie, aż zostanie wyświetlony następujący ekran, wybierz nazwę skanera, z którym połączenie ma być nawiązane, a następnie kliknij przycisk **Dalej**.

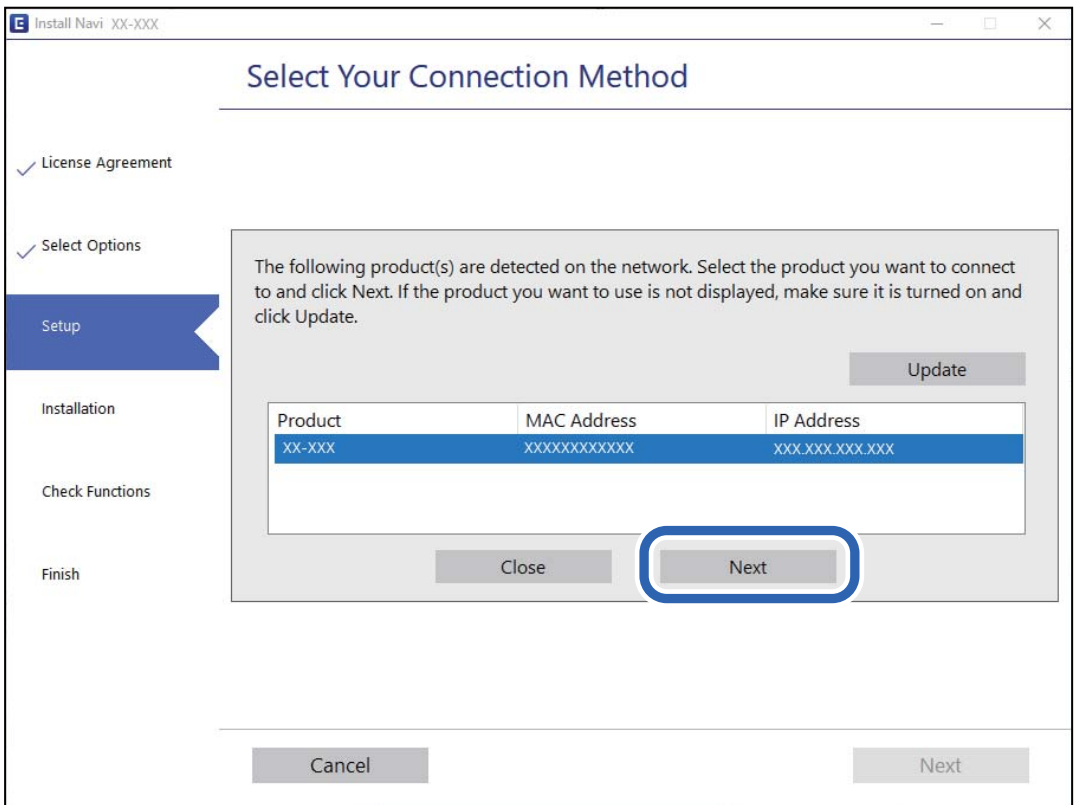

Postępuj zgodnie z instrukcjami wyświetlanymi na ekranie.

### <span id="page-229-0"></span>**Korzystanie ze skanera sieciowego z urządzenia inteligentnego**

Możliwe jest połączenie urządzenia inteligentnego ze skanerem przy użyciu jednej z następujących metod.

#### **Połączenie przez router bezprzewodowy**

Podłącz urządzenie inteligentne do tej samej sieci Wi-Fi (SSID) co skaner.

Przejdź poniżej w celu uzyskania szczegółowych informacji.

["Konfigurowanie ustawień połączenia z urządzeniem inteligentnym" na stronie 233](#page-232-0)

#### **Połączenie przez Wi-Fi Direct**

Podłącz urządzenie inteligentne do skanera bezpośrednio z pominięciem routera bezprzewodowego.

Przejdź poniżej w celu uzyskania szczegółowych informacji.

"Nawiązywanie bezpośredniego połączenia między urządzeniem inteligentnym a skanerem (Wi-Fi Direct)" na stronie 230

# **Nawiązywanie bezpośredniego połączenia między urządzeniem inteligentnym a skanerem (Wi-Fi Direct)**

Funkcja Wi-Fi Direct (zwykłe AP) pozwala połączyć urządzenie inteligentne bezpośrednio ze skanerem z pominięciem routera bezprzewodowego i skanowanie z urządzenia inteligentnego.

### **Informacje o aplikacji Wi-Fi Direct**

Z tej metody podłączenia można skorzystać wtedy, kiedy w domu lub biurze nie jest używana sieć Wi-Fi lub w celu bezpośredniego połączenia skanera i urządzenia inteligentnego. W tym trybie skaner pełni rolę routera bezprzewodowego, do którego można podłączyć urządzenia bez konieczności korzystania ze standardowego routera bezprzewodowego. Jednak trzeba pamiętać, że urządzenia podłączone bezpośrednio do skanera nie mogą się komunikować przez to urządzenie.

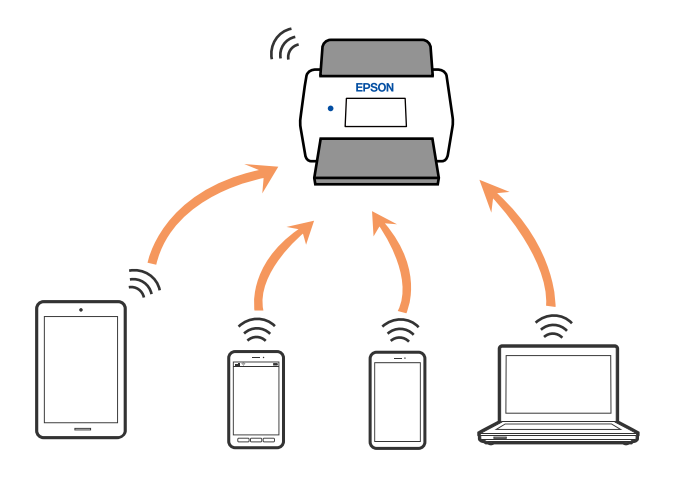

Skaner może być połączony równocześnie przez sieć Wi-Fi lub Ethernet i Wi-Fi Direct (zwykłe AP). Jednak jeżeli połączenie sieciowe zostanie rozpoczęte w trybie Wi-Fi Direct (zwykłe AP), kiedy skaner jest połączony przez Wi-Fi, połączenie Wi-Fi jest czasowo rozłączane.

### **Nawiązywanie połączenia z urządzeniem inteligentnym przy użyciu Wi-Fi Direct**

Metoda ta pozwala na połączenie skanera bezpośrednio z urządzeniami inteligentnymi bez routera bezprzewodowego.

1. Na ekranie głównym wybierz pozycję .

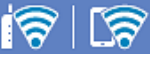

- 2. Wybierz pozycję **Wi-Fi Direct**.
- 3. Wybierz pozycję **Rozpocznij konfigurację**.
- 4. Na urządzeniu inteligentnym uruchom aplikację Epson Smart Panel.
- 5. Postępuj zgodnie z instrukcjami wyświetlanymi w aplikacji Epson Smart Panel, aby połączyć się ze skanerem. Po połączeniu urządzenia inteligentnego ze skanerem przejdź do następnego kroku.
- 6. Na panelu sterowania skanera wybierz pozycję **Zakończ**.

### **Rozłączanie połączenia Wi-Fi Direct (zwykłe AP)**

Są dostępne dwa sposoby wyłączania połączenia Wi-Fi Direct (zwykłe AP): można wyłączyć wszystkie połączenia z panelu sterowania skanera lub wyłączyć każde połączenie z komputera lub urządzenia inteligentnego.

Jeżeli chcesz wyłączyć wszystkie połączenia wybierz > **Wi-Fi Direct** > **Rozpocznij konfigurację** > **Zmień** > **Wyłącz Wi-Fi Direct**.

#### c *Ważne:*

Jeśli połączenie Wi-Fi Direct (zwykłe AP) zostanie wyłączone, wszystkie komputery i inteligentne urządzenia połączone ze skanerem przez połączenie Wi-Fi Direct (zwykłe AP) zostaną odłączone.

#### *Uwaga:*

Aby rozłączyć konkretne urządzenie, odłącz je przez to urządzenie, a nie skaner. Jedną z podanych dalej metod można odłączyć urządzenie od Wi-Fi Direct (zwykłe AP).

❏ Usuń skojarzenie połączenia Wi-Fi z nazwą sieci (SSID) skanera.

❏ Połącz z siecią o innej nazwie (SSID).

### **Zmiana ustawień Wi-Fi Direct (zwykłe AP), takich jak identyfikator SSID**

Po włączeniu połączenia Wi-Fi Direct (zwykłe AP) można zmienić jego ustawienia, wybierając pozycje

 > **Wi-Fi Direct** > **Rozpocznij konfigurację** > **Zmień**, co spowoduje wyświetlenie następujących ustawień.

#### <span id="page-231-0"></span>**Zmień nazwę sieci**

Nazwę sieci (SSID) funkcji Wi-Fi Direct (zwykłe AP) służącą do nawiązywania połączeń ze skanerem można zmienić na dowolnie wybraną nazwę. Do definiowania nazwy sieci (SSID) można używać znaków ASCII wyświetlanych na klawiaturze programowej na panelu sterowania. Dozwolone są maksymalnie 22 znaki.

Po zmianie nazwy sieci (SSID) wszystkie połączone urządzenia zostaną rozłączone. Aby ponownie nawiązać połączenie z urządzeniem, należy użyć nowej nazwy sieci (SSID).

#### **Zmień hasło**

Możliwa jest zmiana hasła Wi-Fi Direct (zwykłe AP) służącego do nawiązywania połączenia ze skanerem. Hasło można ustawić, używając klawiatury programowanej ze znakami ASCII wyświetlanej na panelu sterowania. Można użyć od 8 do 22 znaków.

Po zmianie hasła wszystkie połączone urządzenia zostaną rozłączone. Aby ponownie połączyć urządzenia, należy użyć nowego hasła.

#### **Zmień zakres częstotliwości**

Można zmienić zakres częstotliwości funkcji Wi-Fi Direct używanej do nawiązywania połączenia ze skanerem. Można wybrać zakres 2,4 GHz lub 5 GHz.

Po zmianie zakresu częstotliwości wszystkie połączone urządzenia zostaną rozłączone. Ponownie połącz urządzenie.

Należy pamiętać, że po zmianie na zakres częstotliwości 5 GHz nie można ponownie połączyć urządzeń, które nie obsługują tego zakresu.

W niektórych regionach ustawienie to może nie być widoczne.

#### **Wyłącz Wi-Fi Direct**

Można wyłączyć połączenie Wi-Fi Direct (zwykłe AP) skanera. Po wyłączeniu wszystkie urządzenia połączone ze skanerem za pośrednictwem połączenia Wi-Fi Direct (zwykłe AP) zostaną rozłączone.

#### **Przywr. ust. domyśl.**

Można przywrócić wartości domyślne wszystkich ustawień funkcji Wi-Fi Direct (zwykłe AP).

Zostaną usunięte informacje o połączeniu Wi-Fi Direct (zwykłe AP) z urządzeniem inteligentnym zapisane w pamięci skanera.

#### *Uwaga:*

Można też użyć karty *Sieć* > *Wi-Fi Direct* w aplikacji Web Config do konfiguracji następujących ustawień.

- ❏ Włączanie lub wyłączanie sieci Wi-Fi Direct (zwykłe AP)
- ❏ Zmiana nazwy sieci (SSID)
- ❏ Zmiana hasła
- ❏ Zmiana zakresu częstotliwości

W niektórych regionach ustawienie to może nie być widoczne.

❏ Przywracanie ustawień funkcji Wi-Fi Direct (zwykłe AP)

# **Ponowna konfiguracja połączenia sieciowego**

W tym rozdziale opisano konfigurowanie ustawień połączenia sieciowego i zmianę metody połączenia w przypadku zmiany routera bezprzewodowego lub komputera.

### <span id="page-232-0"></span>**Podczas zmiany routera bezprzewodowego**

Podczas zmiany routera bezprzewodowego skonfiguruj ustawienia połączenia między komputerem lub urządzeniem inteligentnym a skanerem.

Ustawienia te trzeba zmienić w przypadku zmiany usługodawcy internetowego i tym podobne.

### **Konfigurowanie ustawień połączenia z komputerem**

Aby połączyć skaner z komputerem, zalecamy użycie instalatora. Może on zostać uruchomiony po wykonaniu jednej z poniższych czynności.

❏ Konfiguracja ze strony internetowej

Przejdź na poniższą stronę internetową, a następnie wprowadź nazwę produktu. Przejdź do obszaru **Konfiguracja**, a następnie rozpocznij konfigurację.

[http://epson.sn](http://epson.sn/?q=2)

❏ Konfigurowanie za pomocą dysku oprogramowania (tylko modele dostarczone z dyskiem z oprogramowaniem i użytkownicy komputerów Windows z napędami dysków).

Umieść dysk oprogramowania w komputerze, a następnie postępuj zgodnie z instrukcjami na ekranie.

#### **Wybór metod łączenia**

Postępuj zgodnie z instrukcjami wyświetlanymi na ekranie. Na ekranie **Wybierz operację** wybierz pozycję **Skonfiguruj ponownie połączenie z Drukarka (dla nowego routera sieciowego lub po zmianie USB na sieć, itp.)**, a następnie kliknij przycisk **Dalej**.

Postępuj zgodnie z instrukcjami wyświetlanymi na ekranie, aby zakończyć konfigurację.

Jeśli nie można nawiązać połączenia, zapoznaj się z następującymi rozdziałami, aby rozwiązać problem.

["Nie można połączyć się z siecią" na stronie 208](#page-207-0)

### **Konfigurowanie ustawień połączenia z urządzeniem inteligentnym**

Skanera można używać na urządzeniach inteligentnych po połączeniu skanera z tą samą siecią Wi-Fi (SSID), z którą połączone jest urządzenie inteligentne. Aby używać skanera z poziomu urządzenia inteligentnego, uzyskaj dostęp do następującej witryny, a następnie wprowadź nazwę produktu. Przejdź do obszaru **Konfiguracja**, a następnie rozpocznij konfigurację.

#### [http://epson.sn](http://epson.sn/?q=2)

Uzyskaj dostęp do witryny z urządzenia inteligentnego, które ma być połączone ze skanerem.

### **Podczas zmiany komputera**

Podczas zmiany komputera skonfiguruj ustawienia połączenia między komputerem a skanerem.

#### **Konfigurowanie ustawień połączenia z komputerem**

Aby połączyć skaner z komputerem, zalecamy użycie instalatora. Może on zostać uruchomiony wykonując poniższą czynność.

❏ Konfiguracja ze strony internetowej

Przejdź na poniższą stronę internetową, a następnie wprowadź nazwę produktu. Przejdź do obszaru **Konfiguracja**, a następnie rozpocznij konfigurację.

[http://epson.sn](http://epson.sn/?q=2)

❏ Konfigurowanie za pomocą dysku oprogramowania (tylko modele dostarczone z dyskiem z oprogramowaniem i użytkownicy komputerów Windows z napędami dysków).

Umieść dysk oprogramowania w komputerze, a następnie postępuj zgodnie z instrukcjami na ekranie.

Postępuj zgodnie z instrukcjami wyświetlanymi na ekranie.

### **Zmiana metody połączenia z komputerem**

W tym rozdziale opisano zmianę metody połączenia, gdy komputer i skaner są już połączone.

### **Zmiana połączenia sieciowego z Ethernet na Wi-Fi**

Zmianę połączenia Ethernet na połączenie Wi-Fi można wykonać na panelu sterowania skanera. Procedura zmiany połączenia jest zasadniczo taka sama, jak w przypadku konfiguracji połączenia Wi-Fi.

#### **Powiązane informacje**

& ["Wprowadzanie ustawień Wi-Fi z panelu kontrolnego" na stronie 235](#page-234-0)

### **Zmiana połączenia sieciowego z Wi-Fi na Ethernet**

Wykonaj poniższe czynności, aby zmienić połączenie Wi-Fi na połączenie Ethernet.

- 1. Na ekranie głównym wybierz pozycję **Ustaw.**.
- 2. Wybierz pozycje **Ustawienia sieciowe** > **Ustawienie sieci LAN**.
- 3. Postępuj zgodnie z instrukcjami wyświetlanymi na ekranie.

### **Zmiana połączenia USB na połączenie sieciowe**

Korzystanie z instalatora i ponowna konfiguracja w innej metodzie łączenia się.

❏ Konfiguracja ze strony internetowej

Przejdź na poniższą stronę internetową, a następnie wprowadź nazwę produktu. Przejdź do obszaru **Konfiguracja**, a następnie rozpocznij konfigurację.

[http://epson.sn](http://epson.sn/?q=2)

❏ Konfigurowanie za pomocą dysku oprogramowania (tylko modele dostarczone z dyskiem z oprogramowaniem i użytkownicy komputerów Windows z napędami dysków).

Umieść dysk oprogramowania w komputerze, a następnie postępuj zgodnie z instrukcjami na ekranie.

#### <span id="page-234-0"></span>**Wybór zmiany metod łączenia się**

Postępuj zgodnie z instrukcjami wyświetlanymi na ekranie. Na ekranie **Wybierz operację** wybierz pozycję **Skonfiguruj ponownie połączenie z Drukarka (dla nowego routera sieciowego lub po zmianie USB na sieć, itp.)**, a następnie kliknij przycisk **Dalej**.

Wybierz żądane połączenie sieciowe, **Podłącz przez sieć bezprzewodową (Wi-Fi)** lub **Połącz przez przewodową sieć LAN (Ethernet)**, a następnie kliknij przycisk **Dalej**.

Postępuj zgodnie z instrukcjami wyświetlanymi na ekranie, aby zakończyć konfigurację.

### **Wprowadzanie ustawień Wi-Fi z panelu kontrolnego**

Możliwe jest konfigurowanie ustawień sieciowych z poziomu panelu sterowania skanera na kilka sposobów. Wybierz metodę połączenia dopasowaną do środowiska i warunków, w których urządzenie będzie używane.

Jeżeli informacje o ruterze bezprzewodowym, takie jak SSID i hasło, są znane, można wprowadzić je ręcznie.

Jeżeli router bezprzewodowy obsługuje funkcję WPS, można skonfigurować ustawienia, naciskając odpowiedni przycisk.

Po podłączeniu skanera do sieci połącz się z nim z urządzenia, które ma być wykorzystane (komputera, urządzenia inteligentnego, tabletu itd.).

### **Konfigurowanie ustawień Wi-Fi przez wprowadzenie identyfikatora SSID i hasła**

Sieć Wi-Fi można skonfigurować, wprowadzając informacje niezbędne do połączenia się z routerem bezprzewodowym na panelu sterowania skanera. Aby móc skonfigurować sieć za pomocą tej metody, trzeba znać identyfikator SSID oraz hasło do sieci routera bezprzewodowego.

#### *Uwaga:*

W przypadku korzystania z routera bezprzewodowego z ustawieniami domyślnymi identyfikator SSID oraz hasło podane są na etykiecie routera bezprzewodowego. Aby uzyskać identyfikator SSID i hasło, należy skontaktować się z osobą, która skonfigurowała router bezprzewodowy, lub zapoznać się z dokumentacją dostarczoną wraz z routerem bezprzewodowym.

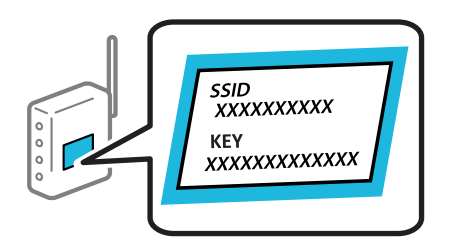

- 1. Na ekranie głównym dotknij pozycji .
- 2. Wybierz pozycję **Router**.
- 3. Dotknij pozycji **Rozpocznij konfigurację**.

Jeśli połączenie sieciowe zostało już skonfigurowane, wyświetlą się szczegóły połączenia. Dotknij pozycji **Zmień na połączenie Wi-Fi.** lub **Zmień ustawienia**, aby zmienić ustawienia.

4. Wybierz pozycję **Kreator konfiguracji Wi-Fi**.

5. Postępuj zgodnie z instrukcjami wyświetlanymi na ekranie, aby wybrać SSID, wprowadź hasło dla routera bezprzewodowego i rozpocznij konfigurację.

Aby sprawdzić stan połączenia sieciowego skanera po ukończeniu konfiguracji, więcej informacji możesz uzyskać, klikając łącze informacji powiązanych.

#### *Uwaga:*

- ❏ Jeśli identyfikator SSID jest nieznany, należy sprawdzić, czy nie został on umieszczony na etykiecie routera bezprzewodowego. W przypadku korzystania z routera bezprzewodowego z ustawieniami domyślnymi identyfikator SSID podany jest na etykiecie routera bezprzewodowego. Jeśli nie można znaleźć żadnych informacji, należy zapoznać się z dokumentacją dostarczoną wraz z routerem bezprzewodowym.
- ❏ Wielkość liter w haśle ma znaczenie.
- ❏ Jeśli hasło jest nieznane, należy sprawdzić, czy nie zostało ono umieszczona na etykiecie routera bezprzewodowego. Hasło na etykiecie może być oznaczone napisem "Network Key", "Wireless Password" itd. W przypadku korzystania z routera bezprzewodowego z ustawieniami domyślnymi hasło podane jest na etykiecie routera bezprzewodowego.

#### **Powiązane informacje**

 $\blacktriangleright$  ["Sprawdzanie stanu połączenia sieciowego" na stronie 237](#page-236-0)

### **Wprowadzanie ustawień Wi-Fi poprzez konfigurację kodu PIN (WPS)**

Sieć Wi-Fi można automatycznie skonfigurować, naciskając przycisk na routerze bezprzewodowym. Po spełnieniu poniższych warunków można przeprowadzać konfigurację, korzystając z tej metody.

- ❏ Router bezprzewodowy jest zgodny z WPS (Wi-Fi Protected Setup).
- ❏ Obecne połączenie Wi-Fi zostało ustanowione przez naciśnięcie przycisku na routerze bezprzewodowym.

#### *Uwaga:*

Jeśli nie można znaleźć przycisku lub w przypadku konfiguracji za pomocą oprogramowania, przejrzyj dokumentację dostarczoną wraz z routerem bezprzewodowym.

- 1. Na ekranie głównym dotknij pozycji **19 19**
- 2. Wybierz pozycję **Router**.
- 3. Dotknij pozycji **Rozpocznij konfigurację**.

Jeśli połączenie sieciowe zostało już skonfigurowane, wyświetlą się szczegóły połączenia. Dotknij pozycji **Zmień na połączenie Wi-Fi.** lub **Zmień ustawienia**, aby zmienić ustawienia.

- 4. Wybierz pozycję **Ust. Push Button (WPS)**.
- 5. Postępuj zgodnie z instrukcjami wyświetlanymi na ekranie.

Aby sprawdzić stan połączenia sieciowego skanera po ukończeniu konfiguracji, więcej informacji możesz uzyskać, klikając łącze informacji powiązanych.

#### *Uwaga:*

Jeśli nie uda się nawiązać połączenia, zrestartuj router bezprzewodowy, przesuń go bliżej skanera i spróbuj ponownie.

#### **Powiązane informacje**

 $\rightarrow$  ["Sprawdzanie stanu połączenia sieciowego" na stronie 237](#page-236-0)

### <span id="page-236-0"></span>**Wprowadzanie ustawień Wi-Fi przy pomocy konfiguracji kodu PIN (WPS)**

Można automatycznie połączyć się z routerem bezprzewodowym, używając kodu PIN. Można użyć tej metody do dokonania konfiguracji, jeśli ruter bezprzewodowy obsługuje WPS (Wi-Fi Protected Setup). Aby wprowadzić kod PIN w ruterze bezprzewodowym, użyj komputera.

1. Na ekranie głównym dotknij pozycji **1.** 

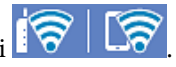

- 2. Wybierz pozycję **Router**.
- 3. Dotknij pozycji **Rozpocznij konfigurację**.

Jeśli połączenie sieciowe zostało już skonfigurowane, wyświetlą się szczegóły połączenia. Dotknij pozycji **Zmień na połączenie Wi-Fi.** lub **Zmień ustawienia**, aby zmienić ustawienia.

- 4. Wybierz pozycje **Inne** > **Ust. kodu PIN (WPS)**
- 5. Postępuj zgodnie z instrukcjami wyświetlanymi na ekranie.

Aby sprawdzić stan połączenia sieciowego skanera po ukończeniu konfiguracji, więcej informacji możesz uzyskać, klikając łącze informacji powiązanych.

#### *Uwaga:*

Należy zapoznać się z dokumentacją dostarczoną wraz z routerem bezprzewodowym, aby uzyskać dalsze informacje na temat wprowadzania kodu PIN.

#### **Powiązane informacje**

 $\blacktriangleright$  . Sprawdzanie stanu połączenia sieciowego" na stronie 237

# **Sprawdzanie stanu połączenia sieciowego**

Stan połączenia sieciowego można sprawdzić w następujący sposób.

### **Sprawdzanie stanu połączenia sieciowego za pomocą panelu sterowania**

Stan połączenia sieciowego można sprawdzić przy użyciu ikony sieci lub informacji o sieci wyświetlanych na panelu sterowania skanera.

### **Sprawdzanie stanu połączenia sieciowego za pomocą ikony sieci**

Stan połączenia sieciowego i siłę sygnału radiowego można sprawdzić, korzystając z ikony sieci na ekranie głównym skanera.

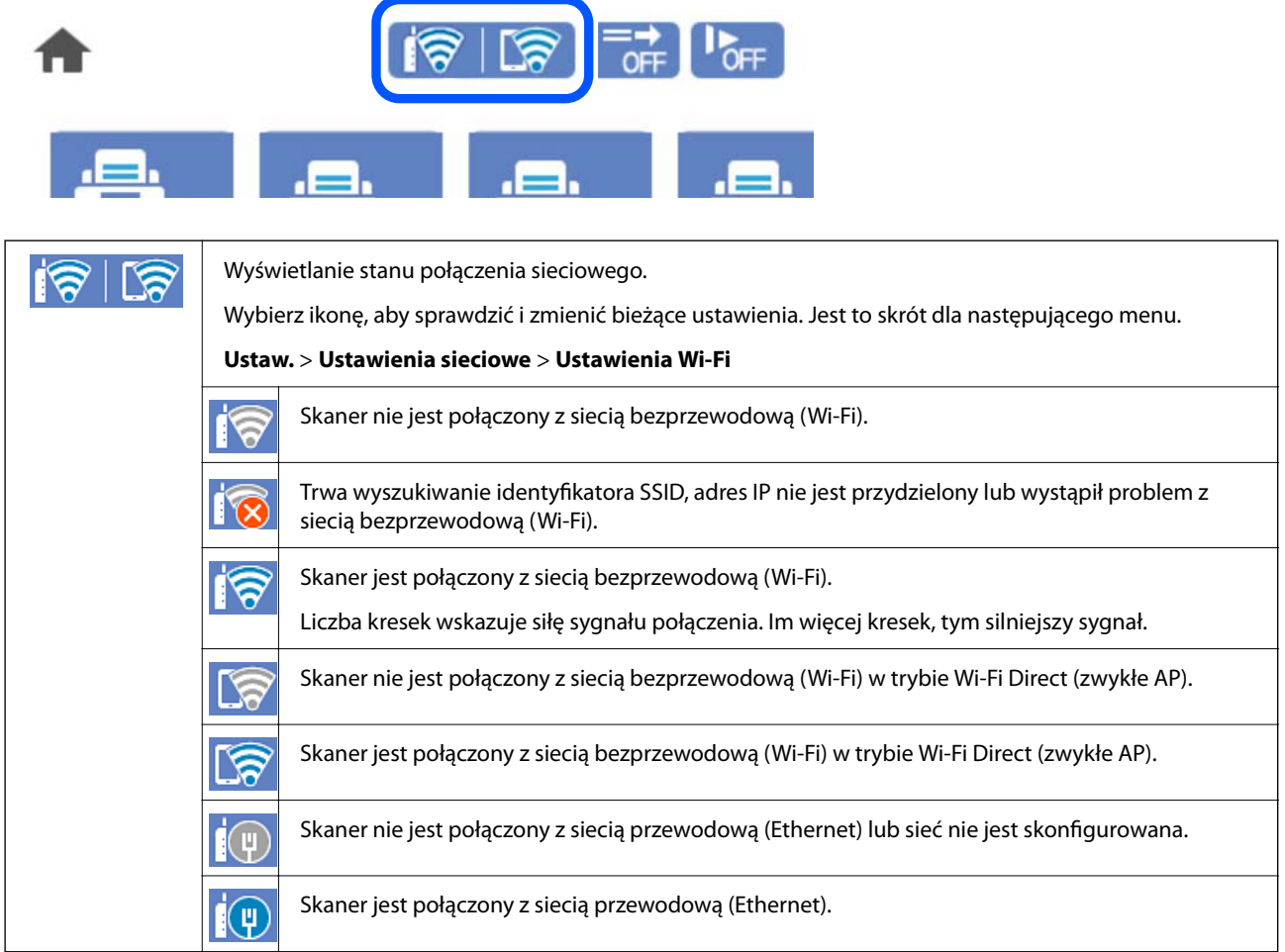

### **Wyświetlanie szczegółowych informacji o sieci na panelu sterowania**

Jeśli skaner jest połączony z siecią, można przejrzeć inne informacje powiązane z siecią, wybierając menu sieci, która ma być sprawdzona.

- 1. Na ekranie głównym wybierz pozycję **Ustaw.**.
- 2. Wybierz pozycje **Ustawienia sieciowe** > **Stan sieci**.
- 3. W celu sprawdzenia informacji wybierz menu, które chcesz sprawdzić.
	- ❏ Stan sieci LAN/Wi-Fi

Wyświetlenie informacji o sieci (nazwa urządzenia, połączenie, siła sygnału itd.) na potrzeby połączeń Ethernet lub Wi-Fi.

❏ Stan usługi Wi-Fi Direct

Wyświetlenie informacji o włączeniu lub wyłączeniu funkcji Wi-Fi Direct, informacji, takich jak SSID, hasło itp. na potrzeby połączeń Wi-Fi Direct.

❏ Stan serwera e-mail

Wyświetlenie informacji o sieci serwera e-mail.

### **Sprawdzanie stanu sieci komputera (tylko Windows)**

Używając wiersza poleceń, można sprawdzić stan połączenia komputera i trasę połączenia do skanera. Pozwoli to rozwiązać problemy z łącznością.

❏ Polecenie ipconfig

Można wyświetlić stan połączenia interfejsu sieciowego, który jest aktualnie używany na komputerze.

Porównując informacje o ustawieniach z rzeczywistymi danymi połączenia, można sprawdzić, czy połączenie jest skonfigurowane poprawnie. Jeśli w tej samej sieci jest wiele serwerów DHCP, można sprawdzić rzeczywisty adres przydzielony komputerowi, adresy serwerów DNS itd.

❏ Format: ipconfig /all

❏ Przykłady:

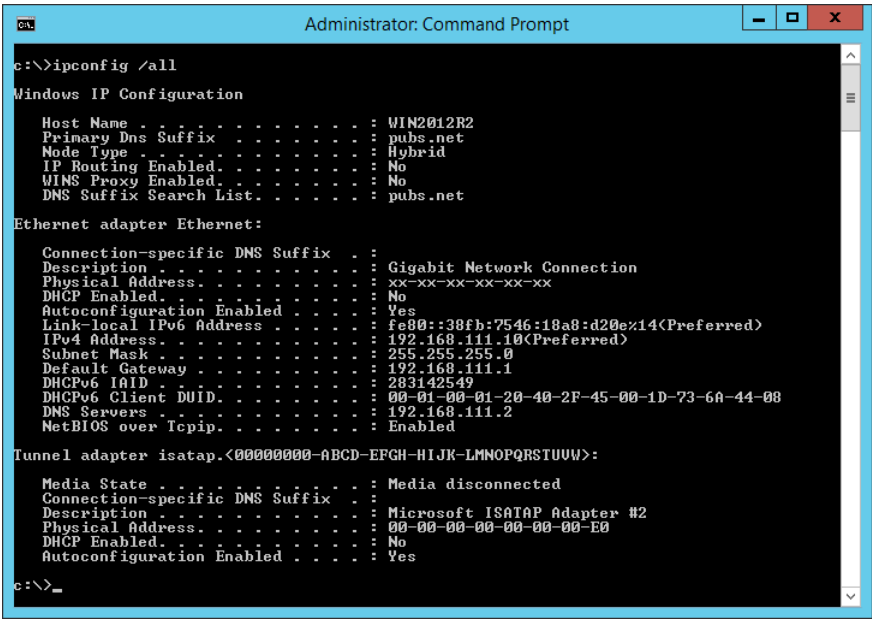

#### ❏ Polecenie pathping

Polecenie umożliwia wyświetlenie listy wszystkich routerów, przez które przechodzi ruch do docelowego hosta, a także routing danych.

- ❏ Format: pathping xxx.xxx.xxx.xxx
- ❏ Przykłady: pathping 192.0.2.222

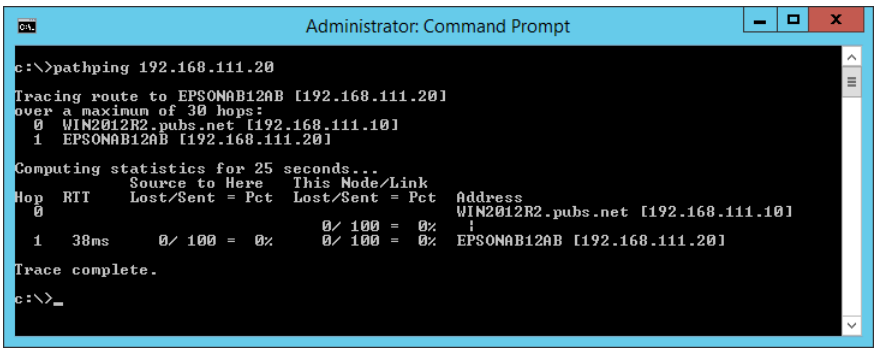

# <span id="page-240-0"></span>**Parametry techniczne**

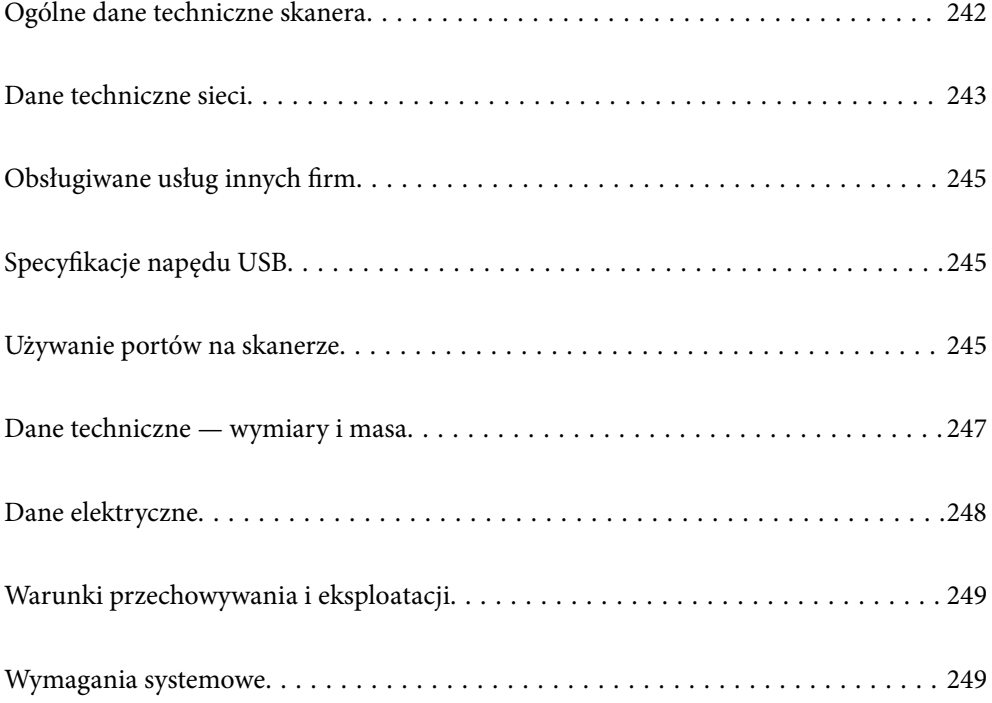

# <span id="page-241-0"></span>**Ogólne dane techniczne skanera**

#### *Uwaga:*

Dane techniczne mogą ulec zmianie bez powiadomienia.

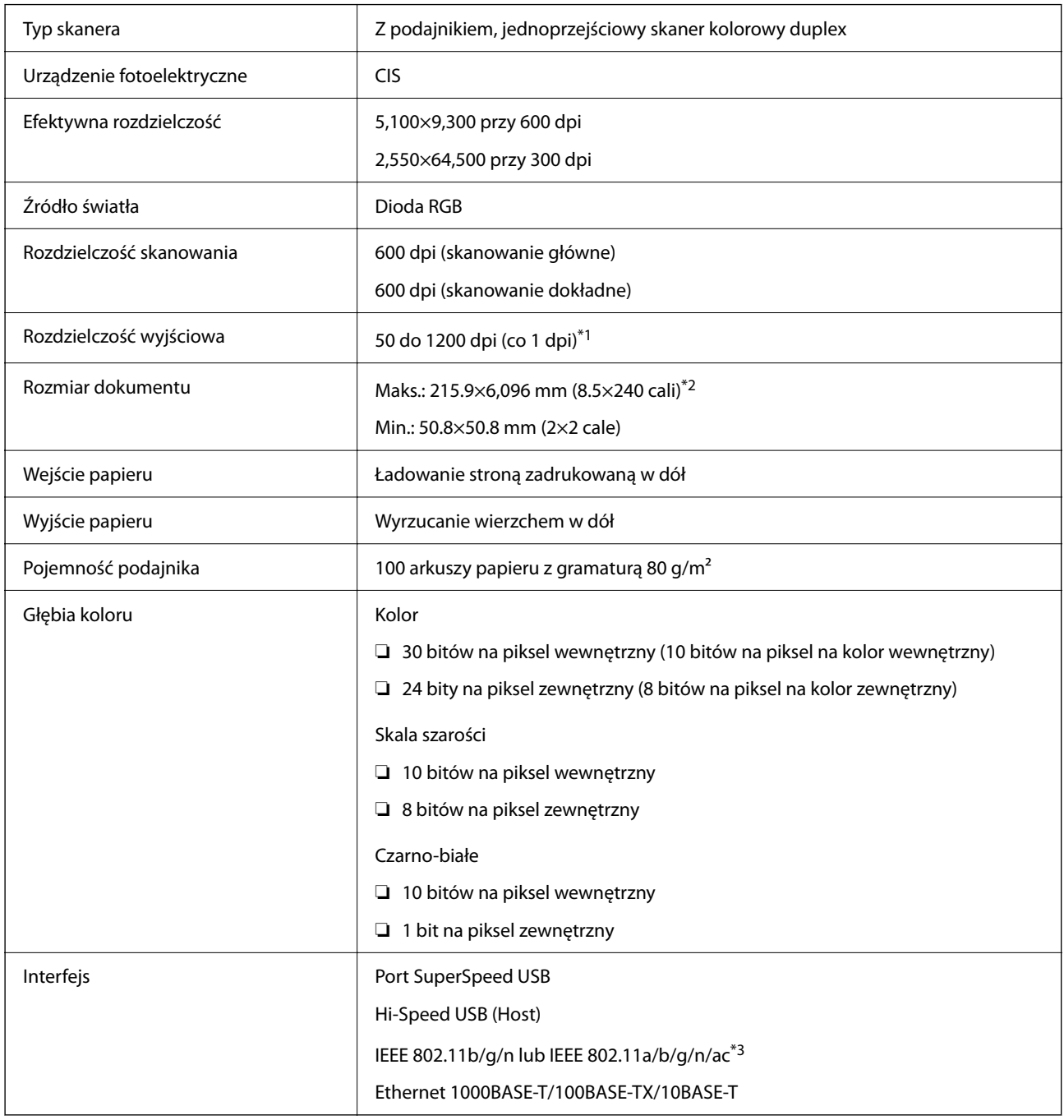

\*1 Ta wartość dotyczy skanowania za pomocą komputera. Dostępne rozdzielczości mogą różnić się w zależności od metody skanowania.

\*2 Maksymalna długość może różnić się w zależności od metody skanowania i jego rozdzielczości. Przejdź poniżej w celu uzyskania szczegółowych informacji.

["Maksymalna długość papieru długiego" na stronie 37](#page-36-0)

\*3 Dostępne interfejsy Wi-Fi są zależne od regionu.

# <span id="page-242-0"></span>**Dane techniczne sieci**

### **Specyfikacje Wi-Fi**

Parametry Wi-Fi znajdują się w poniższej tabeli.

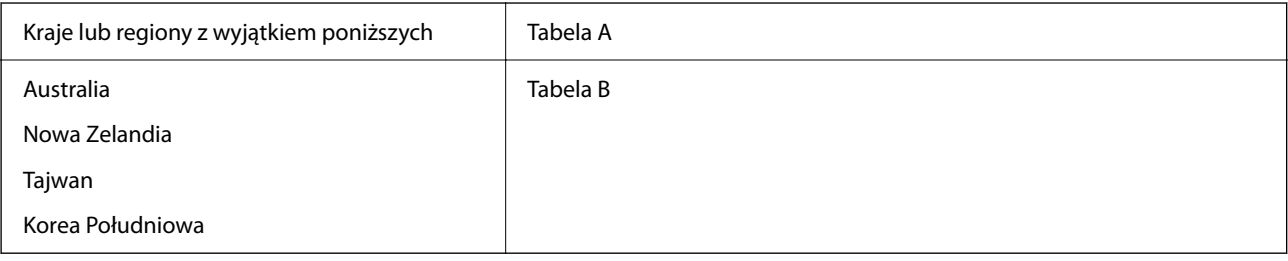

Tabela A

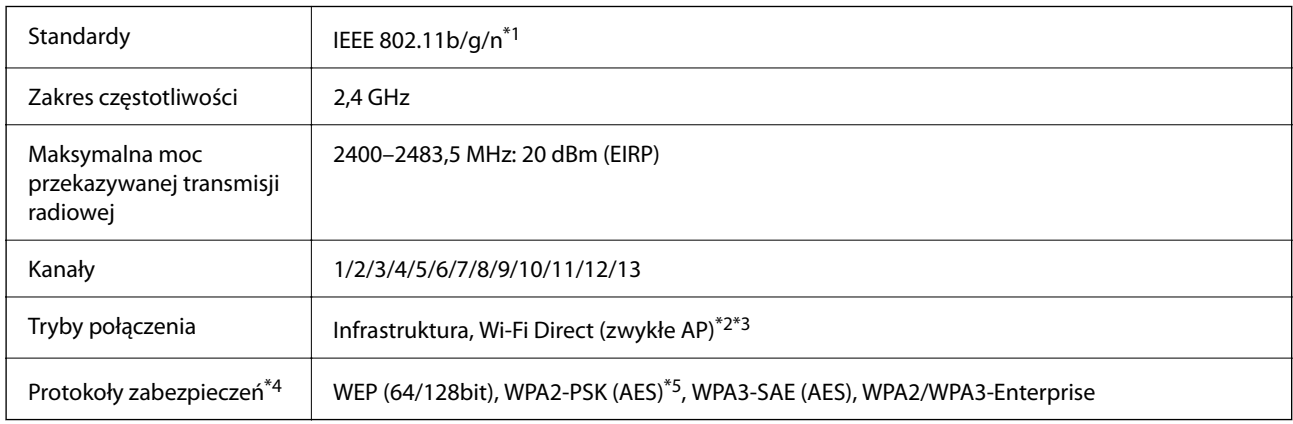

\*1 Dostępne tylko dla HT20.

- \*2 Brak obsługi w standardzie IEEE 802.11b.
- \*3 Z infrastruktury i trybów Wi-Fi Direct lub połączenia Ethernet można korzystać jednocześnie.
- \*4 Wi-Fi Direct obsługuje tylko WPA2-PSK (AES).
- \*5 Zgodność z protokołem WPA2 wraz z obsługą WPA/WPA2 Personal.

Tabela B

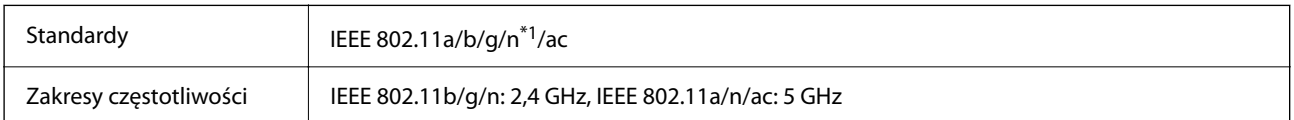

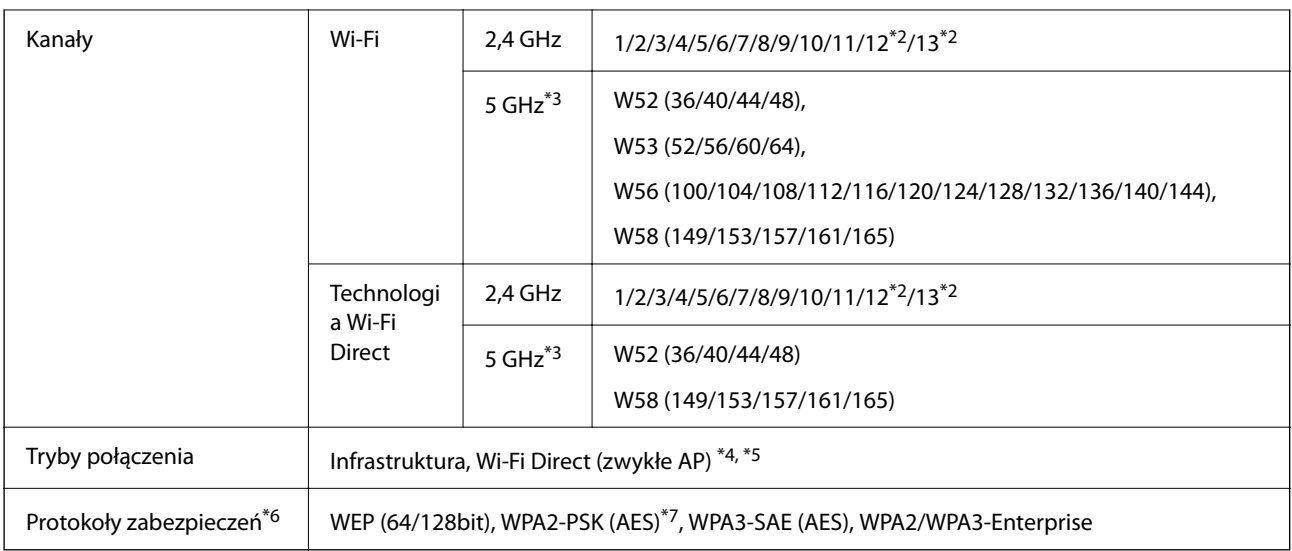

- \*1 Dostępne tylko dla HT20.
- \*2 Niedostępne w Tajwanie.
- \*3 Dostępność tych kanałów i możliwość korzystania z produktu na zewnątrz za pośrednictwem tych kanałów różni się w zależności od lokalizacji. Więcej informacji znajduje się na stronie<http://support.epson.net/wifi5ghz/>
- \*4 Brak obsługi w standardzie IEEE 802.11b.
- \*5 Z infrastruktury i trybów Wi-Fi Direct lub połączenia Ethernet można korzystać jednocześnie.
- \*6 W trybie Wi-Fi Direct obsługiwane jest tylko WPA2-PSK (AES).
- \*7 Zgodność z protokołem WPA2 wraz z obsługą WPA/WPA2 Personal.

### **Dane techniczne Ethernet**

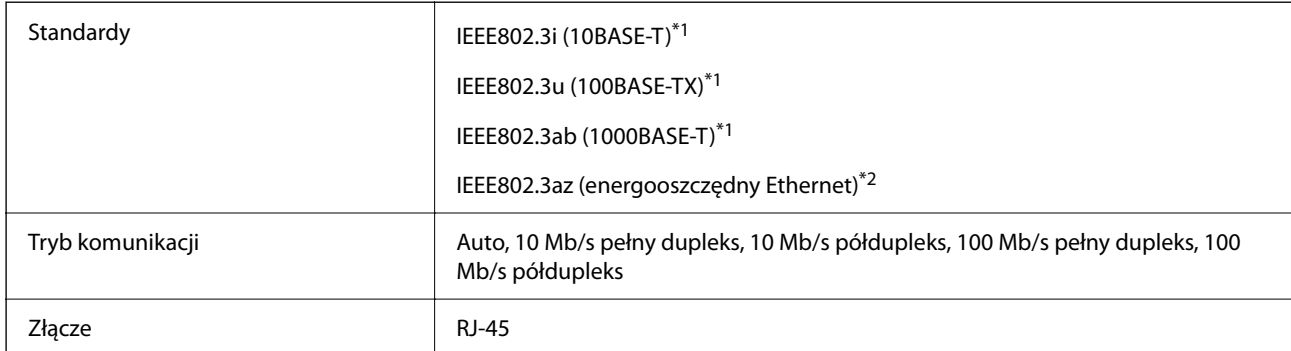

\*1 Użyć skrętki ekranowanej kategorii 5e lub wyższej, aby zapobiec zakłóceniom radiowym.

\*2 Podłączone urządzenie powinno być zgodne ze standardami IEEE802.3az.

### **Funkcje sieciowe i IPv4/IPv6**

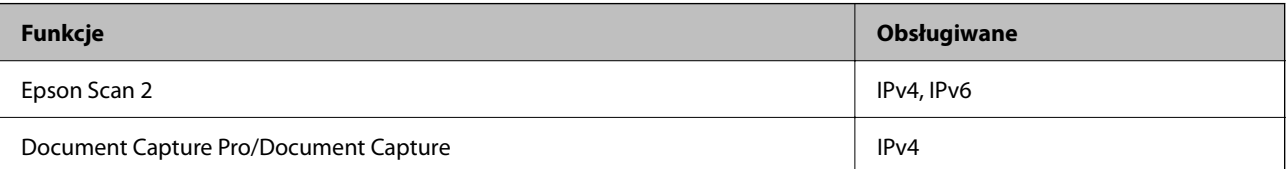

<span id="page-244-0"></span>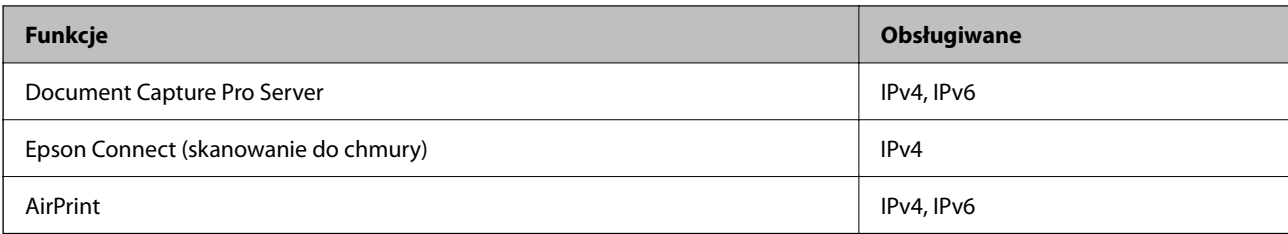

### **Protokół bezpieczeństwa**

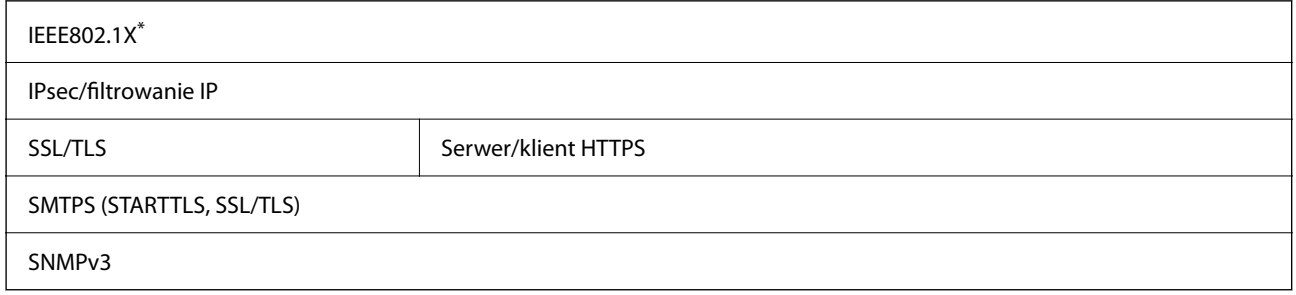

Należy użyć urządzenia komunikacyjnego zgodnego ze standardem IEEE802.1X.

# **Obsługiwane usług innych firm**

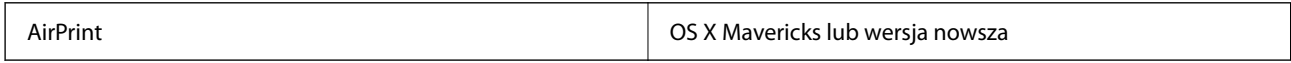

# **Specyfikacje napędu USB**

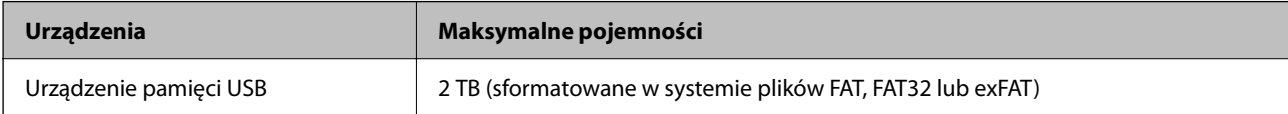

Nie można korzystać z następujących napędów:

- ❏ Napędy wymagające dedykowanego sterownika
- ❏ Napędy z ustawieniami zabezpieczeń (hasło, szyfrowanie itp.)

Firma Epson nie odpowiada za działanie podłączonych napędów zewnętrznych.

# **Używanie portów na skanerze**

Skaner wykorzystuje następujące porty. W razie potrzeby należy poprosić administratora sieci o otwarcie tych portów.

### **Gdy wysyłający (klient) to skaner**

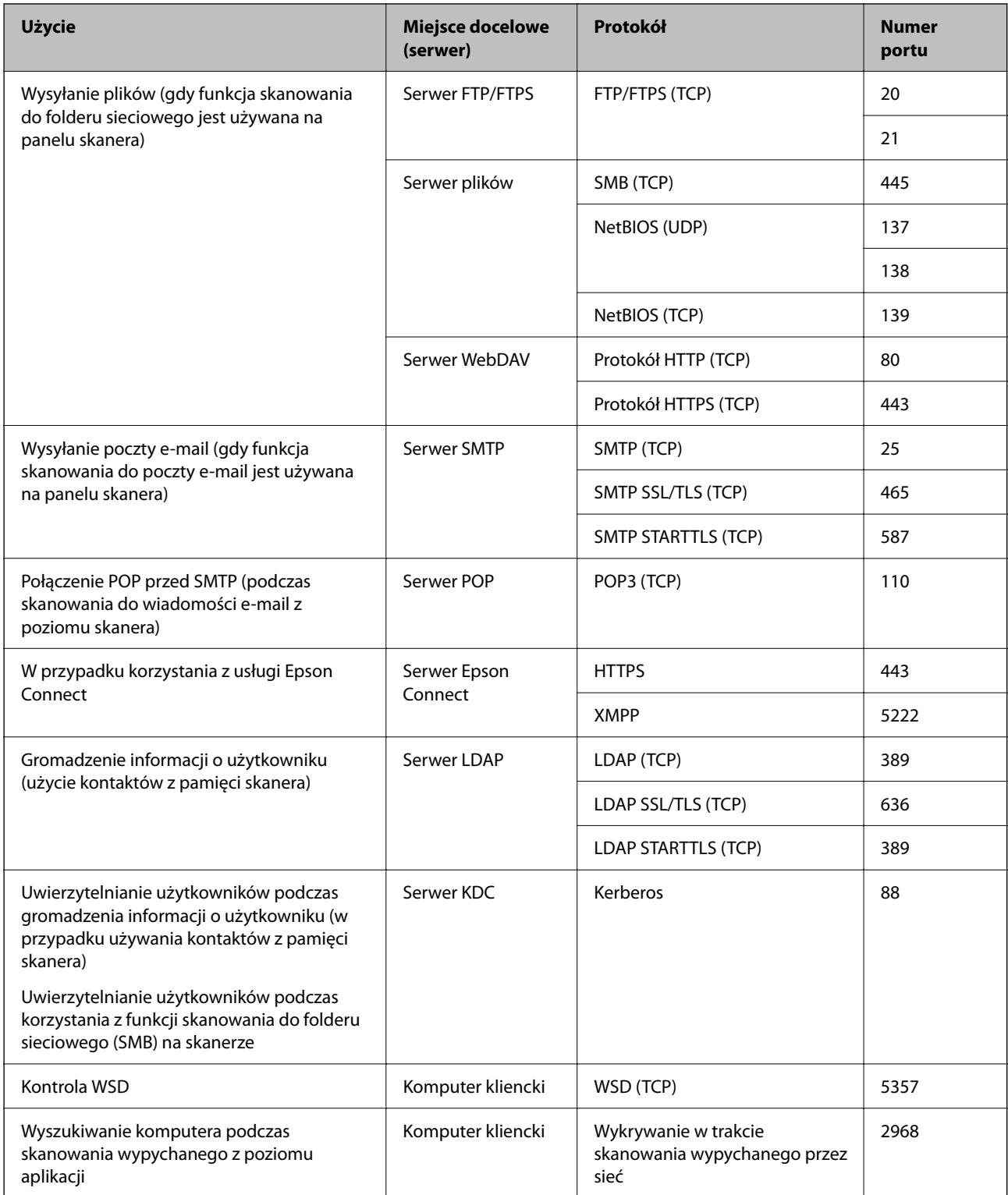

<span id="page-246-0"></span>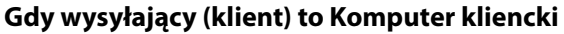

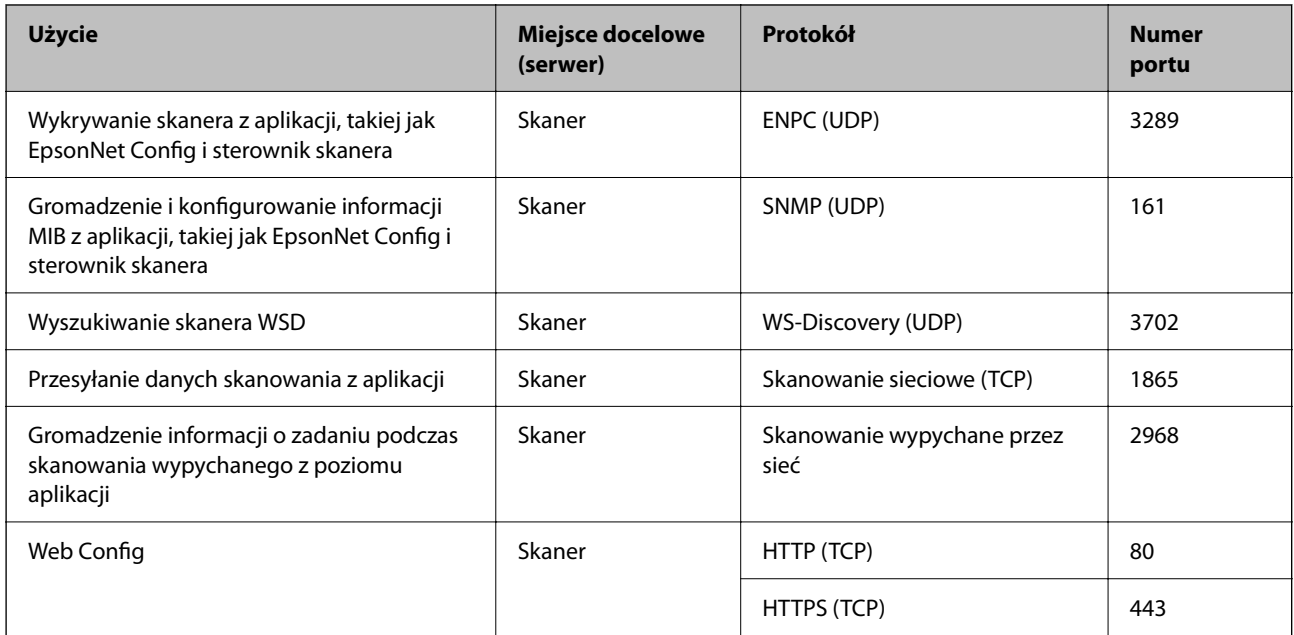

# **Dane techniczne — wymiary i masa**

#### **Wymiary**

w konfiguracji przechowywania (jednostka: mm [cale])

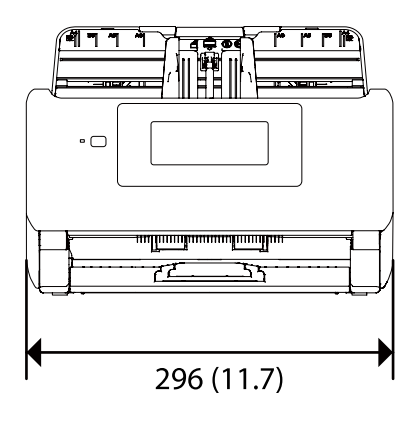

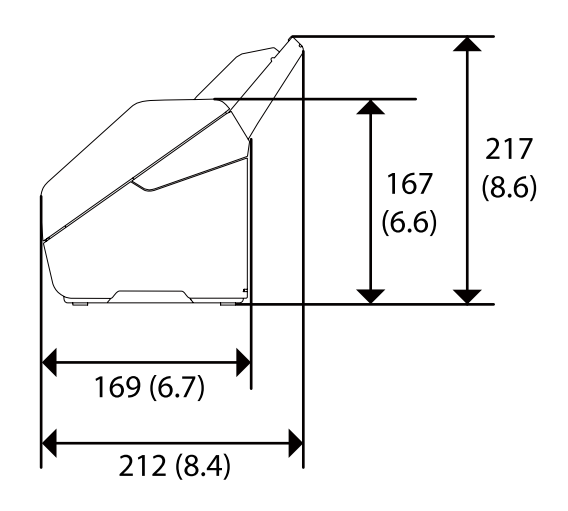

<span id="page-247-0"></span>w konfiguracji skanowania (jednostka: mm [cale])

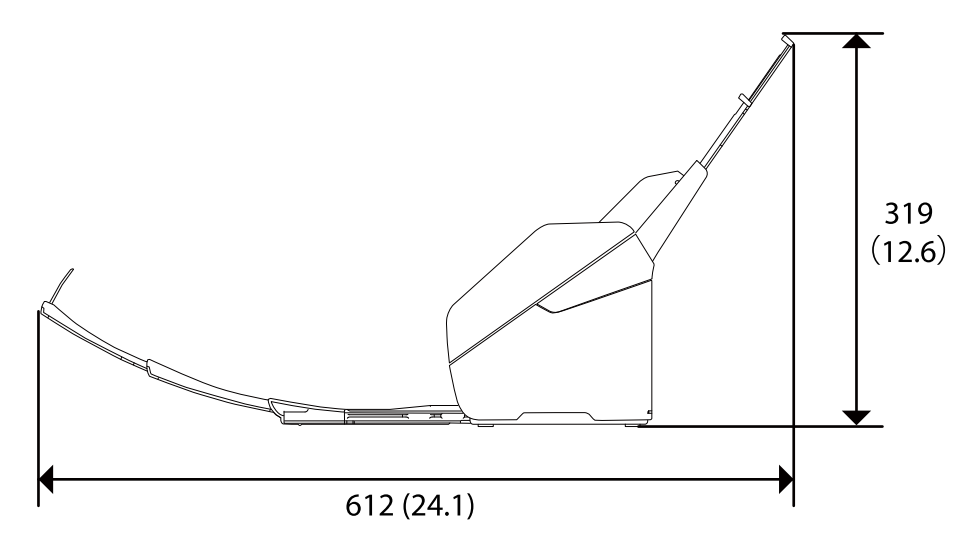

#### **Masa**

Ok. 3.7 kg (8.2 funta)

# **Dane elektryczne**

### **Dane elektryczne skanera**

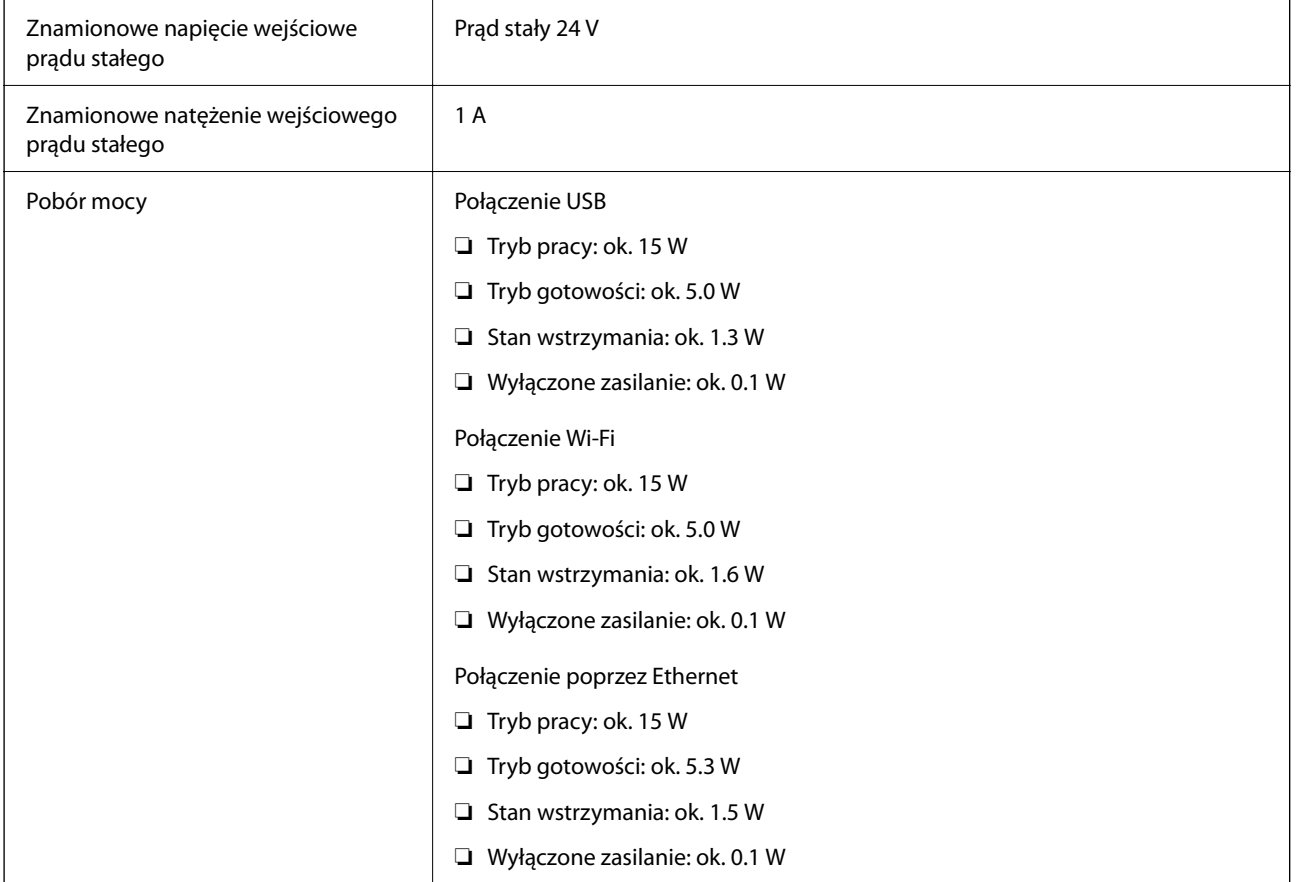

<span id="page-248-0"></span>*Uwaga:*

W przypadku użytkowników z Europy należy zapoznać się ze szczegółami poboru mocy na następującej witrynie. <http://www.epson.eu/energy-consumption>

### **Dane elektryczne zasilacza**

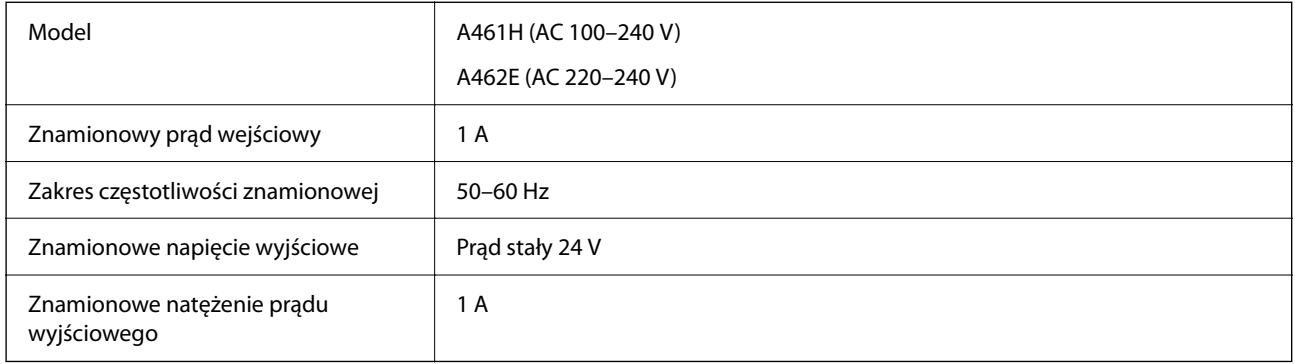

#### *Uwaga:*

W przypadku użytkowników z Europy należy zapoznać się ze szczegółami poboru mocy na następującej witrynie.

<http://www.epson.eu/energy-consumption>

# **Warunki przechowywania i eksploatacji**

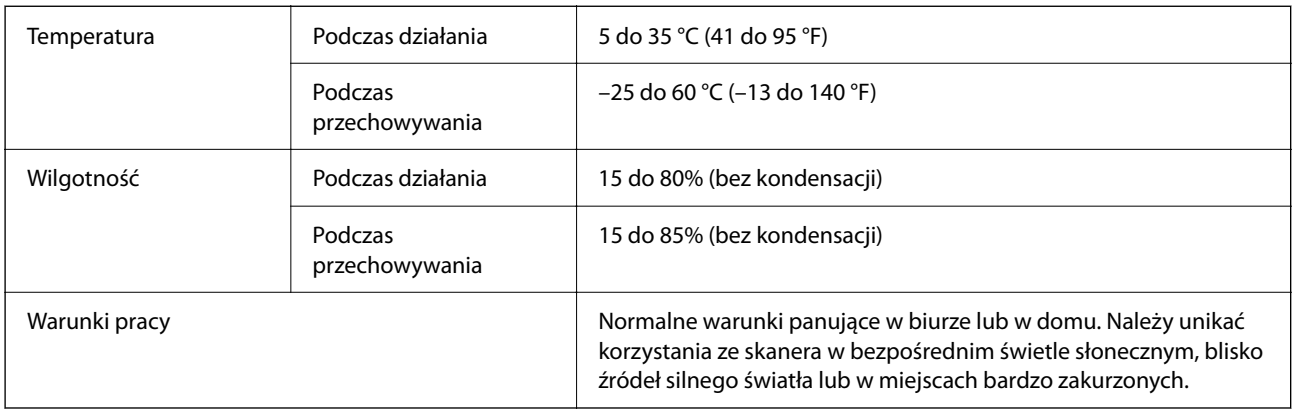

# **Wymagania systemowe**

Poniżej pokazano wymagania systemowe aplikacji Epson Scan 2.

Obsługiwane systemy operacyjne mogą się różnić w zależności od aplikacji.

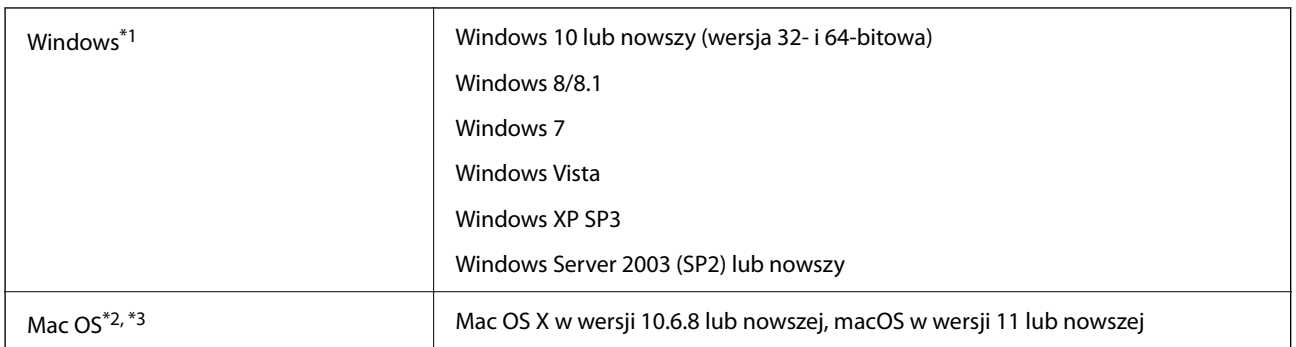

\*1 Aplikacja Document Capture Pro nie jest obsługiwana w systemach Windows Vista, Windows XP i Windows Server.

\*2 Funkcja szybkiego przełączania użytkowników nie jest obsługiwana w systemie Mac OS lub nowszym.

\*3 W systemie Mac OS nie jest obsługiwany system plików UNIX (UFS).

# <span id="page-250-0"></span>**Standardy i normy**

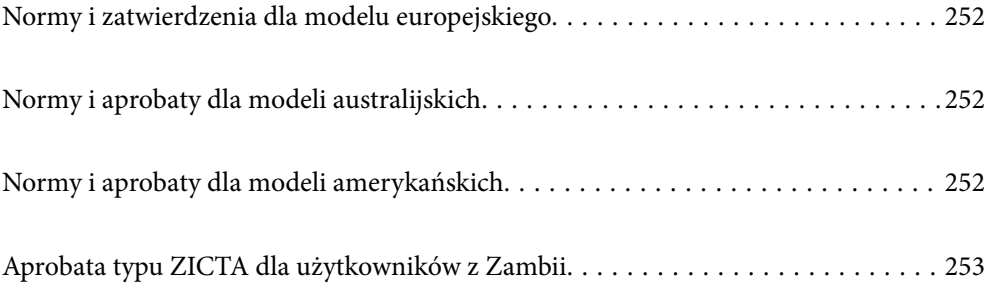

## <span id="page-251-0"></span>**Normy i zatwierdzenia dla modelu europejskiego**

#### **Urządzenie i zasilacz**

Dla użytkowników w Europie

Firma Seiko Epson Corporation niniejszym potwierdza, że niżej wymienione modele sprzętu radiowego są zgodne z dyrektywą 2014/53/EU. Pełen tekst deklaracji zgodności UE dostępny jest na podanej niżej stronie.

<http://www.epson.eu/conformity>

J382F

A461H, A462E

Wyłącznie do użytku w Irlandii, Wielkiej Brytanii, Austrii, Niemczech, Liechtensteinie, Szwajcarii, Francji, Belgii, Luksemburgu, Holandii, we Włoszech, w Portugalii, Hiszpanii, Danii, Finlandii, Norwegii, Szwecji, Islandii, Chorwacji, na Cyprze, w Grecji, Słowenii, na Malcie, w Bułgarii, Czechach, Estonii, na Węgrzech, Łotwie, Litwie, w Polsce, Rumunii i na Słowacji.

Firma Epson nie ponosi odpowiedzialności za niespełnienie przez urządzenie jakichkolwiek wymogów bezpieczeństwa, jeżeli zostało ono zmodyfikowane wbrew zaleceniom.

# $\epsilon$

# **Normy i aprobaty dla modeli australijskich**

#### **Produkt**

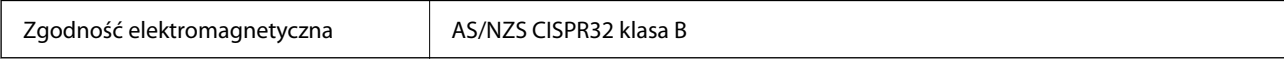

Firma Epson niniejszym deklaruje, że poniższe modele sprzętu są zgodne z niezbędnymi wymogami i innymi stosownymi zapisami normy AS/NZS4268:

#### J382G

Firma Epson nie ponosi odpowiedzialności za niespełnienie przez urządzenie jakichkolwiek wymogów bezpieczeństwa, jeżeli zostało ono zmodyfikowane wbrew zaleceniom.

#### **Zasilacz AC (A461H)**

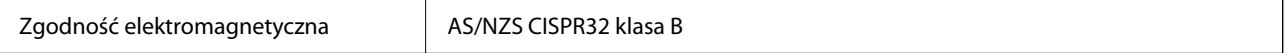

# **Normy i aprobaty dla modeli amerykańskich**

#### **Produkt**

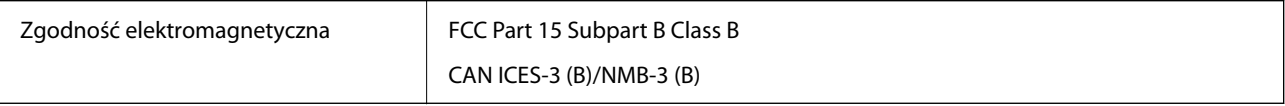
Sprzęt zawiera poniższy moduł bezprzewodowy.

Producent: Seiko Epson Corporation

Typ: J26H005

Urządzenie to jest zgodne z częścią 15 zasad FCC i RSS-210 zasad IC. Firma Epson nie ponosi odpowiedzialności za niespełnienie przez urządzenie jakichkolwiek wymogów bezpieczeństwa, jeżeli zostało ono zmodyfikowane wbrew zaleceniom. Działanie urządzenia jest uzależnione od dwóch następujących warunków: (1) urządzenie to nie może w sposób szkodliwy zakłócać pracy innych urządzeń oraz (2) urządzenie to musi przyjąć wszelkie odebrane zakłócenia, w tym zakłócenia, które mogą spowodować niepożądane działanie urządzenia.

Aby ograniczyć zakłócenia radiowe usługi licencjonowanej, urządzenie to powinno funkcjonować na zewnątrz i z dala od okien w celu zapewnienia maksymalnej ochrony. Sprzęt (lub jego antena przesyłająca), który jest zainstalowany na zewnątrz, podlega licencji.

To urządzenie spełnia przepisy FCC/IC dotyczące emisji promieniowania ustalone dla niekontrolowanego środowiska i zalecenia FCC dotyczące narażenia na częstotliwości radiowe określone w Dodatku C do normy OET65 oraz RSS-102 z przepisów IC dotyczących narażenia na częstotliwości radiowe. To urządzenie powinno być instalowane i obsługiwane w taki sposób, aby radiator był w odległości przynajmniej 20 cm (7,9 cala) od ciała osoby (z wyłączeniem kończyn: dłonie, nadgarstki, stopy i kostki).

#### **Zasilacz AC (A461H)**

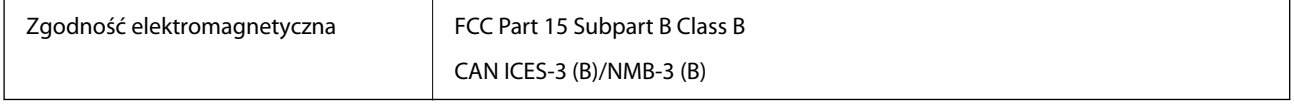

# **Aprobata typu ZICTA dla użytkowników z Zambii**

Więcej informacji o aprobacie typu ZICTA można znaleźć w następującej witrynie.

<https://support.epson.net/zicta/>

# <span id="page-253-0"></span>**Gdzie uzyskać pomoc**

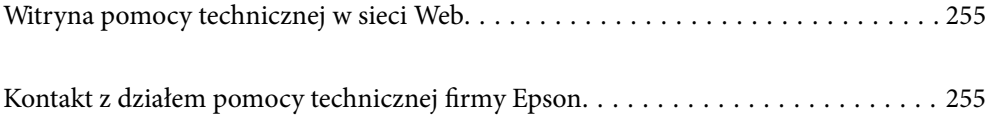

## <span id="page-254-0"></span>**Witryna pomocy technicznej w sieci Web**

Jeżeli potrzebujesz dalszej pomocy, odwiedź witrynę pomocy technicznej firmy Epson pod adresem podanym poniżej. Wybierz swój kraj lub region i przejdź do sekcji pomocy na swojej lokalnej witrynie internetowej firmy Epson. W witrynie tej dostępne też są najnowsze sterowniki, odpowiedzi na często zadawane pytania, instrukcje i inne materiały do pobrania.

<http://support.epson.net/>

<http://www.epson.eu/support> (Europa)

Jeżeli urządzenie firmy Epson nie działa poprawnie i nie można rozwiązać problemu, należy skontaktować się z działem pomocy technicznej firmy Epson.

# **Kontakt z działem pomocy technicznej firmy Epson**

### **Przed skontaktowaniem się z firmą Epson**

Jeżeli urządzenie firmy Epson nie działa poprawnie i nie można rozwiązać problemu, korzystając z informacji podanych w dokumentacji urządzenia, należy skontaktować się z działem pomocy technicznej firmy Epson. Jeśli na liście nie ma działu pomocy technicznej dla klientów w wymaganym rejonie, należy skontaktować się z przedstawicielem handlowym, u którego urządzenie zostało kupione.

Aby usprawnić proces udzielania pomocy, należy przygotować następujące informacje:

❏ Numer seryjny urządzenia

(Etykieta z numerem seryjnym znajduje się zazwyczaj z tyłu urządzenia).

- ❏ Model urządzenia
- ❏ Wersja oprogramowania urządzenia

(W oprogramowaniu produktowym kliknij **O programie**, **Informacje o wersji** lub podobny przycisk).

- ❏ Marka i model komputera
- ❏ Nazwa i wersja systemu operacyjnego komputera
- ❏ Nazwy i wersje aplikacji używanych zazwyczaj z urządzeniem

#### *Uwaga:*

W zależności od urządzenia dane listy wybierania faksu i/lub ustawień sieciowych mogą być przechowywane w pamięci urządzenia. Ze względu na uszkodzenie lub naprawę urządzenia dane mogą zostać utracone. Firma Epson nie ponosi odpowiedzialności za utratę danych, za wykonanie kopii zapasowej danych i/lub ustawień lub jej przywracanie nawet w okresie gwarancji. Zalecamy wykonanie kopii zapasowej we własnym zakresie lub wykonanie notatek.

### **Pomoc dla użytkowników w Europie**

Dokument Gwarancja Europejska zawiera informacje dotyczące sposobu kontaktowania się z działem pomocy technicznej firmy Epson.

### **Pomoc dla użytkowników na Tajwanie**

Informacje, wsparcie i obsługa:

#### **WWW**

#### [http://www.epson.com.tw](http://www.epson.com.tw/)

Dostępne są informacje dotyczące specyfikacji produktów, sterowniki do pobrania oraz odpowiedzi na zapytania dotyczące produktów.

#### **Pomoc techniczna Epson**

Telefon: +886-2-80242008

Nasz dział pomocy technicznej może telefonicznie pomóc w przypadku następujących kwestii:

- ❏ Zapytania handlowe i informacje o produktach
- ❏ Pytania dotyczące wykorzystania produktów i problemów z nimi związanych
- ❏ Zapytania dotyczące usług naprawy i gwarancji

#### **Centrum napraw serwisowych:**

#### <http://www.tekcare.com.tw/branchMap.page>

Spółka TekCare to autoryzowanecentrum serwisowe firmy Epson Taiwan Technology & Trading Ltd.

### **Pomoc dla użytkowników w Australii**

Oddział Epson Australia pragnie zapewnić najwyższy poziom obsługi klienta. Poza dokumentacją produktu udostępniamy następujące źródła informacji:

#### **Adres internetowy**

#### [http://www.epson.com.au](http://www.epson.com.au/)

Dostęp do stron WWW oddziału Epson Australia. Warto od czasu do czasu odwiedzać tę stronę! Udostępnia ona obszar pobierania plików ze sterownikami, punkty kontaktowe firmy Epson, informacje o nowych produktach oraz pomoc techniczna za pośrednictwem poczty e-mail.

#### **Pomoc techniczna Epson**

Telefon: 1300-361-054

Pomoc techniczna firmy Epson jest ostatnim środkiem zaradczym gwarantującym naszym klientom dostęp do porad. Operatorzy w pomocy technicznej mogą pomóc w instalacji, konfiguracji i używaniu produktów firmy Epson. Nasz zespół pomocy przedsprzedażowej może udostępnić dokumentację dotyczącą nowych produktów firmy Epson oraz poinformować, gdzie jest najbliższy punkt sprzedaży lub serwisu. Odpowiadamy na wiele rodzajów pytań.

Zachęcamy do przygotowania wszystkich odpowiednich informacji przed wybraniem numeru. Im więcej informacji zostanie przygotowanych, tym szybciej pomożemy w rozwiązaniu problemu. Dane te obejmują dokumentację do produktu Epson, informacje o rodzaju komputera, systemie operacyjnym, aplikacjach i wszystkie inne, które uważasz za niezbędne.

#### **Transport produktu**

Firma Epson zaleca pozostawienie opakowania po produkcie na wypadek konieczności jego przenoszenia w przyszłości.

### **Pomoc dla użytkowników w Singapurze**

Źródła informacji, wsparcie i usługi udostępniane przez firmę Epson Singapore to:

#### **WWW**

#### [http://www.epson.com.sg](http://www.epson.com.sg/)

Dostępne są informacje dotyczące specyfikacji produktów, sterowniki do pobrania, najczęściej zadawane pytania (FAQ), zapytania handlowe i obsługa techniczna pocztą e-mail.

#### **Pomoc techniczna Epson**

Numer bezpłatny: 800-120-5564

Nasz dział pomocy technicznej może telefonicznie pomóc w przypadku następujących kwestii:

- ❏ Zapytania handlowe i informacje o produktach
- ❏ Pytania dotyczące użytkowania produktów i rozwiązywania problemów
- ❏ Zapytania dotyczące usług naprawy i gwarancji

### **Pomoc dla użytkowników w Tajlandii**

Informacje, wsparcie i obsługa:

#### **WWW**

#### [http://www.epson.co.th](http://www.epson.co.th/)

Dostępne są informacje dotyczące specyfikacji produktów, sterowniki do pobrania, najczęściej zadawane pytania (FAQ) i poczta e-mail.

#### **Infolinia Epson**

Telefon: 66-2685-9899

E-mail: support@eth.epson.co.th

Biuro obsługi może telefonicznie pomóc w przypadku następujących kwestii:

- ❏ Zapytania handlowe i informacje o produktach
- ❏ Pytania dotyczące wykorzystania produktów i problemów z nimi związanych
- ❏ Zapytania dotyczące usług naprawy i gwarancji

### **Pomoc dla użytkowników w Wietnamie**

Informacje, wsparcie i obsługa:

#### **Centrum obsługi firmy Epson**

65 Truong Dinh Street, District 1, Ho Chi Minh City, Vietnam.

Telefon (Ho Chi Minh): 84-8-3823-9239, 84-8-3825-6234

29 Tue Tinh, Quan Hai Ba Trung, Hanoi City, Vietnam

<span id="page-257-0"></span>Telefon (Hanoi): 84-4-3978-4785, 84-4-3978-4775

### **Pomoc dla użytkowników w Indonezji**

Informacje, wsparcie i obsługa:

#### **WWW**

[http://www.epson.co.id](http://www.epson.co.id/)

❏ Informacje dotyczące specyfikacji produktów i sterowniki do pobrania

❏ Najczęściej zadawane pytania (FAQ), zapytania handlowe, pytania przez e-mail

#### **Gorąca linia firmy Epson**

Telefon: +62-1500-766

Faks: +62-21-808-66-799

Konsultanci naszej gorącej linii udzielają pomocy, telefonicznie lub faksem, w następujących kwestiach:

- ❏ Zapytania handlowe i informacje o produktach
- ❏ Pomoc techniczna

#### **Centrum obsługi firmy Epson**

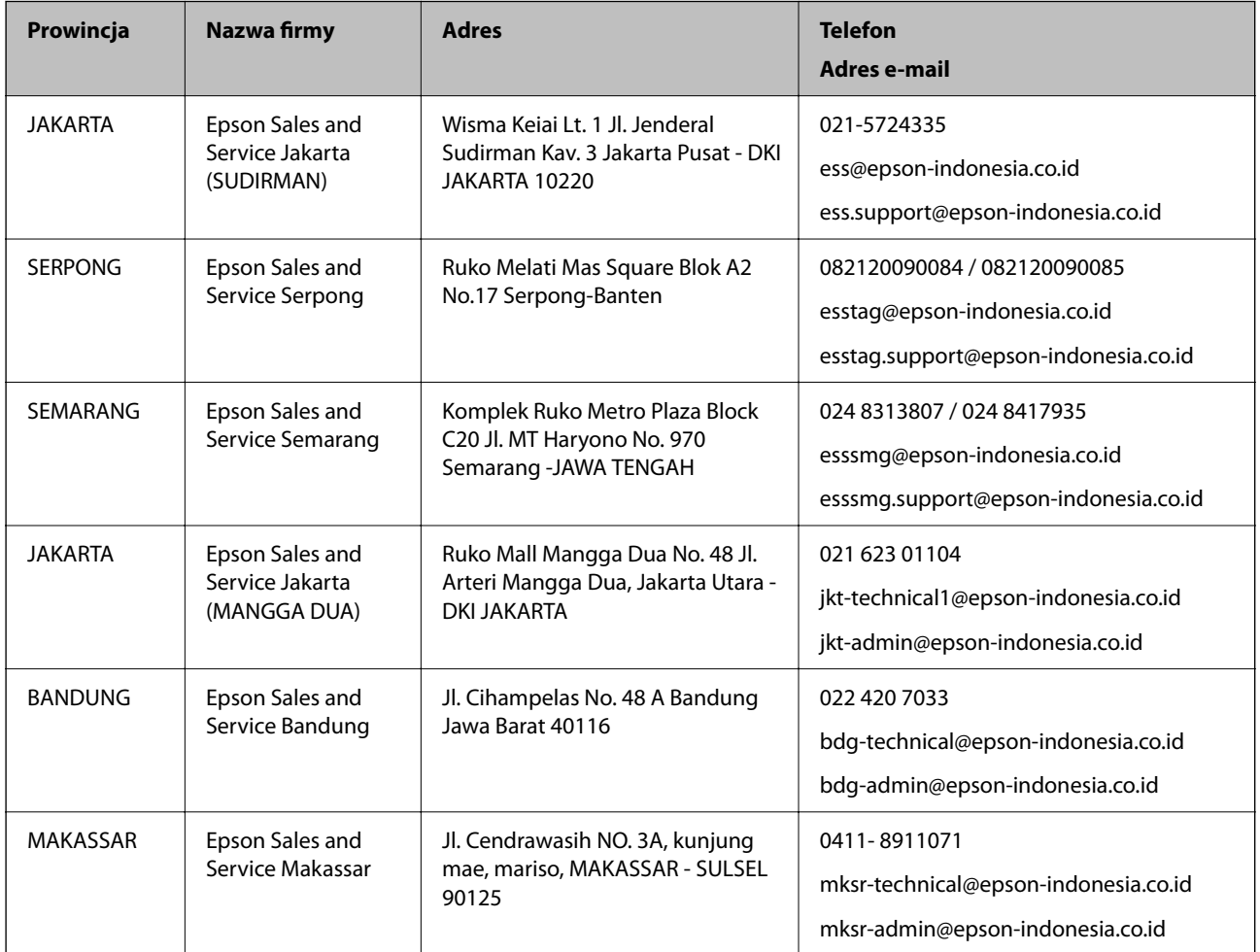

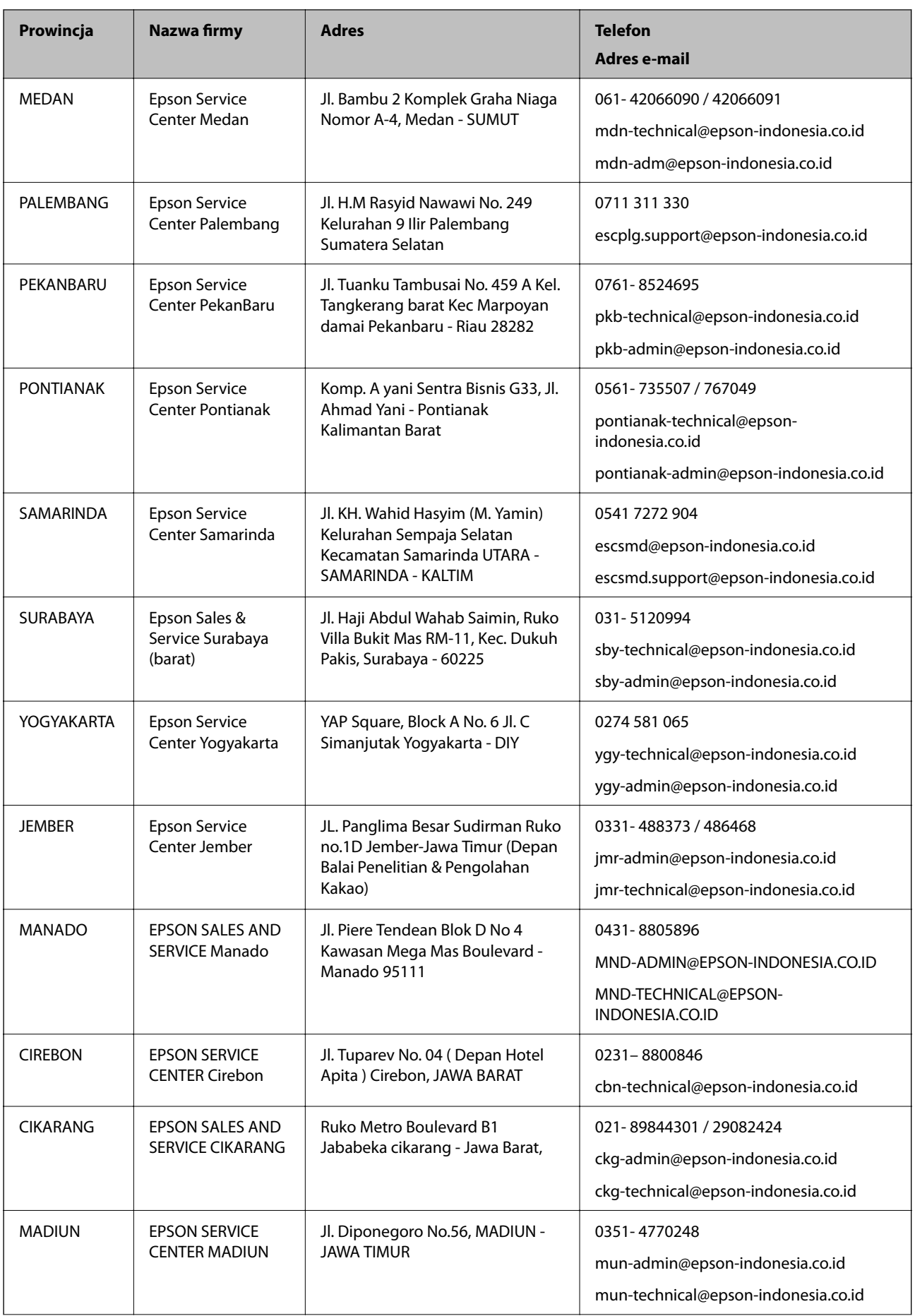

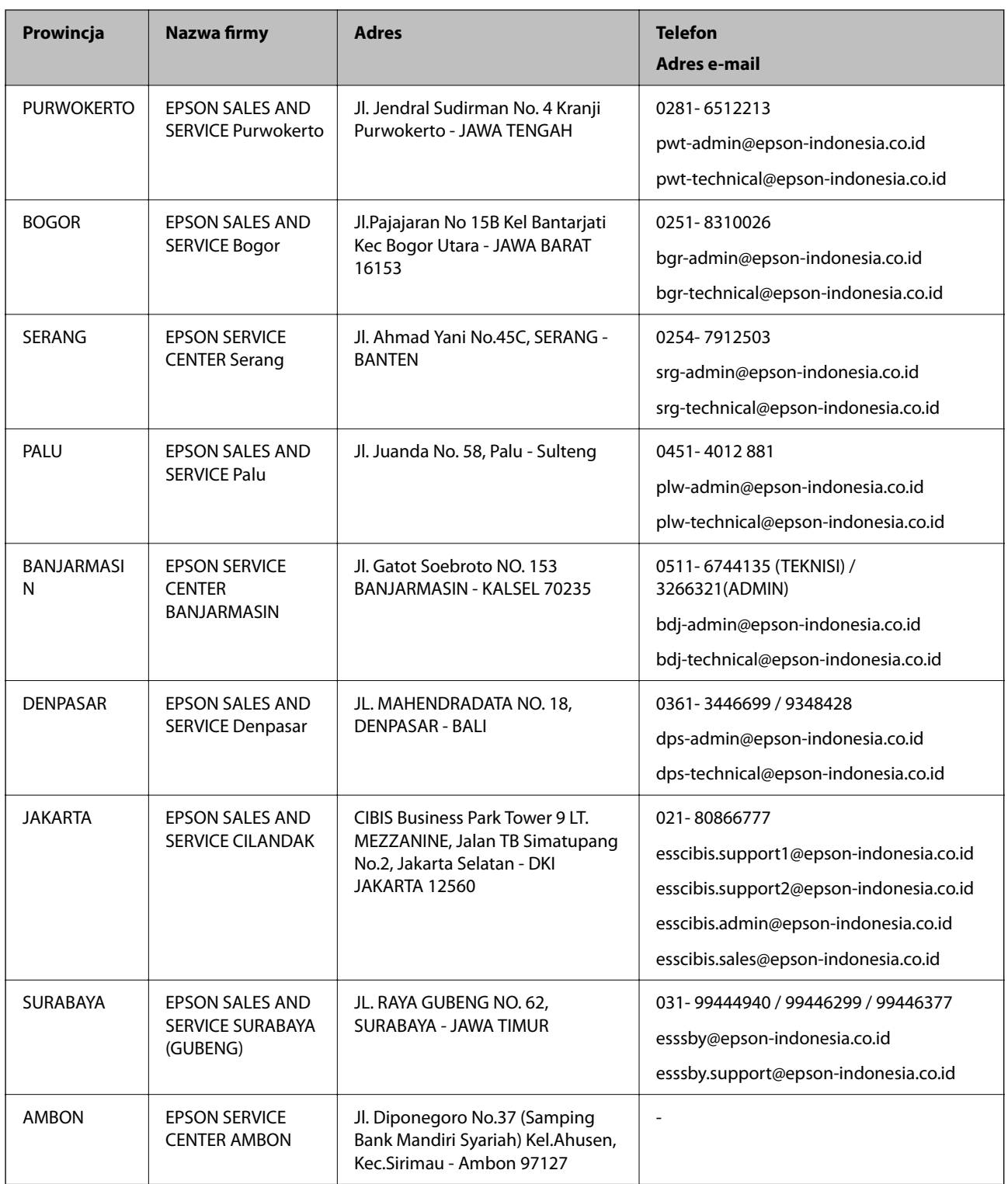

W przypadku niewymienionych tutaj miast należy zadzwonić na numer gorącej linii: 08071137766.

### **Pomoc dla użytkowników w Hongkongu**

W celu uzyskania wsparcia technicznego oraz innych usług świadczonych po sprzedaży użytkownicy mogą skontaktować się z firmą Epson Hong Kong Ltd.

#### **Internetowa strona główna**

#### [http://www.epson.com.hk](http://www.epson.com.hk/)

Firma Epson Hong Kong posiada stronę internetową w języku chińskim i angielskim, zawierającą następujące informacie:

- ❏ Informacje o produktach
- ❏ Odpowiedzi na często zadawane pytania (FAQ)
- ❏ Najnowsze wersje sterowników do produktów Epson

#### **Gorąca linia obsługi technicznej**

Można również skontaktować się z naszym personelem technicznym pod następującymi numerami telefonu i faksu:

Telefon: 852-2827-8911

Faks: 852-2827-4383

### **Pomoc dla użytkowników w Malezji**

Informacje, wsparcie i obsługa:

#### **WWW**

[http://www.epson.com.my](http://www.epson.com.my/)

- ❏ Informacje dotyczące specyfikacji produktów i sterowniki do pobrania
- ❏ Najczęściej zadawane pytania (FAQ), zapytania handlowe, pytania przez e-mail

#### **Infolinia Epson**

Telefon: 1800-81-7349 (Połączenie bezpłatne)

- E-mail: websupport@emsb.epson.com.my
- ❏ Zapytania handlowe i informacje o produktach
- ❏ Pytania dotyczące wykorzystania produktów i problemów z nimi związanych
- ❏ Zapytania dotyczące usług naprawy i gwarancji

#### **Główne biuro**

Telefon: 603-56288288 Faks: 603-5628 8388/603-5621 2088

### **Pomoc dla użytkowników w Indiach**

Informacje, wsparcie i obsługa:

#### **WWW**

[http://www.epson.co.in](http://www.epson.co.in/)

Dostępne są informacje dotyczące specyfikacji produktów, sterowniki do pobrania oraz odpowiedzi na zapytania dotyczące produktów.

#### **Pomoc telefoniczna**

❏ Serwis, informacje o produktach i zamawianie materiałów eksploatacyjnych (linie BSNL)

Numer bezpłatny: 18004250011

Dostępność w godzinach od 9:00 do 18:00, od poniedziałku do soboty (z wyjątkiem świąt)

❏ Serwis (CDMA i użytkownicy mobilni)

Numer bezpłatny: 186030001600

Dostępność w godzinach od 9:00 do 18:00, od poniedziałku do soboty (z wyjątkiem świąt)

### **Pomoc dla użytkowników na Filipinach**

W celu uzyskania wsparcia technicznego oraz innych usług posprzedażnych użytkownicy mogą kontaktować się z firmą Epson Philippines Corporation pod następującymi numerami telefonów i faksów oraz adresami e-mail:

#### **WWW**

#### [http://www.epson.com.ph](http://www.epson.com.ph/)

Dostępne są informacje dotyczące specyfikacji produktów, sterowniki do pobrania, najczęściej zadawane pytania (FAQ) i odpowiedzi na zapytania pocztą e-mail.

#### **Centrum obsługi klienta Epson**

Numer bezpłatny: (PLDT) 1-800-1069-37766

Numer bezpłatny: (Digital) 1-800-3-0037766

Aglomeracja Manili: (632) 8441 9030

Witryna internetowa:<https://www.epson.com.ph/contact>

E-mail: customercare@epc.epson.com.ph

Dostępność w godzinach od 9:00 do 18:00, od poniedziałku do soboty (z wyjątkiem świąt)

Nasz dział obsługi klienta może telefonicznie pomóc w przypadku następujących kwestii:

❏ Zapytania handlowe i informacje o produktach

❏ Pytania dotyczące wykorzystania produktów i problemów z nimi związanych

❏ Zapytania dotyczące usług naprawy i gwarancji

#### **Epson Philippines Corporation**

Linia międzymiastowa: +632-706-2609 Faks: +632-706-2663